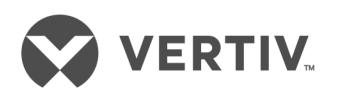

# Avocent® DSView™ 4.5 Management Software

Installer/User Guide

# **Technical Support Site**

If you encounter any installation or operational issues with your product, check the pertinent section of this manual to see if the issue can be resolved by following outlined procedures. For additional assistance, visit https://www.VertivCo.com/en-us/support/.

# **TABLE OF CONTENTS**

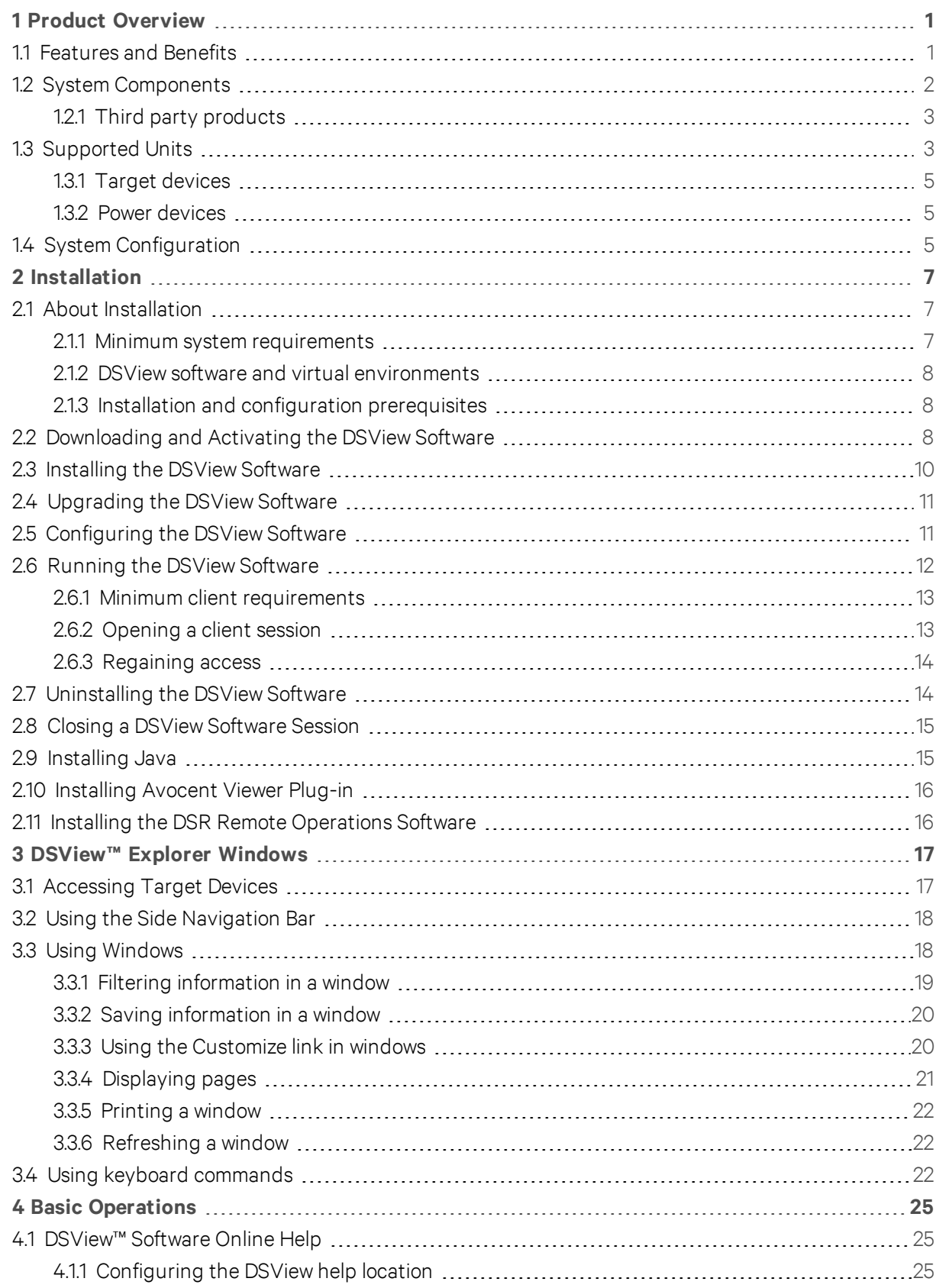

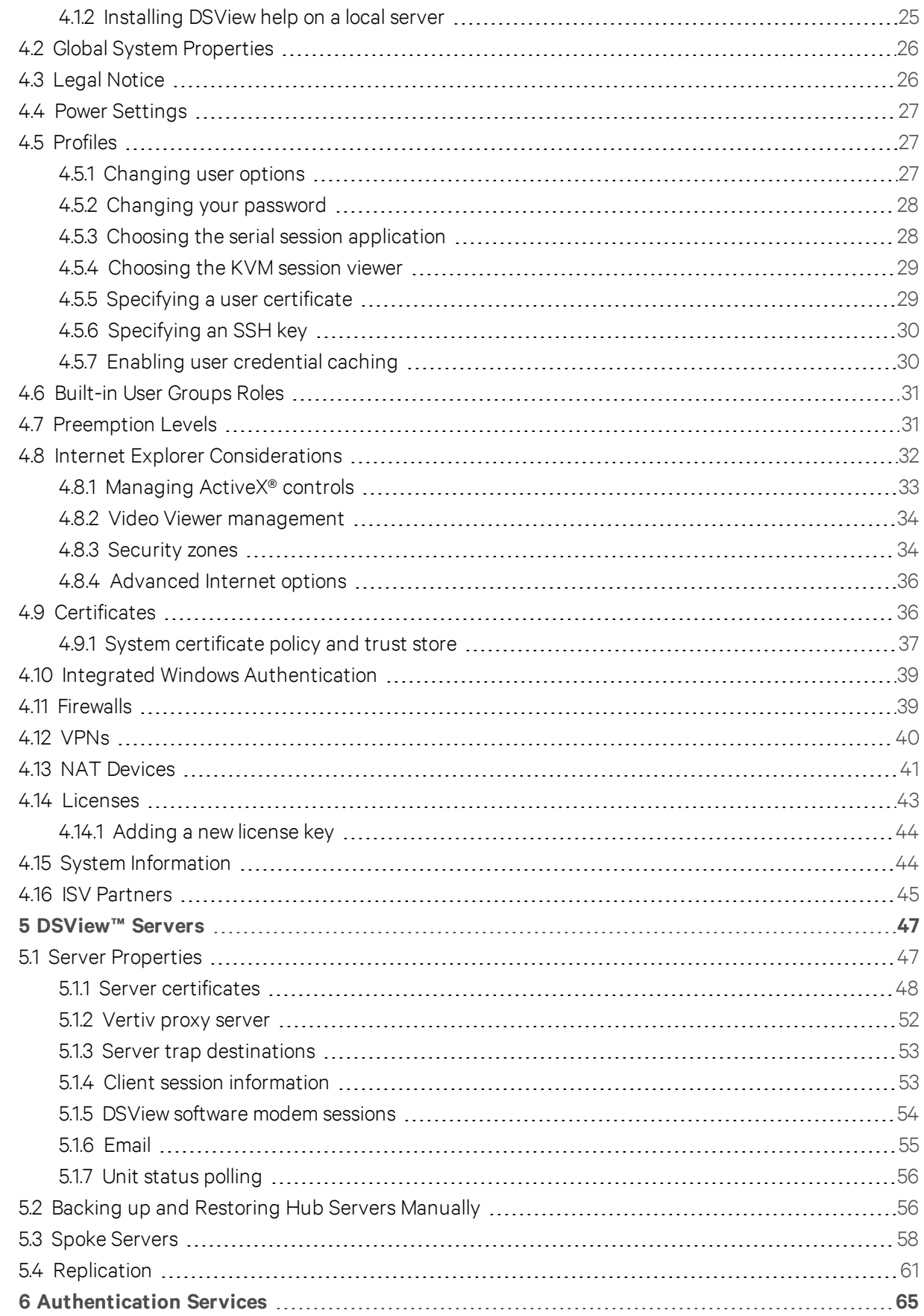

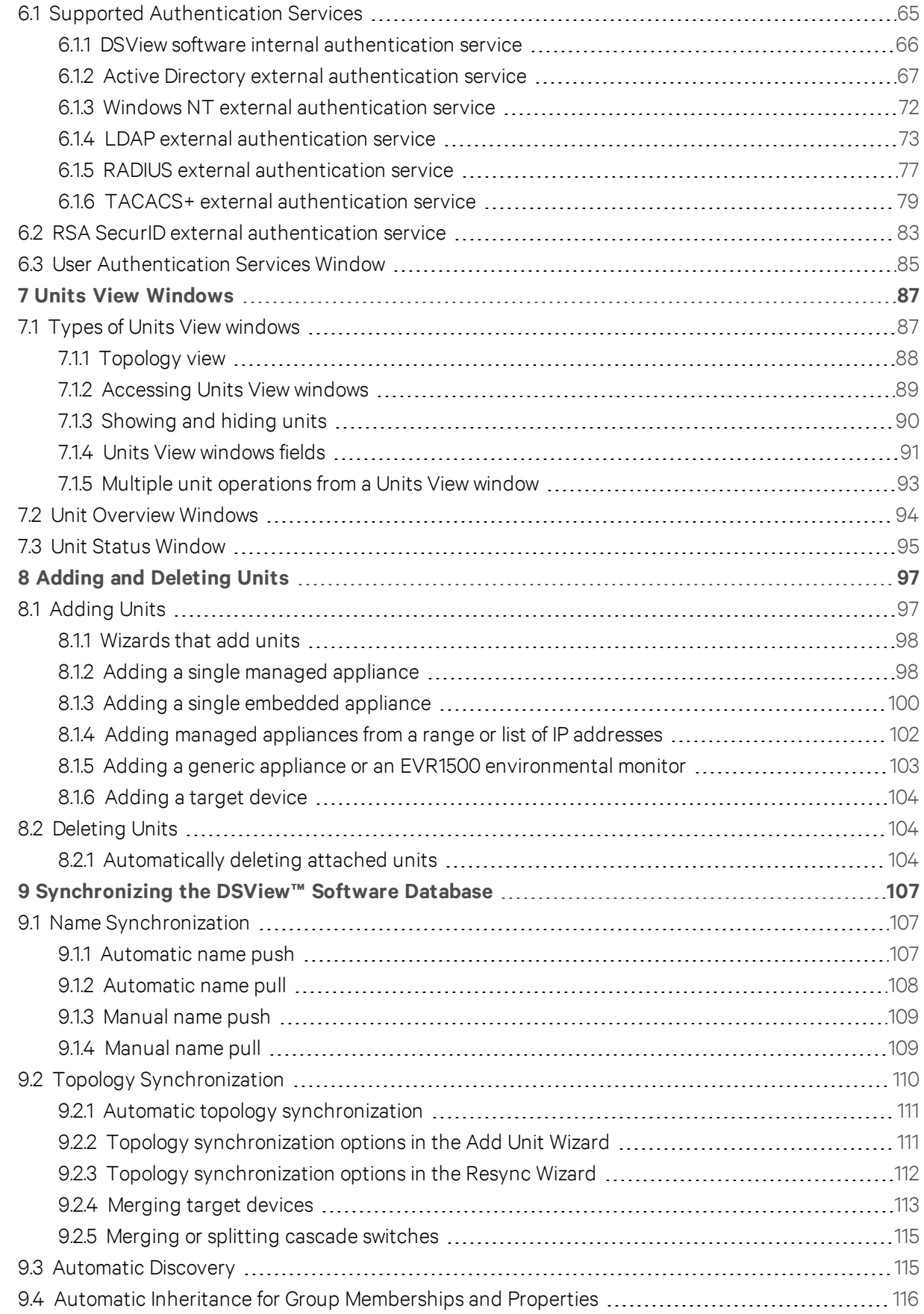

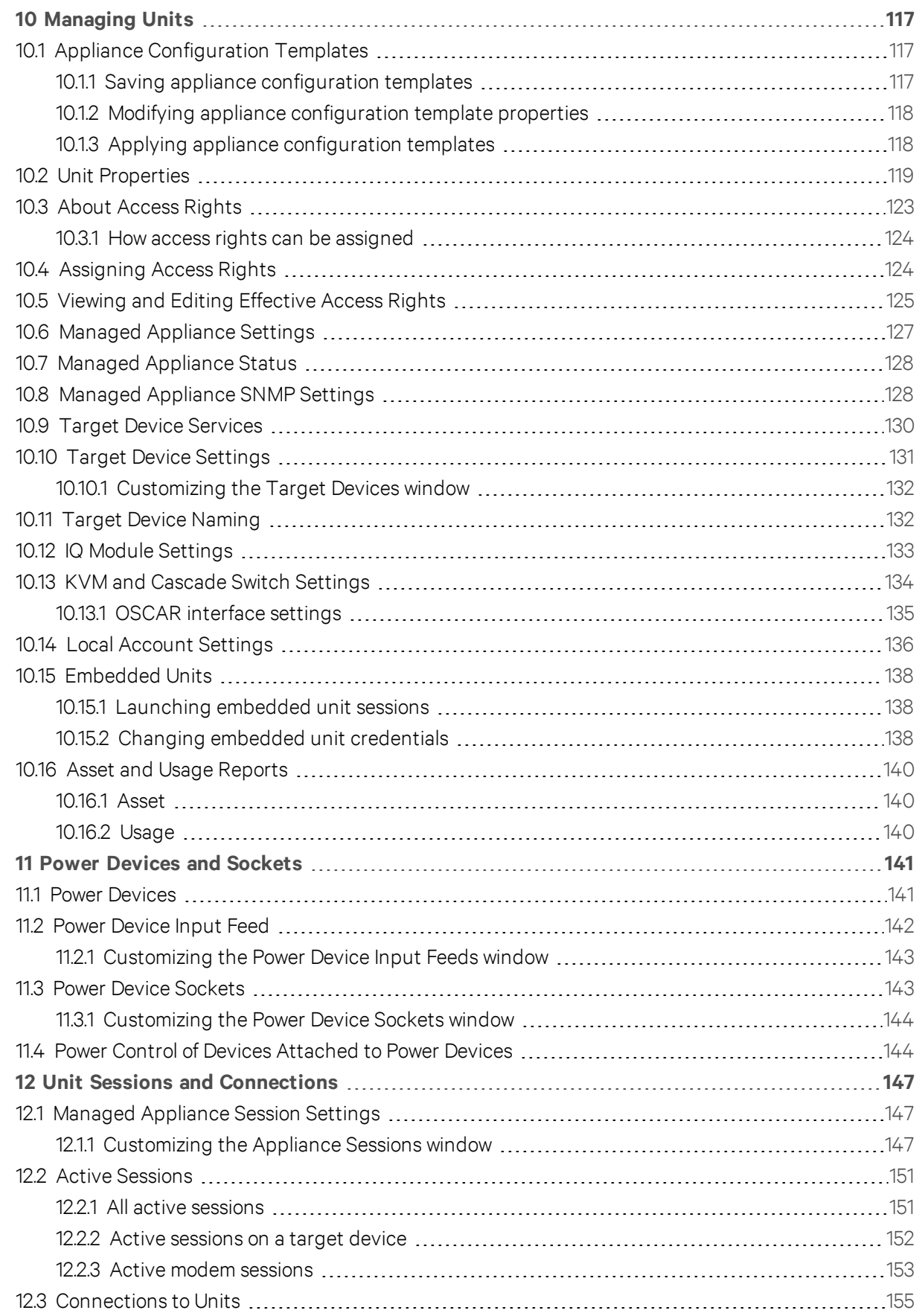

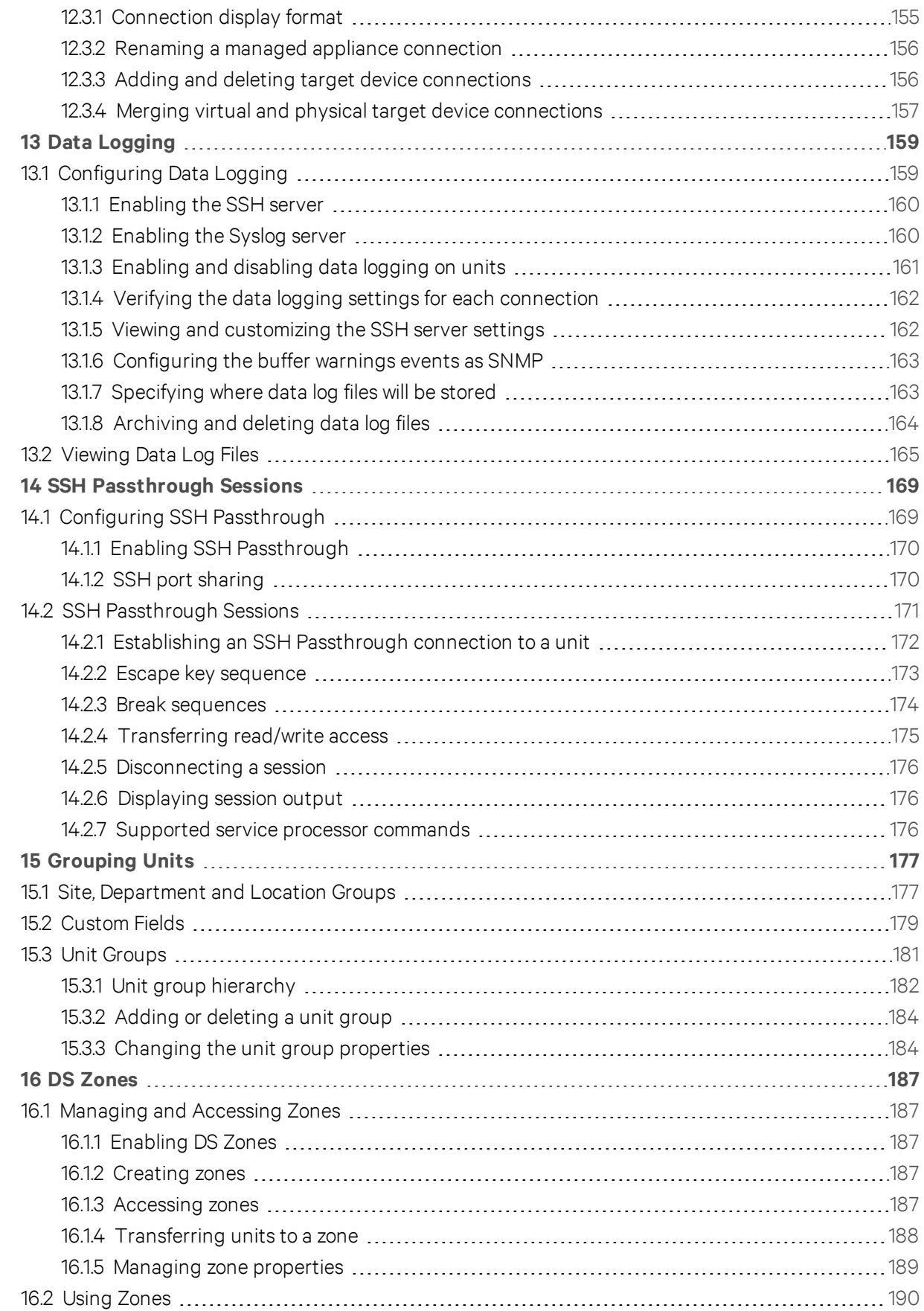

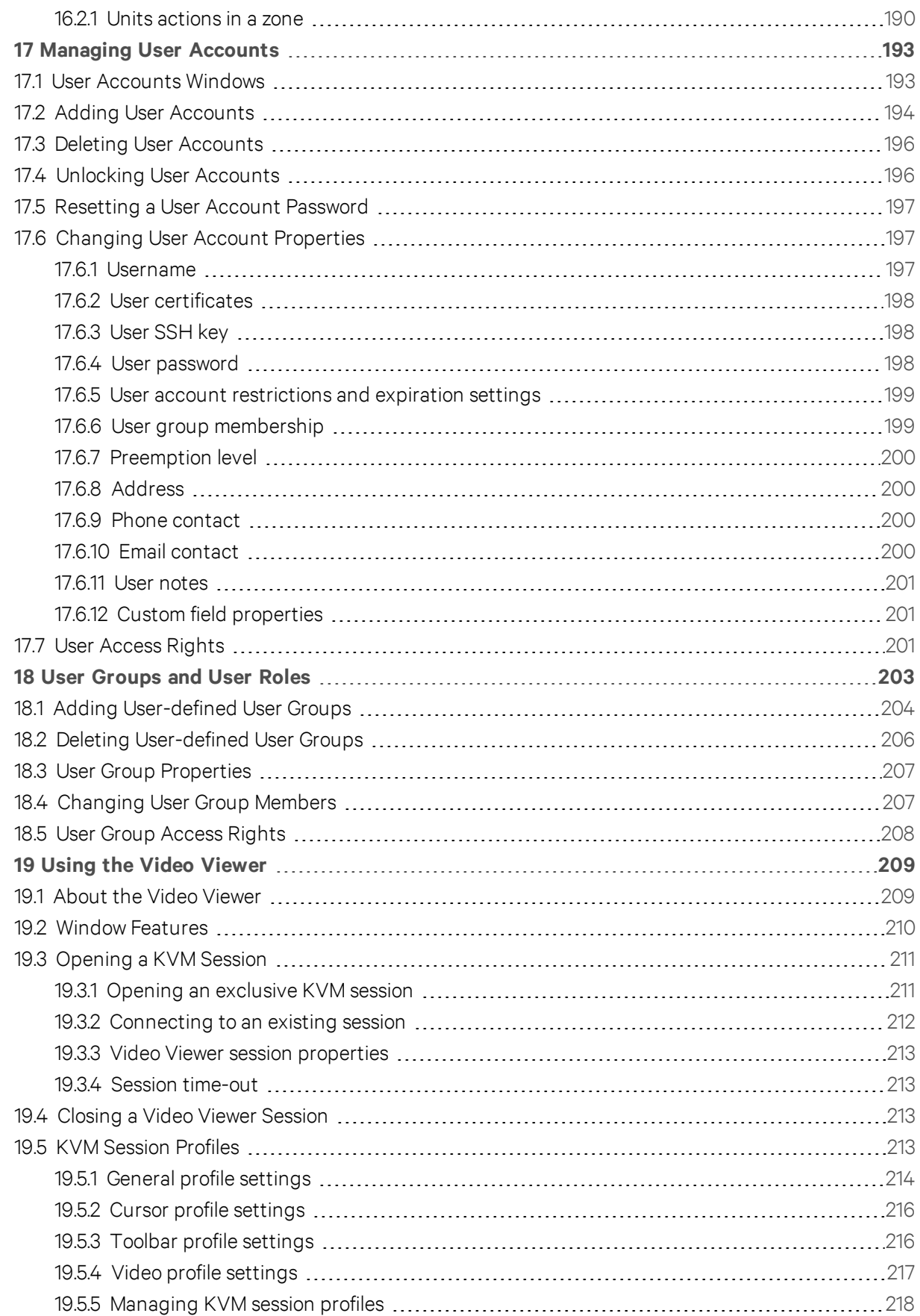

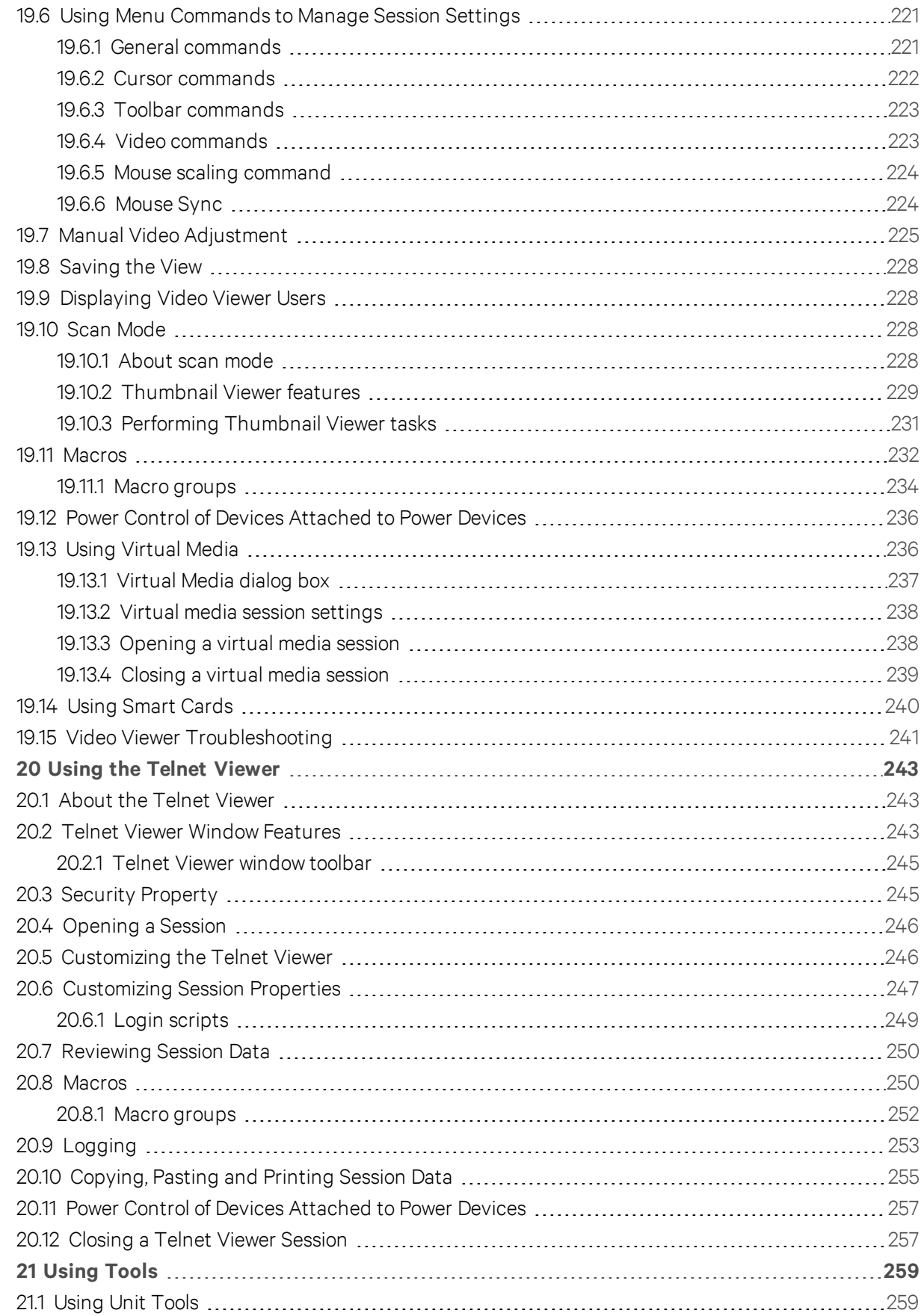

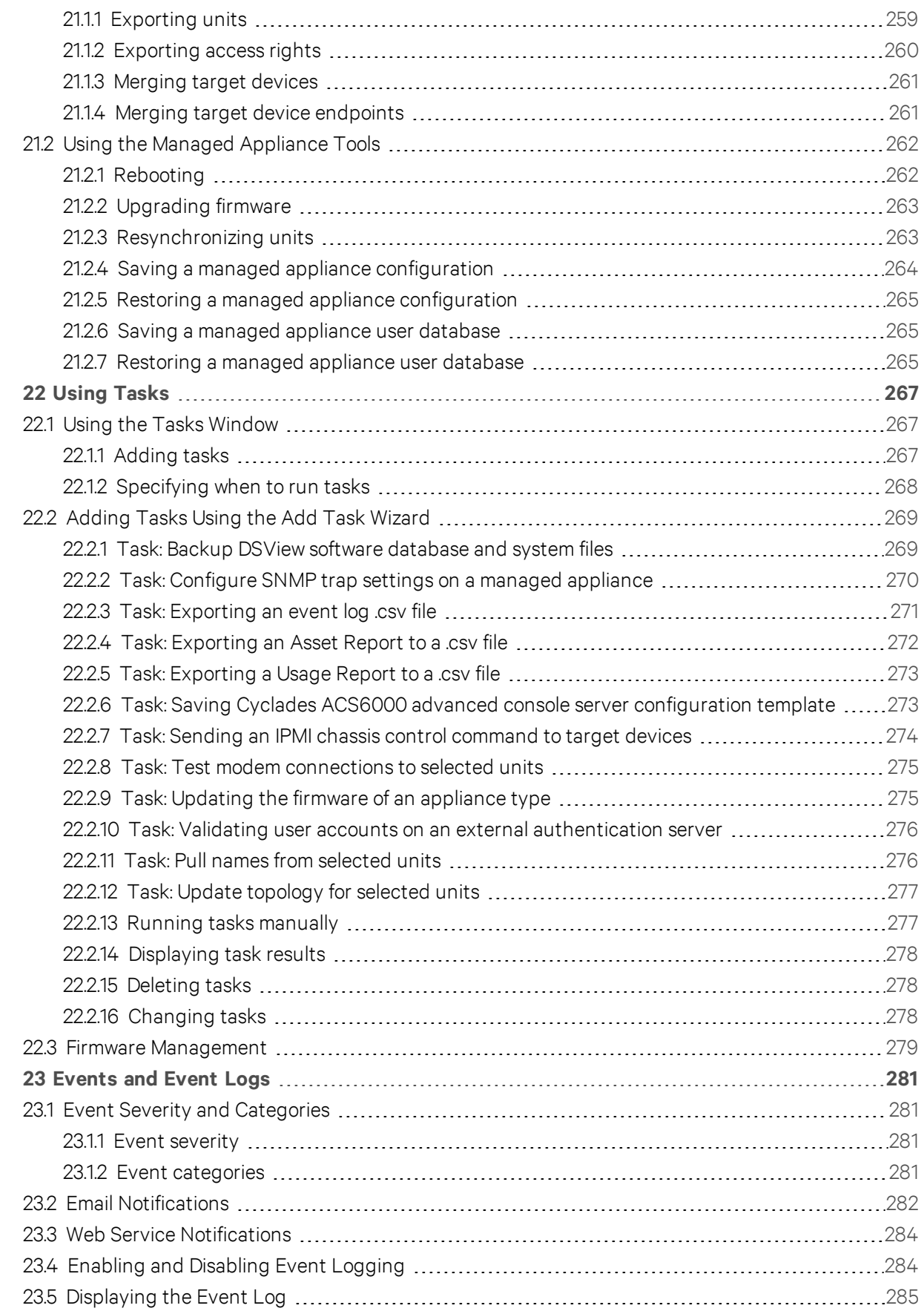

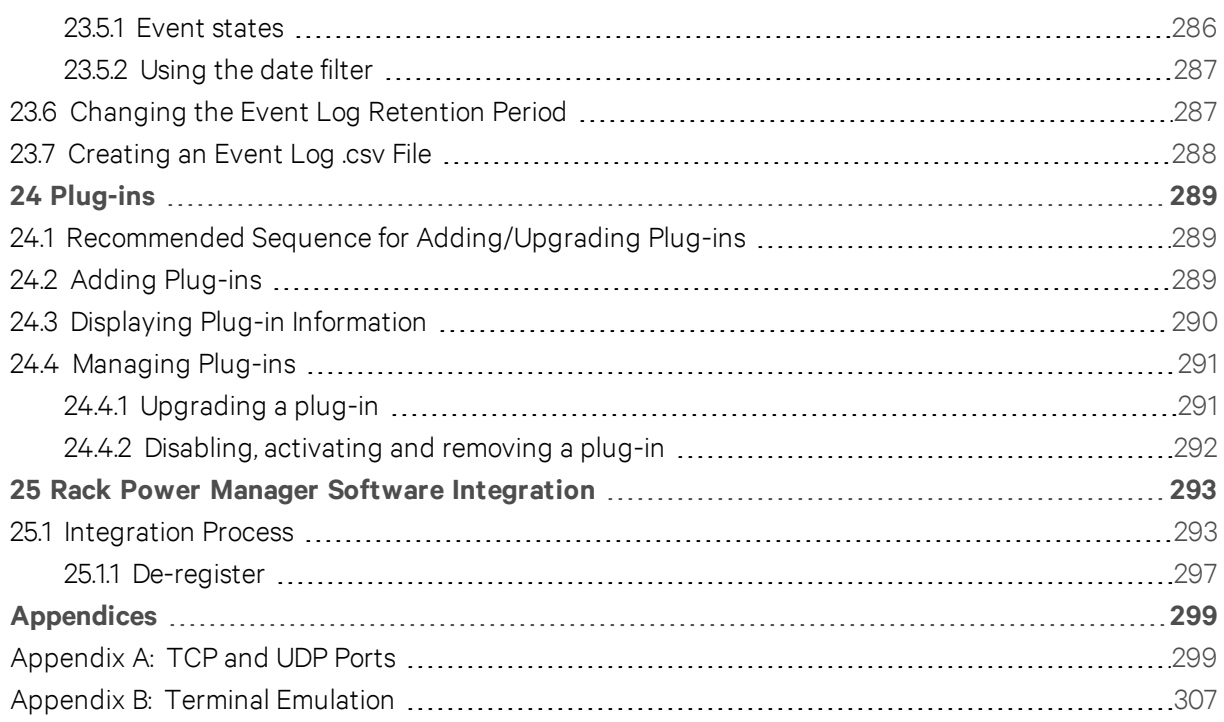

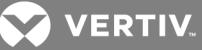

# <span id="page-11-0"></span>**1 PRODUCT OVERVIEW**

The DSView™ 4.5 management software is a secure centralized enterprise management solution that allows you to remotely access, manage, monitor and control target devices through managed appliances. You can also launch a session to a target device with a single point of access. This document supports versions up to and including release 4.5, Service Pack 8 (SP8).

# NOTE: All instances of DSView software within this document refer to DSView software version 4.5 or higher.

# <span id="page-11-1"></span>**1.1 Features and Benefits**

# **Network rebooting and troubleshooting**

The DSView software uses industry standard IP connections which allow you to troubleshoot or reboot a server from the Network Operations Center (NOC) or any local or remote location. Using the DSView software out-of-band management, you can access and control multiple data center devices from a single screen and restart servers or other devices that are not functioning or responding to in-band commands, regardless of the state of the appliance.

# **Web-based access and control**

The DSView software provides secure remote web-based access and control to any data center device using managed appliances from the software clients.

# **Secure authentication and communication**

The DSView software system uses Secure Socket Layer (SSL) to encrypt data. Users are authenticated through internal or external services such as LDAP, Active Directory, NT Domain, TACACS+, RADIUS and RSA SecurID.

# **Unit and user management**

DSView software administrators can add, remove, delete and change settings for managed appliances and target devices, assign unit, user or group permissions and configure device contact information. Permissions and settings are stored on the DSView server.

# **Proxy server access**

DSView software users can proxy keyboard, video and mouse (KVM) and serial sessions through the server. When a session is initiated with a target device, the viewer communicates using the Avocent Proxy Protocol (APP) and the DSView server makes a direct connection to the appliance.

# **Virtual media**

On supported KVM switches, a virtual media capable IQ module and the virtual media feature allow the client workstation user to load files onto USB2-compatible target devices when the usual network resources are unavailable.

Mapping physical drives or image files as virtual drives on the target device accommodates required critical tasks required, such as operating system installation or recovery, BIOS updating and configuration backups.

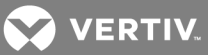

# **Dual stack support for IPv4 and IPv6**

The DSView server is a dual stack host for IPv4 and IPv6 network protocols. Several Vertiv and Avocent appliances support IPv6, including ACS advanced console servers and MergePoint™ service processor (SP) managers.

# **Virtual segregation of resources with DS Zones**

DS Zones provide virtual segregation of data center appliances, target devices and virtual machines. You can manage the users, licenses and authentication services assigned to each zone, and transfer units among zones.

# **Enhanced security**

The software application follows the guidelines set forth by the FIPS140-2 program. Federal Information Processing Standard (FIPS) appliance support allows you to change the mode of an added appliance from FIPS to non-FIPS and the DSView software supports full functionality in both modes. Support for 2048 Bit SSL encryption for the system and the client provides stronger SSL keys for user access to the DSView software and for appliances. The DSView software uses an embedded cryptographic module that is based on the FIPS 140-2 validated cryptographic module(s) (certificate number 1747 and 1279) running on a Linux PPC platform.

# NOTE: FIPS 140-2 compliance is only supported on MergePoint Unity™ KVM over IP and serial console switch and ACS6000 console server.

# **SNMP v3 support**

SNMP (Simple Network Management Protocol) v3 uses the user-based security model (USM) for message security. The USM configures level of security, authentication, privacy protocols, and keys for user agents and managers. With USM, messages exchanged between the manager and the agent have data integrity checking and data origin authentication.

# **Standardized data-entry behavior**

The DSView software can be controlled via keyboard only, allowing users with disabilities easier access and control of the user interface.

# <span id="page-12-0"></span>**1.2 System Components**

The DSView software system contains three primary components.

#### **DSView management software**

The DSView software is hosted on the DSView server and provides a web gateway and services for managing units. The gateway supports IP-based video, serial management, Telnet Viewer, third party Telnet viewer, web browser and other session types.

Users connect to the DSView server from DSView software clients and communicate with the system through the DSView Explorer windows.

### **DSView server**

The DSView server provides a centralized database for storing configuration, user, unit and system information. It also provides services for authentication, access control, logging events, monitoring and license management.

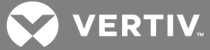

You can configure one or more spoke servers in addition to the hub server which is responsible for maintaining the master copy of the database in a DSView software system. You can designate only one hub server in a DSView software system.

The hub server coordinates database replication between itself and all of the other spoke servers in a DSView software system. The DSView software functionality is the same on a hub server and a spoke server. Adding one or more spoke servers to a DSView software system provides redundancy and the ability to distribute DSView software functionality across multiple sites.

After the hub server and optional spoke servers are configured, you can create and configure the type of access levels for users within your network environment and set up event logs to record full details of user access and other events.

# **DSView software client**

A DSView software client is a computer with a web browser that can access the DSView management software installed on the DSView server.

# <span id="page-13-0"></span>**1.2.1 Third party products**

The following third party products are not a part of the DSView software, but are supported for use with it:

- External authentication servers Enable the DSView server require authentication from users requesting access to the DSView software system.
- SNMP managers Monitor the managed appliances and receive SNMP traps from the DSView software on the server.
- Third party Telnet viewers Used to enable serial sessions in lieu of the DSView software Telnet Viewer.
- Third party session software When installed and configured on the target device, third party software such as Remote Desktop (RDP) or Virtual Network Computing (VNC) can be used within the DSView software to initiate sessions with the target device. At the beginning of a session, the RDP viewer allows users to map local resources for use with virtual media.

# <span id="page-13-1"></span>**1.3 Supported Units**

The DSView software client uses HTTPS (Hypertext Transfer Protocol with SSL encryption) to send a request to the DSView server, which then sends a command to the managed appliance. The appliance then performs the requested function.

The DSView software supports the managed appliances listed in this section. Other appliances are supported by plug-ins. For a list of plug-ins that currently ship with the DSView software and/or that can be added to the DSView software, see the DSView software release notes on the Vertiv web site. See [Plug](#page-297-0)ins on [page](#page-297-0) 289 for information about adding and managing plug-ins in the DSView software system.

# **Cyclades ACS advanced console server**

ACS advanced console servers allow users to access serially attached devices over a standard TCP/IP connection using the Avocent Telnet Viewer, a third party Telnet viewer or a Secure Shell (SSH) client. Serial sessions can be shared among multiple users across multiple DSView servers. For more information, see the Avocent® DSView™ and Rack Power Manager Software Plug-in Technical Bulletin.

# **KVM over IP switches**

KVM over IP switches allow KVM signals to be transmitted over a standard TCP/IP network connection.

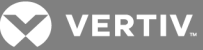

### NOTE: The DSView software supports all MergePoint Unity switch models.

#### NOTE: PEM cascade devices are not supported.

#### **MergePoint service processor (SP) manager**

The MergePoint service processor manager is a secure, centralized enterprise management solution for target devices equipped with IPMI, HP iLO and Dell DRAC service processors. You can use the DSView software to access, monitor and control the MergePoint SP manager and attached target devices.

The MergePoint SP manager provides a standardized interface independent of the management protocols used to manage each target device. Management operations can be performed either by using commands or scripts over a Telnet or SSH version 2 session or by using the appliance web interface from a standard web browser.

For more information, see the Avocent® DSView™ and Rack Power Manager Software Plug-in Technical Bulletin.

# **Cyclades OnSite branch office appliance**

You can access multiple traditional or headless servers, networking devices or infrastructure components with a serial console or KVM port using OnSite branch office appliances. The DSView software allows you to access, monitor and control the OnSite appliance and attached target devices. For more information, see the Avocent® DSView™ and Rack Power Manager Software Plug-in Technical Bulletin.

### **Virtual environments**

The DSView management software plug-in for Virtualization allows you to access and control virtual machines. Supported unit types include Microsoft® Hyper-V, VMware® VirtualCenters, ESX Servers and virtual machines, as well as Citrix® XenServers™ and virtual machines. You can launch a VCN, RDP, SSH 2 or VMware viewer session to supported virtual machines from a single point of access. For more information, see the Avocent® DSView™ and Rack Power Manager Software Plug-in Technical Bulletin. Licenses may be required to use DSView on virtual machines. See your Vertiv representative or visit the Vertiv web site for more licensing information.

#### **Blade chassis**

The DSView software plug-in for Blade Chassis allows you to access multi-vendor blade chassis and blades from the DSView software. You can launch a KVM session to any managed blade from a single point of access. For a list of supported blade chassis and other information, see the Avocent® DSView™ and Rack Power Manager Software Plug-in Technical Bulletin.

#### **Generic appliances**

Generic appliances manage data center devices such as routers. These devices can be managed within a DSView software system by launching a standard web browser to the device URL or by opening a Telnet session.

# **Embedded units**

Using the DSView software, you may add/delete, configure/display properties and launch video sessions to the following versions of third party embedded units:

• IBM® ASM (Advanced System Management) RSA II (Remote Supervisor Adapter II) - Version 5, Build GRE132AUS

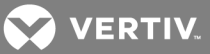

- DRAC 4 (Dell™ Remote Access Controller) Version 1.0, Build 06.14
- HP iLO (Integrated Lights-Out) Version 1.20
- NEC IPF (Itanium Processor Family) Version 0.5.1.20

For management functions (other than launching video sessions) that are not performed by the DSView software, see the documentation for the unit.

# <span id="page-15-0"></span>**1.3.1 Target devices**

DSView software administrators can manage target devices such as servers and routers virtually through the DSView software system. A target device is added automatically to your DSView software system when the supported managed appliance is added. A target device may also be added individually.

# <span id="page-15-1"></span>**1.3.2 Power devices**

A power device is a target device that can be cascaded from a managed appliance.

When a DSView software client sends a power control request to a target device, an HTTPS request is sent to the DSView server, which sends a command to the managed appliance. The command is converted and serially sent to the power device. The power device then performs the requested action.

The DSView software supports the following power devices:

- Avocent SPC power control devices
- Server Technology Sentry Switched CDU CW-8H1, CW-8H2, CW-16V1, CW-16V2, CW-24V2, CW-24V3, CW-32VD1 and CW-32VD2 (supported models may change; contact Vertiv™ Technical Support for current information)
- Cyclades™ Power Distribution Units
- Liebert MPH and MPX rack PDUs (only supported through Ethernet)
- APC AP71xx, 78xx and 79xx series and AP8661, AP8941 PDUs (only supported through Ethernet)

All of the listed power devices, unless otherwise noted, are supported on KVM over IP switches that contain one or more SPC ports. Vertiv, Avocent and Server Technology power devices are also supported on CCM and CPS appliances.

# <span id="page-15-2"></span>**1.4 System Configuration**

The following figure is an example system configuration using the DSView management software. For information about the TCP ports that the DSView software uses, see Target Device [Settings](#page-139-0) on page 131.

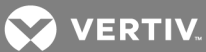

Figure 1.1 Example System Configuration

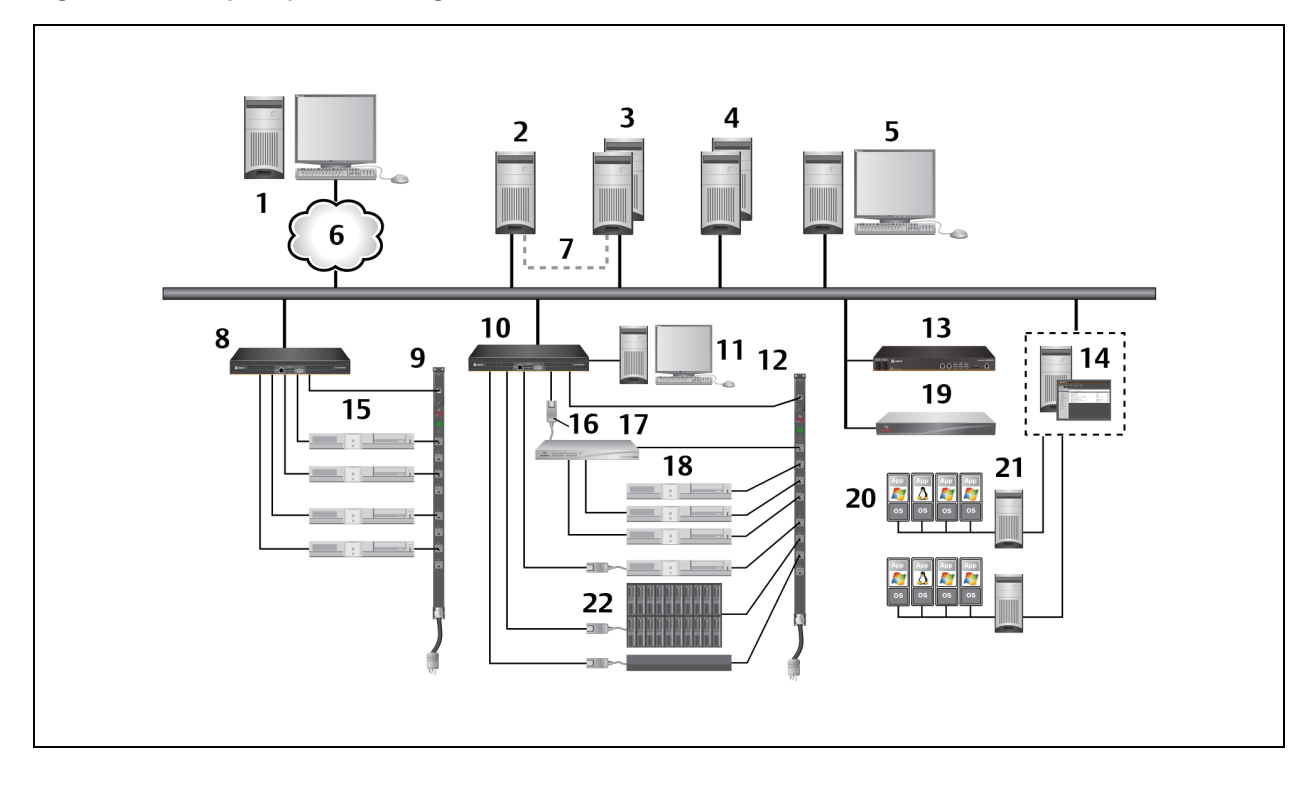

Table 1.1 DSView™ Software System Configuration Descriptions

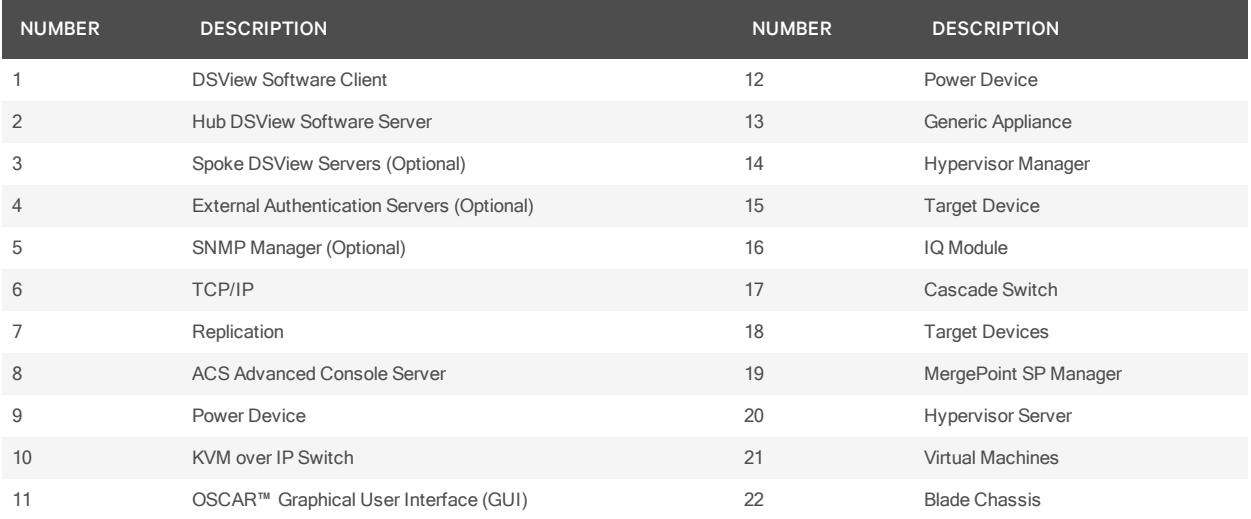

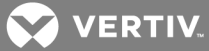

# <span id="page-17-0"></span>**2 INSTALLATION**

This chapter provides information and procedures for the following DSView software actions:

- Installation prerequisites
- Installing the software
- Configuring the software
- Considerations when upgrading the software
- Launching client sessions
- Changing the password to access the software
- Uninstalling the software
- Ending a client session
- Installing Java

# <span id="page-17-1"></span>**2.1 About Installation**

The DSView™ management software is installed with the DSView software database and a hub server on the dedicated server.

Rebooting the dedicated server is not required prior to using the DSView software.

Once you have installed the DSView software and configured the hub server, users may log in at another computer as a DSView software client through a web browser.

You can install the DSView software on additional computers and configure them as spoke servers. See Spoke [Servers](#page-68-0) on page 58 and Installing the DSR Remote [Operations](#page-26-1) Software on page 16.

NOTE: A license key permits the operation of the DSView software on the dedicated server. The license key also specifies the number of clients that can use the software and the number of spoke servers allowed on a system. See [Licenses](#page-53-0) on page 43.

# <span id="page-17-2"></span>**2.1.1 Minimum system requirements**

Refer to the latest release notes for operating system and browser requirements.

The following table lists the hardware requirements based on the number of target devices.

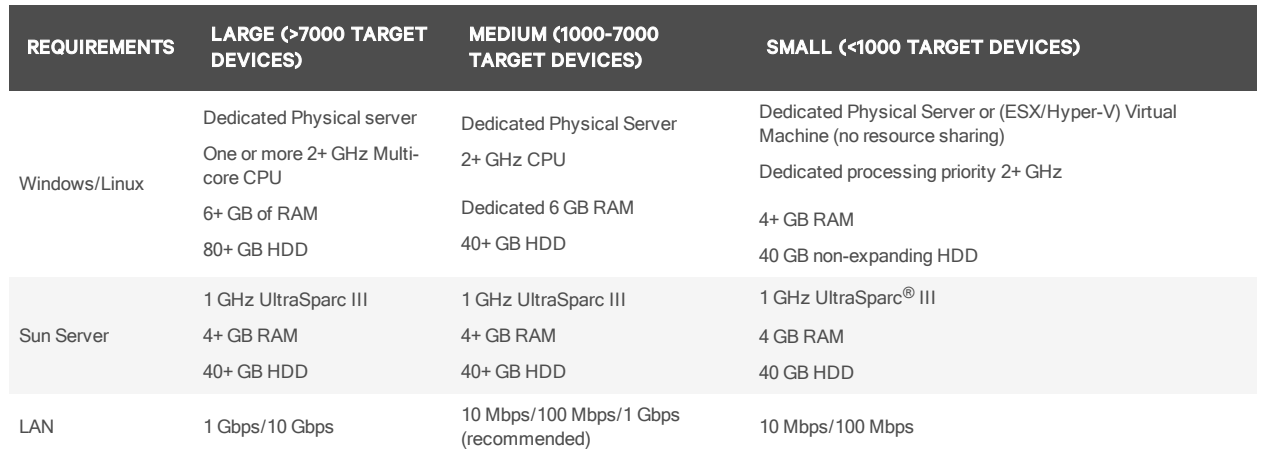

#### Table 2.1 Hardware Requirements

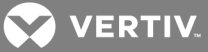

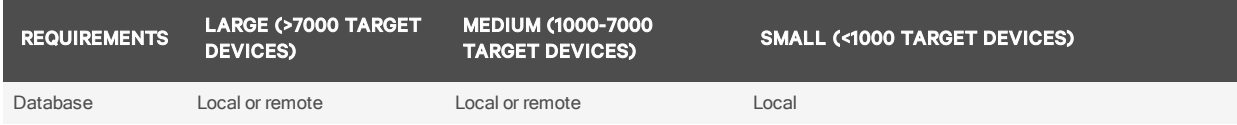

# <span id="page-18-0"></span>**2.1.2 DSView software and virtual environments**

Running the DSView software in a virtual environment is not recommended. The DSView software services are hosted on a Java Virtual Machine and fully utilize the CPU and memory allocated to it. Installing DSView software on a virtual machine where CPU and memory are competing with other virtual machines increases processing latency and reduces the responsiveness of the DSView software service, which can cause database request time-outs, plug-in request time-outs, appliance lost connection events and database corruption.

# <span id="page-18-1"></span>NOTE: Virtual environments include those provided by Microsoft®, Xen® and VMware®.

# **2.1.3 Installation and configuration prerequisites**

You must install the managed appliance hardware before installing the DSView management software. The following conditions apply to hub and spoke server installations:

- If the computer is a hub server, you must obtain a license key from Vertiv and provide a username and password to use for initial log in.
- If the computer is a spoke server, you must identify the associated hub server and provide the username and password of the hub server's DSView software administrator.

# <span id="page-18-2"></span>**2.2 Downloading and Activating the DSView Software**

You can download and activate the DSView software and access release notes, recent upgrade information and online resources from the Vertiv software download portal.

# **DSView™ Software Activation**

The DSView software must be activated prior to use. For each license purchased, you will receive an activation token with your sales order confirmation. The activation token is an alpha-numeric string of 21 characters that you must have available when registering your license. Register your token prior to starting installation to save time during the installation process.

Based on the Master License/Child License model, there are two methods to activate your software:

- The installation license (the initial license for the hub), is activated independently. It then becomes a Master License Key.
- The Add-on Component License is activated using a specific master license key. It then becomes a Component (or Child) License Key.

#### To register the activation token:

Visit https://www.vertivco.com/en-us/support/software-download/software/avocent-dsview-softwaredownloads/.

# NOTE: If this is the first time you are logging in, you are required to create and activate the account.

To create an account:

1. Click *C reate an Account*.

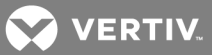

- 2. Enter the required account information, click the checkbox to agree to the Terms and Conditions and click *C reate Account*.
- 3. Once you receive an email with an activation code for the portal, enter the activation code and click *Subm it*.

#### To register the installation license:

- 1. Navigate to *http s://www .vertivco.com /en -u s/support /softwa re-down load /softwa re/avocentd sview-softwa re-down load s/*.
- 2. Click *Log in* and enter your portal account information.

# NOTE: If this is your first time registering a product with Vertiv, a message displays indicating no components are registered.

3. Click your username to add your activation token in the Register Token section.

-or-

Click on the link for the product you wish to download.

- 4. Enter your activation token and click *R eg ister Token*.
- 5. Click your username to view the generated license key.
- 6. Return to the DSView installation and enter the license key when prompted.

### To register an add-on component license:

- 1. In the DSView software, select *System - L icen ses - L icen se K eys*.
- 2. Find the Master License Key and write it down or copy it to the clipboard.
- 3. Navigate to https://www.vertivco.com/en-us/support/software-download/software/avocentdsview-software-downloads/ and log in to your portal account.
- 4. Click your username and match the license from DSView that you copied in step 2 to the license displayed on the portal page.

# NOTE: Add-on component licenses which are activated against the wrong master license key cannot be corrected.

- 5. Click *R eg ister Add -on*.
- 6. Enter the add-on component activation token in the field using all capital letters and including the dashes in the token.
- 7. Click *R eg ister Token C lose*.
- 8. Print this page for your records.
- 9. Return to the DSView software and if necessary select *System - L icen ses - L icen se K eys*.
- 10. Click *Add*.
- 11. Enter the license key in the fields provided using all capital letters, but do not include the dashes.

# **Before software installation**

When installing a hub server, you must obtain the license key from the portal account and create an initial DSView administrator account. You must also install a hub server before adding spoke servers. When installing a spoke server, you must provide the hub server address and a valid username and password for the DSView hub server.

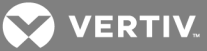

# <span id="page-20-0"></span>**2.3 Installing the DSView Software**

The DSView software is installed by downloading the software in a self-extracting .zip file from the Vertiv web site. The software does not support network drive installations and must be installed on a hard drive partition. The installation is not supported on a domain controller. It is recommended to install the DSView software on a server with a configured hostname that resolves to the IP address of the server where the application is installed. Once installed, do not change the IP address of the DSView software server.

NOTE: If you are upgrading the DSView software from a previous version, it is recommended that you perform a database synchronization between the hub and spoke servers and back up the hub server prior to upgrading the DSView software; see [Replication](#page-71-0) on page 61 and Backing up and [Restoring](#page-66-1) Hub Servers [Manually](#page-66-1) on page 56. Perform a backup before the upgrade and immediately following the upgrade.

NOTE: If you are upgrading the DSView software, see the DSView™ 4 Management Software Transition Technical Bulletin for more information.

To install the DSView software:

- 1. Log on to the dedicated server as local administrator.
- 2. Go to *http s://www .vertivco.com /en -u s/support /softwa re-down load /softwa re/avocent-d sviewsoftwa re-down load s/* and scroll to the Latest Releases section.
- 3. Select the filename of the installer you need based on your operating system.
- 4. After the download is complete, double-click *setup .exe* and click *N ext*.
- 5. After the Introduction window opens, click *Next*.
- 6. Click *I accept th e term s of th e L icen se Ag reement* to accept the terms and click *N ext*, then go to step 7.

-or-

Click *I do N O T accept th e term s of th e L icen se Ag reement*to reject the terms and click *Q u it* to exit the installation without installing the DSView software.

-or-

Click *R esu me*, to return to the License Agreement window.

-or-

Click *Avocent DSV iew End User L icen se Ag reement* to view the DSView software license agreement from the User Login window.

- 7. Click *Next* on the Installation Settings dialog box.
- 8. Choose the DSView installation folder and click *Next*.
- 9. Review the default DSView software TCP Port Settings screen, make changes as needed and click *N ext*.
- 10. On the PostgreSQL Installation screen, click *Next* to install a new instance.

 $-0r-$ 

Click the Use Existing Database checkbox to connect to an existing database and click *N ext*.

11. Make changes to the installation folder location and Port as needed, enter the password twice and click *Next*.

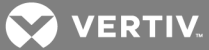

# NOTE: Ensure the password you choose also adheres to the password complexity group policy in effect on the DSView software server.

 $-$ or-

For an existing PostgreSQL server, enter the IP address, port, username and password.

- 12. For an existing PostgreSQL server, configure the following files under \PostgreSQL\9.0\data:
	- Enter < host all all 0.0.0.0/0 md5> in the pg\_hba.conf file.
	- Enter <custom\_variable\_classes = 'symmetric'> in the postgresql.conf file.
- 13. Restart the database service and click *Next*.

NOTE: The DSView software supports PostgreSQL (Version 9.0.4) databases, which can either be installed on the DSView server or on a separate server. Refer to the DSView Database Acceptable Use document on the Vertiv web site for full details and best practices regarding the new database structure.

- 14. Confirm the installation settings and click *In stall*.
- 15. On the DSView service startup message, click *O K*.
- 16. Click *Don e*.

# <span id="page-21-0"></span>**2.4 Upgrading the DSView Software**

When upgrading to a newer version of the DSView software, it is recommended you upgrade all DSView software servers concurrently, with the DSView software hub server first, followed by each spoke server.

Before upgrading, perform a replication, then perform a backup immediately before and after upgrading the DSView software (see [Replication](#page-71-0) on page 61 and Backing up and [Restoring](#page-66-1) Hub Servers Manually on [page](#page-66-1) 56).

Upgrade the firmware for the appliances to support new functionality in the DSView software. The DSView software works with most existing firmware revisions. However new functionality may not be supported until the firmware is upgraded, and the DSView software will indicate this in the GUI.

For more information on upgrading DSView software, see the DSView Management Software Transition Technical Bulletin.

# <span id="page-21-1"></span>**2.5 Configuring the DSView Software**

Once you install the DSView software, you must configure the software settings and specify whether the computer hosting the software is a hub server or a spoke server. The first DSView server installation must be on a hub server. The hub server is installed before any spoke servers can be added.

# **Before you begin**

If the computer is a hub server, obtain a license key from Vertiv and provide a username and password for the initial log in.

If the computer is a spoke server, identify the associated hub server and provide the username/password of the hub server's DSView software administrator for log in.

#### To configure the DSView software on a hub server:

1. Click *Don e* in the Launch Default Browser window if you are configuring the DSView software during the installation process.

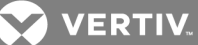

#### NOTE: A security alert box will appear containing certificate information. See [Certificates](#page-46-1) on page 36.

- 2. On the Select DSView Server Role window, click *Hub* to assign the dedicated server as the hub server and click *Next*.
- 3. Type the Vertiv-provided license key and click *Next*.

NOTE: Earlier DSView software license keys are not valid. If you did not receive a license key, click the *h ttps:/ /su ppo rt.avo cen t.com /icss \_b2c/pages /s tartICSS.jsp* link to obtain a license key. If the entered license is already in use on another server, a license violation will occur when you log in, and you must configure the server as a spoke server.

4. Type a username, a password and password confirmation for the user receiving administrator privileges and click *Next*.

#### NOTE: Usernames are case sensitive and may contain up to 64 characters.

5. Once the Completed Successful window opens, click *Fin ish*.

To configure the DSView software on a spoke server:

- 1. Click *Sta rt - A ll Prog ram s - Vertiv - DSV iew 4 Softwa re* if you are configuring the software once you quit the DSView software installation process.
- 2. On the Select DSView Server Role window, click *Spoke* to assign the dedicated server as a spoke server and click *Next*.

# NOTE: To register the spoke server, the DSView software versions of the spoke server and the hub server must match.

3. In the Type in Hub Server Address and Port window, type the address of the DSView software hub server using standard dot notation (xxx.xxx.xxx.xxx) and click *Next*.

-or-

Type the DNS name in the Address field and click *Next*.

- 4. Click *N ext* to accept the certificate.
- 5. In the Type in Hub Administrator Credentials window, type a valid username and password for a user with DSView software administrator privileges on the DSView software hub server and click *N ext*.
- 6. Once the Completed Successful window opens, click *Fin ish*.

# <span id="page-22-0"></span>**2.6 Running the DSView Software**

DSView software clients access the DSView management software host using a supported web browser. Any software required by the client, such as applets and the Java Runtime Environment (JRE), is automatically installed by the DSView server host.

The DSView software uses SSL encryption to send data between the DSView software host and the web browser on the client to ensure data integrity and privacy. When a user logs in to a DSView software client session, the authentication service configured in the DSView software by the software administrator verifies the credentials of the user. Security alerts related to the certificates on the DSView software host may appear. See [Certificates](#page-46-1) on page 36.

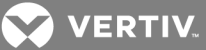

# <span id="page-23-0"></span>**2.6.1 Minimum client requirements**

Please refer to the latest release notes for operating system and browser requirements. Your system must have following the minimum client requirements to operate the DSView software:

- 2 GHz Pentium or equivalent processor
- 1 GB of RAM
- 100BaseT NIC (1 GB LAN recommended)
- VGA video with graphics accelerator
- Desktop size of 1024x768 or higher
- Color palette of 256 colors or more
- Adobe Flash Player version 9.0 or higher
- Java Runtime Environment version 1.6 u24

### <span id="page-23-1"></span>**2.6.2 Opening a client session**

Before opening a client session complete the following:

- Enable cookies and JavaScript on the client web browser.
- Configure the web browser.

#### NOTE: If you are using Internet Explorer, see Internet Explorer [Considerations](#page-42-0) on page 32.

To open a client session:

# NOTE: If DSView Software Client Certificate Authentication or DSView Software Client Integrated Windows Authentication is being used, the you are not required to log in. See [Certificates](#page-46-1) on page 36.

1. From the DSView software client web browser, enter the URL of the server host in the address bar in the format:

https://<servername>/dsview

### NOTE: In this case, <servername> is the DNS name of the host system or the IP address in standard dot notation (xxx.xxx.xxx.xxx). To avoid multiple security warnings, enter the DNS name.

-or-

To open a session on the DSView server, click *Sta rt - Prog ram s - Vertiv - DSV iew 4 Softwa re*.

2. Accept the security alerts that appear when the client computer connects to the DSView server.

# NOTE: If an RSA SecurID external authentication service has been added to the DSView software, see [Opening](#page-23-1) a client session on page 13 for the login procedure.

3. Type a valid username and password in the fields provided.

# NOTE: Depending on the settings specified by the administrator, you may be required to change your password before being allowed to complete the login process. See Adding User [Accounts](#page-202-0) on page 194.

4. Click *Log in*. The window displayed depends on the rights assigned to the DSView user that is logging in.

If the client machine uses an onboard video controller and experiences video problems, ensure the BIOS is updated to the latest version.

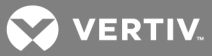

# **RSA SecurID login**

When you add an RSA SecurID external authentication service to the DSView software, the login credentials include a username and a passcode. The passcode includes a PIN and an RSA SecurID tokencode. The login request is sent to the RSA Authentication Manager. Depending on the user configuration and state on the RSA Authentication Manager, the user may be prompted for a second successive tokencode.

The user configuration also specifies how the 4-6 digit PIN will be generated:

- User-Defined the user must enter a PIN.
- System Generated the user cannot enter a PIN, and the PIN must be generated by the RSA server.
- User Selectable the user may choose to enter a PIN or allow the RSA server to generate it.

If a PIN is assigned to the user or if security policy requires a PIN change, the user is prompted accordingly. If the RSA server generates the PIN, the user is given a brief interval to memorize it.

### <span id="page-24-0"></span>**2.6.3 Regaining access**

<span id="page-24-1"></span>If you lose access to a DSView software system, contact Vertiv Technical Support.

# **2.7 Uninstalling the DSView Software**

To uninstall the DSView software on a supported Windows system:

- 1. Select *Sta rt - Setting s - Cont rol Pan el*.
- 2. From the Control Panel, click *Add /R emove Prog ram s*.
- 3. In the Add/Remove Programs dialog box, select *Avocent DSV iew* 4 and click *Ch ange/R emove*.
- 4. In the Uninstall Avocent DSView window, click *Un in stall*.

#### To uninstall the DSView software on a supported Linux or Solaris system:

- 1. Log in to the server as root.
- 2. Insert the DSView software DVD into your DVD drive. If AutoMount is supported and enabled, open a command window and continue with step 3.

-or-

If your system does not support AutoMount, issue the following command to mount the DVD volume: mount <device> <mount point>, where <device> and <mount point> are the names of your server's DVD Linux or Solaris device and mount point directory, respectively.

For example, to mount a DVD which is the second IDE unit on /media/cdrom, enter the command:

mount /dev/cdrom /media/cdrom

3. Enter the following command to access the readme file.

less /media/cdrom/DSView/readme

Follow the instructions in the readme file.

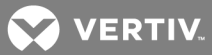

# <span id="page-25-0"></span>**2.8 Closing a DSView Software Session**

When you log in to the DSView software, files are copied to the DSView software clients.

To remove temporary files in Internet Explorer:

Select *Delete Tempora ry Intern et Files*.

To uninstall active web components in Internet Explorer:

Select *R emove O b jects*.

#### NOTE: See the Internet Explorer documentation for more information.

To close a DSView software session:

<span id="page-25-1"></span>From the DSView Explorer, click *LO GO UT* or the logout icon.

# **2.9 Installing Java**

The Video Viewer, Telnet and VNC Viewers require Java version 1.5 on non-Windows clients, while the Telnet/SSH applet may work with other versions.

Java is required to run the Avocent Telnet/SSH Viewer on Windows clients. If the Win32 PuTTY Telnet/SSH Viewer is selected in the user profile, Java is not required on the client. It is recommended that the JRE is installed in the C:\Program Files\ location on a Windows client. If your system automatically installs programs in another location, the Video Viewer may not launch, and you must configure Java to find the JRE.

#### To configure Java to find the JRE:

- 1. Access the Java Control Panel and select the *Java* tab.
- 2. In the Java Application Runtime Settings panel, click *V iew*.
- 3. Change the path to the installed JRE and click *O K*.

For Windows, Linux and Solaris operating systems, the DSView software client automatically downloads and installs the JRE the first time it is needed. For Macintosh operating systems, you must update Java and install the JRE using the Macintosh software updates. Refer to the Macintosh operating system documentation for more information.

#### To install the JRE on a Windows client:

- 1. In the Units View window, click an Action link.
- 2. Download the JRE installer, then close all browser windows.
- 3. Click the JRE icon to launch the installer.
- 4. Restart the browser, and click an Action link.

#### To install the JRE on a Linux or Solaris client:

NOTE: Only one version of the JRE can be installed in the browser for DSView software support. Depending on your system configuration, you may have to log in as the root user to install the JRE. Contact your system administrator if you need help with installing software as the root user.

- 1. In the Units View window, click an Action link.
- 2. Download the JRE installer, then close all browser windows.
- 3. Run the installer.

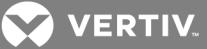

4. Restart the browser, and click an Action link.

# <span id="page-26-0"></span>**2.10 Installing Avocent Viewer Plug-in**

The Video Viewer, Telnet and VNC Viewers require the Avocent Viewer Plug-in on Windows clients. The plug-in downloads automatically from the browser window in Firefox 2 or Internet Explorer, but additional set up is required for Firefox 3.

#### To install the Avocent Viewer Plug-in using Firefox 3 on a Windows client:

- 1. In the Units View window of the target device, click an Action link and click *Down load Avocent V iewer Plug -in .*
- 2. Click *Save* and open the saved file.
- 3. Click  $OK$  and follow the installer wizard instructions.

Once the installation is complete, the viewer session starts automatically.

### NOTE: If using Firefox 10 or later, create a plug-ins folder under the Firefox install folder.

NOTE: Go to about:config and change the plugins.load\_appdir\_plugins value to true if using Firefox 21 or later.

# <span id="page-26-1"></span>**2.11 Installing the DSR Remote Operations Software**

Installing and using the DSR Remote Operations software is optional. If your DSView software system includes KVM over IP appliances, you can use the DSR Remote Operations software for switch access using a dial-up point-to-point protocol (PPP) modem connection when an Ethernet connection is unavailable.

See the DSR™ Switch DSView™ 4 Management Software Plug-in Technical Bulletin and the DSR Switch Installer/User Guide for more information about installing and using the DSR Remote Operations software.

**X** VERTIV.

# <span id="page-27-0"></span>**3 DSVIEW™ EXPLORER WINDOWS**

When a user logs in, the DSView Explorer window opens and enables you to view, access and manage units.

# Figure 3.1 Explorer Window

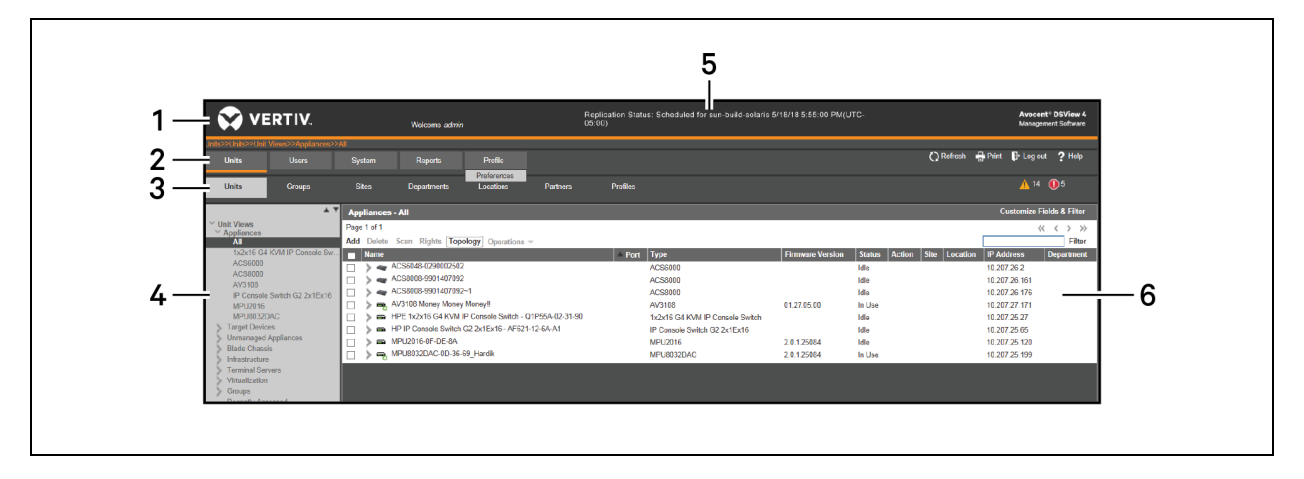

# Table 3.1 Explorer Window Area Descriptions

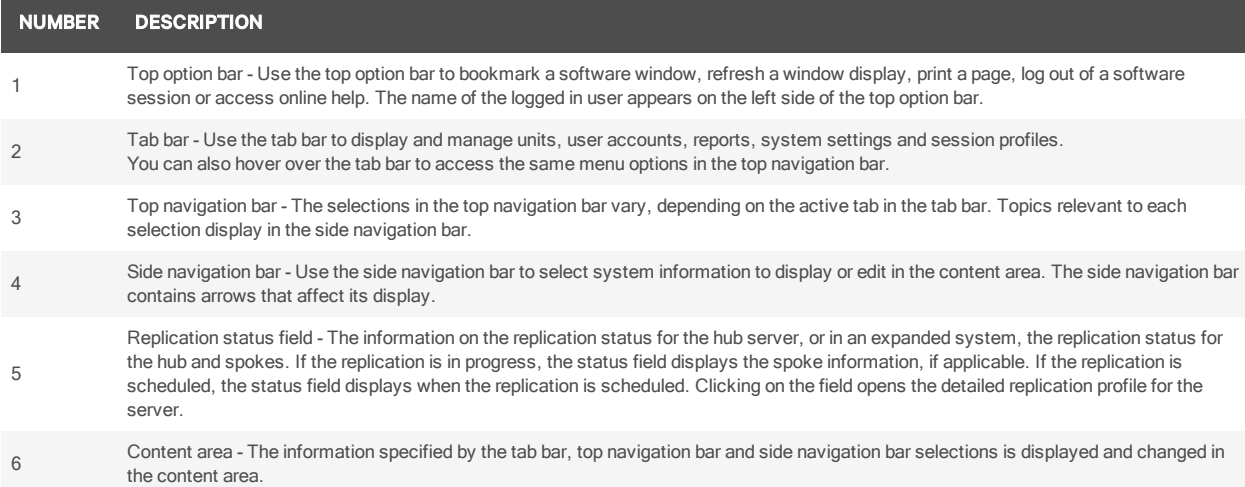

# <span id="page-27-1"></span>**3.1 Accessing Target Devices**

The Units View window displays target devices that are accessible system-wide.

To initiate a Telnet session from the Units View window:

Click *Teln et Session* in the Action column.

### NOTE: See Units View [Windows](#page-97-0) on page 87 for more information.

To initiate a Telnet Session from the Unit Overview window:

Click target device in the Name column and click *Teln et Session* under Tools on the Unit Overview window.

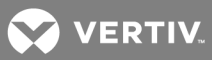

#### NOTE: See Unit [Overview](#page-104-0) Windows on page 94 for more information.

For information about controlling the power of target devices attached to power devices, see [Power](#page-152-1) Control of Devices [Attached](#page-152-1) to Power Devices on page 144.

# <span id="page-28-0"></span>**3.2 Using the Side Navigation Bar**

The side navigation bar displays windows that specify settings or perform operations. The contents of the side navigation bar varies, depending on the tab and top navigation bar selections and the window that is displayed.

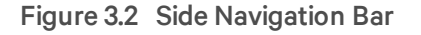

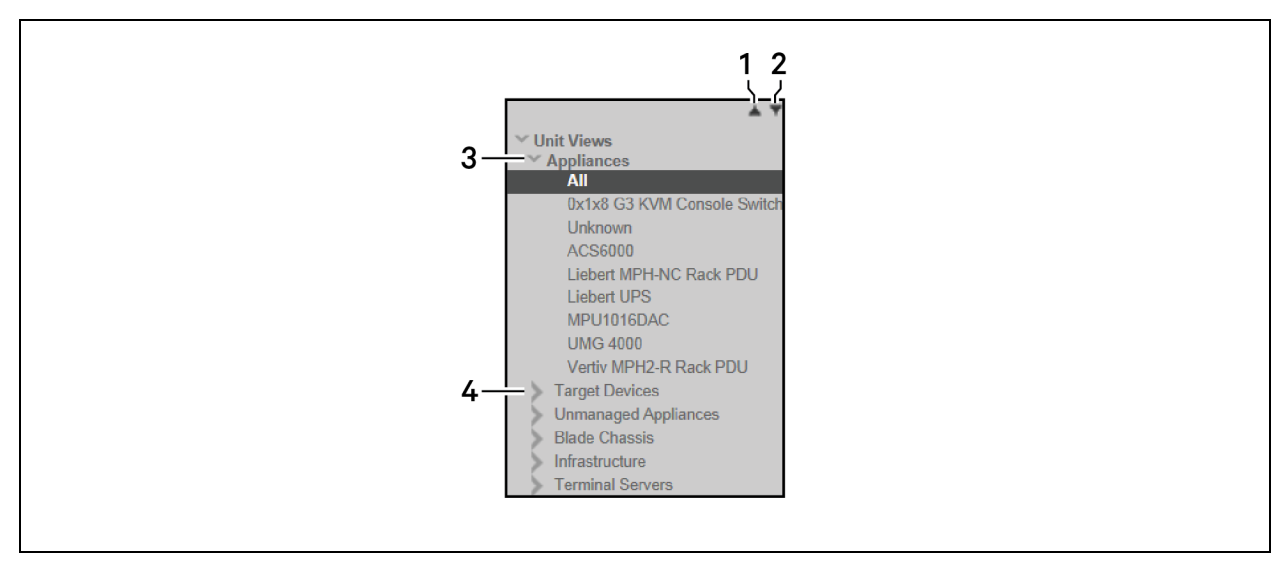

#### Table 3.2 Side Navigation Bar Descriptions

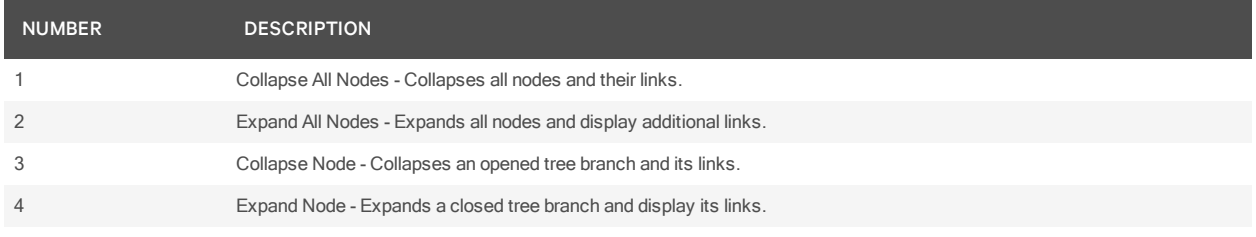

You can choose whether an expanded node collapses when another Expand Node arrow is selected. See [Changing](#page-37-2) user options on page 27.

Clicking a link that does not contain an arrow displays its corresponding window. Some windows contain additional links, which can display another window and a side navigation bar with dynamic scontent.

# <span id="page-28-1"></span>**3.3 Using Windows**

You can change the order of rows in a list by clicking the heading of a displayed column. When you click a column heading, the order of the list rows become alphabetically ascending, based on that column. If you click the column heading a second time, the order changes to an alphabetically descending order. An up arrow indicates ascending order and a down arrow indicates descending order.

If you are using the topology feature in a Units View window, see [Topology](#page-98-0) view on page 88 for sorting criteria.

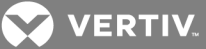

# <span id="page-29-0"></span>**3.3.1 Filtering information in a window**

Some DSView software windows allow you to filter list information by providing a text string that retrieves matching items. Filtering is useful when you have many target devices or other appliances that span several pages. Windows that allow filtering contain a text field and a Filter button in the content area, see [DSView™](#page-27-0) Explorer Windows on page 17.

You can filter the entire list of items or of specified columns, and can provide a shorter, more exact list of items. When you filter content, the DSView software searches each row and column for the specified text string. You can use the *Cu stom Field s and Filter* link in the Units View window to exclude columns from the filter and provide a more exact list of filtered items. See Using the [Customize](#page-30-1) link in windows on page 20.

When the topology feature is enabled in a Units View window, both parent and child units display in the filtered view.

You may use an asterisk (\*) before and/or after text strings as a wildcard. Typing \*emailserver\* and clicking *Filter* will display items containing emailserver in any part of the name (such as emailserver, emailserverstore, tdemailserver, tdemailserver1).

Filtering [information](#page-29-0) in a window on page 19 lists the ways you can specify text strings for filtering.

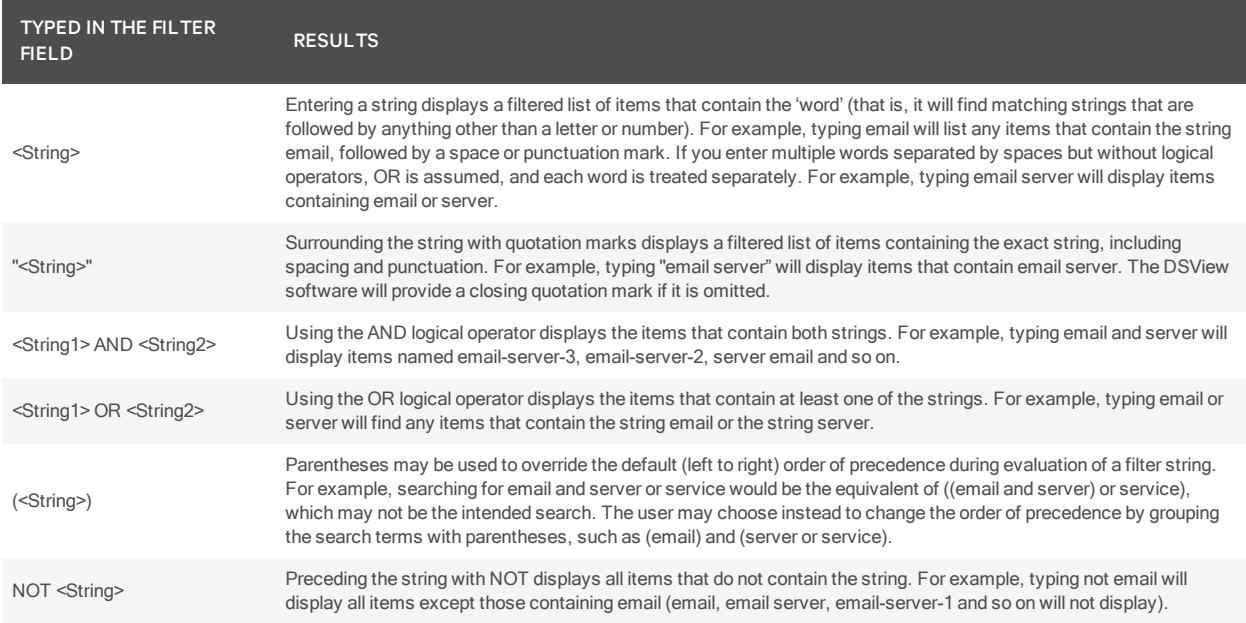

#### Table 3.3 Filter Text Strings

To filter the list in a window:

1. Type a text string in the Filter field.

# NOTE: Searches are not case sensitive.

- 2. Click *Filter* to view a list of the information.
- 3. Click *C lea r* to return to a non-filtered list.

**Z VERTIV** 

# <span id="page-30-0"></span>**3.3.2 Saving information in a window**

When you change information in a window, you must click *Save* in order to apply the changes. By default, a message box appears when you click *C lose* or try to exit the window without first clicking *Save*.

Clicking *O K* in the message box closes the current window without saving the changes. If you want to save the changes you have made, click *Can cel* in the message box, then click *Save* in the window.

You opt out of the reminded to save changes made in windows before exiting them. See [Changing](#page-37-2) user [options](#page-37-2) on page 27.

# <span id="page-30-1"></span>**3.3.3 Using the Customize link in windows**

Windows that contain a Customize or Customize Fields and Filter link allow you to change the following information:

- The number of items displayed per page in the window
- Columns of information are displayed in Units View windows
- Columns included in a filter from a Units View window (available from the Customize Fields and Filter link only)

You can also show units that have been hidden in a Units View window by clicking the *Cu stom ize* link.

NOTE: If you are in a Units View window, the link is displayed as "Custom Fields and Filter" and this window contains additional filtering options. On any other window, the link is displayed as "Customize". The term "Customize link" is used throughout this document to refer to both links.

Customizable items and customizing methods vary depending on the window being customized. Although the items that appear in windows may vary, the items that do appear are modified identically regardless of the window in which you clicked the *Cu stom ize* link.

DSView software administrators can configure which columns will be displayed and how many items will be displayed per page by default. The default values will be used by all new users and by existing users who have not already customized their views.

#### To customize a window using the Customize link:

- 1. Click *Cu stom ize*.
- 2. To add one or more fields to the window display, select the fields in the Available Fields list, then click *Add*.

-or-

To remove one or more fields from the window display, select the fields in the Fields to Show list, then click *R emove*.

 $-0r-$ 

To change the order that fields display from left to right in the window, select one or more fields in the Fields to Show list and use the up or down arrow configure the list.

3. Use the arrow keys in the Items per Page field to select a number or type a number (1-2000).

NOTE: In Units View windows that have the topology view enabled, the number of items per page includes children, even if the display is collapsed and the children are not visible.

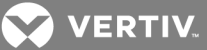

- 4. Check the Show hidden items checkbox, select *V isib ility* from the Available Fields column, and click *Add .*
- 5. To show group descendants in windows that display unit groups, click the Show group descendants checkbox.
- 6. To expand a topology view automatically in a Units View window, click the Expand view automatically checkbox.
- 7. (Units View windows only) To specify which fields are included in a filter, select the field(s) from the Available Fields list and click *Add*.

 $-0r-$ 

To remove fields from a filter, select the fields from the *Filter* on these fields list and click *R emove*.

8. To set the Fields to Show and List Items as the default, click *Set as Defau lt*.

# NOTE: The Set as Default button only appears if you are a DSView software administrator. You will be prompted to confirm setting these values as the default.

9. Click *Save* - *C lose*.

# <span id="page-31-0"></span>**3.3.4 Displaying pages**

Navigation buttons allow you to quickly move among pages.

### Table 3.4 DSView Explorer Page Navigation Buttons

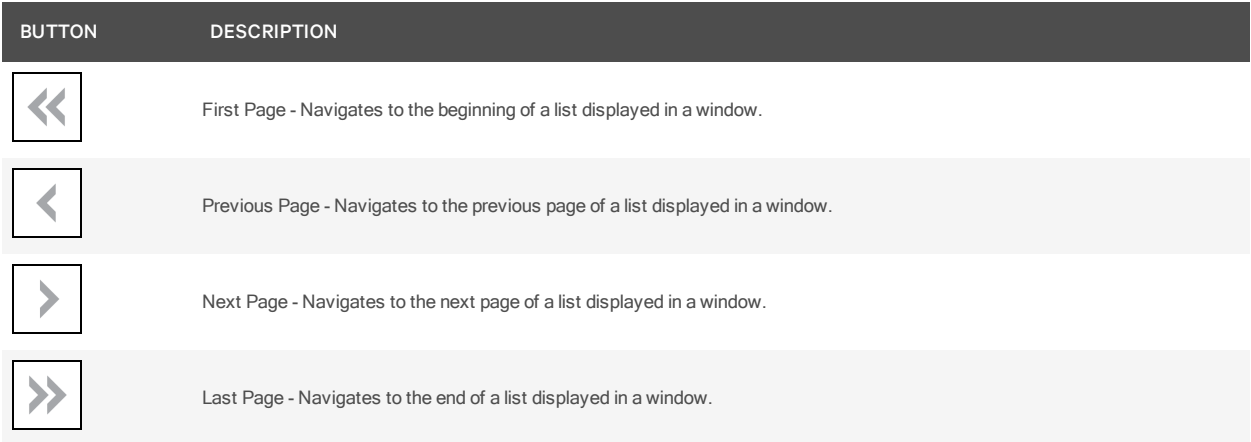

The page navigation buttons are enabled only if there are enough pages available to necessitate the buttons.

You can specify the number of items that display in a window by using the Customize link (see [Using](#page-30-1) the [Customize](#page-30-1) link in windows on page 20). If content cannot fit vertically and/or horizontally in the window, scroll bars appear. The current page and total number of pages appear in the top left corner of the window.

Many operations allow you to select all items on a page by enabling a checkbox located to the left of the column headings in the window. Enabling this checkbox selects all the items listed on a page whether or not the entire page is visible. However, for multiple page displays, items listed on other pages will not be included in the selection.

**VERTIV** 

You can select all items on all pages of a multiple page display in one step only when you are setting access rights from a Units View windows. For this operation, clicking *R ights* in a Units View window affects all units on all pages even if no units are selected.

# <span id="page-32-0"></span>**3.3.5 Printing a window**

All windows contain a print icon and a print link in the top option bar. When you print a window, all the information on the page is printed, not just the visible portion.

To print a window:

- 1. Click *Print* or the print icon.
- 2. Specify print options and click *Print*.

# <span id="page-32-1"></span>**3.3.6 Refreshing a window**

You can refresh a window at any time by clicking *R efresh* or the refresh icon in the top option bar.

By default, status information automatically refreshes every 30 seconds. This interval can be adjusted or disabled. See [Changing](#page-37-2) user options on page 27.

# <span id="page-32-2"></span>**3.4 Using keyboard commands**

In addition to using a mouse, you can use certain keyboard commands to select and change items in windows, if necessary, you can use solely keyboard commands to navigate the user interface.

#### Table 3.5 General Keyboard Commands

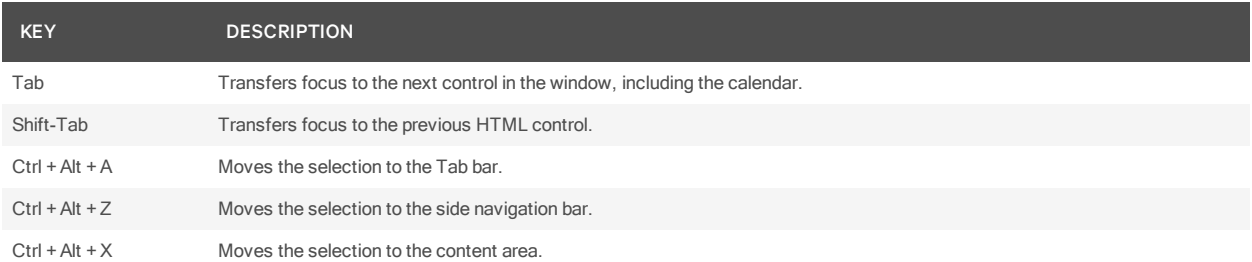

The following table lists the keyboard commands that may be used when a calendar is enabled and has focus.

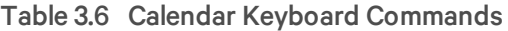

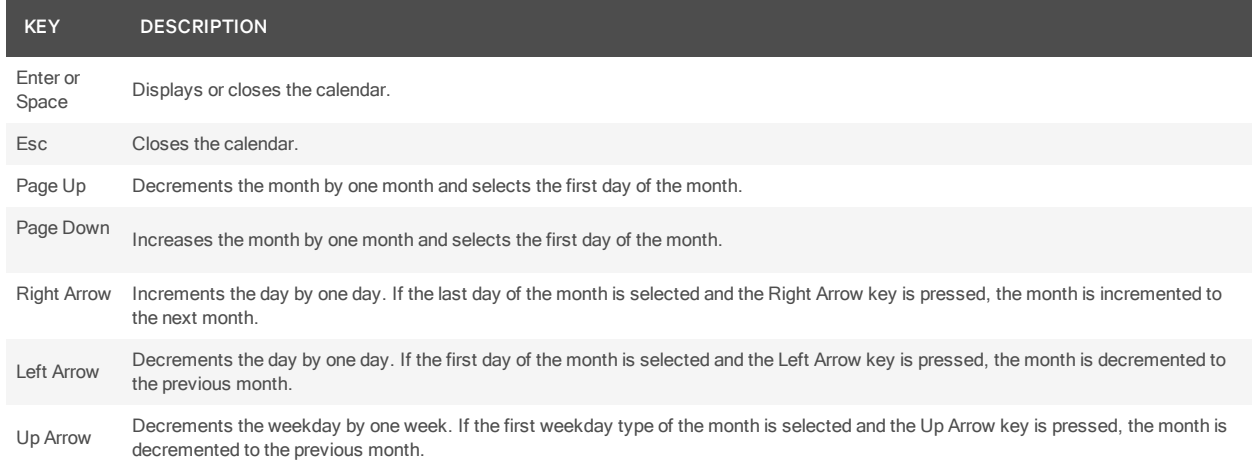

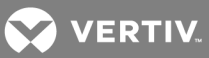

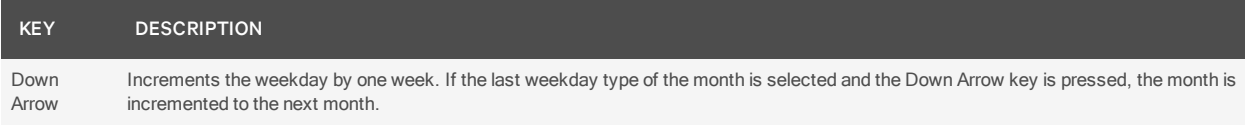

The following table lists the keyboard commands available when a spinner is enabled and has focus.

# Table 3.7 Spinner Keyboard Commands

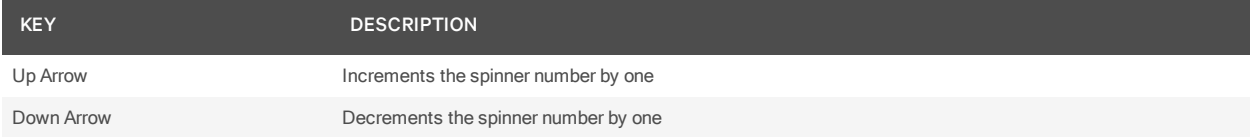

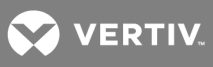

This page intentionally left blank.

**Z VERTIV** 

# <span id="page-35-0"></span>**4 BASIC OPERATIONS**

This chapter describes basic operations and settings, including global system properties, profiles, built-in user groups and preemption levels.

# <span id="page-35-1"></span>**4.1 DSView™ Software Online Help**

# NOTE: This section only applies to DSView software versions 4.5 or later.

The DSView help is hosted on the Vertiv web site. If you do not have continuous access to the Internet, you may wish to install the help on the local DSView server.

# NOTE: Help for DSView software plug-ins is automatically installed on your local server and is not available from the Vertiv web site.

# <span id="page-35-2"></span>**4.1.1 Configuring the DSView help location**

DSView administrators can change the DSView help location at any time. Help is configured independently for each DSView hub and spoke server.

### To configure the DSView help location:

- 1. Click the *System* tab, then click *DSV iew Server*.
- 2. Click *Properties - Help Configu ration* in the side navigation bar.
- 3. Specify the location of the help that will be accessed each time *Help - DSV iew Man agement Softwa re Help* is clicked.

Select *V iew h elp from th e Vertiv web site* to access the latest help for your DSView software version from the Vertiv web site (Internet connection required).

-or-

Select *V iew h elp from th is DSV iew server h elp location* to access the downloaded help from your local server. Complete the following procedure for [Installing](#page-35-3) DSView help on a local server on [page](#page-35-3) 25.

4. Click *Save*.

NOTE: If your DSView software version is several versions prior to the current version, the help may not be available on the Vertiv web site. In this case, when you access the help from the web, you are prompted to save a .zip file of the help to the local device. Complete the [Installing](#page-35-3) DSView help on a local [server](#page-35-3) on page 25 procedure.

# <span id="page-35-3"></span>**4.1.2 Installing DSView help on a local server**

You can automatically download the help from the Vertiv web site using the DSView software, or you can visit www.avocent.com/dsview3help to browse for the appropriate version and save a .zip file of the help to local media.

#### To download or update DSView help on the local server:

- 1. Click the *System* tab, then click *DSV iew Server*.
- 2. Click *Properties - Help Configu ration* in the side navigation bar.
- 3. Click the *Down load Latest Help* button. The DSView Help Download Wizard opens.
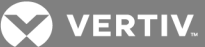

4. Select *From the Vertiv web site* to download the latest help for your DSView software version from the Vertiv web site.

-or-

Select *From a local device* to retrieve the help from local media. To specify the location, click *Browse* or type the path in the field.

- 5. Click *N ext*.
- 6. The Completed Successful window opens. Click *Fin ish*.

NOTE: If you reinstall or upgrade the DSView software, the DSView help location is reset to *F rom the Vertiv web site*. Complete the [Installing](#page-35-0) DSView help on a local server on page 25 procedure if you want to access the help from the local server.

# **4.2 Global System Properties**

Global system properties affect all DSView servers in the system. That is, when global system properties are changed on a DSView server, the next replication operation will apply those changes to all other DSView servers in the system; see [Replication](#page-71-0) on page 61.

Global system properties include:

- Video session properties see Video Viewer session [properties](#page-221-0) on page 213
- User credential properties see [Specifying](#page-40-0) a user certificate on page 29 and Specifying an SSH key on [page](#page-40-0) 30
- Legal notice see Legal [Notice](#page-36-0) on page 26
- PCI Compliance *see PCI Comp lian ce Configu ration*
- Power settings see Power [Settings](#page-37-0) on page 27
- Viewer Upgrade see Video Viewer [management](#page-44-0) on page 34
- Target device naming see Target Device [Naming](#page-140-0) on page 132
- DS Zones see DS [Zones](#page-195-0) on page 187
- Automatic inheritance see Automatic Inheritance for Group [Memberships](#page-124-0) and Properties on [page](#page-124-0) 116

# <span id="page-36-0"></span>**4.3 Legal Notice**

You may enable or disable the display of a legal caption and disclaimer prior to users logging in to the DSView software. When enabled, the legal disclaimer is displayed every time a user logs in.

The legal notice feature affects all DSView servers in the system after replication; see [Replication](#page-71-0) on page [61.](#page-71-0)

Only DSView software administrators may configure the legal notice.

### To enable or disable and configure the legal notice:

- 1. Click the *System* tab.
- 2. Click *Global Properties* in the top navigation bar.
- 3. Click Legal Notice in the side navigation bar. The DSView System Logon Legal Notice window will open.
- 4. To enable the legal notice display:
	- a. Check the Enable Legal Notice checkbox.

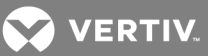

- b. Enter up to 80 characters in the Caption field. This is a required field.
- c. Enter up to 512 characters in the Text field. Carriage returns may be used to separate lines. This is a required field.
- d. Click *Save*.
- 5. To disable the legal notice display, uncheck the Enable Legal Notice checkbox and then click *Save*.

# <span id="page-37-0"></span>**4.4 Power Settings**

Configure the global power settings properties to specify how long the DSView server will wait to receive a power operations response from a unit.

### To configure power settings:

- 1. Click the *System* tab.
- 2. Click *Global Properties* in the top navigation bar.
- 3. Click *Power Setting s* in the side navigation bar. The Power Settings Properties window will open.
- 4. Enter a number of seconds between 0 and 60 to specify the amount of time for the DSView server to wait for power operations to complete. The preset value is 60 seconds.
- 5. Enter a number of seconds between 0 and 60 to specify the amount of time for the DSView server to wait for power cycle operations. The preset value is 15 seconds.
- 6. Click *Save*.

# **4.5 Profiles**

Profile information contains features and tasks that may affect actions when using the DSView software. These include:

- User options
- Color scheme
- Changing a password
- Choice of serial session application
- Specifying a user certificate
- Specifying a user SSH key

### NOTE: You may also set up KVM session profiles for use with the Video Viewer; see KVM [Session](#page-221-1) [Profiles](#page-221-1) on page 213.

### **4.5.1 Changing user options**

To change user options:

- 1. Click the *Profile* tab. The Options window will open.
- 2. In the Navigation Tree Behavior area, select one option:
	- If you select *Autom atically collap se n avigation t ree nodes*, a currently-expanded tree node will be collapsed when you select another tree node.
	- If you select *Preserve navigation tree state*, a currently-expanded tree node will remain expanded when you select another tree node.

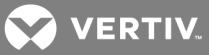

- If you select *Autom atically fu lly expand n avigation t ree nodes*, all tree nodes will be expanded. This is equivalent to clicking the *Expand A ll N odes* arrow in the side navigation bar; see Using the Side [Navigation](#page-28-0) Bar on page 18.
- 3. Enable or disable prompts when leaving pages with unsaved changes:
	- Check *Skip* prompt when leaving pages with *unsaved* changes, if you do not want a message box to prompt you to save modified information when you leave a window.
	- Uncheck *Skip* prompt when leaving pages with unsaved changes if you want a message box to prompt you to save modified information when you leave a window.
- 4. Select a refresh rate or Never. By default, windows automatically refresh every 30 seconds. If you select *N ever*, windows will only be refreshed when you click the *R efresh* icon or text in the top option bar.
- 5. Click *Save*.

# **4.5.2 Changing your password**

When the DSView software internal authentication service is used, user accounts will indicate if users are allowed to change their password; see User account [restrictions](#page-207-0) and expiration settings on page 199.

By default, passwords must contain at least three characters and will never expire. A different minimum character length and an expiration date may be configured; see DSView software internal [authentication](#page-76-0) [service](#page-76-0) on page 66.

### To change your password:

- 1. Click the *Profile* tab.
- 2. Click *Preferen ces* in the top navigation bar.
- 3. Click *Ch ange Password* in the side navigation bar. The Change Password window will open.
- 4. Type your current password.
- 5. Type and confirm the new password.
- 6. Click *Save*.

# **4.5.3 Choosing the serial session application**

You may specify the application to be used for serial sessions to target devices.

- DSView software Telnet Viewer (Avocent Session Viewer)
- Win32 PuTTY Telnet/SSH application
- Third party application

NOTE: If you use a third party Telnet application, the first time you attempt to launch a session, you will be prompted to confirm the use of that application. If you do not confirm the use of that application, the session will not be launched.

### NOTE: Only the DSView software Telnet Viewer is supported on Macintosh system clients.

To specify the serial session application:

- 1. Click the *Profile* tab.
- 2. Click *App lication s* in the side navigation bar.
- 3. Select the radio button for the application you want to use for serial sessions.
- 4. If you choose 3rd Party Application, enter the path and executable name of the application (maximum 256 characters) in the Serial Application field.

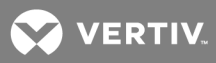

Specify any of the following parameters (up to 128 characters) in the Command Line Arguments field. When the serial session is launched, the actual values will be substituted.

%ADDRESS% - The IP address will be substituted.

%PORT% - The port number will be substituted.

%TNAME% - The target name will be substituted.

If the third party application does not automatically launch a command window, check the Launch in Command Window checkbox.

5. Click *Save*.

### **4.5.4 Choosing the KVM session viewer**

You may specify the viewer to be used for KVM sessions to target devices.

- Legacy ActiveX viewer
- Legacy JAVA Viewer
- Active X viewer (DSView software version 4.5 and higher)
- JAVA Viewer (DSView software version 4.5 and higher)

### NOTE: Please see the release notes for the latest browser support information.

To specify the KVM session viewer:

- 1. Click the *Profile* tab.
- 2. Click *App lication s* in the side navigation bar.
- 3. Select the radio button for the viewer you want to use for KVM sessions and click *Save*.

<span id="page-39-0"></span>For more information on the latest viewer, please see the KVM Video Viewer Technical Bulletin.

## **4.5.5 Specifying a user certificate**

This property may be changed only for internal authentication users. See DSView [software](#page-76-0) internal [authentication](#page-76-0) service on page 66.

A user may specify a certificate if the administrator has allowed it; see the procedure below. If the system certificate policy is enabled for user certificates (see System [certificate](#page-47-0) policy and trust store on page 37), the user certificate used at login must meet the policy requirements.

As an alternative, the administrator may specify the certificate in the user account properties. See [User](#page-206-0) [certificates](#page-206-0) on page 198.

To enable user settable certificates:

### NOTE: Only DSView software administrators may access this procedure.

- 1. Click the *System* tab.
- 2. Click *Global Properties*.
- 3. Click *User C redentials.*
- 4. Check the Allow user to set own certificate checkbox.
- 5. Click *Save*.

**VERTIV** 

To specify a user certificate:

#### NOTE: A user may access this procedure only if a DSView software administrator has allowed it.

- 1. Click the *Profile* tab. Preferences will automatically be selected in the top navigation bar.
- 2. Click *C redentials* in the side navigation bar, then click *Certificate*.
- 3. Type the path and name of the certificate or browse to the certificate location.
- 4. Click *Save*. An updated Certificate window will open.

### <span id="page-40-0"></span>**4.5.6 Specifying an SSH key**

A user may specify an SSH key if the administrator has allowed it.

As an alternative to this method, the administrator may specify the SSH key in the user account properties. See User SSH key on [page](#page-206-1) 198.

To enable user settable SSH keys:

#### NOTE: Only DSView software administrators may access this procedure.

- 1. Click the *System* tab.
- 2. Click *Global Properties*.
- 3. Click *User C redential Properties* in the side navigation bar.
- 4. Check the Allow user to set own SSH key checkbox.
- 5. Click *Save*.

#### To specify an SSH key:

#### NOTE: A user may access this procedure only if a DSView software administrator has enabled it.

- 1. Click the *Profile* tab. Preferences will automatically be selected in the top navigation bar.
- 2. Click *C redentials* in the side navigation bar, then select *SSH K ey*.
- 3. Type the 1-256 character name of the file containing the public SSH key that was generated by a third party key generator or browse to the file location.
- 4. Click *Save*. An updated SSH Key window will open. The SSH key file will be uploaded to the DSView server for use in authenticating the user.

### **4.5.7 Enabling user credential caching**

User credential caching provides a single sign-on method for accessing units supported by certain plugins. If enabled, the credentials used to log in to the DSView software are maintained in a secure internal cache. A supported plug-in, such as the Virtualization plug-in, can retrieve these credentials to log in to connected units.

#### To enable user credential caching:

### NOTE: Only DSView software administrators may access this procedure.

- 1. Click the *System* tab.
- 2. Click *Global Properties T ab*.
- 3. Click *User C redential* in the side navigation bar.
- 4. Check the Enable credential caching checkbox.
- 5. Click *Save*.

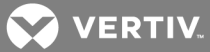

Any currently logged in users must log out and log in again for their credentials to be cached.

# **4.6 Built-in User Groups Roles**

When a user account is added to the DSView software system, the user may be assigned to any of the following built-in user roles:

- DSView software administrators
- Appliance administrators
- User administrators
- Auditors
- Users
- Everyone

The table below lists the operations allowed for the built-in user roles.

#### Table 4.1 Built-In User Role Allowed Operations

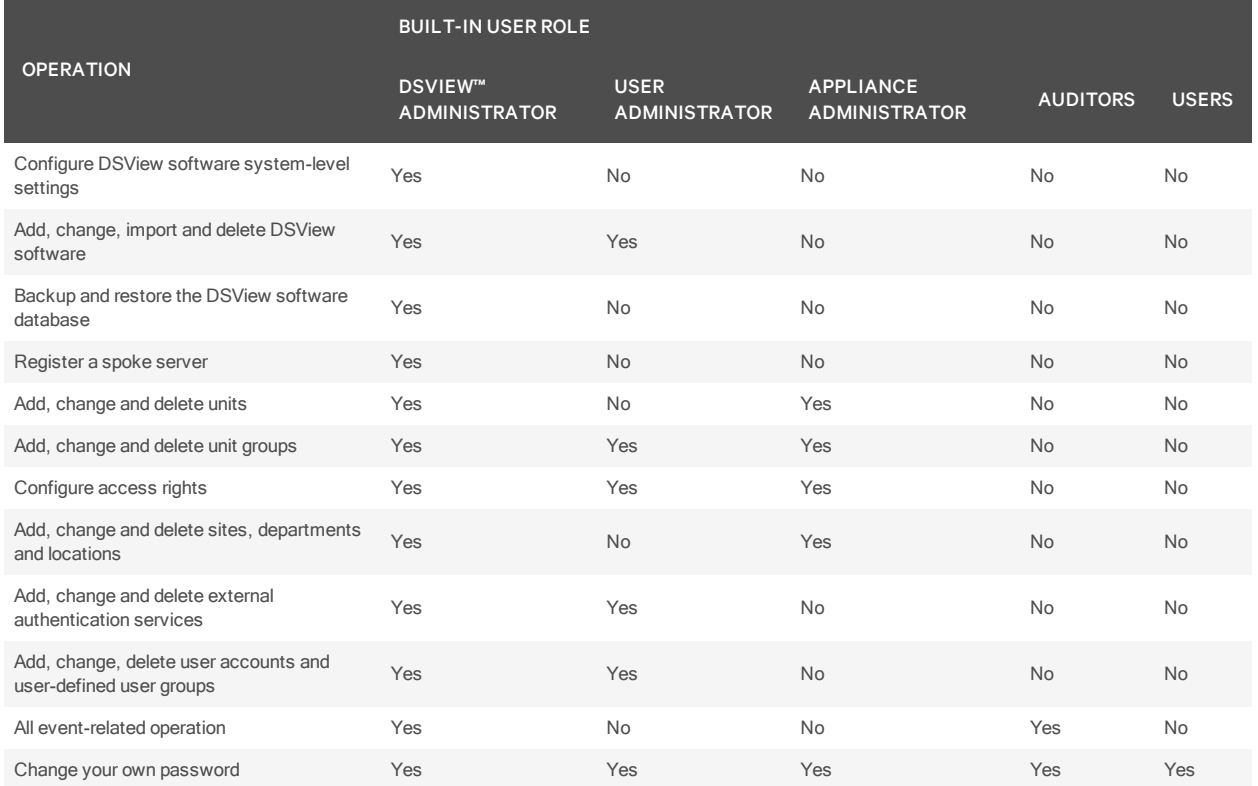

In addition to the built-in user roles, the DSView software supports user-defined user roles; see [User](#page-211-0) [Groups](#page-211-0) and User Roles on page 203.

# **4.7 Preemption Levels**

The preemption level of users determines whether they may interrupt or disconnect another user's serial or video (KVM) session with a target device. This also applies to virtual media sessions, which are initiated from the Video Viewer.

**VERTIV** 

DSView software administrators and user administrators may specify the preemption level for user accounts or user-defined user groups when an account or group is created. The preemption level may be changed later. See [Preemption](#page-208-0) level on page 200 or User Group [Properties](#page-215-0) on page 207.

By default, the preemption level used by the DSView management software (the effective user preemption level) is the highest level of all of the user groups to which the user belongs. Preemption levels range from 1-4, with 4 being the highest level. For example, a user or a user group with a preemption level of 4 may preempt other level 4 users or user groups, as well as those with a level 1, 2 or 3 setting.

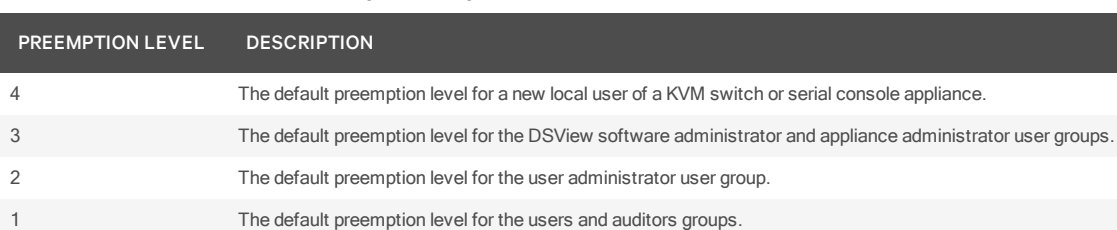

### Table 4.2 User and User Group Preemption Levels

The preemption levels may be used in the following ways:

- User preemption level This is the preemption level assigned to a user by a DSView software administrator or user administrator. If this value is larger than the highest preemption level of the user group to which the user belongs, the value will be used as the effective user preemption level.
- Group preemption level This is the preemption level assigned to user groups to which the user belongs. If the user is assigned to multiple user groups with different preemption levels, this will be the preemption level of the user group with the highest level. For example, if a user belongs to the administrators (level 3) and auditors (level 1) user groups, this value will be defined as 3. If this value is larger than the highest preemption level of the user, the value will be used as the effective user preemption level.
- Effective user preemption level This is the largest value between the user and group preemption level, and is the actual preemption level that will be recognized by the DSView software when the user attempts to preempt another user's session. For example, if user belongs to the auditors group (level 1) but is assigned a user preemption level of 4, the user will have an effective user preemption level of 4. Although a member of the auditors group, this user would also be able to preempt the session of a user belonging to the administrators or appliance administrators user groups.

An administrator or user administrator may also specify a local user interface preemption level that is applied to users accessing target devices through the local interface. See KVM and [Cascade](#page-142-0) Switch [Settings](#page-142-0) on page 134.

# **4.8 Internet Explorer Considerations**

When the Internet Explorer web browser is used, specific settings are required to enable the DSView software to operate correctly:

- SSL (Secure Sockets Layer) certificates Used for secure authentication between the DSView software client and DSView software hub server; see [Certificates](#page-46-0) on page 36.
- ActiveX controls Used to display Telnet application, serial and KVM sessions.

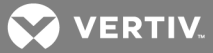

- Security Zones Used to control the actions that may be performed within Internet Explorer. For example, the operation of JavaScript, which is used by the DSView software, is dependent on security zone settings.
- Advanced Internet options Used for miscellaneous settings that enhance the use of the DSView software.

# **4.8.1 Managing ActiveX® controls**

The DSView software uses ActiveX controls to provide interactive content for viewers. (The Avocent Telnet Viewer uses Java; see [Installing](#page-25-0) Java on page 15 for information.)

The functionality of the ActiveX controls is determined by the settings for the security zone being used by the DSView software. See [Security](#page-44-1) zones on page 34.

Administrators may prevent users from installing software on their computers. In this case, the Windows domain administrators may choose to "push" an MSI installer using a Group Policy. This will silently install the Avocent Session Viewers without requiring the user to install the software themselves. This will install only the viewers for Internet Explorer. The MSI file is located in the webapp/applets directory on the DSView server.

Use the following procedures if you are permitted to install software.

To download an ActiveX control on a DSView software hub server using Windows (all operating systems except Windows XP with Service Pack 2):

1. In a Units View window that contains target devices (see [Accessing](#page-99-0) Units View windows on [page](#page-99-0) 89), click the link in the Action field or select an alternate action, if available.

You can also access a Unit Overview window for a target device and click the icon or link for the session type.

If this is the first time the ActiveX control has been requested by the DSView software, an Avocent Session Viewer message box will appear, followed by a Security Warning dialog box.

- 2. Select *A lways t ru st content from Vertiv .*
- 3. Click *Yes* to download the ActiveX control. When the control has been downloaded, a KVM session will start in a Video Viewer window or a serial session will start in a Telnet Viewer window, depending on the supported action for the managed appliance.

If the required ActiveX control could not be loaded, a red X will appear in the Avocent Session Viewer message box. The ActiveX control may fail to load for one of the following reasons:

- The user did not select Always trust content from Vertiv.
- The DSView software client security zone settings are not correct.
- The ActiveX control failed to properly install.

#### To download an ActiveX control on a DSView software hub server using Windows XP with Service Pack 2:

1. In a Units View window that contains target devices (see [Accessing](#page-99-0) Units View windows on [page](#page-99-0) 89), click the link in the Action field or select an alternate action, if available.

You can also access a Unit Overview window for a target device and click the icon or link for the session type (see Unit [Overview](#page-104-0) Windows on page 94).

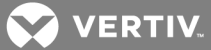

If this is the first time the ActiveX control has been requested by the DSView software, an Avocent Session Viewer message box will appear.

- 2. Click in the top yellow bar. A pop-up menu will appear. Click *In stall*. A Security Warning dialog box will appear.
- 3. Click *In stall* to install the ActiveX control.

# <span id="page-44-0"></span>**4.8.2 Video Viewer management**

When the DSView software is updated, new video viewers are added. The new viewers must be accepted and downloaded. Administrators have the option to disable the viewer upgrades.

#### NOTE: If no viewer was previously installed, the latest viewer will be downloaded.

#### To disable the viewer upgrade:

- 1. Click *Global Properties* in the top navigation bar.
- 2. Click *Viewer Upgrade* in the side navigation bar.
- 3. Check the *Disab le th e V iewer Upg rade* box.
- 4. Enter the Minimal DSView Viewer Version required, which is the minimum version needed for the client side viewer. The format of the field is A.x.x.x, where A is a number that is greater than or equal to three and x is a number that is greater than or equal to zero.

### For example:

If your client viewer is version 4.0.0.98 but version 4.0.0.134 is the minimum version required, then the client viewer will automatically be upgraded.However, if your client viewer is version 4.0.0.134 and 4.0.0.98 is the minimum version required, then there is no need for an upgrade and version 4.0.0.134 will still be used.

5. Click *Save*.

### NOTE: Administrators will need to follow these steps for the hub and each spoke.

### To disable the legacy viewer upgrade:

- 1. Click *Global Properties* in the top navigation bar.
- 2. Click *Viewer Upgrade* in the side navigation bar.
- 3. Check the *Disab le Legacy V iewer Upg rade* box.
- 4. Enter the Minimal DSView Viewer Version required, which is the minimum version needed for the client side viewer. The format of the field is A.x.x.x, where A is a number that is greater than or equal to three and x is a number that is greater than or equal to zero.
- 5. Click *Save*.

# <span id="page-44-1"></span>**4.8.3 Security zones**

Internet Explorer restricts actions performed by the web browser, based on the security zone membership of the web site being accessed. Each security zone typically has its own security restrictions. The following four security zones are available in Internet Explorer:

- Trusted Sites Web sites contained in the list of trusted sites.
- Restricted Sites Web sites contained in the list of restricted sites.
- Local Intranet Web sites accessed using a host name (for example, https://sun-e2-callisto).

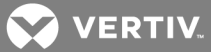

• Internet - All other web sites, including those accessed using standard dot notation (for example, https://10.0.0.1).

By default, the DSView software operates correctly in the Internet, Local Intranet and Trusted Sites security zones when accessing a hub server.

# NOTE: A DSView software hub server installed on a PC running the Windows 2003 Server will not operate correctly in the Internet security zone.

The current security zone appears in the lower right corner of the DSView Explorer window.

### To ensure that the DSView software works correctly in security zones:

Specify settings for the Local Intranet and Internet security zones. When a DSView software client accesses a hub server using a host name (for example, https://vertiv), the Local Intranet security zone will be used. When a client accesses a hub server using a web address with periods (for example, https://www.VertivCo.com), the Internet security zone will be used.

### -or-

Add the DSView software hub server to the Trusted Sites list. The DSView software client will always connect to the hub server using the Trusted Sites security zone. The Trusted Sites zone contains very low security settings and ensures successful communication between the client and the hub server.

### To display or change the restrictions of a security zone:

- 1. In Internet Explorer, select *Tools - Intern et O ption s*. The Internet Options dialog box appears.
- 2. Click the *Secu rity* tab.
- 3. Select the security zone you wish to view.
- 4. Click *Cu stom Level*. The Security Settings dialog box appears.
- 5. Ensure that the following security settings are set to Enabled or Prompt. The Active Scripting setting should be set to Enabled:
	- Download Signed ActiveX Controls
	- Run ActiveX Controls and Plug-Ins
	- Launching Programs and Files in an IFRAME
	- Active Scripting
- 6. Click  $OK$  to save the settings and close the Security Settings dialog box.
- 7. Click  $OK$  to close the Internet Options dialog box.

### To add a hub server to the Trusted Sites list:

# NOTE: If Trusted Sites security zone settings have been modified from their defaults, ensure that the correct settings required for the DSView software are specified, as indicated above.

- 1. In Internet Explorer, select *Tools - Intern et O ption s*. The Internet Options dialog box appears.
- 2. Click the *Secu rity* tab.
- 3. Click *T ru sted S ites*, then click *S ites*. The Trusted Sites dialog box appears.
- 4. Type the web site address, in standard dot notation (xxx.xxx.xxx.xxx), for the DSView software hub server (for example, https://10.0.0.1).
- 5. Click *Add*. The web site address will appear in the web sites list box.
- 6. Ensure that *R equ ire server verification (http s:) for all sites in th is zon e* is selected.
- 7. Click  $OK$  to save the settings and close the Trusted Sites dialog box.

**Z** VERTIV

8. Click  $OK$  to close the Internet Options dialog box.

# **4.8.4 Advanced Internet options**

Internet Explorer contains advanced settings that may be specified to enhance use of the DSView software. Changing these settings is not required, but is recommended for optimum results.

### To specify advanced Internet options for the DSView™ software:

- 1. In Internet Explorer, select *Tools - Intern et O ption s*. The Internet Options dialog box appears.
- 2. Click the *Advan ced* tab.
- 3. Select the following settings:
	- Always send URLs as UTF-8
	- Disable script debugging
	- Play animations in web pages
	- Show pictures
	- Print background colors and images
	- Use SSL 2.0
	- Use SSL 3.0
- 4. Select *En ab le Integ rated W indows Auth entication* if the DSView software is using Integrated Windows Authentication. See Integrated Windows [Authentication](#page-49-0) on page 39.
- 5. Uncheck the following settings:
	- Always expand ALT text for images
	- Display a notification about every script error
- 6. Click  $OK$  to save the settings and close the dialog box.

# <span id="page-46-0"></span>**4.9 Certificates**

The DSView software system uses certificates to provide secure transactions between components and to uniquely identify components in the system.

# **System certificate and SSH key**

The DSView software system generates and manages a system certificate and SSH key. The system certificate or SSH key may be exported to a local directory - the certificate's public key may then be used to validate the signature of data log files. See Verifying data log file digital [signatures](#page-174-0) on page 166.

### To view or export the system certificate or SSH key:

- 1. Click the *System* tab.
- 2. Click *Global Properties* in the top navigation bar.
- 3. In the side navigation bar, click *X.509 Certificates*, and then click *System Certificate*. The System Certificate window will open.
- 4. Select the key size of the certificate/ssh key to export.
- 5. To export the system certificate in PEM format to a local directory, click *Export Certificate*. A pop-up window will open. The content of this window is browser-dependent, but it will usually prompt you to confirm the export operation. Confirm or cancel.

-or-

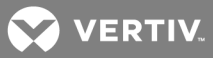

To export the SSH key in PUB format to a local directory, click *Export SSH K ey*. A pop-up window will open. The content of this window is browser-dependent, but it will usually prompt you to confirm the export operation. Confirm or cancel.

# **Server certificates**

A DSView server certificate:

- Uniquely identifies the DSView server to DSView software clients connecting to the server using web browsers
- Uniquely identifies the DSView server to other DSView servers in the system and provides for secure transactions between them
- Provides for secure transactions between DSView software clients and the DSView software server

A Security Alert dialog box may appear if there are server certificate issues. See Server [certificates](#page-58-0) on [page](#page-58-0) 48 for information about certificate alerts and updating server certificates.

# **Client certificates**

DSView software client certificates (also known as user certificates) are used to authenticate client users during login when the DSView software internal authentication service is configured in their user accounts. See Adding User [Accounts](#page-202-0) on page 194.

To use DSView software client certificates for authentication, a DSView software administrator must first enable certificate authentication; see Client session [information](#page-63-0) on page 53. Once this is enabled, the DSView server will prompt the client web browser to send its user certificates.

The DSView software client certificate must first be loaded into the client web browser and be associated with a user account. There are two ways to do this:

- The certificate location can be specified in a user account see User [certificates](#page-206-0) on page 198
- The DSView software administrator may enable user-settable certificates, then the user may specify the certificate location - see [Specifying](#page-39-0) a user certificate on page 29

If the system certificate policy (see below) is enabled for user certificates, the certificate used at login must meet the policy requirements.

# **Managed appliance certificates**

Certificates are also used for authenticating and authorizing managed appliance sessions when a managed appliance is added in secure mode. See [Adding](#page-107-0) Units on page 97.

# <span id="page-47-0"></span>**4.9.1 System certificate policy and trust store**

DSView software administrators may configure the certificate policy by enabling/disabling settings. The trust store contains a list of all trusted certificate authorities known to the DSView software. You may add, remove or modify the location of trust store entries.

### To configure certificate policy settings:

- 1. Click the *System* tab.
- 2. Click *Global Properties* in the top navigation bar.
- 3. Click *X.509 Certificates* in the side navigation bar. The System Certificate Policy window will open.

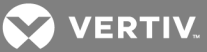

4. Enable/disable checkboxes or select values as indicated for each setting.

#### Table 4.3 System Certificate Policy

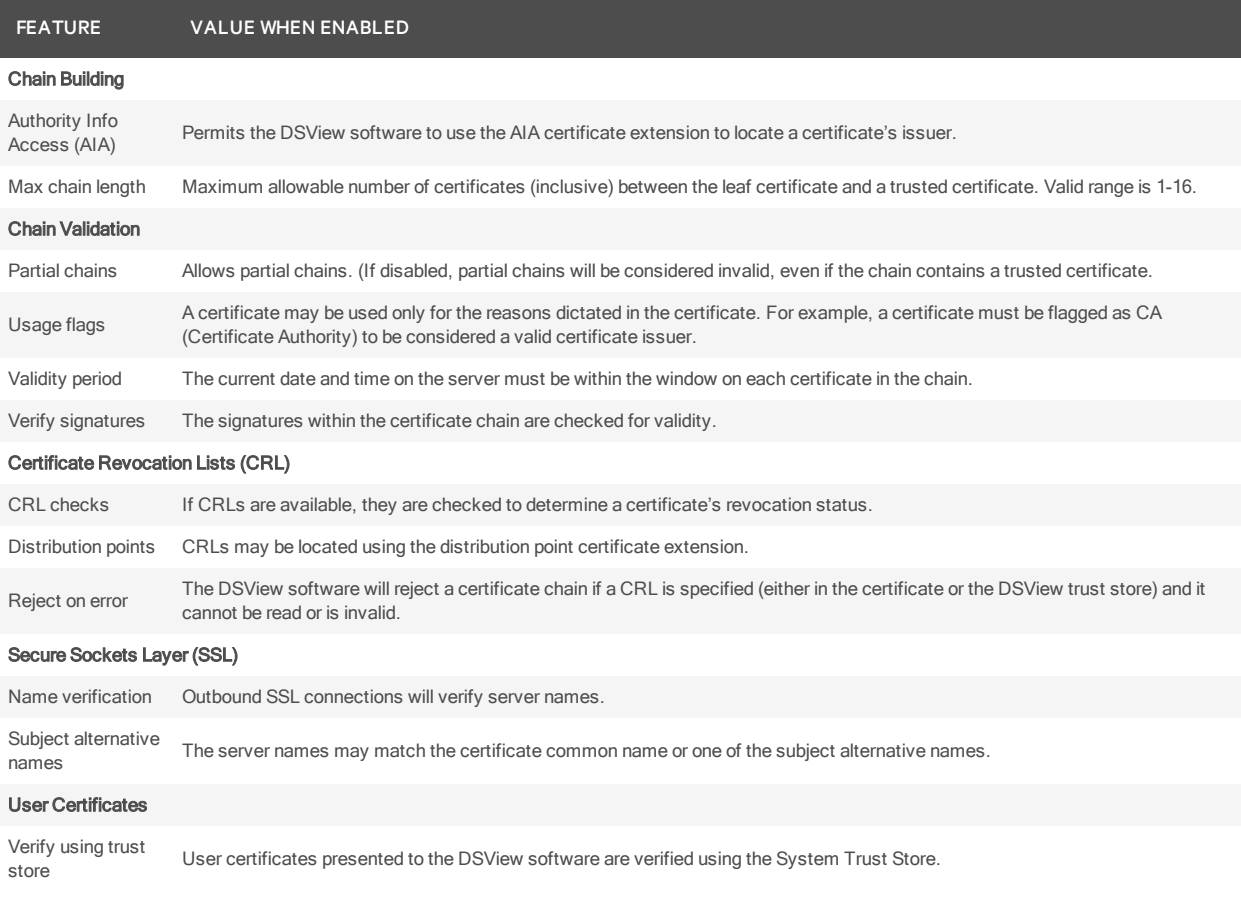

5. Click *Save*.

# To display and manage the trust store:

- 1. Click the *System* tab.
- 2. Click *Global Properties* in the top navigation bar.
- 3. In the side navigation bar, click *X.509 Certificates*, and then click *T ru st Store*. The System Trust Store window will open, listing all trusted certificate authorities known to the DSView software. By default, the list contains the standard CAs from Java.
- 4. To view or change information about a certificate, click on its name. The System Trust Store Entry window will open. You may change the CRL Location, which indicates where the CRL should be obtained for that CA. If you change the location, click *Save*. Then click *C lose*.
- 5. To delete one or more certificates:
	- a. Click the checkbox to the left of the certificate name. To delete all certificates on the page, click the checkbox to the left of Name at the top of the list.
	- b. Click *Delete*.
	- c. You are prompted to confirm the deletion. Confirm or cancel the deletion.
- 6. To add a certificate:
	- a. Click *Add*. The New System Trust Store Entry window will open.

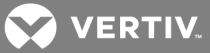

- b. In the Certificate File field, enter the name of the file containing the X.509 certificate to upload into the trust store. The file may be binary or Base64 encoded.
- c. In the CRL Location field, you may enter the location of the CRL for the uploaded certificate (maximum 256 characters). The supported protocols are http://and ldap://.
- d. Click *Add*.

# <span id="page-49-0"></span>**4.10 Integrated Windows Authentication**

The DSView management software allows DSView software clients to authenticate against Microsoft Windows NT domain and Microsoft Active Directory external authentication servers using Integrated Windows Authentication. This feature allows Single Sign-On (SSO) and is disabled by default. When running Windows Server 2003 or 2008 with Kerberos and NTLM authentication protocols, SSO is supported but it must first be configured in the web browser and AD server; see the documentation included with your browser and AD server or contact Vertiv Technical Support for assistance.

# NOTE: When accessing the DSView client using Integrated Windows Authentication, the browser URL must include the DSView intranet name. Periods are permitted in the URL.

To use Integrated Windows Authentication for authentication, a DSView software administrator must first enable it. See Client session [information](#page-63-0) on page 53.

# **4.11 Firewalls**

In a typical network configuration, as shown in the following figure, the DSView™ software client is located outside of the firewall and the DSView server and managed appliances reside inside the firewall. In this case, the firewall must be configured to allow two TCP/IP ports inside the firewall.

One TCP port (default=443) is used for the HTTPS web browser connection between the DSView software client and the DSView server. The other TCP port (default=1078) is used for the Vertiv Proxy Protocol to tunnel video and Telnet traffic. Both ports are configurable.

If you are using the DSView management software through a firewall, we recommend the following:

• Place the DSView server and all managed appliances within the same firewall Demilitarized Zone (DMZ). If the managed appliances are not in the same DMZ with the DSView server, you must configure the firewall so all data may pass between the zones using TCP/IP ports 22 (SSH), 3211, 2068, 8192 and 3871. You must also configure the User Datagram Protocol (UDP) port 3211 so it may pass through the firewall for initial network discovery of appliances that do not have an IP address.

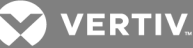

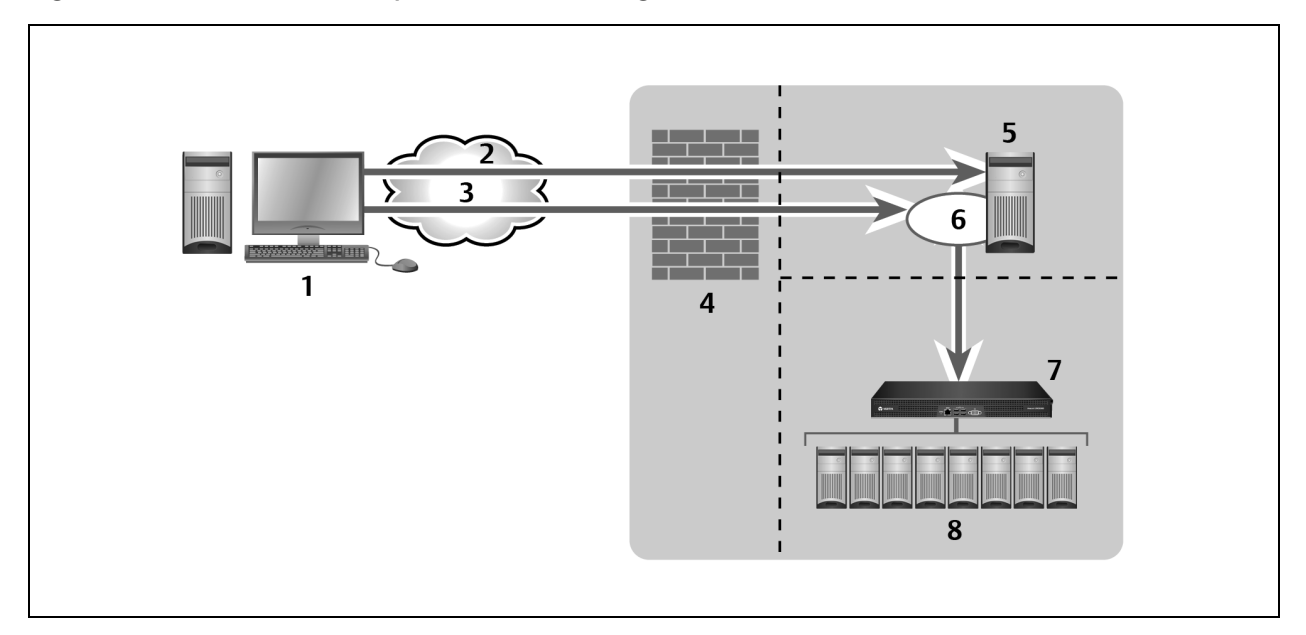

# Figure 4.1 DSView Software System Firewall Configuration

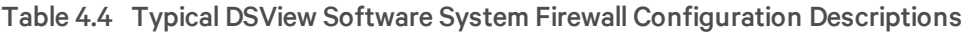

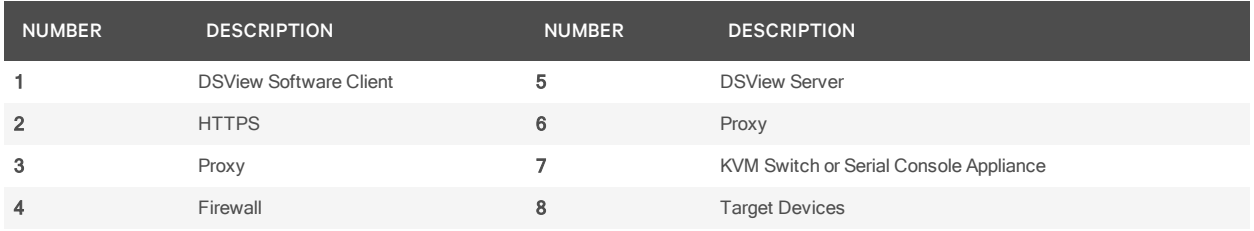

# **4.12 VPNs**

A Virtual Private Network (VPN) is a secure network that uses public infrastructure and typically includes several Wide Area Network (WAN) components that may impact performance of the VPN.

Typically, two sites are connected in a VPN network using WANs and a router. This setup provides a secure network between the two sites, but processing is slow.

Several factors related to the network setup, including the DSView software database replication schedule and methods of device access, can affect the speed of a multi-site VPN network. The trade-off must be made based on the network setup.

Frequent replication of the DSView software database will increase WAN/VPN traffic but provide steady data reception at the local sites. Infrequent database replication made at the various sites decreases the WAN/VPN traffic but delays the reception of changes at the local site.

In addition, the methods used to access devices affects network speed. VPN access of a managed appliance is always slower than local access.

**VERTIV** 

The DSView management software supports VPNs that provide full transparency for IP addresses, as well as ports between sites and many VPNs that perform network address translation (NAT) between sites. For example, the VPN in the follwoing figure could use NAT if Site A and Site B are separate companies that merged but have not resolved their IP addresses. See NAT [Devices](#page-51-0) on page 41.

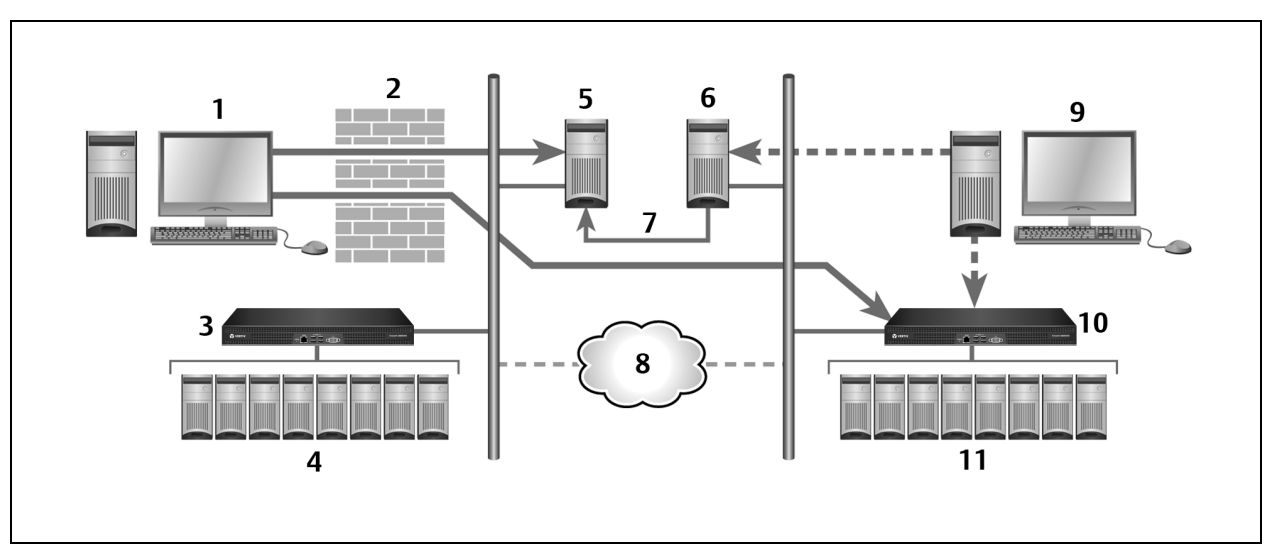

Figure 4.2 DSView™ Software System VPN Configuration

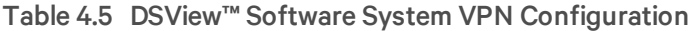

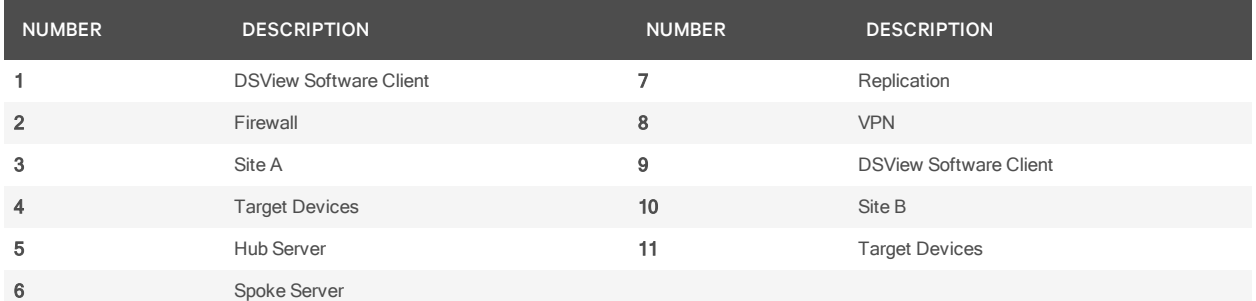

# <span id="page-51-0"></span>**4.13 NAT Devices**

NAT devices enable a company to use more internal IP addresses than they have assigned to managed appliances. The IP addresses are not exposed outside of the NAT device.

NAT devices are typically used with a DSL broadband router. A DSView software client is connected to the NAT device, as shown in Figure 1.6, which then connects to the corporate network using a VPN.

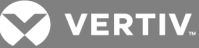

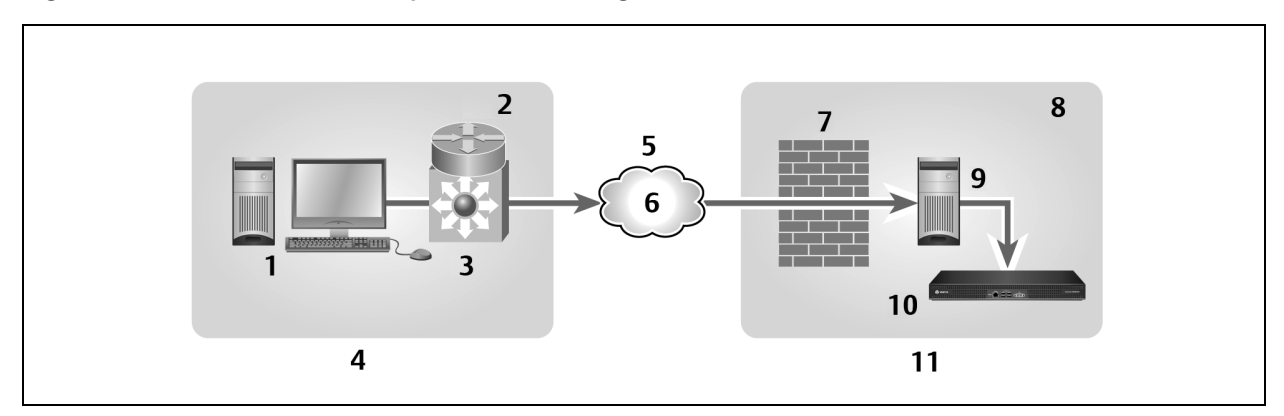

# Figure 4.3 DSView™ Software System VPN Configuration

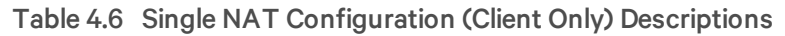

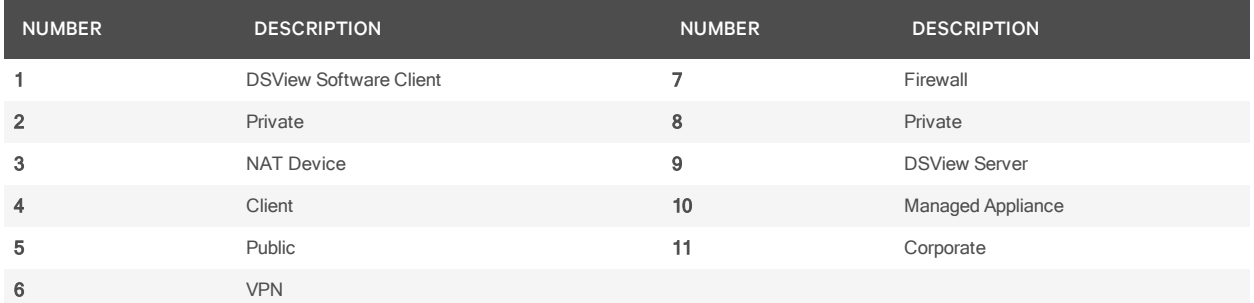

Another scenario, shown in the following figure is when the corporate site also uses a NAT device to save IP addresses (double-NAT). Since the DSView software client is trying to access a private resource inside the corporate site, the TCP/IP ports used for HTTPS and the proxy server must be configured to be exposed on the corporate NAT device.

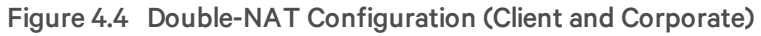

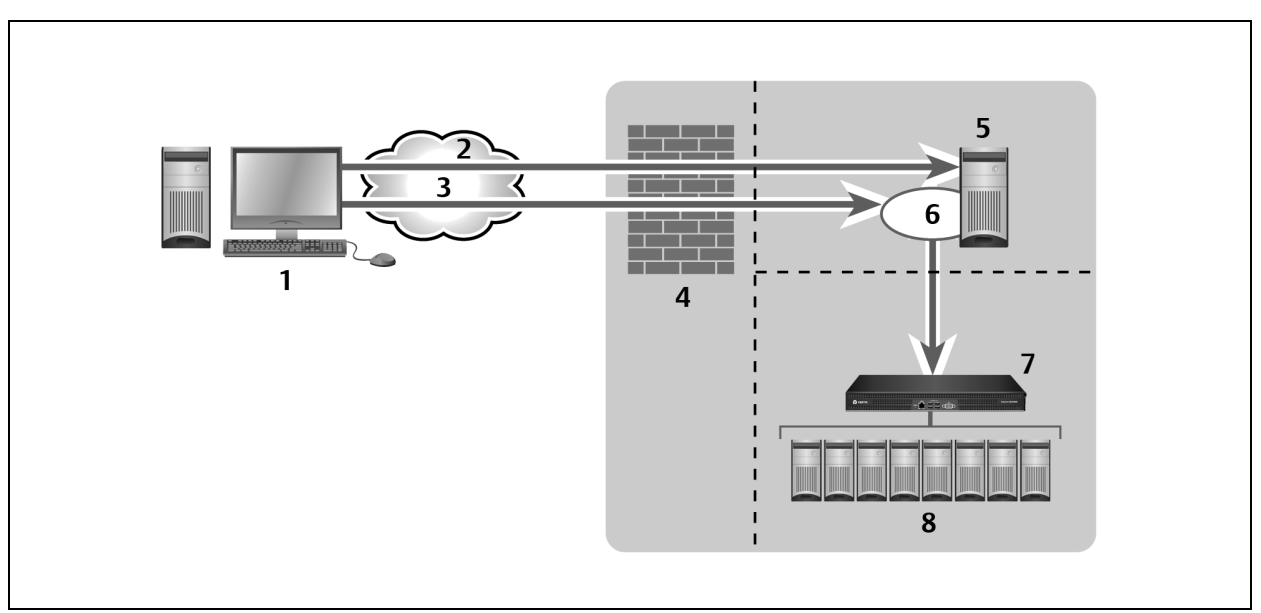

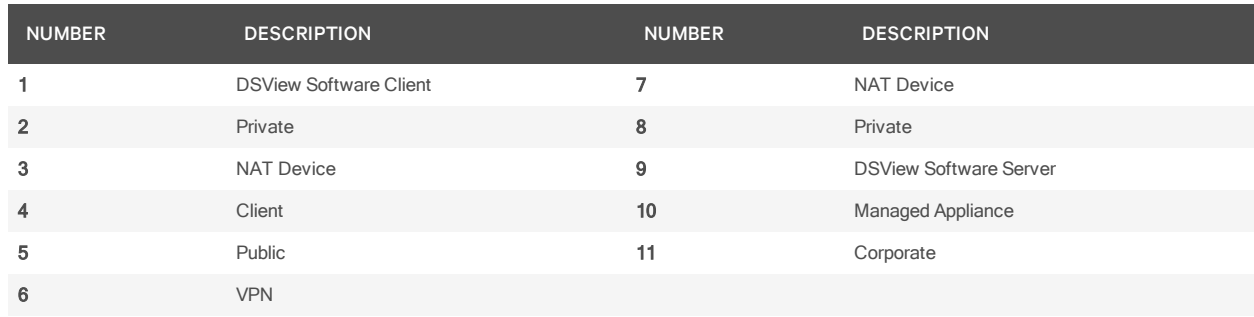

# Table 4.7 Double-NAT Configuration (Client and Corporate) Descriptions

# <span id="page-53-0"></span>NOTE: NAT devices may not be connected between the DSView server and any managed appliances.

# **4.14 Licenses**

License keys permit the operation of the DSView management software on the hub server. They also specify the number of managed devices that may be controlled by the software and spoke servers allowed on a system. Managed devices include physical servers, routers, switches, firewalls, blade chassis, hypervisor managers, hypervisor servers, virtual machines and any other target device that can be managed by the DSView software. If a managed device is available through multiple connection methods, the managed device requires only one license as long as it is merged into a single connection in the DSView software.

Licenses may also be required to enable additional features. See [Licenses](#page-53-0) on page 43 for more information.

A demonstration (demo) license key may also be used for a trial period. When the trial elapses, login attempts will fail. A demo license key may be replaced with another demo license key or a permanent license. If additional license keys are added during the trial and the demo key expires, the add-on keys will have to be re-entered when a new license key is installed.

Contact Vertiv for information about obtaining licenses.

### To display license information:

- 1. Click the *System* tab.
- 2. Click *L icen ses* in the top navigation bar.
- 3. Click *Su mm a ry* in the side navigation bar. The License Summary window will open. The following table describes the window fields.

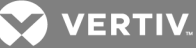

# Table 4.8 License Summary Fields

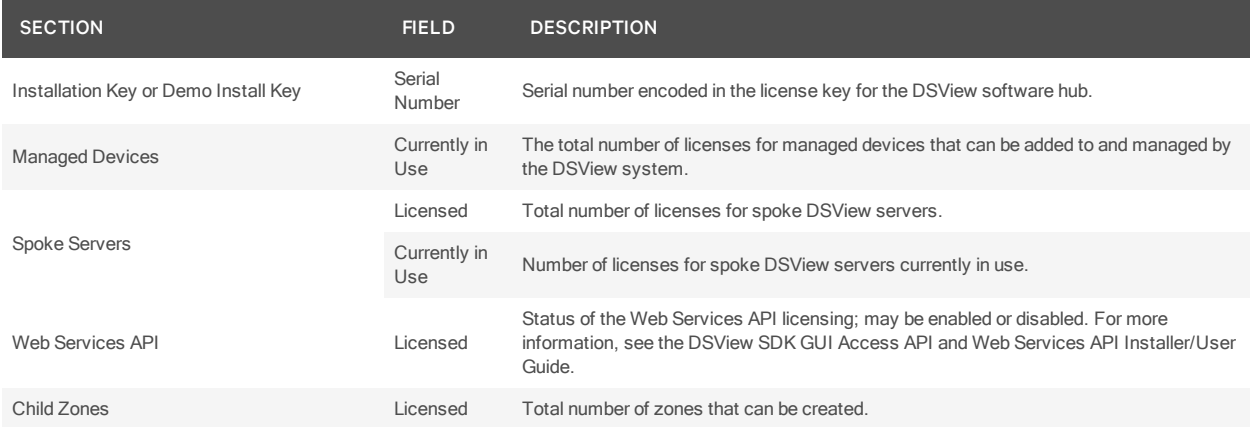

### To display license keys:

- 1. Click the *System* tab.
- 2. Click *L icen ses* in the top navigation bar.
- 3. Click *L icen se K eys* in the side navigation bar. The License Keys window will open and list each installed license key and a description of the key. One of the following descriptions will display beside each key:
	- Adds <*nu mber*> Spoke Server(s) Adds <N> backup (spoke) DSView servers.
	- Adds <*nu mber*> Spoke Server(s) and Unlimited Client Sessions Combines the keys for Adds <N> Spoke Server(s) and Client Session Site License.
	- Installation Key Enables first use of the DSView software and sets the initial number of backup DSView servers.
	- Demo License Key Enables first use of the DSView software for a certain period of time.
	- Add <*nu mber*> Managed Devices Increases the number of licensed managed devices.
	- Plug-in Id <*nu mber*> License Key Enables use of a plug-in for a specific appliance type.

# **4.14.1 Adding a new license key**

### To add a new license key:

- 1. Click the *System* tab.
- 2. Click *L icen ses* in the top navigation bar.
- 3. Click *L icen se K eys* in the side navigation bar. The License Keys window will open.
- 4. Click *Add*. The Add License Key window will open.
- 5. If you did not receive a license key, click the *http s://support .avocent .com /icss\_ b2c /pages/sta rtICSS .jsp* link to obtain a license key.
- 6. Type a valid new add-on license key in the License Key field. (License keys from a DSView software release prior to version 4.5 are not valid.)
- 7. Click *Save*. The License Keys window opens, containing a new row with the new license key.

# **4.15 System Information**

The System Information window displays the total number of client sessions in use and the DSView software version currently installed.

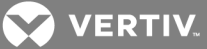

### To view system information:

- 1. Click the *System* tab.
- 2. Click *Global Properties* in the top navigation bar.
- 3. Click *System Inform ation* in the side navigation bar. The System Information window opens.

# **4.16 ISV Partners**

The Vertiv Independent Software Vendors (ISV) partners program supports configuring and launching a browser from within the DSView software to the console of the Ipswitch WhatsUp Professional.

Only members of the DSView administrators user group may configure ISV partner URLs.

See the Vertiv web site for more information about the ISV partners program.

#### To add or change the partner URLs:

- 1. Click the *Un its* tab.
- 2. Click *Pa rtn ers* in the top navigation bar.
- 3. If partner URLs have not already been configured, click *Properties* in the side navigation bar.
- 4. The Partner Properties window will open. Enter the URLs for launching a browser to the partner product. Separate multiple URLs with a line break. The maximum length in each field is 512 characters.
- 5. Click *Save*. A button icon and link will appear for each configured URL on the Partner Tools page.

# To launch a browser session to a partner URL:

- 1. Click the *Un its* tab.
- 2. Click *Pa rtn ers* in the top navigation bar.
- 3. The Partner Tools window will open. (This window exists only if at least one URL has been defined in the Partner Properties window.)
- 4. Click on the button or link to launch the browser window to the specified URL.

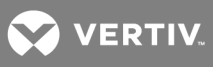

This page intentionally left blank.

**D** VERTIV.

# **5 DSVIEW™ SERVERS**

This chapter describes how to configure DSView server properties, backup and restore hub servers and manage spoke servers.

# **5.1 Server Properties**

The following table lists the DSView™ server properties.

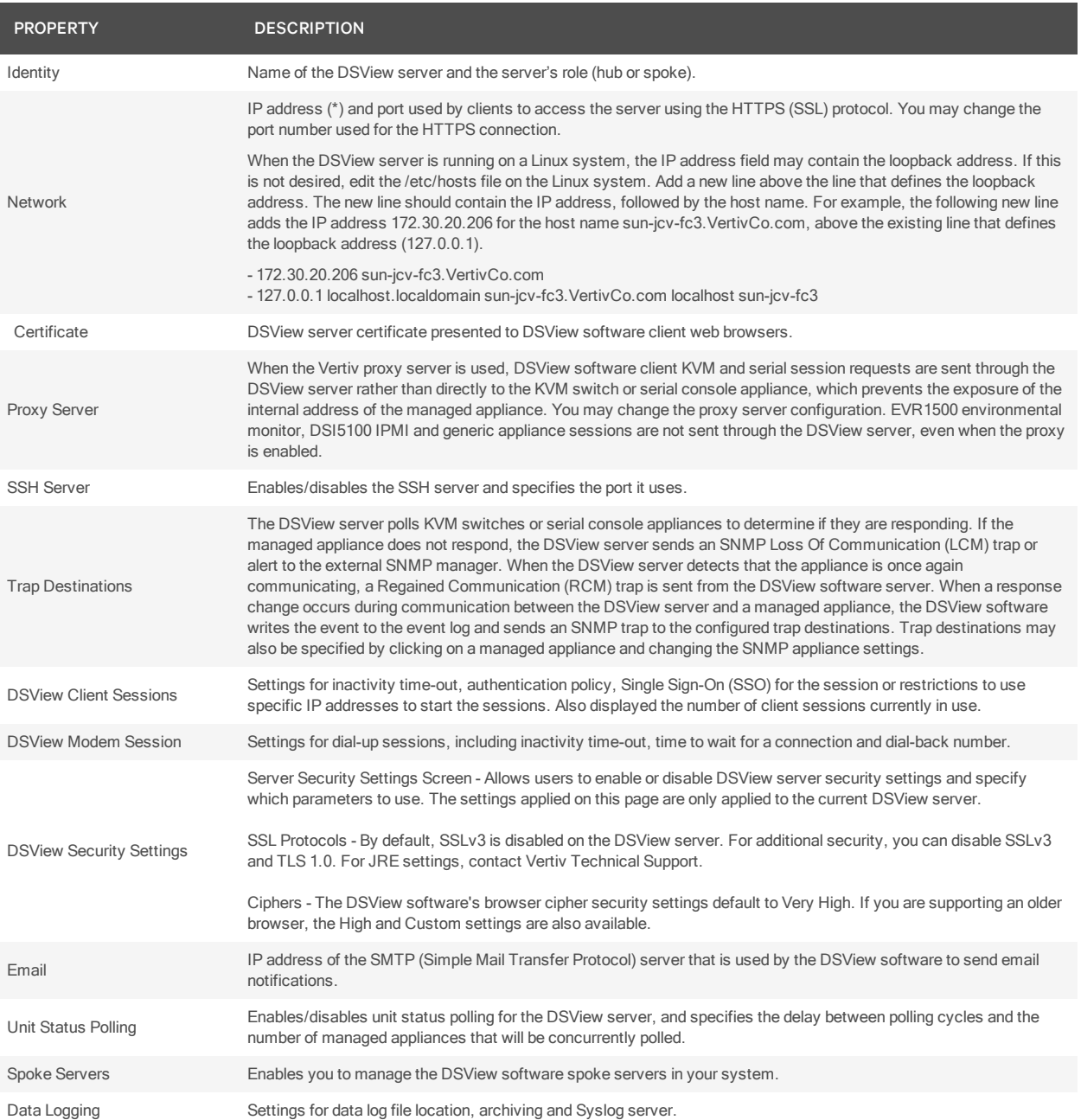

# Table 5.1 Server Properties

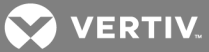

### To display server properties:

Click the *System* tab. *DSV iew Server* will automatically be selected in the top navigation bar and *Identity* will automatically be selected in the side navigation bar. The DSView Server Identity Properties window will open. The top of the side navigation bar will indicate the name of the DSView software server.

#### To change server network properties:

- 1. Click the *System* tab.
- 2. Click *N etwork* in the side navigation bar. The DSView Server Network Properties window will open.
- 3. Type a new DSView server port number in the HTTPS Port field.

If the default value (443) is modified, the port number in the URL must be specified when accessing the DSView software. For example, if the IP address of the hub server is 10.0.0.1 and the port number is changed to 444, https://10.0.0.1:444/dsview must be typed in the Address field of the web browser to access the DSView software.

The selected port must be available on the DSView server. If DSView software clients are located on an external connection, the specified port must be open on the firewall.

4. Click *Save*. A confirmation dialog box will appear.

A web browser error message will appear when *Save* is clicked. This error message is a normal occurrence. To reestablish connection to the DSView software, you must reconnect to the hub server by typing the URL with the new port number. For example, if you changed the port number to 334 for a hub server with an IP address of 10.0.0.1, type https://10.0.0.1:334/dsview to access the DSView management software.

5. Confirm or cancel the change.

### <span id="page-58-0"></span>**5.1.1 Server certificates**

DSView software administrators manage server certificates. See [Certificates](#page-46-0) on page 36 for a description of certificate types and procedures to manage certificate policy and the system trust store.

### **Security alerts**

The DSView software uses SSL (Secure Sockets Layer) to securely communicate between the DSView software hub server and DSView software clients. SSL provides secure authentication using certificates, which is data that identifies the PC with which communication will occur. A certificate is typically verified by another certificate from a trusted certificate authority.

When the DSView software is initially installed, it generates a self-signed certificate for use with DSView software clients. To replace this, a DSView software administrator may create a Certificate Signing Request (CSR) to submit to a trusted third party Certificate Authority (CA) for signature. The administrator may then replace the generated certificate with the new one. If the generated certificate is not replaced, the web browser will prompt a user whether to trust the generated certificate when a DSView software client session is started.

Three tests are performed on a certificate each time a DSView software client connects to the DSView software hub server:

- Does the client web browser trust the certificate issuer?
- Has the certificate expired?

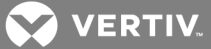

• Does the name on the DSView server certificate match the name the DSView software client used to access the DSView server?

A Security Alert dialog box will appear if the answer to any of the three questions is No. To prevent the Security Alert message box from appearing when you connect to a the DSView software hub server, all three questions must be answered Yes. When a Security Alert dialog box appears, you have the following choices:

- If you click *Yes*, a connection will be made with the DSView software hub server and the DSView software login window will appear, but the Security Alert dialog box will continue to appear each time you connect to the hub server.
- If you click *N o*, a connection will not be made with the DSView software hub server.
- If you click *V iew Certificate*, you may install the certificate; see below.

### To correct certificate security alerts for client and hub server connections:

- 1. From the DSView software client, open a client session; see [Opening](#page-23-0) a client session on page 13. The Security Alert dialog box will appear.
- 2. Click *V iew Certificate*. The Certificate dialog box will appear.
- 3. Click *In stall Certificate*. See the Internet Explorer documentation for more information.
- 4. Once the certificate is installed, ensure that the time setting on the DSView software client PC is within the Valid from...to... dates and that the Issued to and Issued by fields exactly match.

Invalid to...from dates typically occur when the DSView software is installed on a server that is set to an invalid time. When a DSView software client that is set to a valid time connects to the DSView server that is set to an invalid time, the following warning will appear in the Security Alert dialog box: *Th e secu rity certificate date is in valid*.

# **Serial session security alerts**

The Serial Session Viewer, which is used during a serial session, is a Java-based applet. Three certificate tests are performed by Java when the DSView software connects to a serial device:

- Does the serial device trust the certificate issuer?
- Has the certificate expired?
- Does the name on the serial device certificate match the name of the DSView software hub server certificate?

A warning dialog box will appear if the answer to all three questions is No. To prevent this warning dialog box from appearing when you connect to a serial device, all three questions must be answered Yes.

### To correct certificate security alerts when connecting to a serial session:

1. In a Units View window that contains serial console appliance target devices (see [Accessing](#page-99-0) Units View [windows](#page-99-0) on page 89), click the *Serial Session* link in the Action field.

You can also access a Unit Overview window for a target device and click the *Serial Session* icon or link for the session type (see Unit [Overview](#page-104-0) Windows on page 94).

- 2. If the certificate is trusted and has not expired, but there is a mismatch of the name on the DSView software client certificate and the name on the DSView software hub server certificate, a Warning - HTTPS dialog box will appear. Contact the issuer of your certificate.
- 3. When a Warning Security dialog box appears, you have the following choices:

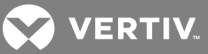

- If you click *Yes*, a connection will be made with the appliance and the viewer will open, but the warning dialog box will continue to appear each time you connect to the serial console appliance.
- If you click *No*, a connection will not be made with the serial console appliance.
- If you click *A lways*, the certificate will be added to the Java certificate store.

# To create a CSR:

- 1. Click the *System* tab.
- 2. Click *Certificate* in the side navigation bar. The DSView Server Certificate Properties window will open.
- 3. Click *Get CSR*. A File Download dialog box will appear.
- 4. Click *O pen*. The CSR is downloaded and displays in the configured text editor.

-or-

Click *Save*. The Save As dialog box will appear. Select a directory and filename and click *Save* to save the CSR.

- 5. Submit the CSR generated request to a CA to obtain a signed server certificate.
- 6. Update the DSView server to use the certificate created by the CA.

To update certificate information on the DSView server:

### NOTE: You may also update a spoke server certificate on a hub server and update a hub server certificate on a spoke server; see Managing hub and spoke server [certificates](#page-61-0) on page 51.

- 1. Click the *System* tab.
- 2. Click *Certificate* in the side navigation bar. The DSView Server Certificate Properties window will appear.
- 3. Click *Update*. The Update DSView Server Certificate Wizard will appear.
- 4. The Select Operation to Perform window will open.
	- Select *C reate a n ew self-sign ed SS L server certificate* to create a minimal security SSL certificate without incurring the costs and overhead involved with a Certificate Authority (CA). Click *N ext*, then go to step 5.
	- Select *Import a sign ed SS L server certificate* to import a more secure SSL certificate that has been approved (perhaps by a CA). The public key of the imported certificate must match the public key in the certificate that the DSView server is currently using. This requires that both certificates be made on the same DSView server. Click *N ext*, then go to step 6.
- 5. The Type in Certificate Information window will open.
	- a. Type the name of the computer that will serve as the DSView server on your intranet in the Common Name field. If the DSView server is outside the intranet, type the server's full domain name in dot notation format (xxx.xxx.xxx.xxx).
	- b. Type the name of the organization (or country).
	- c. Type the name of the organizational division or name under which the organization is doing business.
	- d. Type the complete city or location name. The City or Location field is required for organizations registered only at the local level.
	- e. Type the complete name of the state or province where the organization is located.

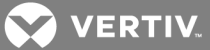

- f. Type the two-character ISO country code for the country where the organization is located.
- g. Click *N ext*. Go to step 7.
- 6. The Select Certificate to Import window will open.

Type the full directory and filename for the SSL certificate file you wish to import to the DSView server or browse to the file location.

The name of the SSL certificate file must be entered in case sensitive text if your operating system supports case sensitive filenames.

Imported certificates must have been generated from a CSR created on the same DSView server to which you are importing the certificate.

- 7. Click *N ext*. The Completed Successful window will open.
- 8. Click *Fin ish*. The DSView Server Certificate Properties window will open, containing updated certificate information.

### <span id="page-61-0"></span>**Managing hub and spoke server certificates**

When a spoke server is registered with a hub server, a certificate trust relationship is established between the two servers. Certificate information must match on the hub server and the spoke servers for communication to take place between the servers. If the spoke server certificate is subsequently changed, a certificate mismatch will occur.

To update the certificate of a spoke server on the hub server:

#### NOTE: Certificates may only be viewed by DSView software administrators and user administrators.

- 1. On the hub server, click the *System* tab. *DSV iew Server* will automatically be selected in the top navigation bar and the name of the DSView software hub server will appear at the top of the side navigation bar.
- 2. Click *Spoke Servers* in the side navigation bar. The Spoke Servers window will open.
- 3. In the Spoke Servers window, click *Certificate*. The Spoke Server Certificate window will open including information about the spoke server certificate (Actual Certificate) and the certificate registered for this spoke server on the hub server (Registered Certificate).
- 4. The window displays the certificate on the spoke server and the certificate registered on the hub server.

If the DSView management software cannot obtain the certificate information from the spoke server, a message will appear at the bottom of the DSView Server Certificate - Spoke Server window. The message states: *R emote server is not respond ing . Inform ation d isp layed m ay not m atch remote side*.

- If the certificate information does not match, go to step 5.
- If the certificate information matches, go to step 6.
- 5. Click *Update*. The spoke server certificate information will be updated on the hub server.
- 6. Click *C lose*. The Spoke Servers window will open.

### To update the certificate of a hub server on a spoke server:

1. On the spoke server, click the *System* tab. *DSV iew Server* will automatically be selected in the top navigation bar and the name of the spoke server will appear at the top of the side

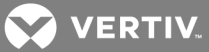

navigation bar.

- 2. Click *Hub Server* in the side navigation bar. The Hub Server window will open.
- 3. In the Hub Server window, click *Certificate*. The Hub Server Certificate window will open including information about the spoke server certificate (Actual Certificate) and the certificate registered for this spoke server on the hub server (Registered Certificate).

If the DSView software cannot obtain the certificate information from the hub server, a message will appear at the bottom of the DSView Server Certificate - Hub Server window. The message states: *R emote server is not respond ing . Inform ation d isp layed m ay not m atch remote side*.

If the certificate information does not match, go to step 4.

4. Click *Update*. The hub server certificate information will be updated on the spoke server.

# **5.1.2 Vertiv proxy server**

The Vertiv proxy server is valid on supported KVM switches, serial console appliances and service processor managers, including the Avocent® Universal Management Gateway appliance.

# NOTE: The Vertiv proxy server is not supported when using the IPv6 network protocol on Windows platforms.

#### To specify the Vertiv proxy server:

- 1. Click the *System* tab.
- 2. Click *Proxy Server* in the side navigation bar. The DSView Server Proxy Properties window will open.
	- a. Click the checkbox to Enable the KVM/Serial Concole Proxy.
	- b. Click the checkbox to Enable a Modem Session Only.
	- c. The preset port for KVM/serial console sessions is 1078 and is used for DSView 4.5 software client communication with the Vertiv proxy to the logged in DSView 4.5 software server. If you wish to change the port, enter a port value in the range 1-65535 in the Port field.

If DSView 4.5 software clients are located on an external connection, the specified TCP/IP proxy port must be opened on your firewall.

- d. The default ports range for SPAccess proxy sessions is 10000 to 11000. If you wish to change this range, enter a port value in the range 1 to 65636 in the Port field. Click *En ab le* to turn on the proxy.
- e. Select the type of Proxy Invocation:

Click *Disab le th e p roxy server* to allow all internal and external DSView 4.5 software clients to communicate directly with the managed appliances. (This is the default.)

Click *Use th e p roxy server for all K VM , serial and virtu al med ia session s* to enable all DSView 4.5 software clients to communicate with the managed appliances using the DSView 4.5 software proxy server.

Click *Use th e p roxy server on ly for clients not on th e same n etwork as th is DSV iew Server* to enable all external and internal clients on a different network than the current DSView 4.5 software server to communicate with the managed appliances using the DSView 4.5

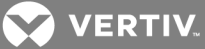

software proxy server. All other external and internal clients will communicate directly with the managed appliances.

Click *Use th e p roxy server on ly for clients conn ecting with th e following add resses* to enable only DSView 4.5 software clients with IP addresses entered in the Address List to communicate with the managed appliances using the DSView 4.5 software proxy server. All other clients communicate directly with the managed appliances.

### NOTE: Changing the Proxy Port or Proxy Invocation setting will disconnect active DSView 4.5 software client sessions.

- 3. Click *Save*. A confirmation dialog box will appear.
- 4. Confirm or cancel the action.

### **5.1.3 Server trap destinations**

To specify trap destinations:

- 1. Click the *System* tab.
- 2. Click *T rap Destin ation s* in the side navigation bar. The DSView Server Trap Destinations window will open.
- 3. In each address field, type the IP addresses in standard dot notation (xxx.xxx.xxx.xxx) or the domain name for the computer that handles traps. Up to four computers may be specified.
- 4. Click *Save* to store the trap information in the DSView software database on the host.

# <span id="page-63-0"></span>**5.1.4 Client session information**

To specify client session information:

- 1. Click the *System* tab.
- 2. Click *DSV iew C lient Session s* in the side navigation bar. The DSView Server Client Session Properties window opens. The number of client sessions currently in use is displayed.
- 3. Use the arrows to specify a time-out value (from 5-60 minutes) for inactivity of a DSView user client session. The default is 15 minutes. When the time-out value has been exceeded, the session will end and the user must log in again.
- 4. Check the Enable certificate authentication checkbox to allow the DSView software to automatically log in internal users if the user certificate (X.509 digital ID) installed in the DSView software client web browser matches the certificate configured for the user. Certificates for users may be modified. See User [certificates](#page-206-0) on page 198.

Web browser settings may need to be modified to allow users to automatically log in using certificates; see your web browser documentation.

 $-0r-$ 

Check the Enable Integrated Windows® Authentication checkbox to automatically log a user into the DSView software using the Windows user's computer credentials.

Web browser settings may need to be modified to allow users to automatically log in using Integrated Windows Authentication; see your web browser documentation.

-or-

Check *Disab le Dom ain N ame Validation* if AD account names can be found in multiple domains.

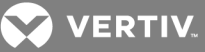

NOTE: If multiple Active Directory domains are added as an authentication service and identical usernames exist on both domains, check the *Disable Domain N ame Validation* option to allow for single sign on to function properly. If this situation does not apply to your environment, this box should be left unchecked.

- 5. To enable only DSView software clients with IP addresses entered in the Address List to communicate with managed appliances, check the Restrict by address range checkbox. To disable address restrictions for logging into the DSView software, uncheck this checkbox.
- 6. Enable or disable *A llow log in wh en u ser is a member of more th an on e auth entication service* as desired. The preset value is disabled. When enabled, if a user belongs to multiple authentication services, the DSView server uses the first authentication service found to log the user in. When disabled, if a user belongs to multiple authentication services, the attempt to log in to the DSView software fails.

When enabled, if a user has different access rights within each authentication service he belongs to, the user is granted access rights based on the first authentication service found by the DSView server. In this case, a user may be granted different access rights at different login times.

NOTE: The *A llow lo gin when u ser is a mem ber o f mo re than one au then tication service* setting does not replicate to spoke servers. It is recommended that you uniformly enable or disable this setting on each DSView hub and spoke server.

7. Click *Save* to store client session information in the DSView software database on the host.

# **5.1.5 DSView software modem sessions**

For more information about modem sessions, see Active modem [sessions](#page-161-0) on page 153.

### NOTE: Modem sessions are available on supported ACS console servers.

To specify modem session properties:

- 1. Click the *System* tab.
- 2. Click *DSV iew Modem Session s* in the side navigation bar. The DSView Server Modem Session Properties window will open.
- 3. Specify the following Session Timeout properties:
	- a. Inactive dial-up session timeout in the drop-down menu, specify the number of seconds in the range of 60-3600 after which the session will be terminated. The default value is 120 seconds.
	- b. Dial-up connection attempt timeout in the drop-down menu, specify the number of seconds in the range of 60-600 after which the attempt will be terminated. The default value is 120 seconds.
	- c. Dial-back connection attempt timeout in the drop-down menu, specify the number of seconds in the range of 60-600 after which the modem will be removed from listening mode. The default value is 120 seconds.
- 4. Specify the following Dial Up settings:
	- a. In the Server Prefix field, type the dial-up prefix for the DSView server to obtain an outside line. This prefix will be added to the unit phone number.
	- b. Enter the IP address range to be used in dial-up connections in the From address and To address fields.
- 5. Specify the following Dial Back Settings:

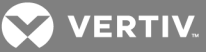

- a. In the Analog phone number field, type the analog phone number for the appliance to dial-back to the DSView server. This number will be stored in the DSView software database and automatically updated on the ACS console server.
- b. In the Analog on hook time field, specify the on hook interval in the range of 0-25 seconds. The default value is 4 seconds. The on hook interval is the amount of time after the initial dial-up connection is dropped before the modems on the DSView server will receive incoming calls.
- c. Use the ISDN controller map field to define the map of Multiple Subscriber Numbers (MSNs) to ISDN channels. Enter the controller map definition for each port sequentially on a separate row in the text field. Use the following format:

### <port number>:<MSN1>,<MSN2>

For example, if an Eicon card has one port, and MSN 21 is assigned to ISDN channel 1 on port 1, and MSN 22 is assigned to ISDN channel 2 on port 1, the text in the ISDN controller map field would be:

# 1:21,22

A controller map definition must be provided for each ISDN dial-back phone number.

- d. In the ISDN phone number field, enter the Integrated Services Digital Network (ISDN) phone number for the appliance to dial-back to the DSView server. You may enter multiple dial-back phone numbers each separated by a comma. The number(s) will be stored in the DSView software database and automatically updated on the ACS console server.
- e. In the ISDN on hook time field, specify the on hook interval in the range of 2-10 seconds. The default value is 2 seconds. The on hook interval is the amount of time after the initial dial-up connection is dropped before the modems on the DSView server will receive incoming calls.

NOTE: If your DSView server is on Windows, the ACS console server username and password must be configured as a user in Windows before a dial-back connection can be established.

6. Click *Save*.

# **5.1.6 Email**

To specify email properties:

- 1. Click the *System* tab.
- 2. Click *Em ail* in the side navigation bar. The DSView Server Email Server Properties window will open.
- 3. Type a new address for the SMTP server that sends email notifications as a domain name or an IP address in standard dot notation (xxx.xxx.xxx.xxx).
- 4. If your SMTP server requires login credentials, select *Log in requ ired to access SMT P server* and type a username and password, then confirm the password.
- 5. Click *Save* to store DSView software email property information in the DSView software database on the host.

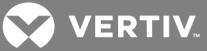

# **5.1.7 Unit status polling**

When Unit Status Polling is enabled, an Administrator can poll the status of one, a range or all appliances enrolled in the DSView software. If you do not want to poll all of the available appliances, a filter allows you to select/deselect the applicable appliances.

### To use Unit Status Polling:

- 1. Click the *System* tab of the DSView hub server, and in the side bar, click *Un it Statu s Polling*.
- 2. In the DSView Server Unit Status Polling Properties window, check the Enable unit status polling checkbox.
- 3. Enter the number of seconds to wait between polling cycles (1-999 seconds). The default is 900 seconds (15 minutes). A smaller value results in greater accuracy.
- 4. Enter the number of managed appliances that can be polled simultaneously to obtain status information (1-50 units). The default is 5. A larger number results in faster speed.
- 5. If polling all the appliances, skip this step.

 $-0r-$ 

If polling one or more specific appliances, check the Enable Selective Polling checkbox and use the following instructions to select the appliances as necessary:

- From the Enabled Appliances and Enabled Groups boxes, click the appliances or groups to be excluded from polling and click *Add*.
- From the Excluded Appliances and Enabled Groups boxes, click the appliances or groups to be polled and click *R emove*.

# NOTE: When selecting a range or all appliances, click the first desired appliance, press the Shift key, then scroll to and click the last desired appliance in the range.

6. Click *Save* to store unit status information in the DSView software database on the host.

# **5.2 Backing up and Restoring Hub Servers Manually**

You may manually create a backup of your hub server. Two methods are available:

- From a command line in an MS-DOS window. This method may be used for DSView software hub servers on supported Windows or Linux systems.
- Using the Backup and Restore Utility delivered with the DSView software. The backup is saved as a .zip file containing the files needed to restore the DSView management software. This method may be used for DSView software hub servers on supported Windows systems only.

Client sessions will be temporarily disconnected during a manual backup. The sessions will be automatically reconnected when the backup is completed.

Hub server backups may also be automatically created as a task within the DSView software. If you use the Backup DSView database and system files task, client sessions will not be temporarily disconnected. See Task: Backup DSView software [database](#page-277-0) and system files on page 269.

Manual backup and restore procedures require DSView software administrator privileges.

### To manually backup or restore a hub server using a command line on a supported Windows system:

1. In the Start menu on your desktop, select *Sta rt - Prog ram s - Accessories - Comm and Prompt*. A command prompt window will open.

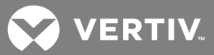

- 2. Change directories to the directory in which the DSView software is installed (typically C:\Program Files\Vertiv\DSView 4\bin).
- 3. Enter DSViewBackupRestore to display the DSView Backup/Restore Utility dialog box. Follow the directions in *To m anu ally back up a hub server u sing th e Backup and R estore Utility d ialog box* to back up the hub server using the dialog box or *To m anu ally restore a hub server u sing the Backup and Restore Utility dialog box to restore the hub server using the dialog box.* (These procedures are described later in this section.)

-or-

To backup the DSView software hub server, enter DSViewBackupRestore -backup -archive "<archive name>" -passwd <password>.

-or-

To restore the DSView software hub server, enter DSViewBackupRestore -restore -archive "<archive name>" -passwd <password>.

"<archive name>" - Name of the archive, which must be enclosed by quotation marks (for example, "myarchive"). The -archive option and an archive name are required.

<password> - A password that encrypts the archive. The password is optional when creating a backup. If a password is specified when creating the backup, it will be required when restoring the backup.

To display help information, type DSViewBackupRestore -h or DSViewBackupRestore -help.

For example, entering the following in a command prompt window will create a backup named db.zip with the password test.

# DSViewBackupRestore.exe -backup -archive "db.zip" -passwd test

Entering the following in a command prompt window will restore a backup named db.zip with the password test.

### DSViewBackupRestore.exe -restore -archive "db.zip" -passwd test

To manually backup or restore a hub server using a command line on a supported Linux or Solaris system:

- 1. Access the command prompt on your system.
- 2. Change directories to the directory where the DSView software is installed, which is typically /usr/local/dsviewserver/bin.
- 3. To backup the DSView software hub server, enter DSViewBackupRestore.sh -backup -archive <archive name> -passwd <password> -overwrite.
- 4. To restore the DSView software hub server, enter DSViewBackupRestore.sh -restore -archive <archive name> -passwd <password>.

<archive name> - Name of the archive. The -archive option and an archive name are required.

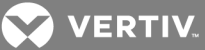

<password> - A password that encrypts the archive. The password is optional when creating a backup. If a password is specified when creating the backup, it will be required when restoring the backup.

-overwrite - Enables overwriting of an existing archive during backup. If this parameter is omitted, no overwriting will occur.

To display help information, type DSViewBackupRestore.sh -help.

For example, entering the following in a command prompt window will create a backup named dbasebackup.zip with the password test1.

### DSViewBackupRestore.sh backup -archive dbasebackup.zip -passwd test1

Entering the following in a command prompt window will restore a backup named dbasebackup.zip with the password test1.

DSViewBackupRestore.sh restore -archive dbasebackup.zip -passwd test1

To manually back up a hub server using the Backup and Restore Utility dialog box on a supported Windows system:

- 1. In the Start menu on your desktop, select *Sta rt - Prog ram s - Vertiv - DSV iew 4 - Backup and R estore Utility*. The DSView Backup/Restore Utility dialog box will appear.
- 2. Click *Backup Database to a file*.
- 3. To password-protect the backup file, click *En ab led* and type a password in the Password field.
- 4. Click *Browse* and use the Save As dialog box to specify a directory and name for the backup file. Click *Save* when you are finished.
- 5. Click *Backup*. The DSView software system backup files are saved.
- 6. Click *C lose* to close the DSView Backup/Restore Utility dialog box.

To manually restore a hub server using the Backup and Restore Utility on a supported Windows system:

- 1. In the Start menu on your desktop, select *Sta rt - Prog ram s - Vertiv - DSV iew 4 - Backup and R estore Utility*. The DSView Backup/Restore Utility dialog box will appear.
- 2. From the DSView Backup/Restore Utility dialog box, click *R estore th e database from a file*.
- 3. If the backup file is password-protected, click *En ab led* and type its password in the Password field.
- 4. Click *Browse* and use the Save As dialog box to find the backup file.
- 5. Click *R estore*. The DSView software system is restored from the backup files.
- 6. Click *C lose* to close the DSView Backup/Restore Utility dialog box.

# **5.3 Spoke Servers**

Information on the hub server is replicated on one or more spoke servers. Information about each spoke server, such as IP address, port number and certificate, is stored in the hub server's database.

You may specify up to 15 computers as spoke servers. Contact Vertiv Technical Support for information about spoke server licenses. To install licenses, see [Licenses](#page-53-0) on page 43.

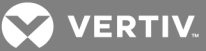

# NOTE: The DSView management software versions of the spoke server and hub server must match in order to register a spoke server. For example, you may not register a spoke server running different versions of the DSView software.

A spoke server may be created by:

- Specifying a spoke server when installing the DSView software.
- Converting a hub server to a spoke server by registering it as a spoke to another DSView software hub server. The DSView software system data on the hub server being converted will be lost and the converted hub server will replicate the data of the new specified hub server.

You may also change the properties of a spoke server or remove spoke servers from your system.

To display a list of spoke servers:

#### NOTE: The Spoke Servers window is only available on the hub server.

- 1. Click the *System* tab.
- 2. Click *DSV iew Server* in the top navigation bar. The side navigation bar will include the name of the server to which you are logged in.
- 3. Click *Properties* in the side navigation bar, and then click *Spoke Servers*. The Spoke Servers window will open.

You may change the fields that display by using the Customize link. See Using the [Customize](#page-30-0) link in [windows](#page-30-0) on page 20.

Each spoke server in the list includes status.

### Table 5.2 DSView Software Spoke Server Status

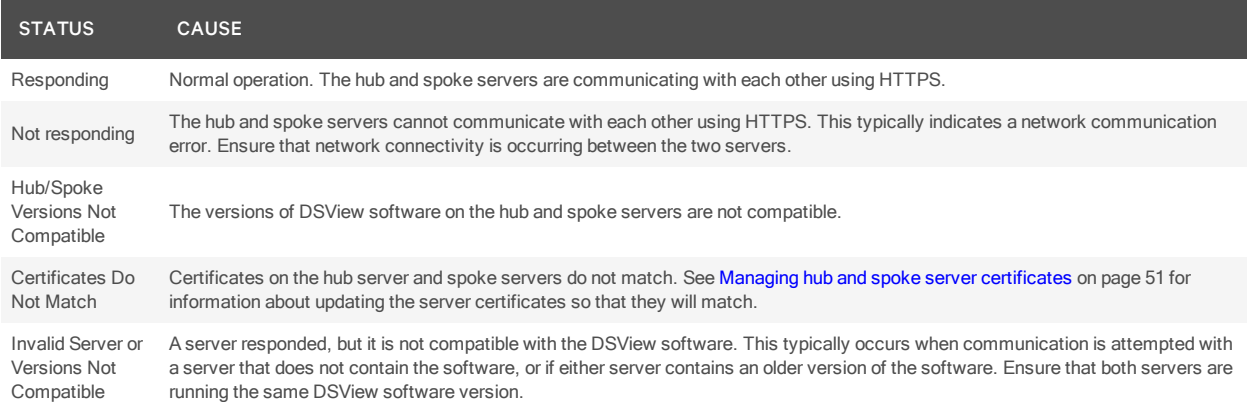

#### To add a spoke server:

- 1. Install the DSView software on the computer that will be used as a spoke server. See [Installing](#page-20-0) the DSView [Software](#page-20-0) on page 10.
- 2. Configure the computer as a spoke server. See [Configuring](#page-21-0) the DSView Software on page 11.

### To register a hub server as a spoke server:

Only DSView software administrators may access this procedure.

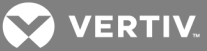

NOTE: When registering a hub server as a spoke server on another DSView software system, the information on the hub server being registered will be lost. Its database will be updated to match the new hub server to which it is being registered.

- 1. Click the *System* tab.
- 2. Click *DSV iew Server* in the top navigation bar. The side navigation bar will include the name of the server to which you are logged in.
- 3. Select *Tools* in the side navigation bar. The DSView Server Tools window will open.
- 4. Click the *R eg ister as Spoke Server* icon or text. The Register Spoke Server Wizard will appear.
- 5. The Type in Hub DSView Server Address window will open.
	- a. Type the IP address of the hub server in standard dot notation (xxx.xxx.xxx.xxx) or the domain name of the hub server.
	- b. Type the port number for the hub server.

If the default hub server port value (443) is modified, you must specify it when registering a spoke server so that register requests will be sent to the correct port on the hub server. For example, if the IP address of the hub server is 10.0.0.1 and the port number is changed to 444, type https://10.0.0.1:444/dsview in the Address field of the Register Spoke Server Wizard.

- c. Click *N ext*.
- 6. The Operation in Progress window will open briefly, followed by the Accept Hub DSView Server Certificate window. Click *Next*.
- 7. The Type in Hub DSView Server Administrator Credentials window will open. Click *Next*.
- 8. Type the name of a user with DSView software administrator privileges on the hub server. Type a password for the user. Click *Next*.
- 9. The Operation In Progress window will open. The configuration of the spoke server will be saved to the database of the hub server and the spoke server's certificates will be installed on the hub server.
- 10. The Completed Successful window will open when the spoke server has been added.
- 11. Click *Fin ish*.

To change spoke server network properties:

NOTE: Spoke server network settings may need to be changed by DSView software administrators when network settings are changed and the hub server did not automatically detect the changes. When changing the network settings, ensure that a port mismatch does not occur between the hub server and the spoke server.

- 1. On the hub server, click the *System* tab.
- 2. Click *DSV iew Server* in the top navigation bar. The side navigation bar will include the name of the server to which you are logged in.
- 3. Click *Properties* in the side navigation bar, and then click *Spoke Servers*. The Spoke Servers window will open.
- 4. Click on the name of the spoke server whose network properties you wish to change. The Spoke Server Network Properties window will open.
- 5. Change any of the following network settings:
	- Type a new computer name to use as the spoke server.
	- Type a new address in standard dot notation (xxx.xxx.xxx.xxx) for the spoke server.

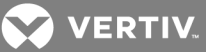

- Type a new port number for the spoke server.
- 6. Click *Save* and then click *C lose*. The Spoke Servers window will open.

### To delete a spoke server:

- 1. On the hub server, click the *System* tab.
- 2. Click *DSV iew Server* in the top navigation bar. The side navigation bar will include the name of the server to which you are logged in.
- 3. Click *Properties* in the side navigation bar, and then click *Spoke Servers*. The Spoke Servers window will open.
- 4. Click the checkbox to the left of the spoke servers you wish to delete. To delete all spoke servers, click the checkbox to the left of Name at the top of the list.
- 5. Click *Delete*. A confirmation dialog box will appear.
- 6. Confirm or cancel the deletion.

NOTE: When a spoke server is deleted, it is no longer allowed to communicate with the hub server. Only spoke servers that are no longer active should be deleted. If a spoke server is still active, it may be reregistered using the Register Spoke Server wizard.

# **Promoting spoke servers**

Promoting a spoke server to be a hub server is usually done only if the current hub server is no longer operational and will not be brought back into service. (For less severe problems with a hub server, the backup and restore operations can be used.)

If a spoke server must be promoted, be sure to run the replication task, if possible (see [Replication](#page-71-0) on page [61\)](#page-71-0) on all other spoke servers, then on the spoke server being promoted, immediately before the promotion. This will prevent loss of data from the other spoke servers.

(After the promotion of a spoke server to a hub, if the server that was originally the hub becomes operational again, it will have to register as a spoke server, since a system can have only one hub server.)

### To promote a spoke server to be a hub server:

- 1. On the spoke server, click the *System* tab.
- 2. Click *Tools* in the side navigation bar.
- 3. Click *Promote to hub server*. The Promote Hub Server Wizard will appear.
- 4. Follow the prompts and heed the cautionary warnings in the wizard. The spoke server on which the wizard is running will become the hub server, and the other spoke servers will be advised of the changed configuration.

# <span id="page-71-0"></span>**5.4 Replication**

Replication is a task that synchronizes the hub and spoke server databases. By default, replication runs every 12 hours on each spoke server. A spoke server's first replication occurs automatically when the spoke server is added to the DSView software system. You may change the interval that the replication task runs on each spoke server, or you may initiate an immediate replication.

During replication, the spoke server sends all of its database changes since the last replication to the hub server. The hub server then incorporates those changes and sends all of its database changes since the last replication to the spoke server (excluding the changes that spoke server just sent to the hub server).
**Z VERTIV** 

If an item is added on a spoke server, and another item with the same name (but perhaps with different configuration parameters) is added on the hub server, then after replication, both items will appear on both the hub and spoke servers, with a tilde (~) and a number added to one of the names. The administrator should handle the issue appropriately - in some cases, the duplicate item may need to be renamed; in others, the duplicate item should be deleted.

When different changes are made to one existing item, two outcomes are possible. For example, assume an item is added and configured on the hub server and is then replicated to the spoke server. Later, an administrator changes something about the item on the spoke server. Another administrator then changes something about the item on the hub server. When the replication task runs, two things may happen.

In a few instances where no conflict occurs, both changes will be incorporated and replicated. For example, if the hub server's administrator adds username JaneDoe to the existing user-defined user group Accounting and the spoke server's administrator adds username JohnDoe to the Accounting user group, both names will be added and replicated.

In most other instances where the changes are mutually exclusive or some other conflict occurs, the most recent change will be the only change accepted and replicated. For example, if the hub server's administrator associates a unit with the Miami site, and the spoke server's administrator associates the same unit with the Chicago site, the change that was made closest to the time of replication (that is, the most recent change) will be accepted and replicated.

This emphasizes the importance of ensuring the hub and spoke servers' clocks are synchronized.

The exception to the last-change rule is when one of the actions deletes an item - in that case, the deletion is accepted and replicated, regardless of timing. For example, if a unit was deleted on the hub server, and then the contact information for the same unit was changed on the spoke server a minute later, the unit will be deleted when the replication task is run.

On a spoke server, you may enable a replication task property that forces the spoke server to retrieve a snapshot of the hub database rather than synchronizing changes back and forth. The snapshot is a copy of the hub at the time of the operation. This feature is not normally used; it is intended to help recover a system when replication has failed.

To display replication results and/or change the replication schedule for a spoke server:

- 1. On the spoke server, click the *System* tab.
- 2. Click *T asks* in the top navigation bar. The Tasks window will open.
- 3. Select the *Database R ep lication* task. The Task Results Database Replication window will open. This window contains the results of the most recent replication.
- 4. To display or change the replication schedule, click *Sch edu le* in the side navigation bar. The Task Schedule - Database Replication window will open.

By default, the replication task runs every 12 hours. You may change the schedule type, start time, date and interval.

- 5. To force the spoke server to retrieve a snapshot of the hub database rather than synchronizing changes, click *Properties* in the side navigation bar and then click the Perform a hub database snapshot the next time this task executes checkbox. This setting will be reset to unchecked after the operation completes.
- 6. If you made any changes, click *Save* and then *C lose*.

You may also display the replication schedule from the hub server, but you cannot change it.

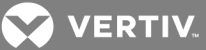

## To initiate an immediate replication on a spoke server:

- 1. On the spoke server, click the *System* tab.
- 2. Click *T asks* in the top navigation bar. The Tasks window will open.
- 3. Check the checkbox to the left of the Database Replication task and then click *R un N ow*.

## To display the replication schedule for a spoke server from the hub server:

- 1. On the hub server, click the *System* tab.
- 2. Click *T asks* in the top navigation bar.
- 3. Select the *Database R ep lication* task for the spoke server you wish to view. The Task Schedule - Database Replication window will open.

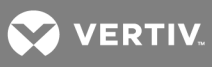

This page intentionally left blank.

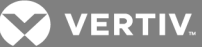

# **6 AUTHENTICATION SERVICES**

Users must be authenticated before they may access or perform any tasks in the DSView management software system.

When users log in, they will be prompted for a username and password. The DSView software will look up the login, determine the authentication service to use and forward the login credentials to the appropriate authentication service for verification. All authentication is performed over an HTTPS (SSL) encrypted link.

Some web browsers may store password information; see your web browser documentation.

## **6.1 Supported Authentication Services**

The DSView software is delivered with the DSView internal authentication service, which verifies a log in and password against user account information stored in the database on the DSView software server.

The DSView software also supports the following external authentication services:

- Microsoft Active Directory®\*
- IBM® SecureWay® Directory Server \*
- Novell®LDAP Services \*
- Sun Solaris R9 LDAP Directory Server \*
- Sun ONE™ LDAP Directory Server \*
- Microsoft Windows NT domain
- Cisco® Secure ACS 3.3 for Windows 2000/2003 server
- Microsoft IAS for Windows 2000/2003 server
- FreeRADIUS for Red Hat RHL3
- RSA SecuriD®

## \* Uses LDAP V3

If the DSView server is configured for external authentication, login requests are re-directed to the configured external authentication server.

The DSView software obtains external group membership and external user information when a user logs in. If a user's group membership changes or the user is deleted externally, the DSView software will not see these changes until the next time the user logs in.

You may schedule a task that will automatically verify LDAP, Active Directory and NT external authentication servers to ensure that accounts are still valid; see Task: [Validating](#page-284-0) user accounts on an external [authentication](#page-284-0) server on page 276.

Authentication services may be managed only by DSView software administrators and user administrators.

#### To display configured authentication services:

- 1. Click the *Users* tab.
- 2. Click *Auth entication* in the top navigation bar. The User Authentication Services window will open.

**2 VERTIV** 

The User Authentication Services window may be customized by using the Customize link. See [Using](#page-30-0) the [Customize](#page-30-0) link in windows on page 20.

To remove authentication services:

## NOTE: The internal authentication service cannot be removed.

- 1. Click the *Users* tab.
- 2. Click *Auth entication* in the top navigation bar. The User Authentication Services window will open.
- 3. Check the checkbox to the left of the authentication service(s) to delete. To delete all external authentication services on the page, check the checkbox to the left of Name at the top of the list.
- 4. Click *Delete*. A confirmation dialog box will appear.
- 5. Confirm or cancel the deletion.

## **6.1.1 DSView software internal authentication service**

To change the DSView internal authentication service account policies:

- 1. Click the *Users* tab.
- 2. Click Authentication in the top navigation bar. The User Authentication Services window will open.
- 3. Click *DSV iew Intern al*. The side navigation bar will change to include DSView Internal at the top and, below the name, the information you may define.
- 4. Click *Account Policies*. The Authentication Service User Account Policies DSView Internal window will open.
- 5. Specify the password policies for the authentication service:
	- a. Type a number (from 1-64) in the Minimum Password Length field, or click the arrows to select a number.
	- b. Check the Passwords Expire checkbox to require a user to change the password after a certain number of days. Specify a number (from 1-365) in the Maximum Expiration (days) field, or select a number.
	- c. Select *Password s mu st contain both alph a and nu meric ch a racters* if new passwords must contain at least one letter and one number.
	- d. Select *Password s mu st contain both lower and upper case ch a racters* if new passwords must contain at least one uppercase and one lowercase letter.
- 6. Specify the lockout policy for the authentication service:

To assign a specific number of user login attempts, check the Lockout users after invalid login attempts checkbox, then continue with step a.

If you leave this checkbox unchecked, unlimited user login attempts will be allowed. Skip to the last step.

- a. Type the number of allowable user login failures (from 1-25) in the Maximum Login Failures field, or select it from the menu.
- b. To permit user logins after a certain period of time, check the Automatically unlock users after the lockout period checkbox. Specify the lockout period (in minutes) by typing a number from 1-1,440 in the Maximum Lockout Period (minutes) field, or choose a value from the menu (1,440 minutes is equivalent to 24 hours).

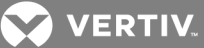

If you leave this checkbox unchecked, locked user accounts must be manually unlocked by a DSView software administrator or user administrator.

See [Unlocking](#page-204-0) User Accounts on page 196.

7. Click *Save* and then click *C lose*. The User Authentication Services window will open.

## To change custom field labels for user accounts that use internal authentication:

- 1. Click the *Users* tab.
- 2. Click Authentication in the top navigation bar. The User Authentication Services window will open.
- 3. Click *DSV iew Intern al*. The side navigation bar will change to include DSView Internal at the top and, below the name, information you may define.
- 4. Click *Cu stom Field Labels* in the side navigation bar. The Authentication Service User Account Custom Field Labels - DSView Internal window will open.
- 5. Type the text that you wish to appear in each of the six custom field labels.
- 6. Click *Save* and then click *C lose*. The User Authentication Services window will open.

By default, the custom field labels do not display in the User Accounts - All window, but they may be added to the display (or added to the default display by an administrator), using the Customize link. See Using the [Customize](#page-30-0) link in windows on page 20.

## **6.1.2 Active Directory external authentication service**

NOTE: When adding an Active Directory external authentication service, you can allow trusted forests to be discovered. A forest is a group of domains, and a forest may have a trusted relationship with other forests. In some configurations, a user may belong to one forest but be assigned to groups in another forest. The DSView server needs access to both forests to authenticate and authorize this user.

<span id="page-77-0"></span>To add an Active Directory external authentication service:

- 1. Click the *Users* tab.
- 2. Click Authentication in the top navigation bar. The User Authentication Services window will open.
- 3. Click *Add*. The Add Authentication Service Wizard will appear.
- 4. The Provide Authentication Service Name and Type window will open.
	- a. Type a name for the external authentication service.
	- b. Select *Active Directory* from the menu.
	- c. Click *N ext*.
- 5. The Specify Active Directory Connection Settings window will open.
	- a. Type the Active Directory domain name for the domain you wish to add in the AD Domain Name field. This should be forest root if Global Catalog is being used.
	- b. In the User Container field, specify the name of the container to search for user accounts. This will limit the search scope to that container. The name may be entered in several forms, optionally including a sub-domain. Valid forms are explained below by example.

Assume an Active Directory domain name of "sunrise.mycompany.com" with users in subfolder "sun/myusers." The User Container field may be entered as:

Example 1 (no sub-domain): "sun.myusers"

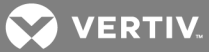

Example 2 (no sub-domain): "ou=myusers,ou=sun"

If users are contained in a sub-domain such as "mktg.sunrise.mycompany.com", valid forms are:

Example 1 (with sub-domain): "mktg.sunrise.mycompany.com/sun/myusers"

Example 2 (with sub-domain and no container specified): "mktg.sunrise.mycompany.com/"

Example 3 (with sub-domain): "ou=myusers,ou=sun,dc=mktg,dc=sunrise,dc=mycompany,dc=com"

- c. In the Group Container field, specify the name of the container to search for user groups. This will limit the search scope to that container. The name may be entered in several forms, optionally including a sub-domain. Valid forms are explained in step 5b above.
- d. Select *Usern ame T ype .*
- e. Specify a Secure Socket Layer (SSL) encryption mode:

Click *Do N ot Use SS L* to have authentication performed using unencrypted clear text instead of SSL encryption. This method is the least secure.

Click *Use SS L in T ru st A ll Mode* to use SSL encryption for data transmission. All server certificates will be trusted and automatically accepted by the DSView software for transmitting data. This SSL method provides medium security.

## NOTE: This encryption mode is not recommended for wide area networks (WANs).

Click *Use SS L in Certificate-based T ru st Mode* to use SSL encryption for data transmission. The DSView management software will approve the server and then the certificate before transmitting data. This SSL method provides maximum security.

f. Click *Use K erberos for User Auth entication* to use the Kerberos protocol for authentication requests, including the browsing. If enabled, you must use DES encryption types for this account. If an account was created prior to Active Directory, the user's password must be changed after this setting is changed. In addition, the Active Directory server addresses must be resolvable to their host names via DNS.

When this is not checked, the LDAP protocol will be used.

g. Click *En ab le Ch asing of R eferrals* to allow the Active Directory server to refer DSView software clients to additional directory servers.

Click *Select an Active Directory Sea rch Mode* to have the AD service access the global catalog for the specified domain name. The search includes the "TokenGroups" attribute of the ObjectClass=user. This search is faster but only retrieves the nested groups SIDs; subsequent calls must be made to find the group name and specific SIDs. This is recommended for performance.

Click *A llow u sers and g roup s from n ewly d iscovered t ru sted forests* to allow logins by users that belong to the authentication service forest or its discovered trusted forests. If enabled, the DSView will discover all trusted forests in the Active Directory service.

Click *Use R ecu rsion to sea rch g roup s* to include all sub-containers in your Active Directory search.

h. Click *N ext*.

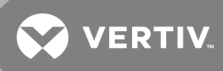

If you selected *Use SS L in Certificate-based T ru st Mode*, go to step 6.

If you selected *Do N ot Use SS L* or *Use SS L in T ru st A ll Mode*, go to step 8.

- 6. The DSView server will try to find a server that has a trusted certificate chain (see [System](#page-47-0) [certificate](#page-47-0) policy and trust store on page 37). If no trusted certificate chain is found, then the Accept Certificate window will open and list all servers that belong to the domain. It will also list the reasons for rejection of the certificate chain.
- 7. Click *Next* to accept the certificate.
- 8. The Select Browsing Method window will open.

Click *B rowse Anon ymou sly* to browse users on the external Active Directory authentication server.

-or-

Click *B rowse with u ser c redentials* to browse users on the external Active Directory authentication based on credentials configured on the server. If this option is selected, do the following:

- a. Type the username for an Active Directory account that has browse rights in the User Name field. The login ID must be entered in case sensitive text if the Active Directory server is set up to use Kerberos. When using Kerberos, the browse account cannot be specified in the Full Pre-Windows 2000 Username form (domain\username). If the username is in a sub-domain of the Active Directory domain (specified in step 3a), then the username should be specified as <username>@<subdomain>.
- b. Type the password for an Active Directory account that has browse rights in the Password field.
- c. Click *N ext*.
- 9. The Establish Connection with Authentication Service window will open briefly. If the external authentication service is added successfully, the Completed Successful window will open.
- 10. Click *Fin ish*. The User Authentication Services window will open with the new service listed.

NOTE: If the authentication service has trusted forests, the settings configured for the authentication service in the Add Authentication Service Wizard will be applied to the discovered trusted forests. However, the settings for each trusted forest can later be changed in the Authentication Service Connection Settings window.

See User [Authentication](#page-95-0) Services Window on page 85 for more information about trusted forests.

To change settings for the Active Directory external authentication service:

- 1. Click the *Users* tab.
- 2. Click *Auth entication* in the top navigation bar. The User Authentication Services window will open.
- 3. Click the name of the Active Directory (AD) service. The side navigation bar will change to include the name of the AD service at the top and, below the name, the information you may define.
- 4. Click *Conn ection* in the side navigation bar. The Authentication Service Connection Settings AD window will open.
- 5. Type a name in the Service Name field to change the name of the service that appears in the Name column of the User Authentication Services window.

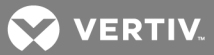

- 6. Type the domain name of the Active Directory service in the AD Domain Name field.
- 7. In the User Container field, specify the name of the container to search for user accounts. This will limit the search scope to that container. The name may be entered in several forms, optionally including a sub-domain. See To add an Active Directory external [authentication](#page-77-0) [service:](#page-77-0) on page 67 for an explanation of the valid forms.
- 8. In the Group Container field, specify the name of the container to search for user groups. This will limit the search scope to that container. The name may be entered in several forms, optionally including a sub-domain. See To add an Active Directory external [authentication](#page-77-0) [service:](#page-77-0) on page 67 for an explanation of the valid forms.
- 9. Specify a Secure Socket Layer (SSL) encryption mode:
	- Click *Do N ot Use SS L* to have authentication performed using unencrypted clear text instead of SSL encryption. This method is the least secure.
	- Click *Use SS L in T ru st A ll Mode* to use SSL encryption for data transmission. All server certificates will be trusted and automatically accepted by the DSView software for transmitting data. This SSL method provides medium security.

This encryption mode is not recommended for wide area networks (WANs).

- Click *Use SS L in Certificate-based T ru st Mode* to use SSL encryption for data transmission. The DSView software will approve the server and then the certificate before transmitting data. This SSL method provides maximum security.
- 10. Click *Use K erberos for User Auth entication* to use the Kerberos protocol for authentication requests, including the browsing. If enabled, you must use DES encryption types for this account. If an account was created prior to Active Directory, the user's password must be changed after this setting is changed. In addition, the Active Directory server addresses must be resolvable to their host names via DNS.

When this is not checked, the LDAP protocol will be used.

- 11. Click *En ab le Ch asing of R eferrals* to allow the Active Directory server to refer DSView software clients to additional directory servers.
- 12. Specify the search mode:

Enable *Use R ecu rsion to sea rch g roup s* if you wish to have the AD service access the domain controller for the specified domain name. This search includes the "Member" attribute of ObjectClass=group. This search is recursive and finds nested groups. This search may be slow, depending on the number of groups and levels of nesting.

-or-

Enable *Use an Active Directory Global Catalog* to have the AD service access the global catalog for the specified domain name. The search includes the "TokenGroups" attribute of the ObjectClass=user. This search is faster but only retrieves the nested groups SIDs; subsequent calls must be made to find the group name and specific SIDs.

-or-

Enable *Use W indows 2003 Un iversal G roup Cach ing* if you wish to have the AD service access the domain controller for the specified domain name. The search includes the "TokenGroups" attribute of the ObjectClass=user. This search is faster but only retrieves the nested groups SIDs; subsequent calls must be made to find the group name and specific SIDs. The Windows 2003 Universal Group Caching feature must be enabled in the Windows 2003 AD server.

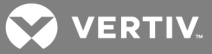

13. Click *A llow u se of Users/G roup s from T ru sted Forests* to allow logins by users belonging to a forest that are assigned to groups in a different forest. If enabled, the DSView will query all trusted forests in the Active Directory service to find the user and user groups to which the authenticated user belongs.

If you deselect *A llow u se of Users/G roup s from T ru sted Forests,* any previously discovered trusted forests will be hidden from the User Authentication Services window and users belonging to trusted forests will not be permitted to log in.

- 14. Click *Save* to save your changes.
	- If you selected *Use SS L in Certificate-based T ru st Mode*, the Certificates heading will appear in the side navigation bar. Go to step 15.
	- If you selected *Do N ot Use SS L* or *Use SS L in T ru st A ll Mode*, go to step 16.
- 15. Click *Certificates*. The Authentication Service Certificate Management AD window opens and list all servers in that domain. A status of Trusted indicates the certificate is trusted, based on the certificate policy (see System [certificate](#page-47-0) policy and trust store on page 37); Untrusted indicates the certificate cannot be trusted.
- 16. To register certificates:
	- a. To select one or more certificates, click the checkbox to the left of the server IP addresses. To select all certificates on the page, click the checkbox to the left of the IP Address heading.
	- b. Click *R eg ister* above the IP Address list to register the certificates. The Accept SSL Certificate window will open.
	- c. Click *Save* to store the certificate values to the DSView software database on the host or click *C lose* if you do not wish to save the certificate values.

The Authentication Service Certificate Management window will open if only one certificate was selected. If more than one certificate was selected, each will appear in order in subsequent Accept SSL Certificate windows.

- 17. To unregister certificates:
	- a. To select one or more certificates, click the checkbox to the left of the server IP addresses. To unregister all certificates, click the checkbox to the left of the IP Address heading.
	- b. Click *Un reg ister* to unregister the certificates.
	- c. A confirmation message box will appear. Confirm or cancel the operation.
- 18. Click *C lose*. The User Authentication Services window will open.

To change user browsing settings for the Active Directory external authentication service:

- 1. Click the *Users* tab.
- 2. Click *Auth entication* in the top navigation bar. The User Authentication Services window will open.
- 3. Click the name of the AD service. The side navigation bar will change to include the name of the AD service at the top and, below the name, the information you may define.
- 4. From the side navigation bar, click User Browsing. The Authentication Service User Browsing -AD window will open.
- 5. Click *B rowse Anon ymou sly* to browse users on the external Active Directory authentication server.

-or-

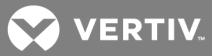

Click *B rowse with User C redentials* to browse users on the external Active Directory authentication based on credentials configured on the server. If this option is selected, do the following:

- a. Type the username for an Active Directory account that has browse rights in the User Name field. The log in ID must be entered in case sensitive text if the Active Directory server is set up to use Kerberos.
- b. Type the password for an Active Directory account that has browse rights in the Password field.

## NOTE: The DSView server verifies that the new credentials are valid for the AD service. If the credentials are invalid, an error message is displayed.

6. Click *Save* and then click *C lose*. The User Authentication Services dialog box will appear.

## **6.1.3 Windows NT external authentication service**

To add a Windows NT external authentication service:

- 1. Click the *Users* tab.
- 2. Click *Auth entication* in the top navigation bar. The User Authentication Services window will open.
- 3. Click *Add*. The Add Authentication Service Wizard will appear.
- 4. The Provide Authentication Service Name and Type window will open.
	- a. Type a name for the external authentication service.
	- b. Select *W indows N T Dom ain* from the menu.
	- c. Click *N ext*.
- 5. The Specify Windows NT Connection Settings window will open. Type the Windows NT domain name you wish to add in the Domain Name field, and then click *N ext*.
- 6. The Select Browsing Method window will open.

Click *B rowse Anon ymou sly* to browse users on the external Windows NT authentication server.

-or-

Click *B rowse with u ser c redentials* to browse users on the external Windows NT authentication based on credentials configured on the server. If this option is selected, do the following:

- a. Type the username for a Windows NT account that has browse rights in the User Name field.
- b. Type the password for a Windows NT account that has browse rights in the Password field.
- c. Click *N ext*.
- 7. The Establish Connection with Authentication Service window will briefly appear. If the external authentication service is added successfully, the Completed Successful window will open.
- 8. Click *Fin ish*. The User Authentication Services window will open with the new service listed.

To change connection settings for the Windows NT external authentication service:

1. Click the *Users* tab.

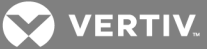

- 2. Click *Auth entication* in the top navigation bar. The User Authentication Services window will open.
- 3. Click the name of the Windows NT service. The side navigation bar will change to include the name of the service at the top and, below the name, the information you may define.
- 4. Click *Conn ection* in the side navigation bar. The Authentication Service Connection Settings NT window will open.
- 5. Type a name in the Service Name field to change the name of the service that appears in the Name column of the User Authentication Services window.
- 6. Type the name of the Windows NT domain in the Domain Name field.
- 7. Click *Save* and then click *C lose*. The User Authentication Services window will open.

## To change user browsing settings for Windows NT external authentication services:

- 1. Click the *Users* tab.
- 2. Click Authentication in the top navigation bar. The User Authentication Services window will open.
- 3. Click the name of the Windows NT service. The side navigation bar will change to include the name of the Windows NT service at the top and, below the name, the information you may define.
- 4. Click User Browsing in the side navigation bar. The Authentication Service User Browsing NT window will open.
- 5. Click *B rowse Anon ymou sly* to anonymously browse users on the external Windows NT authentication server.

-or-

Click *B rowse with User C redentials* to browse users on the external Windows NT authentication based on credentials configured. If this option is selected, do the following:

- a. Type the username for an NT domain account that has browse rights in the User Name field.
- b. Type the password for an NT domain account that has browse rights in the Password field.
- 6. Click *Save* and then click *C lose*. The User Authentication Services dialog box will appear.

## **6.1.4 LDAP external authentication service**

To add an LDAP external authentication service:

- 1. Click the *Users* tab.
- 2. Click *Auth entication* in the top navigation bar. The User Authentication Services window will open.
- 3. Click *Add*. The Add Authentication Service Wizard will appear.
- 4. The Provide Authentication Service Name and Type window will open.
	- a. Type a name for the external authentication service.
	- b. Select *LDAP* from the Type menu.
	- c. Click *N ext*.
- 5. The Specify LDAP Connection Settings window will open.

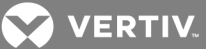

- a. Type the address of the LDAP host in dot notation format (xxx.xxx.xxx.xxx) or type the DNS host name in the Host Address field.
- b. Type the number of the port for connecting to the LDAP host in the Port Number field.
- c. Specify an SSL encryption mode:

Click Do Not Use SSL to have authentication performed using unencrypted clear text instead of SSL encryption. This method is the least secure and automatically sets the Port Number field to a default port number of 389.

Click *Use SS L in T ru st A ll Mode* to use SSL encryption for data transmission. All server certificates will be trusted and automatically accepted by the DSView software for transmitting data. This SSL method provides medium security and automatically sets the Port Number field to a default port number of 636.

## NOTE: This encryption mode is not recommended for wide area networks (WANs).

Click*Use SS L in Certificate-based T ru st Mode* to use SSL encryption for data transmission. The DSView software will approve the server and then the certificate before transmitting data. This SSL method provides maximum security and automatically sets the Port Number field to a default port number of 636.

- d. Click *En ab le Ch asing of R eferrals* if you wish to allow the LDAP server to refer DSView software clients to additional directory servers.
- e. Click *N ext*.

If you selected *Use SS L in Certificate-based T ru st Mode*, go to step 6.

If you selected *Do N ot Use SS L* or *Use SS L in T ru st A ll Mode*, go to step 10.

- 6. The DSView server will try to find a server that has a trusted certificate chain (see [System](#page-47-0) [certificate](#page-47-0) policy and trust store on page 37). If no trusted certificate chain is found, then the Accept Certificate window will open and list all servers that belong to the domain. It will also list the reasons for rejection of the certificate chain.
- 7. Click *Next* to accept the certificate.
- 8. The Specify LDAP User Schema window will open.
	- a. Type the Base distinguished name (DN) from which to begin searches. This is a required field unless the Directory Service has been configured to allow anonymous search. Each Search DN value must be separated by a comma.
	- b. Type the key attribute. The default value is common name (cn).
	- c. Type the object class. The default value is person.
	- d. Type the full name attribute. The default value is surname (sn).
	- e. Click *N ext*.
- 9. The Specify LDAP Group Schema window will open.
	- a. Type the Base distinguished name (DN) from which to begin searches. This is a required field unless the Directory Service has been configured to allow anonymous search. Each Search DN value must be separated by a comma.
	- b. Type the object class. The default value is group.
	- c. Type the member attribute. The default value is member.
	- d. Type the username member attribute (only the username, not the full LDAP object DN). The user's group membership will be located using this attribute in addition to the member attribute. This attribute is primarily used with NIS-like schemas.
	- e. Click *N ext*.

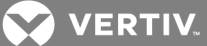

10. The Select Browsing Method window will open.

Click *B rowse Anon ymou sly* to browse users on the external LDAP authentication server.

-or-

Click *B rowse with u ser c redentials* to browse users on the external LDAP authentication based on credentials configured on the server. If this option is selected, do the following:

- a. Type a log in ID in the User Name field, in one of two forms: a fully qualified distinguished name or the username of an account in the base user DN.
- b. Type the password for the LDAP user account in the Password field.
- c. Click *N ext*.
- 11. The Establish Connection with Authentication Service window will open briefly. If the external authentication service is added successfully, the Completed Successful window will open.
- 12. Click *Fin ish*. The User Authentication Services window will open with the new service listed.

#### To change connection settings for the LDAP external authentication service:

- 1. Click the *Users* tab.
- 2. Click *Auth entication*in the top navigation bar. The User Authentication Services window will open.
- 3. Click the name of the LDAP service. The side navigation bar will change to include the name of the LDAP service at the top and, below the name, the information you may define.
- 4. Click *Conn ection* in the side navigation bar. The Authentication Service Connection Settings LDAP window will open.
- 5. Type a name in the Service Name field to change the name of the service that appears in the Name column of the User Authentication Services window.
- 6. Type the address of the LDAP host, in dot notation format (xxx.xxx.xxx.xxx) in the Host Address field.
- 7. Type the number of the port you wish to use for connecting to the LDAP host in the Port Number field.
- 8. Specify a Secure Socket Layer (SSL) encryption mode:
	- Click *Do N ot Use SS L* to have authentication performed using unencrypted clear text instead of SSL encryption. This method is the least secure and automatically sets the Port Number field to a default port number of 389.
	- Click *Use SS L in T ru st A ll Mode* to use SSL encryption for data transmission. All server certificates will be trusted and automatically accepted by the DSView software for transmitting data. This SSL method provides medium security and automatically sets the Port Number field to a default port number of 636.

This encryption mode is not recommended for wide area networks (WANs).

- Click *Use SS L in Certificate-based T ru st Mode* to use SSL encryption for data transmission. The DSView software will approve the server and then the certificate before transmitting data. This SSL method provides maximum security and automatically sets the Port Number field to a default port number of 636.
- 9. Click *Save* to save your changes.

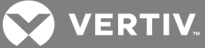

If you selected *Use SS L in Certificate-based T ru st Mode*, the Certificates heading will appear in the side navigation bar. Go to step 8.

If you selected *Do N ot Use SS L* or *Use SS L in T ru st A ll Mode*, go to step 15.

- 10. Click *Certificates*. The Authentication Service Certificate Management LDAP window will open and list all servers that belong to the domain. A status of Trusted indicates the certificate is trusted, based on the certificate policy (see System [certificate](#page-47-0) policy and trust store on page [37\)](#page-47-0); Untrusted indicates the certificate cannot be trusted.
- 11. To register certificates, click the checkbox to the left of the server IP address(es). To select all server IP addresses on the page, click the checkbox to the left of the IP Address heading.
- 12. Click *R eg ister* to register the certificates. The Accept SSL Certificate window will appear.
- 13. Click *Save* to store the certificate values to the DSView software database on the host.

The Certificate Management window will open if only one certificate was selected. If more than one certificate was selected, each will appear in order in subsequent Accept SSL Certificate windows.

- 14. To unregister one or more certificates, check the checkbox to the left of the server IP address (es). To select all server IP addresses on the page, click the checkbox to the left of the IP Address heading.
- 15. Click *Un reg ister* to unregister the certificates.
- 16. A confirmation message box will appear. Confirm or cancel the operation.
- 17. Click *C lose*. The User Authentication Services window will open.

#### To change user schema settings for the LDAP external authentication service:

- 1. Click the *Users* tab.
- 2. Click *Auth entication* in the top navigation bar. The User Authentication Services window will open.
- 3. Click the name of the LDAP service. The side navigation bar will change to include the name of the LDAP service at the top and, below the name, the information you may define.
- 4. Click *Sch em a* in the side navigation bar. *Users* will automatically be selected and the Authentication Service User Schema - LDAP window will open.
- 5. Type the Base distinguished name (DN) from which to begin searches. This is a required field unless the Directory Service has been configured to allow anonymous search. Each Search DN value must be separated by a comma.
- 6. Type the key attribute. The default value is common name (cn).
- 7. Type the object class. The default value is person.
- 8. Type the full name attribute for the user. The default value is surname (sn).
- 9. Click *Save* and then click *C lose*. The User Authentication Services dialog box will appear.

#### To change group schema settings for the LDAP external authentication service:

- 1. Click the *Users* tab.
- 2. Click *Auth entication* in the top navigation bar. The User Authentication Services window will open.
- 3. Click the name of the LDAP service. The side navigation bar will change to include the name of the LDAP service at the top and, below the name, the information you may define.

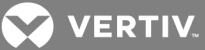

- 4. Click *Sch em a* in the side navigation bar, and then click *G roup s*. The Authentication Service Group Schema - LDAP window will open.
- 5. Type the Base distinguished name (DN) from which to begin searches. This is a required field unless the Directory Service has been configured to allow anonymous search.
- 6. Type the object class. The default value is groupOfNames.
- 7. Type the members attribute. The default value is member.
- 8. Type the username member attribute (only the username, not the full LDAP object DN). The user's group membership will be located using this attribute in addition to the member attribute. This attribute is primarily used with NIS-like schemas.
- 9. Click *Save* and then click *C lose*. The User Authentication Services dialog box will appear.

## To change user browsing settings for the LDAP external authentication service:

- 1. Click the *Users* tab.
- 2. Click Authentication in the top navigation bar. The User Authentication Services window will open.
- 3. Click the name of the LDAP service. The side navigation bar will change to include the name of the LDAP service at the top and, below the name, the information you may define.
- 4. Click *User Browsing* in the side navigation bar. The Authentication Service User Browsing -LDAP window will open.
- 5. Click *B rowse Anon ymou sly* to browse users on the external LDAP authentication server.

-or-

Click *B rowse with User C redentials* to browse users on the external LDAP authentication based on credentials configured on the server. If this option is selected, do the following:

- a. Type a log in ID in the User Name field, in one of two forms: a fully qualified distinguished name or the username of an account in the base user DN.
- b. Type the password for the LDAP user account in the *Password* field.
- 6. Click *Save* and then click *C lose*. The User Authentication Services dialog box will appear.

## **6.1.5 RADIUS external authentication service**

## To add a RADIUS external authentication service:

- 1. On the RADIUS server that will be used as an external authentication service, add the DSView server as a RADIUS client. Make a note of the configured shared secret and the available authentication type(s) on the RADIUS server.
- 2. From the DSView Explorer, Click the *Users* tab.
- 3. Click *Auth entication* in the top navigation bar. The User Authentication Services window will open.
- 4. Click *Add*. The Add Authentication Service Wizard will appear.
- 5. The Provide Authentication Service Name and Type window will open.
	- a. Type a 1-64 character name for the RADIUS authentication service.
	- b. Select *R ADIUS* from the Type menu.
	- c. Click *N ext*.
- 6. The Specify RADIUS Connection Settings window will open.

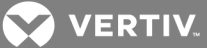

- a. Type the address of the RADIUS host in dot notation format (xxx.xxx.xxx.xxx) or type the DNS host name in the Server Address field.
- b. Type the number of the port (from 1-65535) for connecting to the RADIUS host in the Port Number field. The default is port 1812.
- c. Click *N ext*.
- 7. If you are adding a backup server for RADIUS authentication, perform the following steps:
	- a. Type the address for the backup server in the Backup Host Address field.
	- b. Type the number of the port (from 1-65535) connecting to the backup server in the Backup Port Number field.
	- c. Click *Setting s* and type a password in the Shared Secret, Confirm Shared Secret, Backup Shared Secret and Backup Confirm Shared Secret fields.
- 8. The Establish Connection with Authentication Service window will open briefly. If the external authentication service is contacted successfully, the Specify RADIUS Authentication Settings window will open.
	- a. Select the authentication type from the Authentication Type menu. Make sure it is one of the available authentication types noted in step 1.

PAP - Password Authentication Protocol

- CHAP Challenge Handshake Authentication Protocol (default)
- MS-CHAP Microsoft Challenge Handshake Authentication Protocol
- MS-CHAP v2 Microsoft Challenge Handshake Authentication Protocol Version 2
	- b. In the Shared Secret field, type the shared secret (that was configured on the RADIUS server in step 1), which is a password protected field. Microsoft's implementation allows up to 128 ASCII characters for the shared secret; other servers may have a different limit.
	- c. Re-enter the shared secret in the Confirm Shared Secret field.
	- d. Type the reply message in the Next Token Reply Message field.
	- e. Enter the Pin in the New Pin Reply Message field.
	- f. Re-enter the Pin in the next field.
	- g. Enter the code in the New Pin Accepted Message field.
	- h. Click *N ext*.
	- 9. If the external authentication service is added successfully, the Completed Successful window will open.
	- 10. Click *Fin ish*. The User Authentication Services window will open with the new service listed.

## To change settings for the RADIUS external authentication service:

- 1. Click the *Users* tab.
- 2. Click *Auth entication* in the top navigation bar. The User Authentication Services window will open.
- 3. Click the name of the RADIUS service. The side navigation bar will change to include the name of the RADIUS service at the top and, below the name, the information you may define.
- 4. Click *Conn ection* in the side navigation bar. The Authentication Service Connection Settings RADIUS window will open.
	- a. Type a 1-64 character name for the RADIUS authentication service.

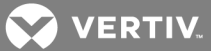

- b. Type the address of the RADIUS host in dot notation format (xxx.xxx.xxx.xxx) or type the DNS host name in the Server Address field.
- c. Type the number of the port (from 1-65535) for connecting to the RADIUS host in the Port Number field. The default is port 1812.
- d. Click *Save*.
- 5. To change the authentication type and/or shared secret, click *Setting s* in the side navigation bar. The Authentication Service Authentication Settings - RADIUS window will open.
	- a. Select the authentication type from the Authentication Type menu.
- PAP Password Authentication Protocol
- CHAP Challenge Handshake Authentication Protocol (default)
- MS-CHAP Microsoft Challenge Handshake Authentication Protocol
- MS-CHAP v2 Microsoft Challenge Handshake Authentication Protocol Version 2
	- b. In the Shared Secret field, type the shared secret, which is a password protected field. Microsoft's implementation allows up to 128 ASCII characters for the shared secret; other servers may have a different limit.
	- c. Re-enter the shared secret in the Confirm Shared Secret field.
	- d. Click *Save*.
	- 6. Click *C lose*. The User Authentication Services dialog box will appear.

## **6.1.6 TACACS+ external authentication service**

DSView 4.5 software supports TACACS+ external authentication. Once the TACACS+ authentication service is added, you may map TACACS+ users to the DSView 4.5 software database by using the Add User Account wizard. When TACACS+ backup is added, if the primary TACACS+ authentication server cannot be reached, the backup server can be used for authentication. The username added in the DSView 4.5 software should match the username configured in the TACACS+ server. For more information about adding users, see Adding User [Accounts](#page-202-0) on page 194.

You may choose to associate users with internal DSView 4.5 software groups to control group level access rights. Or, you may choose to map users to external TACACS+ groups and control group level access rights using the TACACS+ service. There are two types of external TACACS+ groups that can be used: the TACACS+ standard privilege level attribute, or a custom group name attribute. To map users to external TACACS+ groups, use the DSView 4.5 software Add User Group wizard and specify the group type. For more information, see Adding [User-defined](#page-212-0) User Groups on page 204.

## To add a TACACS+ external authentication service:

- 1. On the TACACS+ server that will be used as an external authentication service, add the DSView 4.5 software server as a TACACS+ client. Make a note of the configured shared secret and the available authentication type(s) on the TACACS+ server.
- 2. From the DSView 4.5 software Explorer, Click the *Users* tab.
- 3. Click *Auth entication*in the top navigation bar. The User Authentication Services window will open.
- 4. Click *Add*. The Add Authentication Service Wizard will appear.
- 5. The Provide Authentication Service Name and Type window will open.
	- a. Type a 1-64 character name for the TACACS+ authentication service.

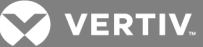

- b. Select *TACACS+* from the Type menu.
- c. Click *N ext*.
- 6. The Specify TACACS+ Connection Settings window will open.
	- a. Type the address of the TACACS+ host or type the DNS host name in the Server Address field.
	- b. Type the number of the port (from 1-65535) connecting to the TACACS+ host in the Port Number field. The default port is 49.
- 7. Click *N ext*.

-or-

If you are adding a backup server for TACACS+ authentication, perform the following steps:

- a. Type the address for the backup server in the Backup Host Address field.
- b. Type the number of the port (from 1-65535) connecting to the backup server in the Backup Port Number field.
- 8. The Establish Connection with Authentication Service window will open briefly. If the external authentication service is contacted successfully, the Specify TACACS+ Authentication Settings window will open.
	- a. Select the authentication type from the Authentication Type menu. Make sure it is one of the available authentication types noted in step 1.

PAP - Password Authentication Protocol

CHAP - Challenge Handshake Authentication Protocol (default)

MS-CHAP - Microsoft Challenge Handshake Authentication Protocol

b. In the Shared Secret field, type the shared secret (configured on the TACACS+ server in step 1), which is a password protected field. (For the shared secret, Microsoft's implementation allows up to 128 ASCII characters and Cisco's implementation allows up to 32 ASCII characters; other servers may have a different limit.)

#### NOTE: If you change the authentication type, you will be required to enter the shared secret.

- c. Re-enter the shared secret in the Confirm Shared Secret field.
- 9. Click *N ext*.

 $-0r-$ 

If you are adding a backup TACACS+ server, perform the following steps:

- a. Select the Backup Authentication Type from the Authentication Type menu. Make sure it is one of the available authentication types noted in step 1:
- PAP Password Authentication Protocol
- CHAP Challenge Handshake Authentication Protocol (default)
- MS-CHAP Microsoft Challenge Handshake Authentication Protocol
	- b. In the Backup Shared Secret field, type the shared secret, which is a password protected field. (For the shared secret, Microsoft's implementation allows up to 128 ASCII characters and Cisco's implementation allows up to 32 ASCII characters; other servers may have a different limit.)

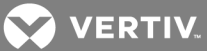

#### NOTE: If you change the authentication type, you will be required to enter the shared secret.

- c. Re-enter the shared secret in the Backup Confirm Shared Secret field.
- 10. Click *N ext*.
- 11. The Specify TACACS+ Group Authorization Method window will open.
	- a. Click the corresponding radio button to choose one of the following options to manage group authorization:

DSView internal groups: Choose this option if you plan to associate TACACS+ users with DSView 4.5 software internal user groups.

TACACS+ privilege level attribute: Choose this option if you plan to associate TACACS+ users with external TACACS+ groups using the privilege level attribute.

TACACS+ custom attribute for group names: Choose this option if you plan to associate TACACS+ users with external TACACS+ groups using the custom group names attribute.

- b. Click *N ext*.
- 12. If you selected DSView internal groups and the external authentication service was added successfully, the Completed Successful window will open.

-or-

If you selected any other option, the Specify TACACS+ Server Group Authorization Settings window will open.

a. In the Service field, type the appropriate TACACS+ service.

If you selected the privilege level attribute method in step 8, the default value shell will appear in the field by default.

If you selected the group name custom attribute method in step 8, the default value raccess will appear in the field by default.

- b. If the TACACS+ service requires a protocol for authorization requests, type the protocol in the Protocol field.
- c. In the Attribute Name field, type the attribute name that the DSView 4.5 software server will receive after an authorization request.

If you selected the privilege level attribute method in step 8, the default value priv-lvl will appear by default.

If you selected the group name custom attribute method in step 8, the default value group\_name will appear by default.

## NOTE: The Cyclades ACS advanced console server uses the service "raccess" and the attribute "group\_name" for TACACS+ group implementation.

- 13. Click *N ext*. If the external authentication service is added successfully, the Completed Successful window will open.
- 14. Click *Fin ish*. The User Authentication Services window will open with the new service listed.

#### To change settings for the TACACS+ external authentication service:

1. Click the *Users* tab.

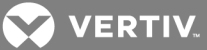

- 2. Click *Auth entication* in the top navigation bar. The User Authentication Services window will open.
- 3. Click the name of the TACACS+ service. The side navigation bar will change to include the name of the TACACS+ service at the top and, below the name, the information you may define.
- 4. Click *Conn ection* in the side navigation bar. The Authentication Service Connection Settings TACACS+ window will open.
	- a. Type a 1-64 character name for the TACACS+ authentication service.
	- b. Type the address of the TACACS+ host in dot notation format (xxx.xxx.xxx.xxx) or type the DNS host name in the Server Address field.
	- c. Type the number of the port (from 1-65535) for connecting to the TACACS+ host in the Port Number field. The default is port 49.
- 5. Click *Save*.

 $-0r-$ 

If you are adding a backup server for TACACS+ authentication, perform the following steps:

- a. Type the address for the backup server in the Backup Host Address field.
- b. Type the number of the port (from 1-65535) connecting to the backup server in the Backup Port Number field.
- c. Enter the amount of time to wait for a response from the primary host server in the Maximum Socket Timeout.
- 6. To change the authentication type and/or shared secret, click *Setting s* in the side navigation bar. The Authentication Service Authentication Settings - TACACS+ window will open.
	- a. Select the authentication type from the Authentication Type menu.
- PAP Password Authentication Protocol
- CHAP Challenge Handshake Authentication Protocol (default)
- MS-CHAP Microsoft Challenge Handshake Authentication Protocol
	- b. In the Shared Secret field, type the shared secret, which is a password protected field. (For the shared secret, Microsoft's implementation allows up to 128 ASCII characters and Cisco's implementation allows up to 32 ASCII characters; other servers may have a different limit.)

#### NOTE: If you change the authentication type, you will be required to enter the shared secret.

- c. Re-enter the shared secret in the Confirm Shared Secret field.
- 7. Click *N ext*.

-or-

If you are adding a backup TACACS+ server, perform the following steps:

- a. Select the Backup Authentication Type from the Authentication Type menu. Make sure it is one of the available authentication types noted in step 1.
- PAP Password Authentication Protocol
- CHAP Challenge Handshake Authentication Protocol (default)
- MS-CHAP Microsoft Challenge Handshake Authentication Protocol

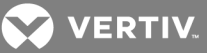

b. In the Backup Shared Secret field, type the shared secret, which is a password protected field. (For the shared secret, Microsoft's implementation allows up to 128 ASCII characters and Cisco's implementation allows up to 32 ASCII characters; other servers may have a different limit.)

#### NOTE: If you change the authentication type, you will be required to enter the shared secret.

- c. Re-enter the shared secret in the Backup Confirm Shared Secret field.
- d. Click *N ext*.
- 8. To change the group authorization settings, click *G roup Authorization* in the side navigation bar.

The Method field will display the group authorization method configured when the TACACS+ authentication service was added. This field cannot be changed.

a. In the Service field, type the appropriate TACACS+ service.

If TACACS+ privilege level attribute is the method, the default value is shell.

If TACACS+ custom attribute for group names is the method, the default value is raccess.

- b. If the TACACS+ service requires a protocol for authorization requests, type the protocol in the Protocol field.
- c. In the Attribute Name field, type the attribute name that the DSView 4.5 software server will receive after an authorization request.

If TACACS+ privilege level attribute is the method, the default value is priv-lvl.

If TACACS+ custom attribute for group names is the method, the default value is group\_ name.

- d. Click *Save*.
- 9. Click *C lose*. The User Authentication Services dialog box will appear.

## **6.2 RSA SecurID external authentication service**

When an RSA SecurID external authentication service is added, the DSView software obtains user authentication information and relays it to the RSA Authentication Manager. The RSA Authentication Manager's validation results are then relayed to the user. The DSView software also supports new PIN operations, next tokencode operations, RSA Authentication Manager Replica functionality and name locking. The DSView software is the agent type Net OS Agent.

See [Opening](#page-23-0) a client session on page 13 for information about the login process when an RSA SecurID external authentication service is used. Consult the RSA Authentication Manager documentation for additional details.

For complete information about what is needed on the RSA server, see the RSA Secured Partner Solutions Directory on the RSA web site (rsasecurity.com).

#### To add an RSA SecurID external authentication service:

- 1. On the RSA server that will be used as an external authentication service, add the DSView server as an RSA Agent Host.
- 2. From the DSView Explorer, Click the *Users* tab.

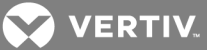

- 3. Click *Auth entication* in the top navigation bar. The User Authentication Services window will open.
- 4. Click *Add*. The Add Authentication Service Wizard will appear.
- 5. The Provide Authentication Service Name and Type window will open.
	- a. In the Name field, type a 1-64 character name for the RSA authentication service.
	- b. Select *R SA Secu rID* from the Type menu.
	- c. Click *N ext*.
- 6. The Specify RSA SecurID Connection Settings window will open. Type the 1-512 character path to the sdconf.rec file, or browse to the file location. (This file is created by the RSA Authentication Manager, but is located on the DSView software client machine.) Then, click *N ext*.

The sdconf.rec file will be uploaded from the DSView software client to the DSView server. This file will be used as the initial RSA configuration file for all DSView software servers.

If some DSView servers require a different configuration, a different sdconf.rec file must be configured. Additionally, some installations may require an advanced option file (sdopts.rec) for load balancing. You may specify these files using the procedure to change settings for the RSA SecurID external authentication service.

7. The Establish Connection with Authentication Service window will open briefly. If the external authentication service is added successfully, the Completed Successful window will open.

Click *Fin ish*. The User Authentication Services window will open with the new service listed.

After the service is added, one or more RSA user accounts must be added to the DSView software.

## NOTE: The node secret file for the server will not be created until the first RSA user logs into the DSView software.

To change settings for the RSA SecurID external authentication service:

- 1. Click the *Users* tab.
- 2. Click *Auth entication* in the top navigation bar. The User Authentication Services window will open.
- 3. Click on the name of the SecurID service.
- 4. Click *Conn ection* in the side navigation bar. The Authentication Service Connection Settings window will open.
- 5. To change the name of the service:
	- a. Type a 1-64 character name in the Service Name field.
	- b. Click *Save .*
	- c. If that is the only change you are entering, click *C lose*. Otherwise, continue with the next steps.
- 6. To clear the RSA SecurID node secret for one or more DSView servers:
	- a. Click the checkbox to the left of the server name. To select all DSView servers on the page, click the checkbox to the left of DSView Server at the top of the list.
	- b. Click *C lea r N ode Sec ret*. A confirmation dialog box will appear.
	- c. Confirm or cancel the operation.

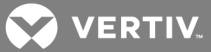

- 7. To update the RSA configuration files used by one or more DSView servers to communicate with the RSA Authentication Manager software:
	- a. Click the checkbox to the left of the server name. To select all DSView servers on the page, click the checkbox to the left of DSView server at the top of the list.
	- b. Click *Update*. The Update RSA Configuration File window will open.
	- c. To change the sdconf.rec configuration file, enter the path in the sdconf.rec field or browse to the location.
	- d. To specify the advanced option sdopts.rec file for manual load balancing, enter the path in the sdopts.rec field or browse to the location.
	- e. Click *Save* and then click *C lose*.

<span id="page-95-0"></span>The DSView Service may need to be restarted when the RSA configuration is updated

## **6.3 User Authentication Services Window**

Once added, the authentication services are listed in the User Authentication Services window. To view the window, click the *User* tab, then click *Auth entication Services*. The authentication service name, type, enabled status and host name are displayed in the list.

If *A llow u sers and g roup s from n ewly d iscovered t ru sted forests* is enabled for an AD service, the discovered forests are displayed as a subset of the primary authentication service in the User Authentication Services window. The type is displayed as Active Directory - Trusted Forest.

The Enabled column displays a value of Yes or No. If the value is Yes, the users and groups of the the authentication service are considered when the DSView server attempts to authenticate and authorize a user; if the value is No, the authentication service is ignored. If the same username exists in multiple authentication services, you can use the Enabled status to control which authentication service will be used to find a user.

#### To enable or disable an authentication service:

- 1. Click the *User* tab, then click *Auth entication* to open the User Authentication Services window.
- 2. Select the checkbox next to the authentication service you want to enable or disable.
- 3. To enable the trusted forest, click *En ab le*.

-or-

To disable the trusted forest service, click *Disab le*.

## NOTE: All new authentication services are enabled by default, with the exception of new trusted forests which are disabled by default.

To refresh trusted forests:

## NOTE: Refresh Trusted Forests is only applicable for Active Directory services for which discovering trusted forests was enabled.

- 1. Click the *User* tab, then click *Auth entication*to open the User Authentication Services window.
- 2. Select the checkbox next to the primary AD authentication service.
- 3. Click *R efresh T ru sted Forests*. New trusted forests are displayed in the list.

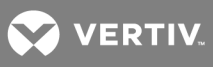

This page intentionally left blank.

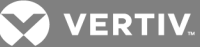

# <span id="page-97-0"></span>**7 UNITS VIEW WINDOWS**

Units View windows display list of units that have been added to the DSView™ software database.

A user must have unit view access rights to open Units View windows; see About [Access](#page-131-0) Rights on page [123](#page-131-0). Also, units will not display if they are hidden; see [Showing](#page-100-0) and hiding units on page 90.

Each Units View window contains one or more information fields; see Units View [windows](#page-101-0) fields on page 91.

Units are displayed in a table format with column headings. Use the checkbox to the left of each unit name to select/deselect the unit for an operation. To select all the units on a page, click the checkbox at the left of all the column headings at the top of the list - this is usually to the left of the Name column. Clicking this Select All checkbox will automatically enable the checkboxes for all units on that page. To deselect items that were previously selected, click on the checkbox. In the Version column, you can hover your mouse cursor over each version to display when the firmware version was retrieved.

When you click the checkbox at the top of the list, all units on the current page are selected (or deselected if they were previously all selected). If the list of units spans more than one page, units on subsequent pages will not be selected. You can specify how many items will appear on a Units View page (that is, the number of rows); see Using the [Customize](#page-30-0) link in windows on page 20.

# **7.1 Types of Units View windows**

There are four types of Units View windows, which are accessed by clicking tabs and side navigation bar links. Additional Units View windows, such as Virtualization or Blade Chassis, may be added by plug-ins; see the plug-in documentation for more information. For information about using the collapse/expand icons in the side navigation bar, see Using the Side [Navigation](#page-28-0) Bar on page 18.

Any Units View window that contains managed appliances may also be viewed using the topology feature, which displays a hierarchical structure; see [Topology](#page-98-0) view on page 88.

- All Appliances: The Appliances All window lists all managed appliances.
- Appliance Type: Appliance Type windows list all managed appliances of a particular type (for example, DSR 1031 switches). The Appliance Type links in the side navigation bar are listed under Appliances - All.

An appliance type will only be listed in the side navigation bar if an appliance of that type has been added to the DSView software database and the user has access to it. For example, if a DSR 1021 switch has not been added, that type will not appear in the side navigation bar.

- Target Devices: If target device types have been created, their links in the side navigation bar are listed under Target Devices - All.
- Unmanaged Appliances (for DSR switches only): Lists all DSR switches that have been automatically discovered. These units will not be available from the Units View appliances window until they are moved to the managed appliance list. See Managed [Appliance](#page-136-0) Status on [page](#page-136-0) 128.
- Mixed Views: Mixed view windows may contain managed appliances, target devices or both. Several links in the side navigation bar will open mixed view Units View windows:
	- Recently Accessed Units that the user has accessed most recently.
	- Groups Units that have been assigned to a personal or global unit group.
	- Sites Units that have been assigned to a site.

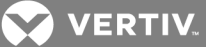

• Custom fields - Units that have been assigned to custom groups. These group names may also have custom field labels.

See the Units View [Windows](#page-97-0) on page 87 chapter for information about creating and managing groups.

## <span id="page-98-0"></span>**7.1.1 Topology view**

Units View windows that contain managed appliances support a topology feature that can be enabled/disabled. A topology view is a series of parent-child hierarchies. A parent is a managed appliance; children can be target devices, cascade switches (with target device children of their own) and power control devices (with socket children of their own).

When the topology feature is enabled in a Units View window that contains appliances, an arrow will appear next to each appliance. This arrow can be used to expand (open) an appliance display to list all the appliance ports. A Port column will be added next to the Name column. The port value is the port number on the appliance (or "SPC" if a power device is attached to an SPC port on a DSR switch), the port number on a cascaded switch or the socket number on a cascaded power device (for example, A1). By default, the topology view sorts by the Port column. The Port column is sorted by type, number and then unit name.

Expanding and collapsing the display follows the same rules as the side navigation bar. If the arrow is pointing right, clicking it causes the children to be displayed (expanding/opening the item). If the arrow is pointing down, clicking it causes the children to be hidden (collapsing/closing the item).

If a port has a cascade switch or power control device attached, the unit name for that port will include an arrow that can be used to expand/collapse the display of either all the ports on the cascade switch or all the sockets on the power control device.

Ports on an appliance or a cascade switch that do not have units attached are also listed. The Status column will indicate No Device Attached and the Type column will indicate the default valid connection type for that port. The Action column will indicate Attach Device; see the procedure in this section for how to attach device from this link.

If a target device is connected to multiple managed appliances, it will appear multiple times in a topology view. If you select one occurrence of an item, all other occurrences are also selected.

If you expand a display and select one or more child items, collapsing the display will hide those children and deselect them.

The Select All checkbox at the top of the list will only select displayed items on the current page. Items that are hidden in a collapsed unit cannot be selected with the Select All checkbox.

In a topology view, the number of items per page value applies to appliances and children, even if the display is collapsed and the children are not visible. You may also specify that the topology view expand automatically when the *Topology* button is clicked. See Using the [Customize](#page-30-0) link in windows on page 20.

If you filter the display (see Filtering [information](#page-29-0) in a window on page 19), and a child matches the filter criteria, the parent(s) automatically open. If only an appliance matches the filter criteria, the appliance is closed (unless the Expand View Automatically option is enabled).

## To enable or disable a topology view:

In a Units View window (see [Accessing](#page-99-0) Units View windows on page 89), click *Topolog y*.

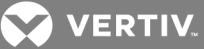

Although you can enable the topology view in all Units View windows, it is only meaningful in windows that contain managed appliances (parent units that have children). If you enable topology view in a Units View window that contains only target devices, the only change will be the addition of the Port column to the display.

## To attach a device from a topology view:

- 1. In a Units View window containing appliances (see [Accessing](#page-99-0) Units View windows on page 89), enable the topology view by clicking *Topolog y*.
- 2. The Topology checkbox will appear pressed and the Port column will be added to the display.
- 3. Click the arrow next to the appliance. If the port is located on a cascade switch, click the arrow next to the cascade switch.
- 4. In the Action field of the port where you want to attach the target device, click *Attach Device*. The Attach Device Wizard will open.
- 5. The Select a Method for Attachment window will open.
	- To create a new target device and attach it, enable the Create a New Target Device radio button, enter a unique name (up to 64 characters) in the Device Name field and then click *N ext*.
	- To attach a target device that has already been added to the DSView software system, enable the Attach to an Existing Target Device radio button, enter the name in the Device Name field and then click *Next*.
	- To browse for a target device that has already been added to the DSView software system, enable the Browse for an Existing Target Device radio button. The Browse for an Existing Target Device window will open, listing all target devices (or the first 2000), sorted alphabetically. To tailor the list, enter a valid filter string and click *Filter*. Select a target device from the list and then click *Next*.
- 6. The Completed Successful window will open. Click *Fin ish*.

## <span id="page-99-0"></span>**7.1.2 Accessing Units View windows**

To enable a topology view in a Units View window, click *Topolog y* (see [Topology](#page-98-0) view on page 88). Access the Unit Views windows by clicking the *Un its* tab. You have several options from these windows.

#### To display target devices:

- 1. Click *T a rget Devices* in the side navigation bar. The Target Devices All window will open. This window lists all target devices in the system.
- 2. Click one of the target device type links (if available) in the side navigation bar. Target device types are user-defined. If a type has been assigned to a target device, the type name will appear under Target Devices in the side navigation bar. For example, if you assign a type of "Windows 2000" to three target devices, a Windows 2000 link will appear in the side navigation bar. Clicking on the link will display the three target devices, as well as any other target devices assigned that type.

#### To display managed appliances:

- 1. Click *App lian ces* in the side navigation bar. The Appliances All window will open.
- 2. To display an Appliance Type window, click one of the appliance type links in the side navigation bar.

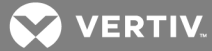

To display a list of units that you have accessed most recently, click *R ecently Accessed* in the side navigation bar.

## To display units by groupings (if available):

- 1. Click the link in the side navigation bar.
- 2. Click *S ites* to open the Units in Sites window.
- 3. Click *Cu stom Field Labels* to display the Units in Custom Field window.

## <span id="page-100-0"></span>**7.1.3 Showing and hiding units**

Hiding turns off the display of units in the window, but does not remove the units from the DSView software system.

## To hide a unit:

- 1. In a Units View window (see [Accessing](#page-99-0) Units View windows on page 89), click *Cu stom ize*. The Units View Customization window will open.
- 2. Click *V isib ility* in the Available Fields column and then click *Add*. Visibility will be moved to the Fields to Show column.
- 3. Enable the Show hidden items checkbox if you wish to display hidden units in the Units View Customization window with a transparent icon.
- 4. Click *Save* and then click *C lose*. The window will open, containing the Visibility column. The Visibility column will display Hide for each unit.
- 5. Click *H ide* for each unit.

The display of the selected unit will be turned off in the Units View window if *Show h idden item s* was not selected in the Units View Customization window.

If *Show h idden item s* was selected, the hidden unit is still shown.

#### To hide multiple units with one operation:

- 1. In a Units View window (see [Accessing](#page-99-0) Units View windows on page 89), click the checkbox next to the units you want to hide from display. To select all units on the page, click the checkbox to the left of Name at the top of the list.
- 2. Click *O peration s*, then select *H ide Un its* from the drop-down menu.

#### To show hidden units:

- 1. In a Units View window (see [Accessing](#page-99-0) Units View windows on page 89) click *Cu stom ize*. The Units View Customization window will open.
- 2. Click *V isib ility* in the Available Fields column and then click *Add*. Visibility will be moved to the Fields to Show column.
- 3. Click *Show h idden item s*.
- 4. Click *Save* and then click *C lose*. The Units View window will open, containing the hidden items and the Visibility column. The Visibility field will contain Show for the hidden items.
- 5. Click *Show* in the Visibility column for the unit(s) you want to display. The unit will be made visible and the Visibility field will change to Hide.

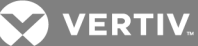

## <span id="page-101-0"></span>**7.1.4 Units View windows fields**

The following fields may appear in Units View windows. You may enable or disable a field's display using the Customize link. See Using the [Customize](#page-30-0) link in windows on page 20.

- Name Name of the unit as defined in the appliance and the DSView software database. Click on the name to display or change unit information.
- Type Type of target device or managed appliance model. Managed appliance types cannot be changed; to assign a type to a target device, see Unit [Overview](#page-104-0) Windows on page 94.
- Status Current activity level of a unit. The following table lists and describes the possible values.

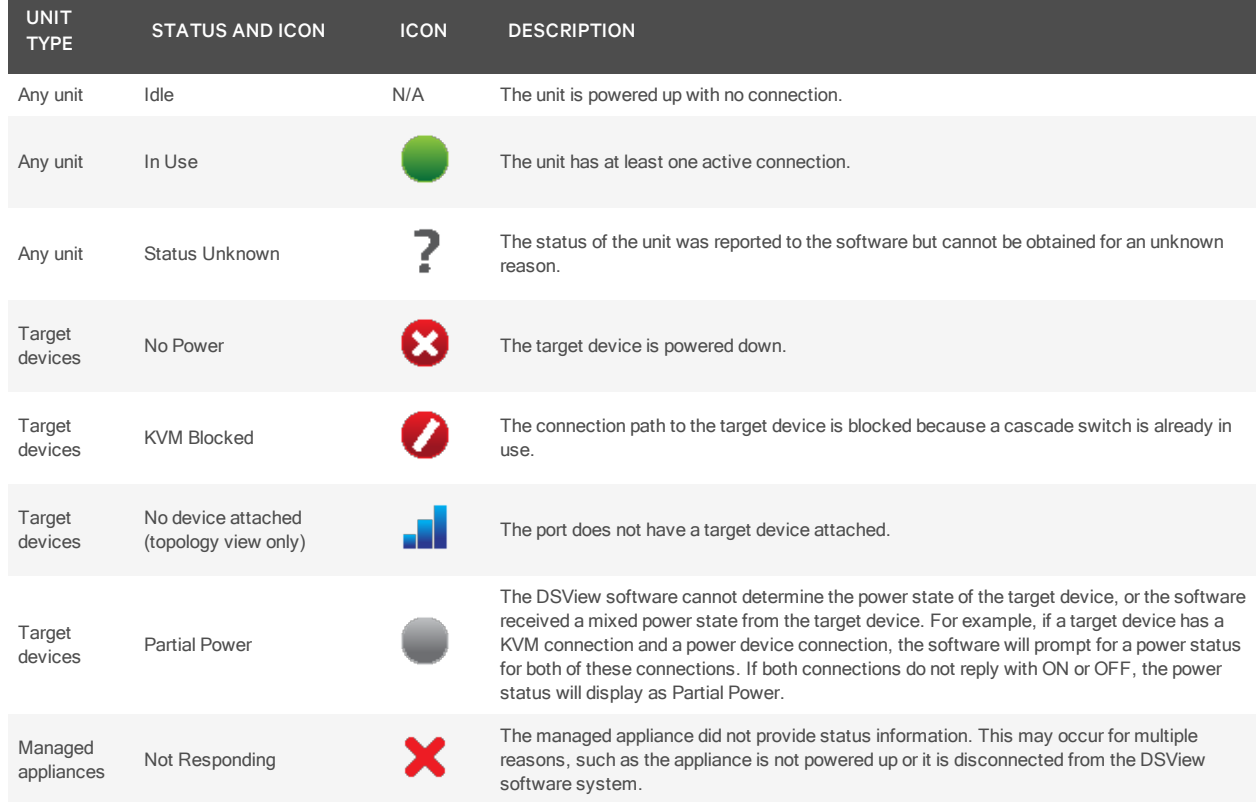

#### Table 7.1 Unit Status Values

• Action - Type of session that may be initiated. Although a unit may have multiple actions that may be performed (for example, you may be able to access a target device using a browser session or a Telnet session), only one action will be displayed.

### NOTE: Actions are also available from Connections windows.

For example, a target device that is only attached to a serial console appliance will not contain a KVM Session link. If a target device has a connection to both a serial console appliance and a KVM switch, a KVM Session link will appear.

As shown in the following figure, other available actions that have been enabled may be accessed by clicking the *A ltern ate Action s* arrow to the right of the action with the highest precedence. Clicking on one of the displayed links will launch the corresponding window type.

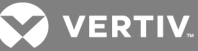

## Table 7.2 Action Links

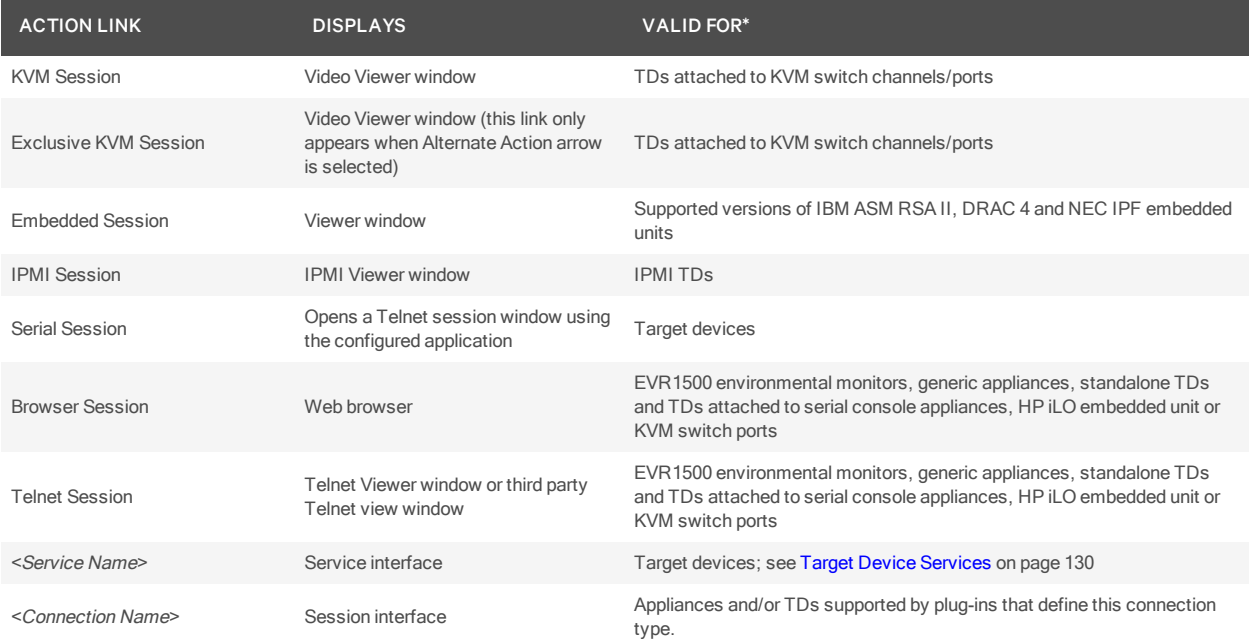

\* In addition to the units listed in this column, one or more of these connection types may be valid for units supported by plug-ins. See the Avocent® DSView™ and Rack Power Manager Software Plug-in Technical Bulletin for details.

- Site See Site, [Department](#page-185-0) and Location Groups on page 177.
- Browser URL URL that may be used to access a target device, EVR1500 environmental monitor or generic appliance. This field will be empty if a URL is not available.
- Custom Field 1-3 Custom fields assigned to units. If these fields have been defined with new names, the defined names will appear instead of the place holder names (Custom Field 1, Custom Field 2 and so on). See [Custom](#page-187-0) Fields on page 179.
- Department See Site, [Department](#page-185-0) and Location Groups on page 177.
- DSView Software Server Name of the server associated with the units.
- Location Location assigned to the units. See Site, [Department](#page-185-0) and Location Groups on page [177](#page-185-0).
- Model Number See Unit [Properties](#page-127-0) on page 119.
- Part Number See Unit [Properties](#page-127-0) on page 119.
- Primary Contact, Primary Contact Phone, Secondary Contact and Secondary Contact Phone Name and phone number of person(s) responsible for a unit. See Unit [Properties](#page-127-0) on page 119.
- Serial Number See Unit [Properties](#page-127-0) on page 119.
- Telnet Port Port number used for a Telnet connection to a target device. See Unit [Properties](#page-127-0) on [page](#page-127-0) 119.
- Visibility Whether to display (Show) or not display (Hide) a unit in the Units View windows. See [Showing](#page-100-0) and hiding units on page 90.
- Secure mode Displays a locked icon if secure mode is enabled on an appliance or an unlocked icon if it is not. Secure mode is set when an appliance is added (see [Adding](#page-107-0) Units on page 97) and can be changed from the Operations menu (see Managed [Appliance](#page-135-0) Settings on page [127](#page-135-0)).

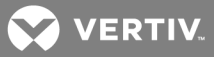

• MAC Address - Displays the appliance MAC address which is fetched during appliance enrollment. If the appliance is already enrolled, the DSView software pulls the MAC address periodically through the plug-in maintenance task.

NOTE: The MAC address feature is only available for the Avocent<sup>®</sup> Universal Management Gateway appliance, Server Tech Sentry 3 and 4 PDU, Vertiv® RPC-2000 PDU and RPC-1000 PDU, APC MasterSwitch RPDU Support Liebert® MPX Rack PDU and Liebert® GXT4™ UPS device.

NOTE: OSCAR interface status and DCHP status fields are also available for supported DSR switches; see the DSR™ Switch DSView™ 4 Management Software Plug-in Technical Bulletin for more information.

## **7.1.5 Multiple unit operations from a Units View window**

From a Units View window, you may delete one or more units (see [Deleting](#page-114-0) Units on page 104) or assign access rights for one or more units (see About [Access](#page-131-0) Rights on page 123).

You may also use the Operations button/menu to initiate certain actions on one or more units:

- Hiding units from view see [Showing](#page-100-0) and hiding units on page 90
- Reboot see [Rebooting](#page-270-0) on page 262
- Show version see Managed [Appliance](#page-135-0) Settings on page 127
- Push or pull names to/from the appliance see [Manual](#page-117-0) name push on page 109 and [Manual](#page-117-1) [name](#page-117-1) pull on page 109
- Wall power on, off or cycle see Power Device [Sockets](#page-151-0) on page 143
- Change unit properties see Unit [Properties](#page-127-0) on page 119

Custom operations defined in plug-ins may also be listed in the Operations menu.

A given action will be available only if at least one of the selected units supports the action. If a selected unit does not support the operation, it will be reported as such in the results window.

When one of these multiple unit operations is initiated and confirmed (if needed), a system task is created that will perform the operation on each unit. The Multiple Unit Operation window will open, indicating the operation has been submitted. This window contains a link that directs the user to the Operations Results window for the task.

#### To initiate and view results from multiple unit operations from a Units View window:

- 1. In a Units View window (see [Accessing](#page-99-0) Units View windows on page 89), initiate the multiple unit operation as described in the procedures referenced above. If prompted, confirm the operation.
- 2. The Multiple Unit Operation window will open, indicating the operation has been submitted.

If you do not want to view the results of the operation, click *C lose* and skip the rest of this procedure.

To view the results of the operation, click *C lick h ere to view resu lts*.

- 3. The Operations Results window will open, listing all multiple unit operations and any unit tasks that have been initiated (see Using [Tasks](#page-275-0) on page 267). The entry for each operation includes:
	- Name of the operation
	- When the operation started
	- When the operation finished (blank if not yet complete)

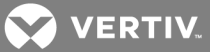

• Status or result of the operation

You may also access this window at any time by clicking the *Un its* tab, then clicking *O peration R esu lts* in the side navigation bar.

- 4. To view the results for an individual operation, click on the name. The Operation Results window for that operation type will open, indicating:
	- Status Current status of the task
	- Summary Number of successful/failed/total unit operations (for example, the summary of an operation with a status of 'Rebooting the unit(s)' might contain a 2/0/3 summary - 2 successful, 0 failed and 3 total units)
	- Name of the operation
	- Type of unit
	- When the operation started
	- How long the operation took
	- Status or result of the operation on the unit
- 5. Click *C lose*.

## <span id="page-104-0"></span>**7.2 Unit Overview Windows**

The Unit Overview window contains the following information about an individual unit:

• Target Devices - Name, type and icon associated with the target device. You may also use this window to connect to the target device. The available connection methods are determined by the type of target device.

Power information appears only if the target device is a power device and the user has power control rights. In this case, the user may power up, power down or cycle the power of the target device.

- Managed appliances Name and type of managed appliances and the tools that may be used to:
	- Reboot
	- Upgrade firmware
	- Resynchronize
	- Save or restore the configuration (valid only for supported KVM switches and serial console appliances)
	- Save or restore the user database (valid only for supported KVM switches and serial console appliances)
	- Unit Groups information

The available tasks depend on the type of managed appliance and the user's access rights on the managed appliance. (Custom tools defined by a plug-in may also be available.)

• EVR1500 environmental monitor or generic appliance - Name and type of EVR1500 environmental monitor or generic appliance and links for establishing a connection to it.

You may change the overview information for one target device from a Unit Overview window. From a Units View window, you can change the type or icon for several target devices in one operation. This may be helpful when you want to assign the same values to several units. See Unit [Properties](#page-127-0) on page 119.

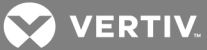

Other types of Unit Overview windows may be supported by plug-ins; see the Avocent® DSView™ and Rack Power Manager Software Plug-in Technical Bulletin for more information.

## To change overview information for a target device:

- 1. In a Units View window containing target devices (see [Accessing](#page-99-0) Units View windows on page [89](#page-99-0)), click on the name of a target device. The Unit Overview window will open.
- 2. Enter a name for the target device.
- 3. Enter a type for the target device.
- 4. Select a new icon for the target device using the arrows.
- 5. Click *Save* and then click *C lose*. The Units View window will open. If you added a type that was not previously defined, it will appear under Target Devices in the side navigation bar.

## **To initiate a session with a target device from the Unit Overview window:**

- 1. In a Units View window containing target devices (see [Accessing](#page-99-0) Units View windows on page [89](#page-99-0)), click on the name of a target device. The Unit Overview window will open.
- 2. Click on the icon or name of the session type you wish to start.

To change the power state of a target device from the Unit Overview window:

## NOTE: A user must have power control access rights and the target device must be connected to and powered by a supported power device; see Power Devices and [Sockets](#page-149-0) on page 141.

- 1. In a Units View window containing target devices (see [Accessing](#page-99-0) Units View windows on page [89](#page-99-0)), click on the name of a target device. The Unit Overview window will open.
- 2. Click the checkbox to the left of the power device outlet(s). To select all device outlets on the page, click the checkbox to the left of Connection at the top of the list.
- 3. Click *O n , O ff* or *Cycle* to power up, power down, or power cycle (power down and then power up) the power device outlets.

#### To change the name of a managed appliance from the Unit Overview window:

- 1. In a Units View window containing appliances (see [Accessing](#page-99-0) Units View windows on page 89), click on the name of an appliance. The Unit Overview window will open.
- 2. Type a name for the managed appliance. (You cannot change the type.)
- 3. Click *Save* and then click *C lose*. The Units View window will open.

## To edit the Unit Groups from the Unit Overview window:

- 1. In a Units View window containing appliances (see [Accessing](#page-99-0) Units View windows on page 89), click on the name of an appliance. The Unit Overview window will open.
- 2. In the side navigation bar, click *Unit Groups*.
- 3. Click *Ed it* .
- 4. Using the checkboxes, add or modify the unit group tree to assign new unit groups or remove unit groups.
- 5. Click *Save*.

## **7.3 Unit Status Window**

## To use the Unit Status window:

1. Click the *Un its* tab, then click *Un it Statu s* in the side navigation bar.

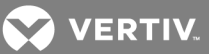

- 2. The Unit Status window opens.
- 3. You can filter what units are displayed by selecting a status from the Filter menu. Each unit status is color-coded. The default filtered status is Active Status which displays only currently active units.
- 4. You can select how often the Unit Status is updated by selecting a time from the Interval menu.
- 5. You can view the Unit Overview window by double-clicking the unit name, or right-clicking the unit name and selecting *Show Un it O verview*.

**VERTIV** 

# **8 ADDING AND DELETING UNITS**

<span id="page-107-0"></span>This chapter describes how to add and delete units in the DSView™ management software.

# **8.1 Adding Units**

You may add:

- A single managed appliance
- A single embedded appliance
- Multiple managed appliances based on a range of IP addresses
- A generic appliance or an EVR1500 environmental monitor
- A single target device that is not attached to a managed appliance

When a managed appliance is added, DSView software administrator, user administrator and appliance administrator privileges are automatically assigned to the managed appliance. A user with any of these privileges may:

- Reboot a managed appliance and disconnect sessions
- Administer local user accounts on the managed appliance
- Control target device power
- Establish sessions with target devices from KVM switches, serial console appliances or other supported units.

Appliance administrators and DSView software administrators may also Flash upgrade a managed appliance and configure settings for a managed appliance.

Managed appliance rights may be changed. See About [Access](#page-131-0) Rights on page 123.

When you add a KVM switch or serial console appliance, attached target devices are also added.

If you add a KVM switch or serial console appliance that has an attached power device, the power device is automatically added to the DSView software database. Any target devices plugged into the power device outlets (sockets) are also added, based on the options selected.

The applicable X.509 certificate is automatically copied from the DSView software to the unit being added. A certificate is a unique identifier of an individual managed appliance. (EVR1500 environmental monitors and generic appliances do not support certificates and may be added to multiple DSView software systems.)

# **IPv4 and IPv6 network protocols**

The DSView software is a dual stack host that simultaneously supports both IPv4 and IPv6 network protocols. For example, the DSView software can communicate with a DSR switch that has an IPv6 address and with an ACS console server that has an IPv4 address. Several Vertiv and Avocent appliances support IPv6, including DSR switches, ACS console servers, MergePoint SP managers and OnBoard appliances.

NOTE: IPv6 is not supported by all appliance models. See the corresponding product documentation or Avocent® DSView™ and Rack Power Manager Software Plug-in Technical Bulletin for a list of specific appliance models that support IPv6.
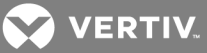

# **8.1.1 Wizards that add units**

In a Units View window, clicking *Add* invokes a wizard that guides you through the process of adding managed appliances and target devices to the DSView software system. The units that are visible in the current Units View window determines which wizard will be invoked when you click *Add*:

- If you are in the Appliances All window, you can add managed appliances of any type. You cannot add target devices from that window.
- If you are in the Units View window for a specific appliance type (such as Appliances DSR 4030), you can only add more appliances of that type (DSR 4030 appliances). You cannot add appliances of any other type or any target devices.
- If you are in the Target Devices All window or any of the target device type windows (such as Target Devices - Linux Servers), you can add target devices. You cannot add appliances from that window.
- If you are in the Recently Accessed window, you can add a managed appliance or a target device.

When a unit is added to the DSView software database, it is also added to the current Units View. For example, if you are viewing units in the site named Sunrise and click *Add*, the new unit will be added to the Sunrise site.

<span id="page-108-0"></span>You can also automatically discover supported KVM switches. See [Automatic](#page-123-0) Discovery on page 115.

# **8.1.2 Adding a single managed appliance**

This procedure is valid for supported KVM switches. It may also be valid for appliances supported by a plug-in; see the Avocent® DSView™ and Rack Power Manager Software Plug-in Technical Bulletin.

#### To add a single managed appliance:

- 1. In a Units View window containing managed appliances (see [Accessing](#page-99-0) Units View windows on [page](#page-99-0) 89), click *Add*. The Add Appliance Wizard opens.
- 2. If you were not in an appliance type Units View window when you clicked *Add* in the first step, the Select Appliance Type window opens. Select *Add a sing le app lian ce by type*, then select a managed appliance from the product list. Click *Next*.

If you were in an appliance type Units View window when you clicked *Add* in the first step, go to the next step.

3. Enter the IP address for the appliance in the field provided.

If the appliance has already been configured with this IP address, click *Next*.

-or-

If the appliance has not yet been configured with an IP address, select *App lian ce does not h ave an IP add ress assign ed yet .* Complete the following steps:

- a. Plug in the appliance and turn it on.
- b. (IPv4 addresses) Type the subnet mask in the field provided.
- c. Enter a gateway in the field provided.
- d. (IPv6 addresses) Select the prefix length from the menu. The preset value is 64 bits.
- e. Click *N ext*.
- 4. Select the SNMP version, enter the following information and then click *Next*.

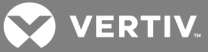

For SNMP v3:

- User name
- Authentication password
- Privacy password
- Authentication protocol
- Privacy protocol
- Security level.

 $-0r-$ 

For SNMP v1:

- Read community
- Write community

NOTE: The SNMP settings information must match with the SNMP settings for the appliance. The Authentication password should match the authentication passphrase and the privacy password should match the privacy passphrase, otherwise the DSView system cannot enroll the appliance or receive the trap.

5. The Select Options window will open. (For more information about the options that affect adding target devices connected to the appliance, see Topology [Synchronization](#page-118-0) on page 110.)

For appliances supported by plug-ins, the content of this window may differ; see the Avocent<sup>®</sup> DSView™ and Rack Power Manager Software Plug-in Technical Bulletin.

a. Enable the Enable secure mode checkbox if you want the managed appliance to only be accessible by this DSView software system. In non-secure mode, the managed appliance may be added to multiple DSView software systems.

This checkbox will not appear when adding a DSI5100 appliance, which may only be added in secure mode.

- b. Enable the Allow target devices with the same name to be merged into a single target device checkbox if you wish to merge a target device that has multiple connections into a single target device.
- c. Under Allow target devices that contain default names to be added for these type of connections, you may enable the checkboxes for one or more connection types. Any target devices that contain default names in the managed appliance and support the enabled connection type in the managed appliance will be added to the DSView software database.

This option has no effect when adding a DSI5100 appliance, since default target device names are not supported. A target device is named when it is added as a BMC port using the Add IPMI BMC Wizard.

- d. Select the System certificate key-size.
- e. Click *N ext*.
- 6. If automatic inheritance is enabled, the Select Group(s) to Inherit window opens. Select the groups to which the appliance will belong and click *Add*. Attached target devices will inherit these group memberships. Click *N ext*. For more information, see Automatic [Inheritance](#page-124-0) for Group [Memberships](#page-124-0) and Properties on page 116.

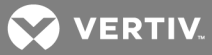

-or-

If you do not want to select groups at this time, click *Do not inh erit g roup membersh ip*.

- 7. If one or more cascade switches are connected to the managed appliance, the Configure Cascade Switches window will open.
	- a. Select the type of cascade switch for each row from the menu in the Cascade Switch Type column.
	- b. Optionally, type a name for each row in the Name column.
	- c. If two or more rows of a multiuser cascade switch are discovered, you can merge the rows by selecting the checkboxes of those rows and clicking *Merge*. To undo the merge, click the row of the merged switch and click *Sp lit*. For information about other methods for merging cascade switches, see Topology [Synchronization](#page-118-0) on page 110.
	- d. Click *N ext*.
- 8. The Apply Configuration Template window opens.

If you want to apply a configuration template to the appliance, select a template from the list and click *N ext*.

-or-

If you do not want to apply a configuration template to the appliance, select *N on e* and click *N ext*.

# NOTE: For more information about configuration templates, see Appliance [Configuration](#page-125-0) Templates on [page](#page-125-0) 117.

9. Click *Fin ish .*

# **8.1.3 Adding a single embedded appliance**

This procedure is valid only for IBM ASM RSA II, DRAC 4, HP iLO and NEC IPF embedded appliances.

#### To add a single embedded appliance:

- 1. In a Units View window containing managed appliances (see [Accessing](#page-99-0) Units View windows on [page](#page-99-0) 89), click *Add*. The Add Appliance Wizard will open.
- 2. The Select Add Unit Procedure window will open. Click *Add a sing le app lian ce .*
- 3. If you were not in an appliance type Units View window when you clicked *Add* in the first step, the Select Appliance Type window will open. Select an embedded appliance from the product list, then click *Next*.
	- For an IBM ASM RSA II embedded appliance, go to step 4.
	- For a DRAC 4 embedded appliance, go to step 5.
	- For an HP iLO embedded appliance, go to step 6.
	- For an NEC IPF embedded appliance, go to step 7.
- 4. For IBM ASM RSA II embedded appliances:
	- a. The Configure IBM ASM RSA II Settings window will open.
	- b. In the Appliance Name field, type a 1-64 character appliance name. The name is not case sensitive.
	- c. In the Address field, type a 1-256 character IP address in dot notation form or a DNS name. The address is not case sensitive.

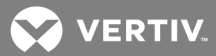

- d. In the Username field, type a 1-64 character username to be used to log in to the embedded appliance. Usernames are case sensitive.
- e. In the Password field, type a 1-64 character password to be used to log in to the embedded appliance. Passwords are case sensitive.
- f. Click *N ext*.
- g. The embedded device discovery will verify that a web server exists at the specified IP address. If successful, the Select Option window will open.
- h. Enable or disable the Allow target devices with the same name to be merged into a single target device checkbox.
- i. Click *N ext*. Go to step 8.
- 5. For DRAC 4 embedded appliances:
	- a. The Configure DELL DRAC4 Settings window will open.
	- b. In the Appliance Name field, type a 1-64 character appliance name. The name is not case sensitive.
	- c. In the Address field, type a 1-256 character IP address in dot notation form or a DNS name. The address is not case sensitive.
	- d. In the Port field, type a TCP port number in the range 0-65535 where the appliance will listen.
	- e. In the Username field, type a 1-64 character username to be used to log in to the embedded appliance. Usernames are case sensitive.
	- f. In the Password field, type a 1-64 character password to be used to log in to the embedded appliance. Passwords are case sensitive.
	- g. Click *N ext*.
	- h. The embedded device discovery will verify that a web server exists at the specified IP address. If successful, the Select Option window will open.
	- i. Enable or disable the Allow target devices with the same name to be merged into a single target device checkbox.
	- j. Click *N ext*. Go to step 8.
- 6. For HP iLO embedded appliances:
	- a. The Configure HP iLO Settings window will open.
	- b. In the Appliance Name field, type a 1-64 character appliance name. The name is not case sensitive.
	- c. In the Address field, type a 1-256 character IP address in dot notation form or a DNS name. The address is not case sensitive.
	- d. Click *N ext*. Go to step 8.
- 7. For NEC IPF embedded appliances:
	- a. The Configure NEC IPF Settings window will open.
	- b. In the Address field, type a 1-256 character IP address in dot notation form or a DNS name. The address is not case sensitive.
	- c. In the Username field, type a 1-64 character username to be used to log in to the embedded appliance. Usernames are case sensitive.
	- d. In the Password field, type a 1-64 character password to be used to log in to the embedded appliance. Passwords are case sensitive.
	- e. Click *N ext*.

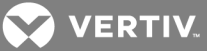

- f. The embedded device discovery will verify that the embedded appliance's product ID matches the appliance type. If successful, the Select Options window will open.
- g. The Appliance Name field contains the name stored in the embedded appliance. You may change this to a 1-256 character unique name. Names are not case sensitive.
- h. Enable or disable the Allow target devices with the same name to be merged into a single target device checkbox.
- i. Click *N ext*.
- 8. Click *Fin ish*.

# **8.1.4 Adding managed appliances from a range or list of IP addresses**

This procedure is valid for supported KVM switches and serial console appliances. It may also be valid for appliances supported by a plug-in; see the Avocent® DSView™ and Rack Power Manager Software Plug-in Technical Bulletin.

#### To add a managed appliance from a range or list of IP addresses:

- 1. In a Units View window containing managed appliances (see [Accessing](#page-99-0) Units View windows on [page](#page-99-0) 89), click *Add*. The Add Appliance Wizard will open.
- 2. The Select Add Unit Procedure window will open.
- 3. To enter IP addresses as a delimited list, click *Add mu ltip le app lian ces*, then click *N ext*. Enter IPv4 and/or IPv6 addresses, separated by either a comma (,) or a semi-colon (;).

-or-

To enter an IP address range, click *Discover app lian ces on th e n etwork from an IPv4 add ress range or an IPv6 subn et*, then click *N ext*. Select *Use IPv4 add ress range* and type the IP address from which to begin and end the search in the corresponding fields, or select *Use IPv6 subn et* and type the IPv6 network prefix in the corresponding field. Click *N ext*.

- 4. The DSView software will search for managed appliances within the IP address range. When the search is completed, the Select Appliances to Add window will open, listing the results.
- 5. Add or remove appliances.
	- To add one or more managed appliances, select the managed appliances in the Appliances found list, then click *Add*. The managed appliances will be moved to the Appliances to Add list.
	- To remove one or more managed appliances, select the managed appliances in the Appliances to Add list, then click *R emove*. The managed appliances will be moved to the Appliances found list.

Click *N ext*.

6. The Select Options window will open. (For more information about the options that affect adding target devices connected to the appliance, see Topology [Synchronization](#page-118-0) on page 110.)

For appliances that are supported by plug-ins, the content of this window may differ; see the Avocent® DSView™ and Rack Power Manager Software Plug-in Technical Bulletin.

a. Click *En ab le secu re mode* if you want the managed appliance to only be accessible by this DSView software system. In non-secure mode, the managed appliance may be added to multiple DSView software systems.

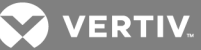

#### NOTE: For appliances that require secure mode, this checkbox will not be visible and the appliance will enable Secure mode automatically.

- b. Click *A llow ta rget devices with th e same n ame to be merged into a sing le ta rget device* if you wish to merge a target device that has multiple connections into a single target device.
- c. Under *A llow ta rget devices th at contain defau lt n ames to be added for th ese type of conn ection s*, you may enable one or more connection types. Any target devices that contain default names in the managed appliance and support the enabled connection type in the managed appliance will be added to the DSView software database.

This option has no effect when adding a DSI5100 appliance, since default target device names are not supported. A target device is named when it is added as a BMC port using the Add IPMI BMC Wizard.

- d. Select the certificate key-size.
- e. Click *N ext*.
- 7. The Adding Appliances window will open while the selected managed appliances are added to the DSView software system.
- 8. The Apply Configuration Template window opens.

If you want to apply a configuration template to the appliance, select a template from the list and click *N ext*.

-or-

If you do not want to apply a configuration template to the appliance, select *N on e* and click *N ext*.

## NOTE: For more information about configuration templates, see Appliance [Configuration](#page-125-0) Templates on [page](#page-125-0) 117.

9. Click *Fin ish .*

## **8.1.5 Adding a generic appliance or an EVR1500 environmental monitor**

To add a single EVR1500 environmental monitor or generic appliance:

- 1. Click *Add* in a Units View window. The Add Unit Wizard will open.
- 2. The Select Add Unit Procedure window will open. Click *Add a sing le app lian ce*, then click *N ext*.
- 3. The Select Appliance Type window will open. Select *EVR 1500* or *Gen eric* from the product list, then click *N ext*.
- 4. A Configure Generic Appliance Settings window will open.
	- a. Type the name.
	- b. Type either the address or the fully qualified domain name.
	- c. Type the Telnet port.
	- d. Type the web browser URL.
	- e. Click *N ext*.
- 5. Click *Fin ish .*

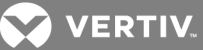

# **8.1.6 Adding a target device**

You may add a target device using the Add Target Device Wizard, which is described in this section. You may also add a target device using the Attach Target Device Wizard, which is available from a Units View window that has the topology view enabled. See [Topology](#page-98-0) view on page 88.

To add a power device, see Power [Devices](#page-149-0) on page 141. To add BMCs, see the DSI5100 Operations for the DSView Software Technical Bulletin, available on the Vertiv web site.

#### To add a target device:

- 1. In a Units View window containing target devices (see [Accessing](#page-99-0) Units View windows on page [89](#page-99-0)), click *Add*. If you are in a target device view window, the Add Target Device Wizard will open. If you are in a mixed view window, the Add Unit Wizard will open.
- 2. If you were in a mixed view window when you clicked *Add*, the Select Add Unit Procedure window will open. Click *Add a sing le ta rget device*. Click *N ext*.

If you were in a target device view window when you clicked *Add*, go to the next step.

- 3. The Type in Device Settings window will open, where you may enter optional information: name, address or fully qualified domain name, Telnet port and web browser URL.
- 4. Click *Fin ish .*

# **8.2 Deleting Units**

When you delete a unit, it is removed from the DSView software database, and all associated connections will also be deleted. You may also choose to delete target devices that are no longer connected when you run the Resync Wizard; see Topology [synchronization](#page-120-0) options in the Resync Wizard on page 112.

To delete a power device, see Power [Devices](#page-149-0) on page 141.

#### To delete a unit:

- 1. In a Units View window (see [Accessing](#page-99-0) Units View windows on page 89), click the checkbox next to the unit name. To delete all units on the page, click the checkbox to the left of Name at the top of the list.
- 2. Click *Delete*. You are prompted to confirm the deletion.
- 3. Confirm or cancel the deletion.

# **8.2.1 Automatically deleting attached units**

For target devices exclusively managed by a single appliance, you may specify that the target devices are automatically deleted when the managing appliance is deleted.

#### To modify target device delete policy settings:

- 1. Click the *System* tab.
- 2. Click *Global Properties* in the top navigation bar. Click *Un its*, then click *Deletion* in the side navigation bar.
- 3. If you want target devices automatically deleted, select *Delete ta rget devices th at no longer h ave conn ection*.

-or-

If you do not want target devices automatically deleted, select *Do not delete the target devices*.

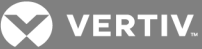

# **9 SYNCHRONIZING THE DSVIEW™ SOFTWARE DATABASE**

This chapter describes how to synchronize the DSView software database with changes that occur on units.

# <span id="page-115-0"></span>**9.1 Name Synchronization**

Units and connections in the DSView software system have a "Name in DSView", which is the name stored in the DSView software database. Some units (appliance serial ports, cascade switches, target devices, power devices and power device sockets) may also have a "Name in Appliance," which is the name stored in the managed appliance.

The DSView software name synchronization feature will "push" and/or "pull" names. You may enable the name push and name pull operations to run automatically. You may also push and pull names manually.

## **Name push**

When the name of a target device or cascade device is changed in the DSView software database, a push operation will update the target device, cascade device, serial port and power device socket names in the appliance.

You may also rename units associated with a single connection to a target device in the DSView software database. The name push operation will then push the new unit names to the appliance.

#### **Name pull**

When the name of a target device, cascade device, serial port or power device socket is changed in a managed appliance, a pull operation will update the target device and cascade device names in the DSView software database.

You may enable/disable automatic name push and automatic name pull. You may also manually initiate a push or pull operation at any time.

## <span id="page-115-1"></span>**9.1.1 Automatic name push**

When automatic name push is enabled, the name push operation occurs automatically when a name is changed in the DSView software.

#### Table 9.1 Automatic Name Push Operation Effects

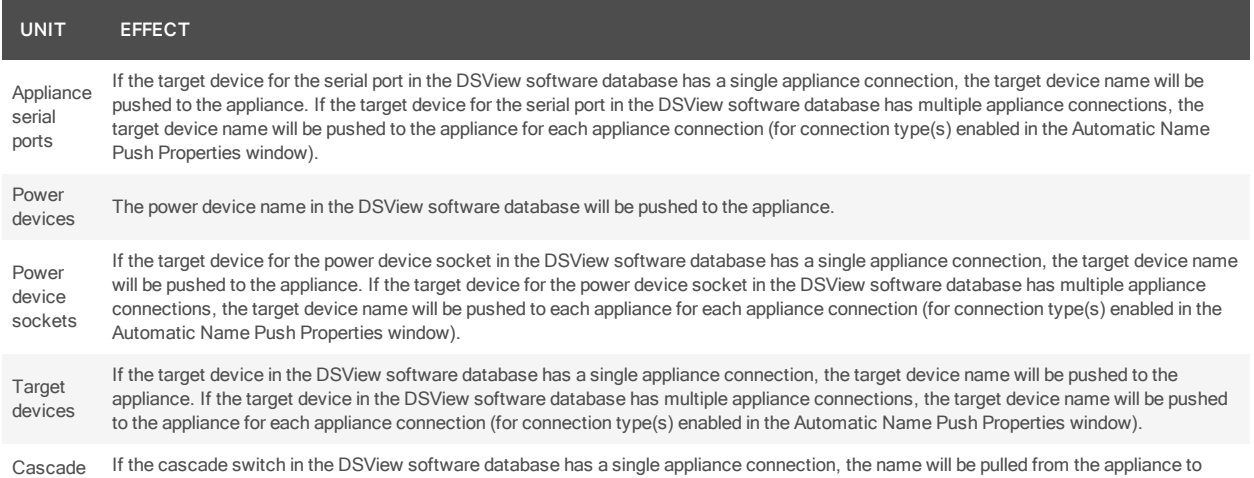

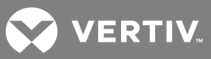

#### UNIT EFFECT

switches update the cascade switch name in the DSView software database. If the cascade switch in the DSView software database has multiple appliance connections to the same appliance (a multiuser cascade switch), the cascade switch name will be pulled from the appliance connection with the lowest port number to update the cascade switch in the DSView software database. (Multiuser cascade switches are treated as separate cascade switches by the appliance.)

#### To enable or disable automatic name push:

- 1. Click the *System* tab.
- 2. Click *Global Properties* in the top navigation bar.
- 3. Click *Un its - Syn ch ron ization* in the side navigation bar, then click *Auto N ame Pu sh*.
- 4. The Automatic Name Push Properties window will open. To enable automatic name push, enable the Push Names from DSView to appliances automatically checkbox.

To disable automatic name push, disable the Push Names from DSView to appliances automatically checkbox and go to the last step.

- 5. Enable the checkboxes for one or more appliance connection types. The name in the DSView software will be pushed to the appliance if the target device has a connection that matches the selected type.
- 6. Click *Save*.

#### <span id="page-116-0"></span>**9.1.2 Automatic name pull**

When automatic name pull is enabled, the name pull operation occurs automatically when an appliance name is changed.

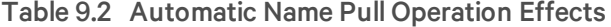

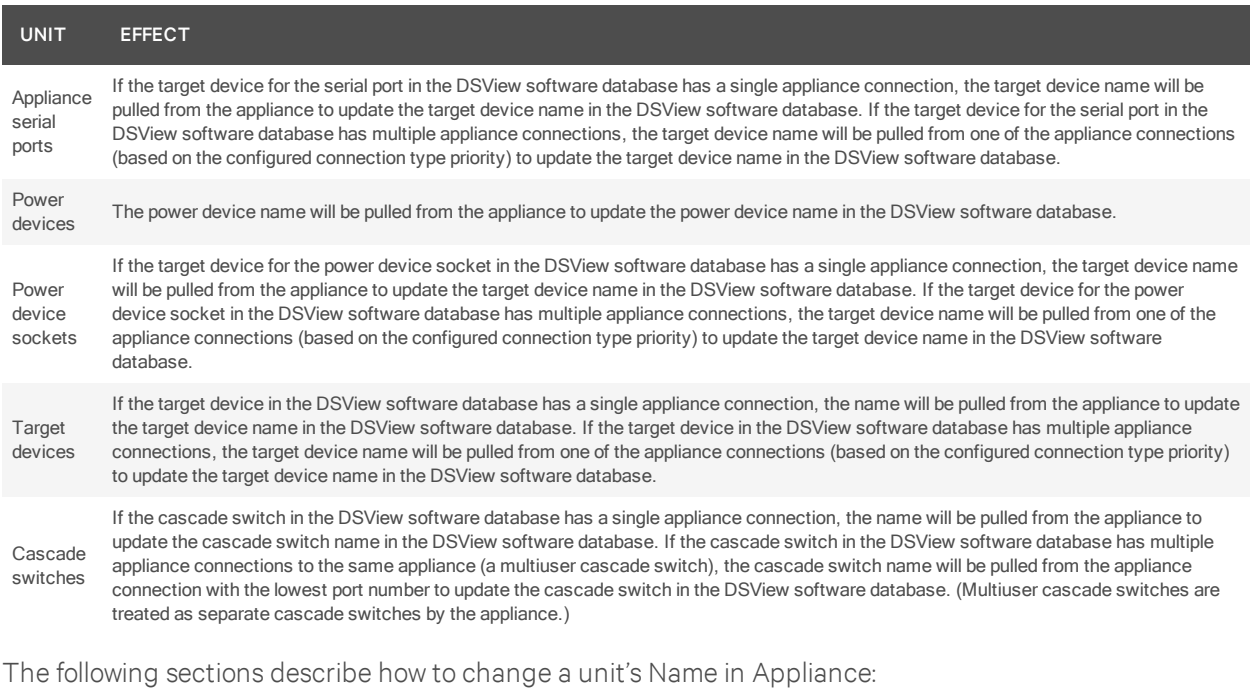

- Power device see Power [Devices](#page-149-0) on page 141
- Power device socket see Power Device [Sockets](#page-151-0) on page 143

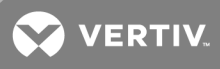

- Cascade switch see KVM and [Cascade](#page-142-0) Switch Settings on page 134
- Target device see Target Device [Settings](#page-139-0) on page 131

#### To enable or disable automatic name pull:

- 1. Click the *System* tab.
- 2. Click *Global Properties* in the top navigation bar.
- 3. Click *Un its - Syn ch ron ization* in the side navigation bar, then click *Auto N ame Pu ll*.

The Automatic Name Pull Properties window will open. To enable automatic name pull, enable the Pull Names from appliances to DSView automatically checkbox.

> To disable automatic name pull, disable the Pull Names from appliances to DSView automaticallycheckbox and go to the last step.

- 4. For target devices that have multiple connections, you may set the connection type priority by using the arrows to re-order the available types. This order determines which target device name will be pulled from one or more appliances to update the DSView software database. The name will be pulled from only one appliance.
- 5. Click *Save*.

## <span id="page-117-0"></span>**9.1.3 Manual name push**

You may initiate a manual name push from a Units View window (see below) and from the following windows:

- Target Devices window see Target Device [Settings](#page-139-0) on page 131
- Power Device window see Power [Devices](#page-149-0) on page 141
- Power Device [Sockets](#page-151-0) window see Power Device Sockets on page 143
- Appliance cascade switches window see KVM and [Cascade](#page-142-0) Switch Settings on page 134

#### To initiate a name push operation from a Units View window:

- 1. In a Units View window (see [Accessing](#page-99-0) Units View windows on page 89), click the checkboxes next to one or more units. To select all units on the page, click the checkbox to the left of the heading at the top of the list.
- 2. Click *O peration s*, then select *Pu sh N ames to App lian ce* from the drop-down menu.
- 3. The Multiple Unit Operations window will open, containing a link to the Operation Results window; see Multiple unit [operations](#page-103-0) from a Units View window on page 93.

## **9.1.4 Manual name pull**

The following table describes what occurs when a name pull operation is initiated.

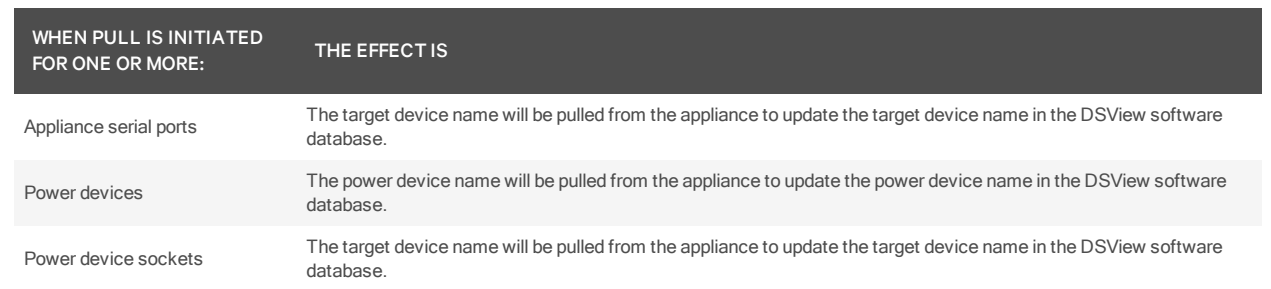

#### Table 9.3 Manual Name Pull Operation Effects

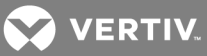

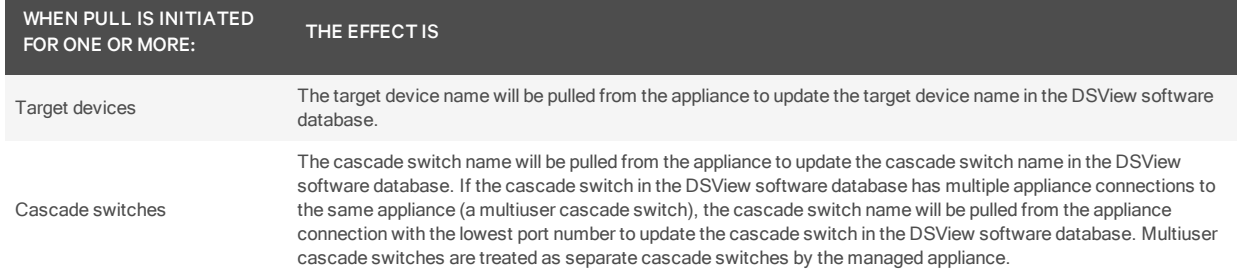

You may initiate a manual name pull from a Units View window and from the following windows:

- Target Devices window see Target Device [Settings](#page-139-0) on page 131
- Power Device window see Power [Devices](#page-149-0) on page 141
- Power Device [Sockets](#page-151-0) window see Power Device Sockets on page 143
- Appliance cascade switches window see KVM and [Cascade](#page-142-0) Switch Settings on page 134

#### To initiate a name pull operation from a Units View window:

- 1. In a Units View window (see [Accessing](#page-99-0) Units View windows on page 89), click the checkboxes next to one or more units. To select all units on the page, click the checkbox to the left of the heading at the top of the list.
- 2. Click *O peration s*, then select *Pu ll N ames from App lian ce* from the drop-down menu.
- 3. The Multiple Unit Operations window will open, containing a link to the Operation Results window; see Multiple unit [operations](#page-103-0) from a Units View window on page 93.

# <span id="page-118-0"></span>**9.2 Topology Synchronization**

The topology synchronization operation updates the DSView software database when a change occurs in a managed appliance. Examples of changes are the adding/removing of an IQ adaptor, cascade switch or power device.

Synchronization options include:

- Merge target device names A target device that has connections to more than one appliance managed by the DSView software can appear as two different devices when the appliances are added to the DSView software database. For example, a server may have a serial console port connected to a serial console appliance, which is used during the boot process. The same server may also have a KVM connection to a KVM switch that is accessible after the server is up and running. You may configure that target device to appear only once, and the DSView software will provide the valid Action choices for accessing the device.
- Default target device names allowed for connection types If a target device has a default name, you may indicate that it can be added to the DSView software database only if it supports specific connection type(s) in the appliance - for example, KVM, serial or power.
- You may enable/disable deleting target devices that no longer have connections from the DSView software database.

You may enable or disable automatic topology synchronization. You may also control topology synchronization manually by:

- Enabling or disabling options when the Add Unit Wizard runs.
- Enabling or disabling options when the Resync Wizard runs.
- Initiating a target device or cascade switch merge operation from a Unit Overview window.

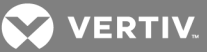

- Initiate a target device merge operation from the Unit Tools window (see [Merging](#page-269-0) target [devices](#page-269-0) on page 261).
- Initiating a cascade switch merge operation on two multiuser cascade switches in the same appliance from a Units View window.
- Scheduling or manually running the update topology task (see Task: Update [topology](#page-285-0) for [selected](#page-285-0) units on page 277.

## <span id="page-119-0"></span>**9.2.1 Automatic topology synchronization**

NOTE: Automatic topology synchronization is not supported on some managed appliances, including the LANDesk® Server Manager. Alternatively, you may schedule the update topology task to keep these appliances synchronized with the DSView software. See Task: Update [topology](#page-285-0) for selected [units](#page-285-0) on page 277.

To enable or disable automatic topology synchronization:

- 1. Click the *System* tab.
- 2. Click *Global Properties* in the top navigation bar.
- 3. Click *Un its - Syn ch ron ization* in the side navigation bar, then click *Auto Topolog y*.
- 4. The Automatic Topology Properties window will open. To enable automatic topology synchronization, enable the Update DSView with topology changes from appliances automatically checkbox.

To disable automatic topology synchronization, disable the Update DSView with topology changes from appliances automatically checkbox and go to the last step.

- 5. If you enable the Allow target devices with the same name to be merged into a single target device checkbox, the connection to a target device in the appliance will be merged with the connection(s) to an existing target device in the DSView software database.
- 6. If you enable the Delete Target Devices that no longer have connections checkbox, target devices that no longer have connections will be permanently deleted from the DSView software database.
- 7. If you enable the Add a target device to new connections checkbox, a target device in the appliance will be added to a new unit (appliance, power device or cascade switch) connection in the DSView software database.

If you disable this checkbox, the target device in the appliance will not be added automatically to a new unit connection in the DSView software database. However, you can add it manually; see [Topology](#page-98-0) view on page 88.

- 8. If you enable the Allow target devices that contain default names to be added for these type of connections checkbox, you may then enable one or more connection type checkboxes. Any target devices that contain default names in the appliance will be added to the DSView software database only if the connection type in the appliance matches an enabled connection type in this window.
- 9. Click *Save*.

# **9.2.2 Topology synchronization options in the Add Unit Wizard**

The Select Options window in the Add Unit Wizard allows you to specify the access mode and certain topology synchronization options:

• Enable/disable secure mode

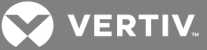

- Merge target device names
- Default target names allowed for connection types

This window is described in [Adding](#page-107-0) Units on page 97.

Each of these options has a default value, which you may change.

## To change the default values of the options in the Add Unit Wizard:

- 1. Click the *System* tab.
- 2. Click *Global Properties* in the top navigation bar.
- 3. Click *W iza rd Defau lts* in the side navigation bar, then click *Add Un it W iza rd*.
- 4. The Add Unit Wizard Default Options window will open.
- 5. If you enable the Enable secure mode checkbox, by default, the unit will only be accessible by this DSView software system. In non-secure mode, the unit may be added to multiple DSView software systems.
- 6. If you enable the Allow target devices with the same name to be merged into a single target device checkbox, by default, the connection to a target device in the appliance will be merged with the connection(s) to an existing target device in the DSView software database.
- 7. If a target device has a default name, you may indicate that, by default, it can be added to the DSView software database only if it supports specific connection type(s) in the appliance. Enable the checkboxes for the specific connection types.
- 8. Click *Save*.

## <span id="page-120-0"></span>**9.2.3 Topology synchronization options in the Resync Wizard**

The Select Resync Options window in the Resync Wizard allows you to specify certain topology synchronization options.

- Remove offline connections
- Delete target devices that no longer have connections
- Merge target device names
- Default target names allowed for connection types

This window is described in [Resynchronizing](#page-271-0) units on page 263.

Each of these options has a default value, which you may change.

To change the default values of the options in the Resync Wizard:

- 1. Click the *System* tab.
- 2. Click *Global Properties* in the top navigation bar.
- 3. Click *W iza rd Defau lts* in the side navigation bar, then click *R esyn c W iza rd*.
- 4. The Resync Wizard Default Options window will open.
	- If you enable the *Remove offline connections* checkbox, by default, any appliance connections that are reported as offline in the appliance will be deleted from the DSView software database. The Resync Wizard does not add offline connections to the DSView software database.
	- If you enable the *Delete ta rget devices th at no longer h ave conn ection s* checkbox, by default, any target devices that no longer have connections are permanently deleted from the DSView software database.

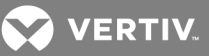

- If you enable the *Allow* target devices with the same name to be merged into a single *ta rget device* checkbox, by default, the connection to a target device in the appliance will be merged with the connection(s) to an existing target device in the DSView software database.
- If a target device has a default name, you may indicate that, by default, it can be added to the DSView software database only if it supports specific connection type(s) in the appliance. Enable the checkboxes for the specific connection types.
- 5. Click *Save*.

# **9.2.4 Merging target devices**

Merging target devices may be necessary if a target device is connected to one or more managed appliances. For example, if a target device is connected to both a DSR switch and an ACS console server, this tool will merge the target devices (that were created when the managed appliances were added) into a single target device that contains all of the target actions.

You can unmerge any previously merged target devices from the target device Unit Overview window. Once unmerged, the device name defaults to the name assigned prior to the merge.

#### NOTE: The UnMerge Target Devices icon and link only appears for merged devices.

#### To merge target devices from the Unit Overview window:

- 1. In the Units View window, click the down arrow to expand a list of the appliance target devices and click on the target device name to open the Unit Overview window.
- 2. Click the *Merge T a rget Devices* icon or link.
- 3. To add one or more target devices to the merge list, select the target device(s) in the Available Target Devices list and click *Add*.

-or-

To remove one or more target devices from the merge list, select the target device(s) from the Target Devices to Merge list and click *R emove*.

-or-

To merge target devices in a particular order, select one or more target devices in the Target Devices to Merge list and use the up and down arrows to move the selected target devices up or down in the listing. Once the order has been specified, select *Merge m issing p roperties to th e ta rget device based on th e order of th e devices in th e "T a rget Devices to Merge" list*.

#### NOTE: The merged target devices will contain the name of the first target device in the Target Device to Merge list. For example, if you are merging two target devices named TD1 and TD2, and TD2 is listed before TD1, the merged target device will be named TD2.

- 4. Click *N ext N ext* to confirm merging the connection paths into the specified destination target device. See [Connections](#page-163-0) to Units on page 155.
- 5. Click *Fin ish*.

#### To merge target devices from the Units View window:

- 1. In a Units View window , click the down arrow to expand a list of the appliance target devices and select the checkbox next to the target devices to be merged.
- 2. From the Operations drop-down menu, select *Merge Target Devices*.

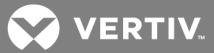

3. Select the target devices to be merged from the Available Targets list and select the connection paths from the Connection Path(s) list.

NOTE: The merged target devices will contain the name of the first target device in the Target Device to Merge list. For example, if you are merging two target devices named TD1 and TD2, and TD2 is listed before TD1, the merged target device will be named TD2. The Connection Path(s) list displays the appliance and the specified destination target device.

- 4. (Optional) To merge target devices in a particular order, select one or more target devices in the Target Devices to Merge list and use the up and down arrows to move the selected target devices up or down in the listing. Once the order has been specified, select *Merge m issing p roperties to th e ta rget device based on th e order of th e devices in th e "T a rget Devices to Merge" list*.
- 5. Click *Merge*.

#### To merge target devices from the Unit Tools window:

- 1. Click the *Un its* tab.
- 2. Click *Tools* in the side navigation bar.
- 3. Click the *Merge T a rget Devices* icon or link.
- 4. To add one or more target devices to the merge list, select the target device(s) in the Available Target Devices list and click *Add*.

-or-

To remove one or more target devices from the merge list, select the target device(s) from the Target Devices to Merge list and click *R emove*.

-or-

To merge target devices in a particular order, select one or more target devices in the Target Devices to Merge list and use the up and down arrows to move the selected target devices up or down in the listing. Once the order has been specified, select *Merge m issing p roperties to th e ta rget device based on th e order of th e devices in th e "T a rget Devices to Merge" list*.

## NOTE: The merged target devices will contain the name of the first target device in the Target Device to Merge list. For example, if you are merging two target devices named TD1 and TD2, and TD2 is listed before TD1, the merged target device will be named TD2.

- 5. Click *N ext N ext* to confirm merging the connection paths into the specified destination target device. See [Connections](#page-163-0) to Units on page 155.
- 6. Click *Fin ish*.

#### To unmerge target devices from the Unit Overview window:

- 1. In the Units View window, click the down arrow to expand a list of the appliance target devices and click on the target device name to open the Unit Overview window.
- 2. Click the *UnMerge Target Devices* icon or link.
- 3. Select the checkbox of the target devices to be unmerged and click *UnMerge Fin ish*.

#### To unmerge target devices from the Units View page:

1. In the Units View window, click the down arrow to expand a list of the appliance target devices and select the checkbox next to the target devices to be unmerged.

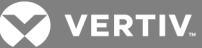

## NOTE: Selecting the checkbox of one target device of a merged group selects allthe target devices in that merged group.

- 2. From the Operations drop-down menu, select *UnMerge Target Devices*.
- 3. Select the checkbox of the target devices to be unmerged and click *UnMerge Fin ish*.

## <span id="page-123-1"></span>**9.2.5 Merging or splitting cascade switches**

You may use the Merge Cascade Switch wizard to modify the name/type of one or more cascade switches that belong to the same appliance in the DSView software database. You may also merge or split two or more multi-user cascade switches from the same appliance.

To merge or split cascade switches:

- 1. In a Units View window containing cascade switches (see [Accessing](#page-99-0) Units View windows on [page](#page-99-0) 89), click on the cascade switch name. The Unit Overview window will open.
- 2. Click the *Merge T a rget Devices* icon or link. The Merge Cascade Switches Wizard will appear.
- 3. The Cascade Switch Configuration window will open. The Appliance Port column lists the ports in the appliance that are connected to cascade switches.
- 4. You may change the cascade switch type by selecting from the drop-down menu. If you change the cascade switch name, it must contain 1-64 characters and must not exist in the DSView software database unless it is associated with a multi-user cascade switch.
- 5. To merge cascade switches, click the checkboxes to the left of the entries, then click *Merge*.
- 6. To split a previously merged set of cascade switches, click the checkbox to the left of the entry, then click *Sp lit*.
- 7. Click *N ext*. The Operation in Progress window will open, followed by the Completed Successful window.
- 8. Click *Fin ish*.

## <span id="page-123-0"></span>**9.3 Automatic Discovery**

NOTE: Automatic discovery is only supported for KVM over IP switches. To be available for automatic discovery, discovery settings on the KVM over IP switch must be configured with the DSView Server IP address. For more information, see the associated Installer/User Guide.

To enable or disable automatic discovery:

- 1. Click the *System* tab.
- 2. Click *Global Properties* in the top navigation bar.
- 3. Click *Un its - Syn ch ron ization* in the side navigation bar, then click *Auto Discovery*.
- 4. Enable the Enable Auto Discovery checkbox if you want the DSView software to automatically discover supported appliances.
- 5. Enable the Enable secure mode checkbox if you want the managed appliance to only be accessible by this DSView system. In non-secure mode, the managed appliance may be added to multiple DSView systems.
- 6. If you enable the Allow target devices with the same name to be merged into a single target device checkbox, by default, the connection to a target device in the appliance will be merged with the connection(s) to an existing target device in the DSView database.

Successful or failed automatic discovery generates a DSView event.

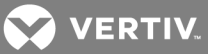

# <span id="page-124-0"></span>**9.4 Automatic Inheritance for Group Memberships and Properties**

You can allow new target devices to inherit group memberships and some properties from the appliances to which the target devices are attached. Only location, contacts, notes and custom field properties are inherited. For information about assigning properties to a unit, see Unit [Properties](#page-127-0) on page 119.

#### To enable automatic inheritance:

- 1. Click the *System* tab.
- 2. Click *Global Properties* in the top navigation bar.
- 3. Click *Autom atic Inh eritan ce* in the side navigation bar.
- 4. To allow new target devices to inherit group membership and properties from the appliance, select *A llow n ew ta rget devices to inh erit th e g roup membersh ip s and p roperties from th e correspond ing app lian ce*.
- 5. Click *Save*.

#### When automatic inheritance is enabled, the following occurs:

- When you use the Add Unit Wizard to add an appliance, you can specify the group for which you want the appliance to belong. Attached target devices will inherit these group memberships. Or, you can select *Do not inh erit g roup membersh ip*. See [Adding](#page-108-0) a single managed [appliance](#page-108-0) on page 98. Properties are not inherited at this time because the new appliance does not yet have any properties assigned.
- When new attached target devices are discovered using automatic topology synchronization, the Resync Wizard or the update topology task, the new target devices inherit group memberships and location, contacts, notes and custom field properties from the appliance. For more information about these operations, see Automatic topology [synchronization](#page-119-0) on page 111, [Resynchronizing](#page-271-0) units on page 263 and Task: Update [topology](#page-285-0) for selected units on page 277.

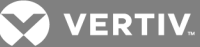

# **10 MANAGING UNITS**

This chapter describes how to manage unit properties and settings, access rights and local account settings, and how to view unit asset and usage reports.

# <span id="page-125-0"></span>**10.1 Appliance Configuration Templates**

Appliance configuration templates allow DSView administrators to quickly configure new units or replace failed units. You can create an appliance configuration template based on any supported unit in the DSView software system. The appliance configuration template saves the properties of the model unit so that they can be applied to other units. Two classifications of settings are saved in appliance configuration templates:

- Personality data is specific to a single unit and is only applied during a replace appliance operation. An example of personality data is an IP address.
- Fixed data is specific to the unit family (such as DSR 8035 switches) but is not specific to a single unit. Fixed unit data, such as session time-outs, is applied during both an apply appliance configuration template operation and a replace appliance operation.

You can also create appliance configuration templates that are specific to a single unit. For example, once the unit is configured, you may wish to use the Save Last Known Good Configuration Template operation to create an appliance configuration template of the unit in that state. You can also use the Save Current Configuration Template to create an appliance configuration template of the unit in its current state. These templates can later be applied to the unit if needed.

NOTE: For appliances that do not support appliance configuration templates, the related buttons and links are not displayed.

## **10.1.1 Saving appliance configuration templates**

Saving an appliance configuration template generates a DSView event.

To save an appliance configuration template:

## NOTE: This procedure creates an appliance configuration template than can be applied to any unit of the same family as the model unit.

- 1. In a Units View window containing appliances (see [Accessing](#page-99-0) Units View windows on page 89), select the appliance you want to use as the model for the appliance configuration template. The Unit Overview window opens.
- 2. Click the *Save Configu ration Temp late* icon or link. The Save Appliance Configuration Template Wizard opens.
- 3. Enter a name for the appliance configuration template. Click *N ext*.
- 4. The Completed Successful window opens. Click *Fin ish*.

To save the last known good or current configuration template:

## NOTE: This procedure creates appliance configuration templates that can only be applied to the selected unit.

In a Units View window containing appliances (see [Accessing](#page-99-0) Units View windows on page 89), select the appliance for which you want to save an appliance configuration template. Click the *Save Last K nown Good Configu ration Temp late* or *Save Cu rrent Configu ration Temp late* icon or link.

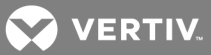

-or-

In a Units View window containing appliances, select the checkbox next to the appliance for which you want to apply the appliance configuration template. From the Operations menu, select *Save Last K nown Good Configu ration Temp late* or *Save Cu rrent Configu ration Temp late .*

## **10.1.2 Modifying appliance configuration template properties**

To view, modify or delete appliance configuration template files:

#### NOTE: Administrator rights are required to view and delete appliance configuration template files.

- 1. Click the *System* tab.
- 2. Click *App lian ce Files* in the top navigation bar.
- 3. Click *Configu ration Temp late* in the side navigation bar. A list of configuration templates is displayed.
- 4. To delete an appliance configuration template, select the checkbox next to the template(s) and click *Delete*.
- 5. To view the properties of an appliance configuration template, click the name of the template.
- 6. The appliance configuration template properties are displayed, including the name, supported unit type, creation date and the unit that created the template. To change the name, enter a new name and click *Save*.
- 7. Click *C lose*.

#### **10.1.3 Applying appliance configuration templates**

Applying appliance configuration templates generates a DSView event.

#### To apply an appliance configuration template to a new appliance:

1. In a Units View window containing appliances (see [Accessing](#page-99-0) Units View windows on page 89), select the appliance for which you want to apply the appliance configuration template. The Unit Overview window opens. Click the *App ly Configu ration Temp late* icon or link. The Save Appliance Configuration Template Wizard opens.

-or-

In a Units View window containing appliances, select the checkbox next to the appliance for which you want to apply the appliance configuration template. From the Operations menu, select *App ly Configu ration Temp late*.

2. From the list, select the appliance configuration template you want to apply. Click *Save*.

 $-0r-$ 

Select *App ly Last K nown Good Configu ration Temp late*.

-or-

Select *App ly Cu rrent Configu ration Temp late*.

3. The Completed Successful window opens. Click *Fin ish*.

Or, to apply the appliance configuration template during the Add Unit Wizard, see [Adding](#page-107-0) Units on page [97](#page-107-0).

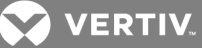

To replace a failed appliance:

#### NOTE: Appliance replacement does not work in secure mode.

1. In a Units View window containing appliances (see [Accessing](#page-99-0) Units View windows on page 89), select the appliance for which you want to apply the appliance configuration template. The Unit Overview window opens. Click the *App lian ce R ep lacement* icon or link. The Save Appliance Configuration Template Wizard opens.

-or-

In a Units View window containing appliances, select the checkbox next to the appliance for which you want to apply the appliance configuration template. From the Operations menu, select *App lian ce R ep lacement*.

- 2. Enter the IP address of the failed appliance.
- 3. From the list, select the appliance configuration template you want to apply. Click *Save*.
- 4. The *Comp leted Su ccessfu l* window opens. Click *Fin ish*.

#### <span id="page-127-0"></span>**10.2 Unit Properties**

A user with access rights may change the following properties for a unit:

- Overview Specify the type and icon for a target device.
- Identity May be helpful for quickly identifying information about a unit.
- Location (site, department and location) May be helpful for identifying where a unit is. See Site, [Department](#page-185-0) and Location Groups on page 177.
- Contacts Identify the primary and secondary contacts may be helpful for quickly identifying the people to notify if an issue or question arises about a particular unit.
- Custom fields Ten custom fields are available, in which you may specify any information you wish. For example, you may wish to define custom fields such as Program Manager, Building Number and so on. See [Custom](#page-187-0) Fields on page 179.
- Notes.
- Network.
- KVM session profile. See [Managing](#page-226-0) KVM session profiles on page 218.

You may specify which properties display in a Units View window by using the *Cu stom ize* link. See [Using](#page-30-0) the [Customize](#page-30-0) link in windows on page 20.

You may change a single property for one or more units at a time, or you may change multiple properties for multiple units by using the Properties - Bulk Edit operation.

To change multiple properties for multiple units using the Properties - Bulk Edit operation:

- 1. In a Units View window (see [Accessing](#page-99-0) Units View windows on page 89), select the checkboxes next to the appliances or target devices that you want to edit.
- 2. Click *O peration s*, then select *Properties - Bu lk Ed it* from the drop-down menu.
- 3. The Bulk Edit Unit Properties window opens. The unit names are displayed in the left column, and the properties are displayed in the adjacent columns. You can scroll to view columns, or specify which columns are displayed by clicking *Select Colu mn s*. Select the properties that you want to be displayed, click *Add*, then click *Save*.

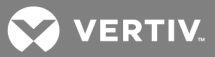

- 4. To edit unit properties, type the values in the appropriate fields. To quickly navigate the spreadsheet, use the Tab and Shift + Tab keystrokes to move right and left and the Enter and Shift + Enter keystrokes to move down and up.
- 5. Click *Save*.

#### To change overview information for one or more target devices:

- 1. In a Units View window containing target devices (see [Accessing](#page-99-0) Units View windows on page [89](#page-99-0)), click the checkbox next to one or more target devices. To change overview information for all target devices in the page, click the checkbox to the left of Name at the top of the list.
- 2. Click *O peration s*, then select *Properties* from the drop-down menu.
- 3. The Multiple Unit Properties window will open. Click *Un it O verview*.
- 4. Enter a new type for the target devices.
- 5. Select a new icon for the target devices using the arrows.
- 6. Click *Save* and then click *C lose*. The Units View window will open. If you added a type that was not previously defined, it will appear under Target Devices in the side navigation bar.

#### To change the identity properties for a unit:

## NOTE: Identity properties are visual representations only. Defining incorrect information may cause confusion (for example, mistyping a serial number).

- 1. In a Units View window (see [Accessing](#page-99-0) Units View windows on page 89), click on the appliance or target device name.
- 2. Click *Properties* in the side navigation bar. The Unit Identification Properties window will open. To change information, type a part number, serial number, model number and/or asset tag number.
- 3. Click *Save* and then click *C lose*. The Units View window will open.

To change the location properties for a unit:

#### NOTE: Location properties are visual representations only. Defining incorrect information may cause confusion (for example, a mistyped room number).

- 1. In a Units View window (see [Accessing](#page-99-0) Units View windows on page 89), click on the appliance or target device name.
- 2. Click *Properties* in the side navigation bar and then click *Location* in the side navigation bar. The Unit Location Properties window will open.
- 3. Type or use the menus to select the site, department and/or location for the unit.
- 4. Click *Save* and then click *C lose*. The Units View window will open.

#### To change the location properties for one or more units from a Units View window:

- 1. In a Units View window (see [Accessing](#page-99-0) Units View windows on page 89), click the checkbox next to the unit(s). To change location properties for all units in the page, click the checkbox to the left of Name at the top of the list. (If the page contains units that do not support location properties, they will not be affected.)
- 2. Click *O peration s*, then select *Properties* from the drop-down menu.
- 3. The Multiple Unit Properties window will open. Click *Location*.
- 4. Type or use the menus to specify the site, department and/or location for the units.
- 5. Click *Save* and then click *C lose*. The Units View window will open.

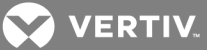

#### To change the contact properties for a unit:

- 1. In a Units View window (see [Accessing](#page-99-0) Units View windows on page 89), click on the appliance or target device name.
- 2. Click *Properties* in the side navigation bar and then click *Contacts* in the side navigation bar. The Unit Contacts window will open. Type the names and phone numbers of the primary and secondary contacts.
- 3. Click *Save* and then click *C lose*. The Units View window will open.

#### To change the contact properties for one or more units from a Units View window:

- 1. In a Units View window (see [Accessing](#page-99-0) Units View windows on page 89), click the checkbox next to the unit(s). To change contact properties for all units in the page, click the checkbox to the left of Name at the top of the list. (If the page contains units that do not support contact properties, they will not be affected.)
- 2. Click *O peration s*, then select *Properties* from the drop-down menu.
- 3. The Multiple Unit Properties window will open.
	- To change the primary contact information, click *Prim a ry Contact*. Type names and phone numbers for the primary contact.
	- To change the secondary contact information, click *Secondary Contact*. Type names and phone numbers for the secondary contact.
- 4. Click *Save* and then click *C lose*. The Units View window will open.

#### To change the custom fields for a unit:

- 1. In a Units View window (see [Accessing](#page-99-0) Units View windows on page 89), click on the appliance or target device name.
- 2. Click *Properties* in the side navigation bar, then click *Cu stom Field s* in the side navigation bar. The Unit Custom Fields window will open. To change information, type the information in each of the custom fields.
- 3. Click *Save* and then click *C lose*. The Units View window will open.

#### To change the custom fields for one or more units from a Units View window:

- 1. In a Units View window (see [Accessing](#page-99-0) Units View windows on page 89), click the checkbox next to the unit(s). To change custom fields for all units in the page, click the checkbox to the left of Name at the top of the list. (If the page contains units that do not support custom fields, they will not be affected.)
- 2. Click *O peration s*, then select *Properties* from the drop-down menu.
- 3. The Multiple Unit Properties window will open. Click *Cu stom Field s*.
- 4. Type the information in each of the custom fields.
- 5. Click *Save* and then click *C lose*. The Units View window will open.

#### To change the note properties for a unit:

- 1. In a Units View window (see [Accessing](#page-99-0) Units View windows on page 89), click on the appliance or target device name.
- 2. Click *Properties* in the side navigation bar and then click *N otes* in the side navigation bar. The Unit Notes window will open. Type description, accounting and comment information.
- 3. Click *Save* and then click *C lose*. The Units View window will open.

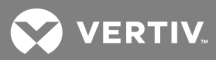

To change the note properties for one or more units from a Units View window:

- 1. In a Units View window (see [Accessing](#page-99-0) Units View windows on page 89), click the checkbox next to the unit(s). To change note properties for all units in the page, click the checkbox to the left of Name at the top of the list. (If the page contains units that do not support note properties, they will not be affected.)
- 2. Click *O peration s*, then select *Properties* from the drop-down menu.
- 3. The Multiple Unit Properties window will open. Click *N otes*.
- 4. Type description, accounting and comment information.
- 5. Click *Save* and then click *C lose*. The Units View window will open.

#### To change the network properties for a target device:

#### NOTE: Defining incorrect information for these properties may cause network connection errors.

- 1. In a Units View window containing target devices (see [Accessing](#page-99-0) Units View windows on page [89](#page-99-0)), click on the target device name.
- 2. Click *Properties* in the side navigation bar and then click *N etwork* in the side navigation bar. The Unit Network Properties window will open.
	- Type the address or the fully qualified domain name for the target device.
	- Type the Telnet port number to use for Telnet connections to the target device. If this field is left blank, Telnet will not be enabled for the target device.
	- Type the URL for a web browser connection to the target device.
	- Select the DSView server that is in charge of the target device.
- 3. Click *Save* and then click *C lose*. The Units View window will open.

#### To change the network properties for a managed appliance:

- 1. In a Units View window containing appliances (see [Accessing](#page-99-0) Units View windows on page 89) click on the appliance name.
- 2. Click *Properties* in the side navigation bar and then click *N etwork* in the side navigation bar. The Unit Network Properties window will open.
	- Type the address or the fully qualified domain name.

If you are changing the appliance IP address, you should first change it in the Appliance Network Settings window before changing it in the Unit Network Properties window. See Managed [Appliance](#page-135-0) Settings on page 127.

- Select the DSView server in charge of the managed appliance.
- 3. Click *Save* and then click *C lose*. The Units View window will open.

#### To change the DSView server network property for one or more units from a Units View window:

- 1. In a Units View window (see [Accessing](#page-99-0) Units View windows on page 89), click the checkbox next to the unit(s). To change the DSView server property for all units in the page, click the checkbox to the left of Name at the top of the list. (If the page contains units that do not support note properties, they will not be affected.)
- 2. Click *O peration s*, then select *Properties* from the drop-down menu.
- 3. The Multiple Unit Properties window will open. Click *N etwork*. Select the DSView server in charge of the units.
- 4. Click *Save* and then click *C lose*. The Units View window will open.

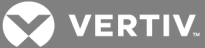

To change the network properties for an EVR1500 environmental monitor or generic appliance:

- 1. In a Units View window containing appliances (see [Accessing](#page-99-0) Units View windows on page 89), click on the appliance name.
- 2. Click *Properties* in the side navigation bar and then click *N etwork* in the side navigation bar. The Unit Network Properties window will open.
	- Type the address or the fully qualified domain name.
	- Type a Telnet port number.
	- Type a web browser address.
	- Select the DSView server in charge of the EVR1500 environmental monitor or generic appliance.
- 3. Click *Save* and then click *C lose*. The Units View window will open.

# **10.3 About Access Rights**

Access rights indicate which users and user groups may access units in the DSView software system. Access rights also indicate which actions are allowed.

For target devices, you may specify whether a user or members of a user group are allowed to:

- View the unit in a Units View window (this right is enabled automatically if any other access right for the target device is enabled)
- Establish viewer sessions (Video Viewer or serial, as supported on the device)
- Control target device power
- Establish virtual media sessions to target devices (since virtual media sessions are launched from a Video Viewer session, if you select this option, you should also select *Estab lish V iewer Session s*)
- Establish reserved virtual media sessions to target devices (since virtual media sessions are launched from a Video Viewer session, if you select this option, you should also select *Estab lish V iewer Session s*)
- Configure unit settings see Target Device [Settings](#page-139-0) on page 131
- View data logging this access right can be set only for target devices connected to appliances that support data logging; see Data [Logging](#page-167-0) on page 159
- Establish SPAccess Browser Sessions this access right is required for the user to have the ability to launch the SPAccess manual session
- Establish SPAccess Autologin Sessions-this access right is required for the user to have the ability to launch the SPAccess Autologin session
- Establish SPAccess vKVM Sessions this access right is required for the user to have the ability to launch the SPAccess vKVM sessions

For certain managed appliances, you may specify whether a user or members of a user group are allowed to:

- View the appliance in Units View windows (this right is enabled automatically if any other access right for the managed appliance is enabled)
- Reboot appliance and disconnect sessions see Active [Sessions](#page-159-0) on page 151
- Flash upgrade appliance see [Upgrading](#page-271-1) firmware on page 263
- Configure unit settings see Managed [Appliance](#page-135-0) Settings on page 127

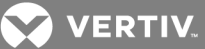

- Configure appliance local user accounts see Local [Account](#page-144-0) Settings on page 136 (this option will not appear for managed appliances that do not support local user accounts)
- View data logging this access right can be set only for appliances that support data logging; see Data [Logging](#page-167-0) on page 159

For example, you may allow users to configure settings on a managed appliance, but not allow them to reboot and disconnect sessions on it. Instead, you may allow a user who has appliance administrator privileges on the target devices to establish a Video Viewer session, but not allow that user to perform power control operations. Access rights may also be specified for all units in the DSView software system or for a specific unit.

By default, supported embedded units have the same access rights as generic units.

# **About target device access rights**

When you assign access rights to a target device, any available session types may be selected, even if the target device does not support them. For example, you may enable Video Viewer and virtual media sessions to a target device that is attached to a serial console appliance, which does not support virtual media. The target device access rights are not based on the valid type of connection to that target device - the ability to establish a particular session type exists only when the target device (through its managed appliance) supports it. Using the above example, if the target device that was attached to the serial console appliance was later moved to a managed appliance that supported virtual media sessions, the target device could then be accessed by that method.

Each access right is independent of other access rights. For example, you may enable virtual media session access to a target device that supports it, but not enable KVM (Video Viewer) session access to that target device. Since a virtual media session is launched from a KVM session, that user would, in fact, not be able to open a virtual media session with that target device. The access right only indicates that the user is allowed to perform the operation; it does not mean that the operation can actually be performed.

# **10.3.1 How access rights can be assigned**

There are several ways you may assign access rights:

- You may assign access control rights from a unit perspective. From this perspective, you select one or more units, specify the users/user groups for which rights will be assigned, then allow/deny the permission to perform the action for each user/user group. See [Assigning](#page-132-0) [Access](#page-132-0) Rights on page 124.
- You may also assign access control rights from a unit group perspective. This is similar to assigning access control rights for a unit, except all units that belong to the selected unit group will be affected. See Changing the unit group [properties](#page-192-0) on page 184.
- You may also assign access control rights from a user perspective. You select a user account, specify the units for which rights will be assigned, then indicate the permission to perform the action (none, allow, deny or inherit) for each unit.
- You may assign access control rights from a user group perspective. This is similar to assigning access control rights for a user, except all users who are members of the selected user group will be affected.

# <span id="page-132-0"></span>**10.4 Assigning Access Rights**

DSView software administrators may assign unit access rights.

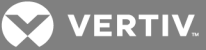

#### To add or remove user access rights:

- 1. Select *Users - Accounts* and click on the name of a user.
- 2. In the side navigation bar, expand *Effective R ights*.
- 3. From the Access Rights window, choose one of the following:
	- Appliances
	- Unit Groups
	- Virtualization
	- Blade chassis
	- Assign New Unit
	- Assign New Unit group
	- Assign New Appliance
	- Assign New target
	- Assign New Virtualization
	- Assign New Blade Chassis
- 4. Select the appropriate checkbox and click *Ed it R ight*.
- 5. Enable or disable a checkbox in the Access Rights table for each access right and click *Save*.

# **10.5 Viewing and Editing Effective Access Rights**

DSView software administrators may view and edit effective access rights.

#### To edit the effective rights of a user or user group to a managed appliance or target:

1. Select *Un its - App lian ces - A ll* and click on the name of the managed appliance to open the Unit Overview window.

-or-

Select *Un its - T a rget Devices - A ll* and click on the name of a target device to open the Unit Overview window.

- 2. In the side navigation bar, expand *Effective R ights*.
- 3. Click on *A ll Users* or *User G roup s* to the view effective rights for the appliance.
- 4. Click the checkbox for a user or user group and click *Ed it R ight*.
- 5. Edit the rights as desired and click *Save*.

To view the effective rights of a user or user group to a group of managed appliances or targets:

- 1. Select *Units Groups* and select a Unit Group.
- 2. In the side navigation bar, expand *Effective R ights*.
- 3. Click on *All Users* or *User Groups* to view the effective rights for the unit group.

#### To remove the access rights of a user or user group to a managed appliance or target:

1. Select *Un its - App lian ces - A ll* and click on the name of the managed appliance to open the Unit Overview window.

 $-0r-$ 

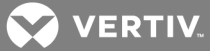

Select *Un its - T a rget Devices - A ll* and click on the name of a target device to open the Unit Overview window.

- 2. In the side navigation bar, expand *Effective R ights*.
- 3. Click on *All Users* or *User Groups* to the view effective rights for the appliance.
- 4. Click the checkbox for a user or user group, click *R emove R ight - Save*.

#### To add a new user or user group to a managed appliance or target:

1. Select *Un its - App lian ces - A ll* and click on the name of the managed appliance to open the Unit Overview window.

 $-0r-$ 

Select *Un its - T a rget Devices - A ll* and click on the name of a target device to open the Unit Overview window.

- 2. In the side navigation bar, expand *Effective R ights*.
- 3. Select *Assign New Users*, select the user, user group or authentication server.

-or-

Select *Assign New User Groups*, select the user group or authentication server.

- 4. Click *Add*.
- 5. Select the checkbox for the user or user group and click *Ed it R ight*.
- 6. Edit the rights as desired and click *Save*.

#### To add or remove access rights from a Units View window:

1. Click the checkboxes next to the units and click *R ights*.

-or-

Click the checkbox to the left of Name at the top of the list to select all units and click *R ights*.

- 2. Select a user or user group and click *Ed it L ist*.
- 3. Select the users or user groups from the Available list and click *Add*.

 $-0r-$ 

Select the users or user groups from the List to Update list and click *R emove*.

- 4. Click *O K*.
- 5. Select a user or user group from the User and User Groups list, then enable or disable a checkbox in the Access Rights table for each access right.
	- Allow the access right is allowed for the user/group.
	- Deny the access right is denied for the user/group.
	- Inherit the access right is inherited from the unit group(s) to which the selected user/group belongs. When Inherit checkbox is selected, the Allow and Deny checkboxes will become gray and unchangeable, and indicate the inherited value. If the inherited settings indicated both Allow and Deny, the inherited value is Deny, which takes precedence. To disable the inherit functionality, uncheck the Inherit checkbox.
	- If none of the checkboxes are checked, the access right is neither allowed nor denied.
- 6. Repeat the preceding step to change access rights for other users/user groups.

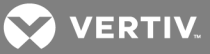

7. Click *Save - C lose*.

# <span id="page-135-0"></span>**10.6 Managed Appliance Settings**

To change the network settings of a managed appliance:

#### NOTE: The MAC address cannot be changed.

- 1. In a Units View window containing appliances (see [Accessing](#page-99-0) Units View windows on page 89), click on the appliance name.
- 2. Click *App lian ce Setting s* in the side navigation bar and then click *N etwork*. The Appliance Network Settings window will open. To change information:
	- Type an IP address, in standard dot notation (xxx.xxx.xxx.xxx).

If you change the appliance IP address in the Appliance Network Settings window, you must then also change the address in the Unit Network Properties window. See [Unit](#page-127-0) [Properties](#page-127-0) on page 119. (When changing an IP address, always change it in the Appliance Network Settings window before changing it in the Unit Network Properties window.)

- Type a subnet, in standard dot notation (xxx.xxx.xxx.xxx).
- Type a gateway, in standard dot notation (xxx.xxx.xxx.xxx).
- Specify a LAN speed. This network setting will not appear for CPS appliances.
- Enable or disable DHCP or BootP (KVM switches).
- Enable or disable ICMP ping reply.
- 3. Click *Save* and then click *C lose*. The Units View window will open.

## NOTE: The above steps refer to IPv4 changes only. To make changes to the IPv6 configuration of an appliance, select *A ppliance Settin gs - N etwo rk - IP v6*.

To change the IP addresses of DSView servers used for managed appliance authentication:

- 1. In a Units View window containing appliances (see [Accessing](#page-99-0) Units View windows on page 89), click on the appliance name.
- 2. Click *App lian ce Setting s* in the side navigation bar and then click *Auth entication Servers*. The Appliance Authentication Servers Settings window will open. To change information, type an IP address, in standard dot notation (xxx.xxx.xxx.xxx), for up to four DSView servers the managed appliance will use for authentication.
- 3. Click *Save* and then click *C lose*. The Units View window will open.

#### To display version information for one or more managed appliances from a Units View window:

- 1. In a Units View window containing appliances (see [Accessing](#page-99-0) Units View windows on page 89), click the checkbox next to the unit(s). To display information about all units in the page, click the checkbox to the left of Name at the top of the list.
- 2. Click *O peration s*, then select *Show Version s* from the drop-down menu.
- 3. A Multiple Unit Operation window will open, containing a link to view results; see [Multiple](#page-103-0) unit [operations](#page-103-0) from a Units View window on page 93.

The results window includes the unit name, type and when the version information retrieval began.

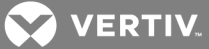

The Appliance Version field will contain the main firmware version; if a unit did not or cannot report a firmware version, dashes are displayed.

The Boot Version field contains the boot firmware version. If a unit does not support a boot version but has an appliance version, N/A will be displayed. Dashes will be displayed if a unit does not support either appliance or boot firmware.

The Status field indicates the result of the display (for example, Show Versions complete or Show Versions not supported).

#### To display version information for a managed appliance:

- 1. In a Units View window containing appliances (see [Accessing](#page-99-0) Units View windows on page 89), click on an appliance name.
- 2. Click *App lian ce Setting s* in the side navigation bar and then *Version s*. The Appliance Version Information window will open, containing the following information:
	- For KVM switches application, boot and video FPGA

May also include application, boot, video FPGA, matrix FPGA, UART FPGA, digital/application, digital/digitizer, digital/FPGA and OSCAR FPGA

- For serial console appliances bootstrap and application versions
- 3. Click *C lose*. The Units View window will open.

#### To enable or disable secure mode on an appliance:

- 1. In a Units View window containing appliances (see [Accessing](#page-99-0) Units View windows on page 89), click the checkbox next to the unit(s).
- 2. Click *O peration s*, then select *En ab le Secu re Mode* from the drop-down menu.

## **10.7 Managed Appliance Status**

Appliances that have been automatically discovered are initially listed as Unmanaged Units.

To move an appliance to the managed units list:

- 1. In a Units View window, select *Unm an aged App lian ces*.
- 2. Select one or more applicable appliances.
- 3. Click *O peration s*, then select *Move to Man aged Devices*. The appliance(s) are now available from Units View windows containing appliances.

If an automatically discovered DSR switch that has been set as a managed appliance is deleted, the DSView software attempts to automatically discover the DSR switch again and add it to the Unmanaged Appliances list. The automatic discovery process continues unless the DSR switch is turned off or has the DSView server address removed.

## **10.8 Managed Appliance SNMP Settings**

This procedure is valid for supported KVM switches and serial console appliances. It may also be valid for appliances supported by a plug-in; see the Avocent® DSView™ and Rack Power Manager Software Plug-in Technical Bulletin.

The SNMP protocol is used to communicate management information between network management applications and DSView software managed appliances using TCP/IP and IPX protocols. Other external SNMP managers (such as Tivoli®) may communicate with your managed appliances by accessing MIB-II

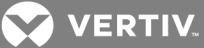

(Management Information Base) and the public portion of the enterprise MIB. MIB-II is a standard MIB that many SNMP target devices support. The managed appliances will send their traps directly to the external SNMP manager in addition to sending it to the server.

The following settings appear under SNMP in the side navigation bar:

- System Enables/disables SNMP. When you enable SNMP, the managed appliance will log SNMP received messages over UDP (User Datagram Protocol) port 161. UDP port 162 is used to listen for incoming traps.
- Managers Stations that can manage the managed appliance.
- Community Communities to which the traps belong.
- Destinations Stations that can receive SNMP traps.
- Traps Available traps and enabled/disabled traps.

The traps must be also configured on each managed appliance using the Command Line Interface (CLI). The address of the server running the DSView software must be configured as a trap recipient, the proper community must be set and each desired trap must be enabled.

SNMP traps are logged in the event log file. See [Displaying](#page-293-0) the Event Log on page 285. SNMP traps may also be configured from a system task. See Task: [Configure](#page-278-0) SNMP trap settings on a managed appliance on [page](#page-278-0) 270.

#### To change SNMP settings for a managed appliance:

- 1. In a Units View window containing appliances (see [Accessing](#page-99-0) Units View windows on page 89), click on the appliance name.
- 2. Click *App lian ce Setting s* in the side navigation bar.
- 3. Consult appliance documentation for recommended SNMP settings.

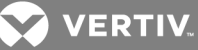

Figure 10.1 SNMP configuration

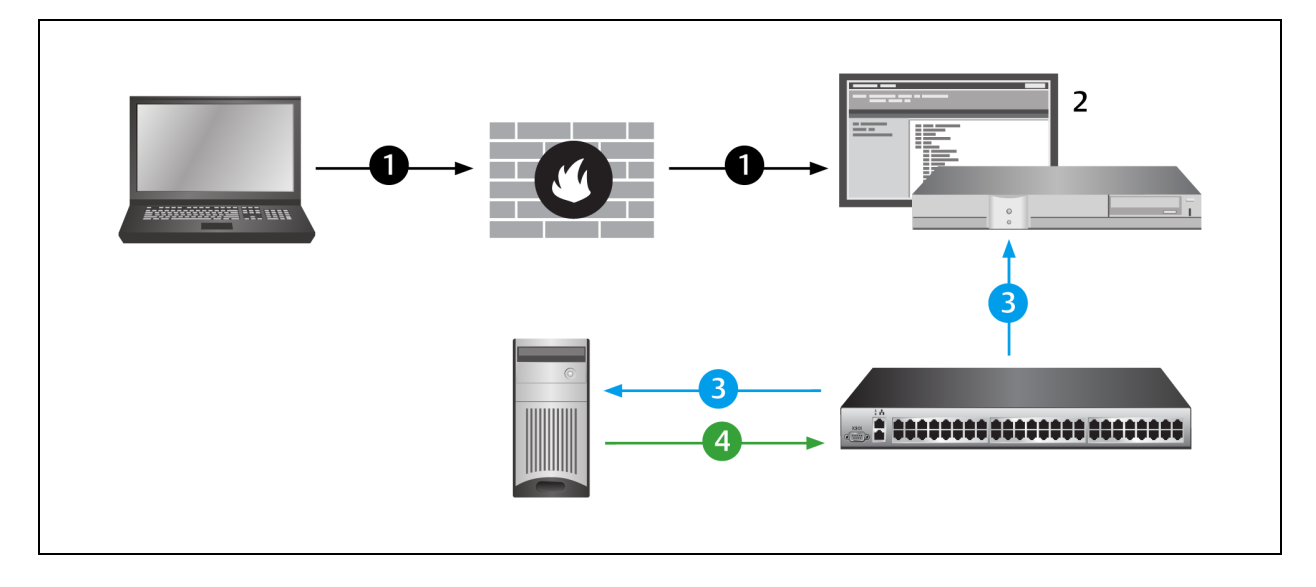

#### Table 10.1 SNMP Configuration Descriptions

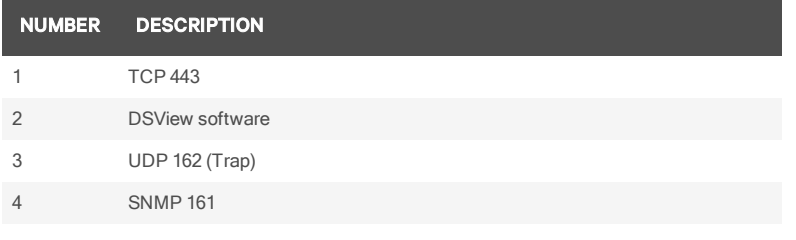

## **10.9 Target Device Services**

You may add or remove support on a target device for third party services such as Terminal Services and VNC. Before adding support for a service, the service must be properly installed and configured on the target device.

#### NOTE: DSView software supports RDP version 7, which includes support for Network Level Authentication (NLA).

Once support for a service has been added, you can launch a session for that service using several methods:

- Clicking the name or icon for the service in the target device's Unit Overview window.
- Selecting the session link for that service in the Action field's Alternate Action menu in Units View windows that list that target device.
- Clicking the Action field in the Unit Services window for that service.

Service options may include actions to be performed if a problem is detected with the service. This may include automatically launching a KVM session, prompting the user or no action.

#### To add support for services on a target device:

1. In a Units View window containing target devices (see [Accessing](#page-99-0) Units View windows on page [89](#page-99-0)), click on a target device name.

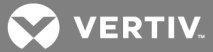

- 2. In the side navigation bar, click *Services*. The Unit Services window will open, listing the services that are supported.
- 3. Click *Add*. The Add Service Wizard will appear.
- 4. If the target device does not have an address in the DSView software database, you will be prompted to enter it. After you enter the name, click *N ext*.
- 5. The Select the Procedure window will open. You may add support for the service either by discovery of services running on the target device or by selecting from all available services. Enable the radio button for adding with discovery or without discovery, then click *Next*.

If you chose to add a service by discovery, a Request in Progress display will appear before the next window opens.

6. The Select Service window will open. Select the services from the Available Services (or Services Found) list, then click *Add*. The selected services will be moved to the Services to Assign list.

To remove services from the Services to Assign list, select the services, then click *R emove*. The selected services will be moved to the Available Services (or Services Found) list.

Click *N ext*.

7. The Completed Successful window will open. Click *C lose*.

#### To change service options:

- 1. In a Units View window containing target devices (see [Accessing](#page-99-0) Units View windows on page [89](#page-99-0)), click on a target device name.
- 2. In the side navigation bar, click *Properties*, then click *Services*. The Unit Services window will open.
- 3. Click on a service name.
- 4. Enable the radio buttons to enable options, then click *Save*.

#### To remove support for a service on a target device:

- 1. In a Units View window containing target devices (see [Accessing](#page-99-0) Units View windows on page [89](#page-99-0)), click on a target device name.
- 2. In the side navigation bar, click *Properties*, then click *Services*. The Unit Services window will open, listing the services that are supported.
- 3. Click the checkbox next to the services to be removed. To remove all services on the page, click the checkbox to the left of Service at the top of the list.
- 4. Click *Delete*. A confirmation dialog box will appear.
- 5. Confirm or cancel the deletion.

## <span id="page-139-0"></span>**10.10 Target Device Settings**

For information about power device settings, see Power [Devices](#page-149-0) on page 141.

To display a list of target devices that are attached to a managed appliance or initiate a push/pull name operation:

- 1. In a Units View window containing appliances (see [Accessing](#page-99-0) Units View windows on page 89), click on the name of an appliance.
- 2. Click *App lian ce Setting s Port* in the side navigation bar, then click *T a rget Devices*.

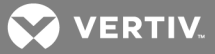

- 3. The Target Devices window will open.
- 4. To initiate a pull or push name operation (see Name [Synchronization](#page-115-0) on page 107), click the checkboxes to the left of one or more device names. To select all names on the page, click the box to the left of Appliance Name at the top of the list:
	- For a pull operation, click *Pu ll N ame*.
	- For a push operation, click *Pu sh N ame*.

## **10.10.1 Customizing the Target Devices window**

The following fields may be displayed in the Target Devices window. Use the Customize link to add or remove fields in the display. See Using the [Customize](#page-30-0) link in windows on page 20.

- Name in Appliance Name of the target device in the appliance.
- Name in DSView Name of the target device in the DSView software database.
- Connection Connection path to the target device in the appliance.

#### To change the appliance name for a target device:

- 1. In a Units View window containing appliances, click on the name of an appliance.
- 2. Click *App lian ce Setting s* in the side navigation bar, then click *T a rget Devices*.
- 3. The Target Devices window will open. Click on a target device name.
- 4. Change the appliance name for the target device. If the automatic name pull feature is enabled, see [Automatic](#page-116-0) name pull on page 108 for the effect.

# **10.11 Target Device Naming**

You can specify a fixed target device name for each port on an appliance. Up to 48 port names can be specified for a single appliance. The fixed name and location name are combined to create the target device name. See Unit [Properties](#page-127-0) on page 119 for more information about location names.

Target device naming is a global system property and affects all DSView servers in the system. Target device naming is not supported for all appliances; if it is not supported, the related buttons and links are not displayed.

#### To enable and specify fixed target device names:

- 1. Click the *System* tab.
- 2. Click *Global Properties* in the top navigation bar.
- 3. Click *Un its - T a rget Device N am ing* in the side navigation bar.
- 4. Select the checkbox under Target Device Naming to enable target device naming.
- 5. Select *T a rget device n ame beg in s with th e fixed n ame followed by th e ta rget device location* if you want the fixed name to be applied as prefix to the location name.

-or-

Select *T a rget device n ame beg in s with th e ta rget device location followed by th e fixed n ame* if you want the fixed name to be applied as a suffix to the location name.

- 6. A list displays 48 ports and a Fixed Name field next to each port. Enter a unique target device name for each port.
- 7. Click *Save*.

**VERTIV** 

The fixed name and location name are combined to create new target devices names. It is recommended that automatic name push is enabled so that appliances are automatically updated with the new target device names; see [Automatic](#page-115-1) name push on page 107. You can also use the manual name push feature to manually update target device names; see [Manual](#page-117-0) name push on page 109.

The location is updated in the Unit Properties for the appliance and attached target devices. However, the Unit Properties are not updated for target devices that are attached to a cascade KVM switch or cascade power device.

# **10.12 IQ Module Settings**

IQ modules are connected to supported KVM switches.

#### To display IQ module information:

- 1. In a Units View window containing appliances (see [Accessing](#page-99-0) Units View windows on page 89), click on the KVM switch name.
- 2. Click *App lian ce Setting s*, click *Ports* and then click *IQ Modu les* in the side navigation bar. The Appliance IQ Modules window will open. This window lists all modules with their EID, status, port number, application version, hardware version, interface type and USB speed.
- 3. To display an individual module's settings, click on an IQ module. The Appliance IQ Module Settings window will open.

To delete offline IQ modules:

## NOTE: Any offline module will have a red circle and an "X" to the left of its EID. An online module will have a green circle to the left of its EID.

- 1. In a Units View window containing appliances (see [Accessing](#page-99-0) Units View windows on page 89), click on the KVM switch name.
- 2. Click *App lian ce Setting s*, click *Ports* and then click *IQ Modu les* in the side navigation bar. The Appliance IQ Modules window will open.
- 3. Click *Delete O fflin e*. A confirmation dialog box will appear.
- 4. Confirm or cancel the deletion.

#### To upgrade IQ modules:

#### NOTE: Offline IQ modules may not be selected for upgrading.

- 1. In a Units View window containing appliances, click on the KVM switch name.
- 2. Click *App lian ce Setting s*, click *Ports* and then click *IQ Adapters* in the side navigation bar. The Appliance IQ Modules window will open.
- 3. Click the checkbox to the left of the IQ modules you wish to upgrade. To select all IQ modules on the page, click the checkbox to the left of EID at the top of the list.
- 4. Click *Upg rade*. A confirmation dialog box will appear.
- 5. Confirm or cancel the upgrade.

If the upgrade is confirmed, a yellow LED icon will appear to the left of the upgrading modules. You may click on the name of an IQ module in the EID column to display its upgrade status in the Appliance Settings - Ports - IQ Modules - Settings window. When the upgrade is completed, a green circle will appear next to the modules and they may once again be selected.

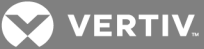

To set the USB speed for IQ modules:

#### NOTE: The USB speed may only be set for supported USB2 and PS2M IQ modules.

- 1. In a Units View window containing appliances, click on the KVM switch name.
- 2. Click *App lian ce Setting s*, click *Ports* and then click *IQ Modu les* in the side navigation bar. The Appliance IQ Modules window will open.
- 3. Click the checkbox to the left of the IQ modules you wish to modify. To select all IQ modules on the page, click the checkbox to the left of EID at the top of the list.

#### NOTE: If any IQ module in the list is not supported, the set USB speed buttons will be disabled.

4. Click *Set USB 1.1 Speed* or *Set USB 2 .0 Speed*. The USB speed for the selected IQ modules will be set.

# <span id="page-142-0"></span>**10.13 KVM and Cascade Switch Settings**

For information about the SPC ports and managing power devices, see Power [Devices](#page-149-0) on page 141.

To merge or split multi-user cascade switches from the same appliance, see [Merging](#page-123-1) or splitting cascade [switches](#page-123-1) on page 115.

#### To display cascade switch port settings and initiate a push/pull name operation:

- 1. In a Units View window containing appliances (see [Accessing](#page-99-0) Units View windows on page 89), click on the KVM switch name.
- 2. Click *App lian ce Setting s* in the side navigation bar. Click *Ports* and then click *Cascade Switch es*. The Appliance Cascade Switches window will open.
- 3. To initiate a pull or push name operation (see Name [Synchronization](#page-115-0) on page 107), click the checkboxes to the left of one or more device name(s). To select all names on the page, click the box to the left of Appliance Name at the top of the list:
	- For a pull operation, click *Pu ll N ame*.
	- For a push operation, click *Pu sh N ame*.

#### To change the name in appliance for a cascade switch:

- 1. In a Units View window containing appliances (see [Accessing](#page-99-0) Units View windows on page 89), click on the KVM switch name.
- 2. Click *App lian ce Setting s* in the side navigation bar. Click *Ports* and then click *Cascade Switch es*. The Appliance Cascade Switches window will open.
- 3. Click on a cascade switch name. The Cascade Switch Settings window will open.
- 4. Change the name in the appliance. If the automatic name pull feature is enabled, see [Automatic](#page-116-0) name pull on page 108 for the effect.
- 5. If you changed the appliance name, click *Save*.
- 6. Click *C lose* when you are finished.

#### To change the Name in DSView for a cascade switch:

- 1. In a Units View window containing appliances and using the topology feature (see [Accessing](#page-99-0) Units View [windows](#page-99-0) on page 89 and [Topology](#page-98-0) view on page 88), click on the name of a cascade switch. The Unit Overview window will open.
- 2. In the Name field, change the name that will be used in the DSView software.

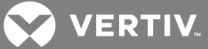

3. If the cascade switch is uniquely identified (for example, a power device or an AutoView 2000 switch), that type will automatically be entered in the Type field and cannot be changed.

If the appliance cannot uniquely identify the cascade switch type, the Type field will include a list of compatible units from which you may choose. A compatible unit will have at least as many inputs and outputs as the DSView software indicates in its database for the cascade switch.

For example, if the DSView software database indicates the cascade switch has more than one connection to the same appliance, only switches with two or more inputs will be included in the list. The target side ports are also checked; if a cascade switch has a target device on port 14, only types that support 14 or more ports will be displayed.

4. Click *Save* and then click *C lose*.

You may also change the name of a cascade switch in the DSView software database by using the Merge Cascade Switch wizard; see Merging or splitting cascade [switches](#page-123-1) on page 115.

You may also change cascade device properties (identity, location, contacts, custom fields and notes) by clicking the property in the side navigation bar. These windows operate identically to those described in Unit [Properties](#page-127-0) on page 119.

# **10.13.1 OSCAR interface settings**

KVM over IP switches can be configured either from the local OSCAR interface or from the DSView software. For increased security, DSView administrators can disable switch configuration through the OSCAR interface and only allow specified DSView user groups to configure KVM over IP switches. From the DSView Units View windows, you can see if OSCAR interface configuration is enabled or disabled on a KVM over IP switch; see the DSR™ Switch DSView™ 4 Management Software Plug-in Technical Bulletin for more information.

## To change local OSCAR interface settings:

## NOTE: This procedure is valid for the following managed appliances: all DSR switches except the DSR 800, 1161, 2161 and 4160 switches.

- 1. In a Units View window containing appliances (see [Accessing](#page-99-0) Units View windows on page 89), click on the KVM over IP switch name.
- 2. Click *App lian ce Setting s* in the side navigation bar, then click *Ports* and then click *O SCAR*. The Appliance OSCAR Settings window will open.
- 3. Click *Disab le O SCAR Auth entication* to prevent the supported KVM over IP switch from performing internal or external authentication. If the Disable OSCAR Authentication checkbox is not selected, the supported KVM over IP switch will attempt external authentication using the list of authentication servers that reside in the switch. If the authentication fails, the supported KVM over IP switch will use its internal user tables.
- 4. Specify a preemption level for the KVM over IP switch (1-4).
- 5. The Long Name Display Mode is used when cascade switch or target device names contain more than 15 characters. Select the radio button to specify whether the OSCAR interface will display the first 15 characters or the last 15 characters.
- 6. If you want to prevent local users from configuring the KVM over IP switch through the OSCAR interface, select *Disab le Configu ration* under Local OSCAR Configuration.
- 7. Click *Save* and then click *C lose*. The Units View window will open.
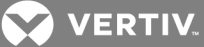

To change modem port settings:

#### NOTE: This procedure is valid for Avocent KVM over IP switches that include a modern port.

- 1. In a Units View window containing appliances (see [Accessing](#page-99-0) Units View windows on page 89), click on the KVM over IP switch name.
- 2. Click *App lian ce Setting s* in the side navigation bar and then click *Ports* and then click *Modem s*. The Appliance Modem Settings window will open.
- 3. Select *Modem session s can p reempt d ig ital session s* to enable a modem session to disconnect an existing Ethernet connection to the KVM over IP switch.
- 4. Type an authentication time-out for the modem in the range of 30-300 seconds.
- 5. Type an inactivity time-out for the modem connection in the range of 1-60 minutes.
- 6. Click *Save* and then click *C lose*. The Units View window will open.

# **10.14 Local Account Settings**

This procedure is valid on KVM switches and serial console appliances that support local accounts.

Local accounts allow a user to log in to a managed appliance locally if it has a server configured as an authentication server. You may assign the user administrator, appliance administrator or user level to a local user. See Built-in User [Groups](#page-41-0) Roles on page 31.

You must have Configure Local Accounts rights to add, modify or delete local user accounts. See [About](#page-131-0) [Access](#page-131-0) Rights on page 123.

#### To display the Appliance Local User Accounts window:

- 1. In a Units View window containing appliances (see [Accessing](#page-99-0) Units View windows on page 89), click on the appliance name.
- 2. Click *App lian ce Setting s* in the side navigation bar and then click *Local Accounts*. The Appliance Local User Accounts window will open.

# **Customizing the Appliance Local User Accounts window**

The preemption level and access level fields may be displayed in the Appliance Local User Accounts window. Use the Customize link to add or remove fields in the display. See Using the [Customize](#page-30-0) link in [windows](#page-30-0) on page 20.

To add a local user account:

- 1. In a Units View window containing appliances (see [Accessing](#page-99-0) Units View windows on page 89), click on the appliance name.
- 2. Click *App lian ce Setting s* in the side navigation bar, click *Local Accounts* and then *Users*. The Appliance Local User Accounts window will open.
- 3. Click *Add*. The Add Local User Account Wizard will appear.
- 4. The Type in Local User Credentials window will open.
	- a. Type the name of the local user account.
	- b. Type a password for the local user account.
	- c. Confirm the password for the local user account.
	- d. Click *N ext*.

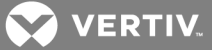

- 5. The Select Preemption Level window will open. Select a preemption level (1-4) for the local user. This will be used for KVM, serial and virtual media sessions. (See [Preemption](#page-41-1) Levels on page 31.) Click *N ext*.
- 6. The Select Access Level window will open. Select an access level from the menu: Appliance administrator, User or User administrator. (DSR 1010, DSR 2010 and DSR 4010 switches support local accounts, but the Appliance administrator access level cannot be changed, so this menu will not appear for these switches.)
- 7. Click *N ext*.

If you selected *User*, go to step 8.

If you selected *App lian ce Adm in ist rator* or *User Adm in ist rator*, go to step 9.

- 8. The Assign target devices window will open. Add or remove user access rights to a target device:
	- a. To add user access rights to one or more target devices, select the target device(s) in the Available Target Devices list, then click *Add*. The target devices will be moved to the Assigned Target Devices list.
	- b. To delete user access rights to one or more target devices, select the target device(s) in the Assigned Target Devices list, then click *R emove*. The target devices will be moved to the Available Target Devices list.
- 9. Click *N ext*. The Completed Successful window will open.
- 10. Click *Fin ish*. The Appliance Local User Accounts window will open.

# NOTE: Depending on the appliance, the add local users steps will vary slightly. Please consult the appliance documentation and the Avocent® DSView™ and Rack Power Manager Software Plug-in Technical Bulletin.

#### To delete a local user account:

- 1. In a Units View window containing appliances (see [Accessing](#page-99-0) Units View windows on page 89), click on the appliance name.
- 2. Click *App lian ce Setting s* in the side navigation bar and then click *Local Accounts*. The Appliance Local User Accounts window will open.
- 3. Click the checkbox to the left of the local usernames to be deleted. To delete all local user accounts, click the checkbox to the left of Name at the top of the list.
- 4. Click *Delete*. A confirmation dialog box will appear.
- 5. Confirm or cancel the deletion.

#### To change the settings of a local user account:

- 1. In a Units View window containing appliances (see [Accessing](#page-99-0) Units View windows on page 89), click on the appliance name.
- 2. Click *App lian ce Setting s* in the side navigation bar and then click *Local Accounts*. The Appliance Local User Accounts window will open.
- 3. Click on the name of a local user account. The Appliance Local User Account Settings window will open.
- 4. Type a new name for the local user.
- 5. Select a preemption level (1-4) for the local user. See [Preemption](#page-41-1) Levels on page 31.
- 6. If available, select an access level: User Administrator, Appliance Administrator or User.

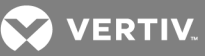

- 7. Type a new password for the local account and then confirm the password.
- 8. Click *Save* and then click *C lose*. The Appliances window will open.

# **10.15 Embedded Units**

The IBM ASM RSA II and the DRAC 4 embedded units have one target port and one appliance for each embedded appliance.

The NEC IPF embedded unit has nine target ports and one appliance for each embedded appliance. Port names default to "Blade" plus the port number.

The HP iLO embedded unit has one target device.

In the DSView software, each of these appliance types will contain specific information about the target as well as the embedded appliance itself. All KVM connections are initiated through the target port/device.

After an embedded appliance type is added to the DSView software, an appliance type is added under the Appliances link in the side navigation bar.

Updating firmware, changing device settings and rebooting embedded units must be done manually. See the embedded unit documentation for further information.

# **10.15.1 Launching embedded unit sessions**

From the Target Devices window, users may launch a KVM or browser session to the embedded devices. Each session is handled by the embedded unit and is launched in a separate window browser. HP iLO, NEC IPF, IBM ASM RSA II and DRAC 4 viewers are proprietary to their owners, and the DSView software has little control of their look, feel and configuration.

There is no status polling for these sessions (status is idle by default); nor are there connection types. All embedded KVM browsers have their own certificate authentication. Users must accept certificate authentication to launch embedded unit video sessions.

Users must manually close the window to close a session. In all cases, exiting or logging out of the DSView software will not shut the KVM/browser session.

- The DRAC 4 KVM session launches a standalone launch browser which in turn launches a KVM applet. To leave the session, the user must exit the KVM session applet and the standalone launch browser.
- The IBM ASM RSA II KVM session launches a KVM session applet within a browser. To leave the session, users must exit the KVM browser session.
- The NEC IPF KVM session launches a standalone KVM session applet. To leave the session, users must exit the standalone KVM session.
- The HP iLO session will launch a browser session to the login page of the embedded device server. Users must log in to the web server to access the target device's KVM session. To leave the session, users must exit the KVM browser session.

See the embedded units' documentation for further information.

# **10.15.2 Changing embedded unit credentials**

You may change the login credentials for the IBM ASM RSA II, DRAC 4 and NEC IPF embedded units.

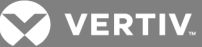

To change login credentials for an IBM ASM RSA II embedded appliance:

- 1. Click the *Un its* tab.
- 2. Click *App lian ces* in the side navigation bar, and then click on the appliance type in the side navigation bar.
- 3. Click on the embedded appliance name.
- 4. Click the *C redentials* link in the side navigation bar and then click *C redentials* in the side navigation bar.
- 5. The IBM ASM RSA II Settings window will open. To change information:
	- In the Appliance Name field, type a 1-64 character appliance name. The name is not case sensitive.
	- In the Username field, type a 1-64 character username to be used to log in to the embedded appliance. Usernames are case sensitive.
	- In the Password field, type a 1-64 character password to be used to log in to the embedded appliance. Passwords are case sensitive.
- 6. Click *Save* and then click *C lose*.

#### To change login credentials for a DRAC 4 embedded appliance:

- 1. Click the *Un its* tab.
- 2. Click *App lian ces* in the side navigation bar and then click on the appliance type in the side navigation bar.
- 3. Click the embedded appliance name.
- 4. Click the *C redentials* link in the side navigation bar and then click *C redentials* in the side navigation bar.
- 5. The DELL DRAC4 Settings window will open. To change information:
	- In the Appliance Name field, type a 1-64 character appliance name. The name is not case sensitive.
	- In the Port field, type a TCP port number in the range 0-65535 where the appliance will listen.
	- In the Username field, type a 1-64 character username to be used to log in to the embedded appliance. Usernames are case sensitive.
	- In the Password field, type a 1-64 character password to be used to log in to the embedded appliance. Passwords are case sensitive.
- 6. Click *Save* and then click *C lose*.

To change login credentials for an NEC IPF embedded appliance:

- 1. Click the *Un its* tab.
- 2. Click *App lian ces* in the side navigation bar.
- 3. Click the embedded appliance name.
- 4. Click the *C redentials* link in the side navigation bar and then click *C redentials* in the side navigation bar.
- 5. The NEC IPF Settings window will open. To change information:
	- In the Name field, type a 1-64 character appliance name. The name is not case sensitive.
	- In the Username field, type a 1-64 character username to be used to log in to the embedded appliance. Usernames are case sensitive.

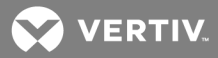

• In the Password field, type a 1-64 character password to be used to log in to the embedded appliance. Passwords are case sensitive.

Click *Save* and then click *C lose*.

# **10.16 Asset and Usage Reports**

You can view Asset and Usage reports as a pie chart, bar chart or table by clicking the appropriate button. If multiple charts are tiled on the screen, you can change the size of the charts by dragging the triangle on the Size bar to the right or left. To print a report in a printer-friendly format, click the printer icon.

# **10.16.1 Asset**

To view Asset reports:

- 1. Click the *R eports* tab, then click *Asset* in the top navigation bar.
- 2. Select one of the following reports in the side navigation bar:
	- *App lian ce Models* Displays the number of units for each appliance model the user has added to the DSView software.
	- *Port Types* Displays the number of ports for each type of port connected to the DSView software. Tracks and displays the quantity of used and unused ports for all managed appliances. Port types include KVM (Keyboard Video Mouse), Serial, Power, SPC (an Avocent power control device), SoL (Serial over LAN) and LDSM (LANDesk Server Manager).
	- *App lian ce Version s* Displays the firmware version(s) for each appliance model managed by the DSView software.
	- *T a rget Devices* Displays the total number of target devices, sorted by type.
	- *Un its* Displays the total number of units, sorted by type.
- 3. Click *Export Data* if you wish to export and save the report data as a .csv file.

# **10.16.2 Usage**

To view Usage reports:

- 1. Click the *R eports* tab, then click *Usage* in the top navigation bar.
- 2. Select one of the following reports in the side navigation bar:
	- *Session s Per Day* Displays the number of sessions opened to a target device from the DSView software each day during the last seven days.
	- *Frequently Accessed Targets* Displays the number of sessions opened from the DSView software for each target device during the last seven days.
- 3. Click the arrow next to *R eport R ange* to select the number of days to include in the report data. If you select *Cu stom*, enter the dates and times in the fields provided. If you select *Last nn days*, enter the number of days in the field provided.
- 4. Click *R un R eport*.
- 5. The report is displayed as a line graph. Click the bar chart or table view icons to change the view, or click the interpolation icon to show only data points. If applicable, you may click the colored boxes below the report to show or hide report data for a category.
- 6. Click *Export Data* if you wish to export and save the report data as a .csv file.

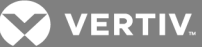

# **11 POWER DEVICES AND SOCKETS**

See Power [devices](#page-15-0) on page 5 for information about the power device types and models that are supported on Vertiv and Avocent appliances. See [Licenses](#page-53-0) on page 43 for information about third party power device licenses.

# **11.1 Power Devices**

To display a list of power devices attached to an appliance or initiate a push/pull name operation:

- 1. In a Units View window containing appliances (see [Accessing](#page-99-0) Units View windows on page 89), click on the appliance name.
- 2. Click *App lian ce Setting s* in the side navigation bar and then click *Ports* and then click *Power device*. The Power Devices Attached to Appliance window will open. (For KVM over IP switches that have two SPC ports, one row will appear for each power device.)
- 3. To initiate a pull or push name operation (see Name [Synchronization](#page-115-0) on page 107), click the checkboxes to the left of one or more device name(s). To select all names on the page, click the box to the left of Appliance Name at the top of the list:
	- For a pull operation, click *Pu ll N ame*.
	- For a push operation, click *Pu sh N ame*.

# **Customizing the Power Devices Attached to Appliance window**

The display fields and content of the Power Devices Attached to Appliance window will differ according to the power device type and models. For details, see the product documentation. Use the *Cu stom ize* link to add or remove fields in the display; see Using the [Customize](#page-30-0) link in windows on page 20.

The following fields are always displayed, regardless of the power device type and model:

- Name in Appliance Name of the power device in the appliance
- Name in DSView Name of the power device in the DSView software database
- Status

To add or remove a power device:

NOTE: To successfully add or remove a power device, the power device must be in the online state. Additionally, to add a power device other than an Avocent SPC or Cyclades power device, you must have a valid third party license; see [Licenses](#page-53-0) on page 43.

- 1. In a Units View window containing appliances (see [Accessing](#page-99-0) Units View windows on page 89), click on the appliance name. The Unit Overview window will open.
- 2. Click *Man age Power Devices* in the Tools area. The Power Management Wizard will appear.

(You may also access the Power Management Wizard by clicking the following sequence in the side navigation bar: *App lian ce Setting s* - *Ports* - *Power Devices* - *Man age*.)

- 3. The Select Action window will open.
	- To add a power device, enable the Add Power Devices radio button.
	- To remove a power device, enable the Remove Power Devices radio button.

Click *N ext*.

4. The Select Parameters window will open.

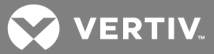

a. In the Port menu, select the port where the power device will be added or removed.

For a KVM over IP switch containing one SPC port, the Port menu will indicate SPC and cannot be changed. For a KVM over IP switch containing more than one SPC port, the Port menu will contain entries for each (for example, SPC 1 and SPC 2).

For a serial console appliance, select the physical port number in the Port menu.

For an appliance supported by a plug-in, select the appropriate port value.

- b. If you are adding a power device, select the type in the Power Device Type menu.
- c. Click *N ext*.
- 5. A Completed Successful or Completed Unsuccessful window will open, indicating the results of the addition or removal. Click *Fin ish*.

#### To change power device settings:

- 1. In a Units View window containing appliances (see [Accessing](#page-99-0) Units View windows on page 89), click on the appliance name.
- 2. Click *App lian ce Setting s* in the side navigation bar, click *Ports* and then *Power device* in the side navigation bar. The Power Devices Attached to Appliance window will open. (For KVM over IP switches that have two SPC ports, one row will appear for each power device.)
- 3. Click on the name of a power device. The Power Device Settings window will open.

Some fields are read-only. For fields that can be modified, enter or select new values. (If you change the appliance name and the automatic name pull feature is enabled, see [Automatic](#page-116-0) [name](#page-116-0) pull on page 108 for the effect.)

- 4. (Optional) If the power management plug-in is installed, select a voltage and enter a power factor in the fields provided. These values are required if you wish to monitor power data on a power device.
- 5. Click *Save* and then click *C lose*. The Power Devices Attached to Appliances window will open.
- 6. Click *C lose*. The Units View window will open.

#### **Upgrading the firmware of a Cyclades power device**

You may upgrade the firmware of a Cyclades power device attached to a KVM over IP switch. There are two ways to do this:

- From a Unit Overview window, using the Upgrade Firmware wizard see [Upgrading](#page-271-0) firmware on [page](#page-271-0) 263.
- Using the Task wizard see Task: Updating the firmware of an [appliance](#page-283-0) type on page 275.
	- In the Select Task to Add window, select *Upg rade firmwa re of selected un its*.
	- In the Select Unit Type window, you may select by product family (Cyclades Power Devices) or unit type (specific power device types)

If multiple power devices are installed in a daisy chain configuration, the most remote power device will be upgraded first.

# **11.2 Power Device Input Feed**

The ability to display and change power device input feed information is currently supported on Avocent SPC power control devices, Server Technology power devices and Cyclades PM Intelligent Power

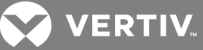

# Distribution Units (IPDU).

#### To display power device input feed information:

- 1. In a Units View window containing appliances (see [Accessing](#page-99-0) Units View windows on page 89), click on the appliance name.
- 2. Click *App lian ce Setting s* in the side navigation bar, click *Ports* and then *Power device* in the side navigation bar. The Power Devices Attached to Appliance window will open. (For KVM over IP switches that have two SPC ports, one row will appear for each power device.)
- 3. Click on the name of a power device.
- 4. Click *Input Feed s* in the side navigation bar. The Power Device Input Feeds window will open.

# **11.2.1 Customizing the Power Device Input Feeds window**

The following fields may be displayed in the Power Device Input Feeds window. For detailed field descriptions, see the product documentation. Use the *Cu stom ize* link to add or remove fields in the display. See Using the [Customize](#page-30-0) link in windows on page 20.

- Input Feed Name
- Status Unknown, on, off, cycling, pending off, pending on, pending cycle or no status
- Load Alarm Threshold a trap will be sent if the Load value reaches the Alarm Threshold value
- Load Max a trap will be sent if the Load value is greater than the Load Max value
- Load Min a trap will be sent if the Load value is less than the Load Min value

#### To change power device input feed information:

- 1. In a Units View window containing appliances (see [Accessing](#page-99-0) Units View windows on page 89), click on the appliance name.
- 2. Click *App lian ce Setting s*, click *Ports* and then *Power devices* in the side navigation bar. The Power Devices Attached to Appliance window will open.
- 3. Click on the name of a power device.
- 4. Click *Input Feed s* in the side navigation bar. The Power Device Input Feeds window will open.
- 5. Click on an input feed name. The Power Device Input Feed Settings window will open. Some fields are read-only. For fields that can be modified, enter or select new values.
- 6. Click *Save* and then click *C lose*. The Power Device Sockets window will open.
- 7. Click *C lose*. The Power Devices Attached to Appliance window will open.
- 8. Click *C lose*. The Units View window will open.

# **11.3 Power Device Sockets**

To display information about power device sockets or initiate a push/pull operation:

- 1. In a Units View window containing appliances (see [Accessing](#page-99-0) Units View windows on page 89), click on the appliance name.
- 2. Click *App lian ce Setting s*, click *Ports* and then *Power devices* in the side navigation bar. The Power Devices Attached to Appliance window will open.
- 3. Click on the name of a power device.
- 4. Click *Sockets* in the side navigation bar. The Power Device Sockets window will open.

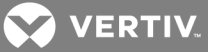

If you change the IP address of a managed appliance that is attached to a power device, the appliance may need rebooting. In this case, a Reboot Required icon will be displayed in the top left corner of the Power Device Sockets window. Click the icon to reboot the managed appliance.

- 5. To initiate a pull or push name operation (see Name [Synchronization](#page-115-0) on page 107):
	- a. Click the checkboxes to the left of one or more device name(s). To select all names on the page, click the box to the left of Appliance Name at the top of the list.
	- b. For a pull operation, click *Pu ll N ame*.
	- c. For a push operation, click *Pu sh N ame*.

# **11.3.1 Customizing the Power Device Sockets window**

The display fields and content of the Power Device Sockets window will differ according to the power device type and models. For details, see the product documentation. Use the *Cu stom ize* link to add or remove fields in the display. See Using the [Customize](#page-30-0) link in windows on page 20.

The following fields are always displayed, regardless of the power device type and model.

- Socket Socket (outlet) number.
- Appliance Name Name of the power device socket in the appliance.
- Unit Name Name of the power device socket in the DSView software database.

#### To change power device socket settings:

- 1. In a Units View window containing appliances (see [Accessing](#page-99-0) Units View windows on page 89), click on the appliance name.
- 2. Click *App lian ce Setting s* in the side navigation bar, click *Ports* and then *Power device* in the side navigation bar. The Power Devices Attached to Appliance window will open.
- 3. Click on the name of a power device.
- 4. Click *Sockets* in the side navigation bar. The Power Device Sockets window will open.
- 5. Click on a power device socket. The Power Device Socket Settings window will open.

Some fields are read-only. For fields that can be modified, enter or select new values. (If you change the appliance name and the automatic name pull feature is enabled, see [Automatic](#page-116-0) [name](#page-116-0) pull on page 108 for the effect.)

- 6. Click *Save* and then click *C lose*. The Power Device Sockets window will open.
- 7. Click *C lose*. The Power Devices Attached to Appliance window will open.
- 8. Click *C lose*. The Units View window will open.

# **11.4 Power Control of Devices Attached to Power Devices**

There are several ways to power up, power down or power cycle a target device that is attached to a power device socket:

- From a Power Device Sockets window see the procedure in this section
- From a Units View window containing power devices see the procedure in this section
- From the Video Viewer see Power Control of Devices [Attached](#page-244-0) to Power Devices on page 236
- From the Telnet Viewer see Power Control of Devices [Attached](#page-265-0) to Power Devices on page 257

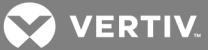

• From the DSR Remote Operations software - see Power control of devices [attached](#page-312-0) to power device [sockets](#page-312-0) on page 304

#### To control power from a Power Device Sockets window:

- 1. In a Units View window containing appliances (see [Accessing](#page-99-0) Units View windows on page 89), click on the appliance name.
- 2. Click *App lian ce Setting s* in the side navigation bar, click *Ports* and then *Power device* in the side navigation bar. The Power Devices Attached to Appliance window will open.
- 3. Click on the name of a power device.
- 4. Click *Sockets*. The Power Device Sockets window will open.
- 5. Click the checkbox to the left of the power device socket(s). To select all sockets on the page, click the checkbox to the left of Socket at the top of the list.
- 6. Click *O n*, *O ff* or *Cycle* to power up, power down or power cycle (off and then on) the selected power device sockets. The Power field for the selected sockets will reflect the state.
- 7. For certain power device types and models, administrators may also lock or unlock a socket's current state by clicking *Lock* or *Un lock*. This sets the control field of the selected socket(s) to the specified value; users other than administrators cannot change the state. The default value is Unlock.

#### To control power from a Units View window:

- 1. In a Units View window containing power devices (see [Accessing](#page-99-0) Units View windows on page [89](#page-99-0)), click the checkbox next to the power device(s). To select all power devices in the page, click the checkbox to the left of Name at the top of the list. (If any of the selected units are not power devices, the operation will be ignored for them.)
- 2. Click *O peration s*, then select *W all Power O n , W all Power O ff* or *W all Power Cycle* from the dropdown menu.
- 3. A Multiple Unit Operation window will open, containing a link to view results; see [Multiple](#page-103-0) unit [operations](#page-103-0) from a Units View window on page 93.

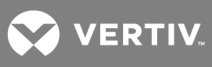

This page intentionally left blank.

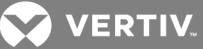

# **12 UNIT SESSIONS AND CONNECTIONS**

This chapter describes how to view and manage unit sessions and connections in the DSView™ software.

# **12.1 Managed Appliance Session Settings**

From the Appliance Sessions window, you may display session information and change appliance session settings.

<span id="page-155-0"></span>Exit macros may be used by and reside on certain switches.

# **12.1.1 Customizing the Appliance Sessions window**

The following fields may be displayed in the Appliance Sessions window for managed appliances. Use the Customize link to add or remove fields in the display. See Using the [Customize](#page-30-0) link in windows on page 20.

- Duration Length of the DSView software session.
- User Name of user who initiated the DSView software session.
- (KVM switches that support virtual media) Type Session type: KVM or Virtual Media.
- (KVM switches that support virtual media) Lock Status When there is a KVM and a virtual media session to the same target device and the appliance setting Virtual Media Locked to KVM Session is enabled, Locked will be displayed in this field.
- (KVM switches) Channel Channel being used by the managed appliance to connect to the DSView software session.
- (KVM switches) Client Proxy address if the proxy is enabled.
- (KVM switches) IQ Module EID of the target device IQ module.
- (KVM switches) mode Mode of the session, which may change during the session. Available modes are:
	- Normal An interactive session that may be shared with other users. When two or more users are sharing the session, the mode will change to Sharing Interactive.
	- Exclusive A private session that does not allow sharing by other users.
	- Sharing Interactive A session that is being shared by two or more users. Interactive users have full control of the video, mouse and keyboard. Passive users may also share the session, but may only display the session and have sharing passive mode.

A user may display the usernames of other users sharing the session if *V iew identity of sh a red conn ection s* is checked in the Video Viewer Session Properties dialog box or if the user is a member of the administrators user group. Users viewing the session in Stealth mode will not be listed. If users disconnect from the session and a single user remains connected, the mode will change to Normal.

• Sharing Passive - A session that is being shared by two or more users. Passive users may only display the DSView software session. Interactive users may also share the session, but have full control of the video, mouse and keyboard and have a state of Sharing Interactive.

A user may display the usernames of other users sharing the software session if *V iew identity of sh a red conn ection s* is checked in the Video Viewer Session Properties dialog box or if the user is a member of the built-in administrators user group. Users viewing the

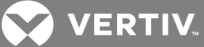

session in Stealth mode will not be listed. If other users disconnect from the session and a single user remains connected, the mode will change to Normal.

- Scan A temporary non-exclusive DSView software session that displays connected target devices in a thumbnail viewer.
- (KVM switches) Owner Username of the logged in user that owns the session connected to the managed appliance.
- (KVM switches) Port Managed appliance port number connected to the session.
- Preemption Level Effective user preemption level for the user that is connected to the appliance port. See [Preemption](#page-41-1) Levels on page 31.
- (serial console appliances) Client IP address of the DSView software client computer connected to the appliance in a non-proxied connection. The IP address of the DSView proxy will display in this column if the client is connected to the appliance using a proxy connection.
- (serial console appliances) Interface Interface to which to the session is connected, which is either a serial port or the network CLI.

#### To display session information:

This procedure is valid for supported KVM switches and serial console appliances. It may also be valid for appliances supported by a plug-in; see the Avocent® DSView™ and Rack Power Manager Software Plug-in Technical Bulletin.

- 1. In a Units View window containing appliances (see [Accessing](#page-99-0) Units View windows on page 89), click on the appliance name.
- 2. Click *App lian ce Setting s* in the side navigation bar and then click *Session s*. The Appliance Sessions window will open.
- 3. To display information about a specific session, click on the name of the KVM, virtual media or serial session. The Active Session Information window will open, including information about the active session.
- 4. Click *C lose*. The Appliance Sessions window will open.
- 5. Click *C lose*. The Units View window will open.

#### To change the KVM session settings for a supported KVM switch:

- 1. In a Units View window containing appliances (see [Accessing](#page-99-0) Units View windows on page 89), click on the KVM switch name.
- 2. Click *App lian ce Setting s* in the side navigation bar and then click *Session s*. The Appliance Sessions window will open.
- 3. Click *Setting s* in the side navigation bar and then click KVM. The Appliance KVM Session Settings window will open.
- 4. In the Inactivity Timeout area, click *En ab le In activity T imeout* and use the arrows to specify a time-out value (from 1-90 minutes) that the managed appliance will wait during inactive intervals until the session is closed and the user must log back into the managed appliance.
- 5. To enable video noise compensation, click the Enable Video Noise Compensation checkbox.
- 6. In the Encryption Level area, specify an encryption level for the keyboard and mouse and also for the video:
	- DES SSL Single DES encryption
	- 3DES SSL Triple DES encryption
	- 128-Bit SSL 128-bit encryption which used an ARCFOUR (RC4®) SSL cipher

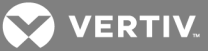

• AES - AES encryption

At least one encryption level must be specified for the keyboard and mouse. When you specify more than one SSL encryption type, the switch negotiates the strongest algorithm that is supported by both sides. The strongest algorithm is AES, followed by 128 bit, 3DES and DES.

7. Click *Save* and then click *C lose*. The Units View window will open.

#### To change the virtual media session settings on a KVM switch:

This procedure is valid for KVM switches that support virtual media.

- 1. In a Units View window containing appliances (see [Accessing](#page-99-0) Units View windows on page 89), click on the KVM switch name.
- 2. Click *App lian ce Setting s* in the side navigation bar and then click *Session s*. The Appliance Sessions window will open.
- 3. Click *Setting s* in the side navigation bar and then click *V irtu al Med ia*. The Appliance Virtual Media Session Settings window will open.
- 4. In the Session Control area, enable the Lock to KVM Session checkbox if you wish to close the virtual media session when the associated KVM session is closed. When this feature is disabled an active virtual media session will remain active when the associated KVM session is closed.
- 5. The user will not be able to write data to the mapped drive on the client machine. When the access mode is read-write, the user will be able to read and write data to the mapped drive.

If the drive is a read-only drive (for example, CD/DVD drives or ISO images), the access mode setting will be ignored. If the drive on the client machine is read-write (for example, a mass storage device or USB removal media), setting read-only access mode will prevent the user from writing data to the client machine.

- 6. In the Encryption Level area, enable one or more encryption levels for the virtual media session: DES, 3DES, 128-Bit SSL or AES. Any combination of selections (or no selection) is valid.
- 7. If the KVM switch supports virtual media, the Virtual Media Access per IQ Module section lists all USB2 or PS2M IQ modules. The list includes details about each IQ module, including a virtual media status of Enabled or Disabled. The list of IQ modules may require multiple pages; you can filter the list by column or click the arrows to move to a page. You can also click *Customize* to specify what is displayed in this section. For information about filtering and customizing, see Using [Windows](#page-28-0) on page 18.

Select the checkbox next to each IQ module for which you want to enable/disable virtual media and click *En ab le VM* or *Disab le VM* respectively. The preset virtual media status is enabled.

#### NOTE: If the KVM switch does not support virtual media, the Virtual Media Access Per IQ module and associated buttons and links are not displayed.

8. Click *Save* and then click *C lose*. The Units View window will open.

#### **Defining exit macros**

Since clients are running remotely on PCs, certain commands must be sent to the controlled target device using keyboard macros. For example, pressing Ctrl+Alt+Delete on your keyboard resets the PC running the client rather than resetting the target device. To reset the target device, a macro is needed. The DSView management software provides numerous sequences pre-configured for ease of operation.

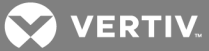

Three kinds of macros are available: personal, global and exit. Personal macros and global macros are created using the Video Viewer window. See [Macros](#page-240-0) on page 232.

- Exit macros are supported on all KVM over IP switches.
- Exit macros allow software administrators to create a macro that returns a target device to a known state. They reside on the managed appliances and are executed whenever a DSView software session is terminated. For example, if a user is connected to a target device and the user closes the Video Viewer session, an exit macro may be executed that resets the target device to a known state by logging the user out of the target device session.
- Exit macros may be created and maintained by any user with Configure Unit Settings access rights. Different groups of exit macros may be created for each managed appliance in your system.

#### To define exit macros:

- 1. In a Units View window containing appliances (see [Accessing](#page-99-0) Units View windows on page 89), click on the appliance name.
- 2. Click *App lian ce Setting s* in the side navigation bar and then click *Session s*. The Appliance Sessions window will open.
- 3. Click *Exit Mac ros* in the side navigation bar. The Appliance Exit Macros window will open.
- 4. Click the number of a macro. The Appliance Exit Macro Settings window will open.
- 5. Enter a unique description for the global macro in the Name field.
- 6. In the Select Keyboard field, select the country configuration of your keyboard. The keyboard graphic in the window will update to reflect your selection.
- 7. Click on the buttons in the keyboard graphic to create the macro. As a button is clicked, it will appear in the list box to the left of the keyboard graphic.
- 8. To specify one or more target devices on which you wish to use the macro, select the device(s) in the Available list, then click *Add*. The target devices will be moved to the Assigned list.
- 9. To remove one or more target devices on which you wish to use the macro, select the device(s) from the Assigned list, then click *R emove*. The target devices will be moved to the Available list.
- 10. Click *Save* and then click *C lose*. The Units View window will open.

#### **Example: Creating a macro**

The following example creates an exit macro where the Ctrl key is held while F1-F2-F3 are typed.

#### To create a macro:

- 1. Type ControlF1-F2-F3 in the Name field. This is the name of the macro that will appear in the Appliance Exit Macros window.
- 2. Click the left or right *Ctrl* key in the keyboard graphic in the window. Ctrl Left PRESS or Ctrl Right - PRESS will appear in the list box to the left of the keyboard graphic.
- 3. Click *F1*, *F2* and *F3* in the keyboard graphic in the window. The keystrokes will appear in the list box to the left of the keyboard graphic.
- 4. Click the same left or right *Ct rl* key in the graphic that you pressed in step 2. Ctrl Left RELEASE or Ctrl Right - RELEASE will appear in the list box to the left of the keyboard graphic.
- 5. In the Assigned to Macro area, select the target devices to which you want to assign the macro.
- 6. Click *Save* and then click *C lose*.

**Z** VERTIV

# **12.2 Active Sessions**

There are two types of active session displays: all active sessions in your system and active session information for each target device.

# **12.2.1 All active sessions**

To display information about all active sessions:

- 1. Click the *Un its* tab.
- 2. Click *Active Session s* in the side navigation bar. The Active Sessions window will open.
- 3. To display information about a session, click on the name in the Start-Date-Time column. The Active Session Information window will open.
- 4. Click *C lose* to close the window and return to the Active Sessions window.

# **Customizing the Active Sessions window for all sessions**

The Start-Date-Time field, which indicates when the target device session was started, is always displayed in the Active Sessions window:

The following fields may be displayed in the Active Sessions window. Use the Customize link to add or remove fields in the display. See Using the [Customize](#page-30-0) link in windows on page 20.

- Duration Length of the DSView software session.
- User User who initiated the session, which may be a user, a local port user or a user with a local user account.
- Target Device Name of the target device being used for the session.
- Type Session type, which may be KVM, virtual media or serial.
- Client IP address of the client computer connected to the session for a non-proxy connection. For a proxy connection, the IP address of the DSView proxy will appear in this field.
- Connection Connection path from the target device to the managed appliance. See [Connections](#page-163-0) to Units on page 155.
- Mode Session mode, which may change during the session. See [Customizing](#page-155-0) the Appliance [Sessions](#page-155-0) window on page 147 for a description of the available modes.
- Owner Name of the user who launched the session, which may be a user, a local port user or a user with a local user account.
- Preemption Level Effective user preemption level for the user that is connected to the target device session. See [Preemption](#page-41-1) Levels on page 31.

To remove an active session from the (all) Active Sessions window:

#### NOTE: Removing an active session from the Active Sessions window does not disconnect the session.

- 1. Click the *Un its* tab.
- 2. Click *Active Session s* in the side navigation bar. The Active Sessions window will open.
- 3. Click the checkbox to the left of the session. To remove all active sessions on the page, click the checkbox to the left of Start-Date-Time at the top of the list.
- 4. Click *R emove*. A confirmation dialog box will appear.
- 5. Confirm or cancel the removal.

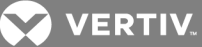

To disconnect an active session from an appliance window:

This procedure is valid for supported KVM switches and serial console appliances. It may also be valid for appliances supported by a plug-in; see the Avocent® DSView™ and Rack Power Manager Software Plug-in Technical Bulletin. You must have the Reboot Appliance and Disconnect Sessions unit access right. See About [Access](#page-131-0) Rights on page 123. Additionally, your preemption level must be higher than the preemption level of the active session user. See [Preemption](#page-41-1) Levels on page 31.

- 1. In a Units View window containing appliances (see [Accessing](#page-99-0) Units View windows on page 89), click on the appliance name.
- 2. Click *App lian ce Setting s* in the side navigation bar. Then click *Session s* in the side navigation bar, then *Active*. The Appliance Sessions window will open.
- 3. To disconnect one or more sessions, click the checkbox to the left of the sessions. To disconnect all sessions on the page, click the checkbox to the left of Start-Date-Time at the top of the list.
- 4. Click *Disconn ect*. A confirmation dialog box will appear.

For virtual media sessions on supported KVM switches - If you attempt to disconnect an active virtual media session or a KVM session that is locked to a virtual media session, a confirmation message is displayed, indicating that any virtual media mappings will be disconnected. Confirm or cancel. See Using [Virtual](#page-244-1) Media on page 236.

5. Confirm or cancel the disconnect.

#### **12.2.2 Active sessions on a target device**

To display information about active sessions on a target device:

In a Units View window containing target devices (see [Accessing](#page-99-0) Units View windows on page 89), click on a target device Status field. The Active Sessions window for that target device will open.

You may also display active session information for a target device by clicking on a target device name in a Units View window, which will open the Unit Overview window. Then, click *Active Session s* in the side navigation bar, and the Active Sessions window for that target device will open. The first method above saves a step.

# **Customizing a target device Active Sessions window**

The following fields are always displayed in the Active Sessions window:

- Duration Elapsed time since the session started, in hours:minutes:seconds.
- User Name of current user. This field will be blank for users who do not have Appliance administrator or User administrator access rights when the Video Viewer session property "view identity of shared connections" is not set. See Video Viewer session [properties](#page-221-0) on page [213](#page-221-0).
- Type Session type, which may be KVM, virtual media or serial.
- Connection Connection path from the managed appliance to the target device. See [Connections](#page-163-0) to Units on page 155.

The following fields may be displayed in the Active Sessions window. Use the Customize link to add or remove fields in the display. See Using the [Customize](#page-30-0) link in windows on page 20.

• Owner - Owner of the session, when it is shared. This field will be blank for users who do not have Appliance administrator or User administrator access rights when the Video Viewer

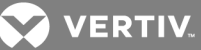

session property "view identity of shared connections" is not set. See Video Viewer [session](#page-221-0) [properties](#page-221-0) on page 213.

- [Preemption](#page-41-1) Level Effective user preemption level for the session user. See Preemption Levels on [page](#page-41-1) 31.
- Channel Channel number when connection includes a cascade switch (valid only for KVM or virtual media sessions).
- Client IP address of client who is connected to this session (valid only for KVM or virtual media sessions).
- IQ Module IQ module ID associated with the session (valid only for KVM or virtual media sessions).
- Lock Status Whether KVM and virtual media sessions are locked. See Virtual media [session](#page-246-0) [settings](#page-246-0) on page 238.
- Mode Session mode, which may change during the session. See [Customizing](#page-155-0) the Appliance [Sessions](#page-155-0) window on page 147 for a description of the available modes.
- Port Port associated with the session.

To disconnect one or more target device active sessions:

## NOTE: To disconnect a session, a user must have unit view access rights and a preemption level that is greater than or equal to the session user.

- 1. In a Units View window containing target devices (see [Accessing](#page-99-0) Units View windows on page [89](#page-99-0)), click on a target device Status field. The Active Sessions window for that target device will open.
- 2. Click the checkbox to the left of the sessions. To disconnect all sessions, click the checkbox to the left of Duration at the top of the list. (If you do not have permission to disconnect an active session, you will not be able to select its checkbox or the checkbox at the top of the list.)
- 3. Click *Disconn ect*. A confirmation dialog box will appear.

For virtual media sessions on supported KVM switches - If you attempt to disconnect an active virtual media session or a KVM session that is locked to a virtual media session, a confirmation message is displayed, indicating that any virtual media mappings will be disconnected. Confirm or cancel. See Using [Virtual](#page-244-1) Media on page 236.

4. Confirm or cancel the disconnect.

#### **12.2.3 Active modem sessions**

In the event the primary network fails, you may establish a session to an ACS console server through a modem/ISDN dial-up connection method. This connection may be established using the SSH Passthrough client or the ACS console server plug-in. To configure the SSH Passthrough settings, see Enabling SSH [Passthrough](#page-178-0) on page 170. To configure the ACS console server plug-in settings, see the Avocent® DSView™ and Rack Power Manager Software Plug-in Technical Bulletin.

#### **Secure connections**

During the initial dial-up connection attempt, the DSView DialUp service will authenticate the ACS console server and establish a connection using a Point-to-Point Protocol (PPP). Password Authentication Protocol (PAP) and Challenge Handshake Authentication Protocol (CHAP) are supported. In addition to the PAP and CHAP methods, a One Time Password (OTP) authentication may also be used for analog modem dial-up connections. (OTP is not supported on ISDN modems.) A secret password will be

**Z VERTIV** 

generated for every dial-up request, and each password will only be valid for a single attempt. Once authenticated, a secure connection will be established.

For added security, the ACS console server plug-in may also be configured for dial-back connections. Once authenticated, the dial-up connection will be dropped, and the ACS console server will dial-back to the DSView server to establish a secure connection. This method does not support OTP. To configure dial-back settings on the DSView server, see DSView [software](#page-64-0) modem sessions on page 54.

Only DSView software administrators may access the Active Modem Sessions window.

#### **Supported modems**

The following modems and serial PCI cards are supported by the DSView software, provided the modems are supported on the DSView server operating system:

- Perle PCI-RAS 4 and PCI-RAS 8, which are backwards compatible with Perle V90 Modem
- Equinox SST MM 4p Modem
- Equinox SST 4p Serial
- Eicon DS series ISDN BRI-2M
- Eicon DS series ISDN 4BRI-8M

The DSView software also supports the USR3453B - Courier 56k external modem.

#### NOTE: The modems listed are not supported on Sun Solaris SPARC operating systems.

# **Customizing the Active Modem Sessions window for all sessions**

The Start-Date-Time field, which indicates when the target device session was started, is always displayed in the Active Modem Sessions window.

The Unit field, which indicates the units that are connected by dial-up, is always displayed in the Active Modem Sessions window.

The following fields may be displayed in the Active Modem Sessions window. Use the Customize link to add or remove fields in the display. See Using the [Customize](#page-30-0) link in windows on page 20.

- Duration Length of the DSView software dial-up connection to the unit.
- IP Address IP address of the dial-up connection to the unit.
- Status Status of the dial-up connection. Status values include Established, indicating that a dial-up connection is established; or Establish/Primary, indicating that a dial-up connection is established but the primary network connection is also available; or Disconnecting, which indicates that a DSView software administrator is closing the session.
- Dial-back Identifies if the connection used a dial-back connection.
- Unit Phone Number Phone number dialed to connect the unit.

To disconnect one or more target device active modem sessions:

#### NOTE: Only DSView software administrators may disconnect active modem sessions.

1. In a Units View window containing target devices (see [Accessing](#page-99-0) Units View windows on page [89](#page-99-0)), click *Active Modem Session s* in the side navigation bar. The Active Modem Sessions window will open.

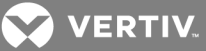

- 2. Click the checkbox to the left of the sessions. To disconnect all sessions, click the checkbox to the left of Duration at the top of the list. (If you do not have permission to disconnect an active session, you will not be able to select its checkbox or the checkbox at the top of the list.)
- 3. Click *Disconn ect*. A confirmation dialog box will appear. Confirm or cancel the disconnect.

# <span id="page-163-0"></span>**12.3 Connections to Units**

The *Conn ection s* link displays either target device or managed appliance connections.

- The Target Device Connections window lists all connections to the target device. You may also use this window to add or delete a connection to or from the target device.
- The Appliance Connections window lists all connections from the managed appliance to cascade switches or target devices. You may rename the units which are part of the connection path through this window.

#### NOTE: Merged target devices appear as separate connections in the Connections window.

# **12.3.1 Connection display format**

Connections typically appear in a format similar to the following for connections to target devices, cascade switches and power devices:

<Managed appliance name>(<Port>) → <EID Number> → <target device>

<Managed appliance name>(<Port>) → <EID Number> → switch one <Port>→<target device>

<Managed appliance name>(<Port>) → <Power Device> (<Port>) → <target device>

<DSI5100 Appliance Name>(<Port>)→<target device>

The following examples illustrate typical connections that may appear in your DSView software.

# **Example: Target device connections**

In the following example, there are three target devices connected to ports 3, 4 and 8 of a DSR 1021 switch named dsr-1021-huntsville. The DSR 1021 switch ports are connected to the three target devices using IQ modules. The IQ module with an EID of 520255-044F6F is connected to target device td-john, while 520255-03F757 is connected to td-mary and 520255-016BE0 is connected to td-tim.

dsr-1021-huntsville(3)→520255-044F6F→td-john

dsr-1021-huntsville(4)→520255-03F757→td-mary

dsr-1021-huntsville(8)→520255-016BE0→td-tim

#### **Example: Cascade switch connection**

In the following example, an AutoView 2001x 8 switch is connected to port one of a DSR 1021 switch named dsr-1021-huntsville, using an IQ module with an EID of 520255-023FB7. Each port of the AutoView 200 switch is connected to a different target device (520255-023FB701 through 520255-023FB708).

dsr-1021-huntsville(1)→520255-023FB7→switch one (1)→520255-023FB701

dsr-1021-huntsville(1)→520255-023FB7→switch one (2)→520255-023FB702

dsr-1021-huntsville(1)→520255-023FB7→switch one (3)→520255-023FB703

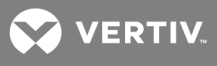

dsr-1021-huntsville(1)→520255-023FB7→switch one (4)→520255-023FB704 dsr-1021-huntsville(1)→520255-023FB7→switch one (5)→520255-023FB705 dsr-1021-huntsville(1)→520255-023FB7→switch one (6)→520255-023FB706 dsr-1021-huntsville(1)→520255-023FB7→switch one (7)→520255-023FB707 dsr-1021-huntsville(1)→520255-023FB7→switch one (8)→520255-023FB708

# **Example: Power device connection**

In the following example, an Avocent SPC power device is connected to the SPC port of a DSR 1021 switch named dsr-1021-huntsville. SPC device outlet A1 is connected to target device 02-17-F2 SPC A1.

dsr-1021-huntsville(SPC)→02-17-F2 SPC (A1)→02-17-F2 SPC A1

#### To display a connections window:

- 1. In a Units View window (see [Accessing](#page-99-0) Units View windows on page 89) click on a unit name. The Unit Overview window will open.
- 2. Click *Conn ection s* in the side navigation bar.
	- If you selected a target device, the Target Device Connections window will open, including all connections to the target device.
	- If you selected a managed appliance, the Appliance Connections window will open, including all connections to the managed appliance.
- 3. (Optional) Click Table to view the connections as a table, or click *Graphical* to view the connections as an illustration.

# **12.3.2 Renaming a managed appliance connection**

To rename a managed appliance connection:

- 1. In a Units View window containing appliances (see [Accessing](#page-99-0) Units View windows on page 89), click on the appliance name.
- 2. Click *Conn ection s* in the side navigation bar. The Appliance Connections window will open.
- 3. Click on a connection.
- 4. In the right navigation bar, select *Properties*. Change the name of the connection as needed and click *Update*.

If you modify a name and the automatic name push feature is enabled, the new name will be pushed to the appliance, based on the configured push properties. See [Automatic](#page-115-1) name push on [page](#page-115-1) 107.

5. Click *Save* and then click *C lose*. The Appliance Connections window will open.

# **12.3.3 Adding and deleting target device connections**

#### To add a target device connection:

- 1. In a Units View window containing target devices (see [Accessing](#page-99-0) Units View windows on page [89](#page-99-0)), click on the name of a target device.
- 2. Click *Conn ection s* in the side navigation bar. The Target Device Connections window will open.
- 3. Click *Add*. The Add Target Device Connection Wizard will open.

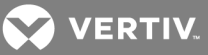

- 4. Select the appropriate target device connection type from the list.
- 5. Click *N ext*. The Select Appliance with Available Ports window will open.
- 6. Select a managed appliance, then click *Next*.
- 7. The Select Available Connection window will open. Select a connection, then click *Next*.
- 8. The Completed Successful window will open. Click *Fin ish*. The Target Device Connections window will open.

#### To delete a target device connection:

- 1. In a Units View window containing target devices (see [Accessing](#page-99-0) Units View windows on page [89](#page-99-0)), click on the name of a target device.
- 2. Click *Conn ection s* in the side navigation bar. The Target Device Connections window will open.
- 3. Click the checkbox to the left of the target device connection(s) to delete. To delete all target device connections on the page, click the checkbox to the left of Connection at the top of the list.
- 4. Click *Delete*. A confirmation dialog box will appear.
- 5. Confirm or cancel the deletion.

# **12.3.4 Merging virtual and physical target device connections**

From the DSView software, you can merge virtual device connections with physical target device connections. Merging the unit connections allows all possible actions to be available from a single view, while the physical and virtual target devices remain distinct entities within the DSView database. For example, a MergePoint<sup>®</sup> service processor (SP) manager may be connected to a blade server that hosts an ESX Server. By merging the physical blade server connections with the virtual ESX Server connections, you could launch a KVM session to the blade server or VI Client session to the ESX Server from the same view with the DSView software.

#### To merge virtual and physical target device connections:

- 1. In a Units View window containing Virtualization units, click the name of a hypervisor manager or server. The Unit Overview window opens.
- 2. Click *Conn ection s*. The Connections window opens.
- 3. Click *Add*. The Add Unit Connection Wizard opens.
- 4. From the menu, select a target device to be merged with the hypervisor manager or server. Click *N ext .*
- 5. Click *Fin ish*. The new connection is displayed.

#### To delete merged connections:

- 1. In a Units View window containing Virtualization units, click the name of a hypervisor manager or server. The Unit Overview window opens.
- 2. Click *Conn ection s*. The Connections window opens.
- 3. Select the connection from the list. Click *Delete*, then click *Yes* to confirm.

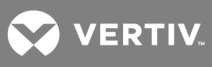

This page intentionally left blank.

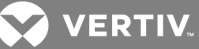

# <span id="page-167-0"></span>**13 DATA LOGGING**

The DSView software supports logging of serial session console data from certain appliances and their target devices, using the Syslog protocol.

# NOTE: Navigation links, configuration pages and display pages for data logging will only be visible for appliances and target devices that support Syslog messaging.

The DSView software has an SSH server that supports SSH2; this server must be enabled in the DSView software to use the data logging feature. An appliance establishes an SSH connection to the DSView server (using its X.509 appliance certificate) on demand when it has Syslog messages to send. The SSH server then forwards valid messages to the Syslog server; this server must be enabled in the DSView software to use the data logging feature.

There are two types of Syslog messages:

- Data log messages Contain serial console data that will be stored in files on the DSView server. The files may then be viewed.
- Events When a defined event occurs on the appliance, a Syslog message is sent to the appliance, and then to the DSView software system event database (for information about events, see [Events](#page-289-0) and Event Logs on page 281). Also, when the appliance detects a port alert string on a serial port, it can send a syslog event message.

Data session logging is enabled per connection on the appliance. See Data [Logging](#page-167-0) on page 159. The DSView server supports up to 2048 enabled data logging sessions on each DSView server.

# **Data log files**

Syslog messages that contain data log session information are stored in individual ASCII files. Syslog data messages that contain appliance and port values are linked with a target device; those with only appliance values are linked with an appliance. The maximum number of data log files that can be written simultaneously is determined by the number of data log session licenses available.

A data log filename includes the name of the appliance and/or target device, plus the system data and time when the file was created. Current files have a .txt file name extension. If a port supports session sharing, concurrent sessions on that port will be written to a single log file.

Data log files are not backed up by the DSView software backup utility.

When a data log file is created, a companion signature file with the same name is created, but with a .sig file name extension. This file is digitally signed using the DSView software private key. When a user wants to display the content of a data log file, the DSView software will first verify the digital signature to ensure the file has not been altered.

You may also export the DSView system X.509 certificate and use its public key to validate the signature of files, using external tools. See System [certificate](#page-46-0) and SSH key on page 36.

# **13.1 Configuring Data Logging**

Complete the following steps to configure DSView software data logging:

- Enable the SSH server; see [Enabling](#page-168-0) the SSH server on page 160.
- Enable the Syslog server; see [Enabling](#page-168-1) the Syslog server on page 160.

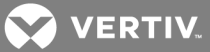

- Enable data logging on appliance and/or target device connections; see [Enabling](#page-169-0) and [disabling](#page-169-0) data logging on units on page 161.
- Verify the data logging settings for each connection; see [Verifying](#page-170-0) the data logging settings for each [connection](#page-170-0) on page 162.
- Customize the SSH server settings; see Viewing and [customizing](#page-170-1) the SSH server settings on [page](#page-170-1) 162.
- Configure the notification mode for buffer warning events as SNMP; see [Configuring](#page-171-0) the buffer [warnings](#page-171-0) events as SNMP on page 163.
- Specify where the data log files will be stored; see [Specifying](#page-171-1) where data log files will be stored on [page](#page-171-1) 163.
- Specify archiving properties; see [Archiving](#page-172-0) and deleting data log files on page 164.

Only DSView software administrators may enable the SSH and Syslog servers, specify where the data log files will be stored and specify archiving properties. You must have the Configure Unit Settings access right to enable/disable data logging.

# <span id="page-168-0"></span>**13.1.1 Enabling the SSH server**

The SSH server must be enabled in the DSView software to use the data logging and SSH Passthrough features.

#### To enable the SSH server:

- 1. Click the *System* tab.
- 2. Click *DSV iew Server* in the top navigation bar.
- 3. Click *SSH Server* in the side navigation bar. The SSH Properties window will open.
- 4. Click the Enable SSH Server checkbox. The preset TCP port is 4122. If you wish to change the port, enter a port value in the range 1-65535 in the Port field.
- 5. (Optional IPv6 only) Select *IPv6 Proxy Port* to use the IPv6 protocol to connect to the SSH server. The preset port is 4123; typically, the IPv6 proxy port number is one increment higher than the SSH server port. If you wish to change the port, enter a port value in the range 1- 65535 in the Port field.

If DSView clients are located on an external connection, the specified SSH server port must be opened on your firewall.

- 6. Click *Save*.
- 7. If you changed the port value, you are prompted to confirm the change. Confirm or cancel the change.

<span id="page-168-1"></span>Enabling or disabling the SSH server will generate a DSView software system event.

# **13.1.2 Enabling the Syslog server**

The Syslog server must be enabled in the DSView software to use the data logging feature. You may change the TCP port where the DSView software will listen for Syslog messages forwarded by the SSH server.

#### To enable or disable Syslog server port:

- 1. Click the *System* tab.
- 2. Click *DSV iew Server* in the top navigation bar.

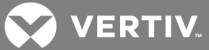

- 3. In the side navigation bar, click *Data Logg ing*, then *Server Setting s*. The Syslog Properties window will open.
- 4. Click the Enable Syslog Server checkbox. The preset TCP port is 4514. If you wish to change the port, enter a port value in the range 1-65535 in the Port field.

If DSView clients are located on an external connection, the specified SSH server port must be opened on your firewall.

- 5. Click *Save*. You are prompted to confirm the change. Confirm or cancel the change.
- 6. If you have not already done so, click the *SSH server page* link and enable the SSH server. See [Enabling](#page-168-0) the SSH server on page 160 for more information.

<span id="page-169-0"></span>Enabling or disabling the Syslog server will generate a DSView software system event.

# **13.1.3 Enabling and disabling data logging on units**

Data logging is enabled and disabled per connection. Depending on the appliance type, you may enable or disable data logging on target device connections, appliance connections or both.

You must have the Configure Unit Settings access right to enable/disable data logging.

To enable or disable data logging on a unit:

#### NOTE: The exact name and content of configuration pages are specific to the appliance type; see the appropriate documentation.

- 1. In a Units View window containing the appliance or target device (see [Accessing](#page-99-0) Units View [windows](#page-99-0) on page 89), click on the unit name.
- 2. Click *App lian ce Setting s*, click *Data Logg ing* and then *Configu re* in the side navigation bar. The Data Logging Configuration window for that unit will open. The display lists all connections. The Status field may contain the following values:
	- Enabled Data logging is enabled in the appliance for the corresponding port connection and a data log license has been allocated for it (data logging for a direct session to an appliance does not require or use a license).
	- Disabled Data logging is disabled in the appliance for the corresponding port.
	- Unlicensed Data logging is enabled in the appliance for the corresponding port connection, but there is no data log license allocated for it.
- 3. To enable data logging on one or more connections:
	- a. Click the checkbox next to the connection name(s). To select all connections on the page, click the checkbox at the top of the list.
	- b. Click *En ab le*. If sufficient data log licenses are available, logging will be enabled on the selected connections and the Status field will indicate Enabled. If insufficient licenses are available, a warning will be displayed, and the Status field will indicate either Enabled or Unlicensed.
- 4. To disable data logging on one or more connections:
	- a. Click the checkbox next to the connection name(s). To select all connections on the page, click the checkbox at the top of the list.
	- b. Click *Disab le*. Data logging will be stopped on the selected connections, and the data log licenses used by those connections will be returned to the available pool.

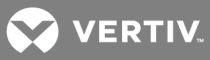

# To enable or disable data logging on an Avocent<sup>®</sup> ACS6000 advanced server console:

- 1. Click *Un its ACS6000* and click the name of the target device.
- 2. In the Unit Overview window, click *DSV iew Setting s Data Logg ing*.
- 3. Click the checkbox to select a connection.
- 4. Click *Enable* to enable data logging for the selected connection.

 $-0r-$ 

Click *Disab le* to disable data logging for the selected connection.

## <span id="page-170-0"></span>**13.1.4 Verifying the data logging settings for each connection**

After enabling data logging on the appliance, verify that DSView Data Log is enabled for each connection.

#### To check the data logging settings for connections:

- 1. In a Units View window, click on the appliance name.
- 2. Click *App lian ce Setting s - Ports Serial* in the side navigation bar. The Serial window will open.
- 3. Click on the appropriate port.

### NOTE: If the Status is Disabled, you will not be able to click on the connection. To change the status to Enabled, see Enabling and [disabling](#page-169-0) data logging on units on page 161.

- 4. In the side navigation bar, click *Data Logg ing*.
- 5. If not already selected, click the radio button next to Enable DSView Data Log. Any previous data logging settings will be lost.
- 6. If available, click the *Flash R equ ired* button to ensure that these settings remain even if power is interrupted. If the Flash Required button is not displayed, the settings have been saved to non-volatile Flash memory on the appliance.

#### <span id="page-170-1"></span>**13.1.5 Viewing and customizing the SSH server settings**

#### To view and customize the SSH server settings:

- 1. In a Units View window, click on the appliance name.
- 2. Click *App lian ce Setting s*, click *Data Logg ing* and then *Setting s* in the side navigation bar.
- 3. In the DSView Server IP field, enter the IP address for the DSView server that will receive data logs. This may be either the hub or a spoke server.
- 4. In the Syslog Server Port field, enter the Syslog port that you set in [Enabling](#page-168-1) the Syslog server on [page](#page-168-1) 160.
- 5. In the SSH Server Port field, enter the SSH port that you set in [Enabling](#page-168-0) the SSH server on [page](#page-168-0) 160.

# NOTE: It is recommended that no more than 2048 data logging and SSH Passthrough sessions be open concurrently.

- 6. The Appliance Configuration Section contains several fields for managing the SSH sessions and buffer warning events. Each field contains the Vertiv recommended value, but you may change these values if needed:
	- SSH Idle Timeout (seconds): If the SSH session is inactive for the specified amount of time, it will be closed. The default time-out is 15 seconds.

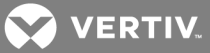

- SSH Start Threshold (bytes): The appliance will log data in its local memory. Once it meets the threshold specified in this field, it will attempt to open an SSH session to the DSView server. The default threshold is 10 KB.
- SSH Tunnel Buffer Size (bytes): If the SSH session cannot be opened, the appliance will continue to store data logs in its local memory until it reaches the size specified in this field. The default buffer size is 1 MB.

# NOTE: The appliance may be prevented from opening an SSH session if a firewall is blocking traffic, the DSView SSH service is disabled or the IP address and TCP port settings are incorrect.

- Buffer Full First Warning (bytes): If an SSH session cannot be opened, a first warning will be sent once the appliance local memory reaches the size specified in this field. The recommended first warning size is 500KB.
- Buffer Full Second Warning (bytes): If an SSH session cannot be opened, a second warning will be sent once the appliance local memory reaches the size specified in this field. The recommended second warning size is 700 KB.

# <span id="page-171-0"></span>**13.1.6 Configuring the buffer warnings events as SNMP**

If the appliance fails to open an SSH connection to the DSView server, the appliance will continue to store data logs in local memory. To ensure that the administrator receives buffer warnings events if the SSH connection fails, change the notification mode from Syslog to SNMP.

#### To configure the buffer warnings as SNMP:

- 1. In a Units View window, click on the appliance name.
- 2. Select *App lian ce Setting s - Events - T rap s/Syslog*.
- 3. Click the checkbox next to the following events: Appliance Data Log Buffer Full First Warning, Appliance Data Log Buffer Full Second Warning and Appliance Data Log Loss.
- 4. Click the *En ab le SN MP T rap* button.
- 5. The Notification mode for the events changes from Syslog Enabled to SNMP Trap Enabled.

If available, click the *Flash R equ ired* button to ensure that these settings remain even if power is interrupted. If the Flash Required button is not displayed, the settings have been saved to non-volatile Flash memory on the appliance.

<span id="page-171-1"></span>To begin receiving buffer warning events, configure the DSView software for email notifications.

# **13.1.7 Specifying where data log files will be stored**

To specify where data log files will be stored:

- 1. Click the *System* tab.
- 2. Click *DSV iew Server* in the top navigation bar.
- 3. In the side navigation bar, click *Data Logg ing*, then *Location*. The Data Logging Location Properties window will open.
- 4. In the Location field, enter a local or network shared location, using a UNC (Universal Naming Convention) path of up to 256 characters. You cannot specify a mapped network drive. If the operating system supports case sensitive file names, use case sensitive text.

The default location is %<*DSV iew softwa re in stallation d irectory*>%\datalogs.

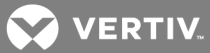

If you change the location at a later time, any data log files in the previous location will no longer be viewable or accessible through the DSView software.

Data log files are not backed up by the DSView software backup utility.

5. If a login will not be required to access the file location, disable the Login required to access shared drive location checkbox.

If a login will be required to access the file location:

- a. Enable the Login required to access shared drive location checkbox.
- b. In the Username field, enter the username (up to 256 characters) to access the file location.
- c. In the Password field, enter the password (up to 64 characters).
- d. Repeat the password in the Confirm Password field.
- 6. Click *Save*.

#### <span id="page-172-0"></span>**13.1.8 Archiving and deleting data log files**

Data log files are archived at specified intervals or when a file reaches a specified size. You may also archive files dynamically. Archived files retain the same name with a .zip file name extension.

Each time a file is archived, it is considered a version for that particular connection/port. You may indicate the number of versions that will be retained in the file system - when this value is exceeded for a connection/port, the oldest archived file version will automatically be deleted. You may also delete archived files dynamically.

If an appliance or target device name is changed, any current log files associated with the original name will be closed and archived with their original name. Those files will be viewable only from the Reports - Data Log Session Files window. Subsequent incoming data log messages will be written to a new file that has the new unit name.

Similarly, if a target device or appliance is deleted from the DSView software system, any current log files associated with the unit (and its target devices if the deleted unit is an appliance) will be closed and archived. These files will be viewable only from the Reports - Data Log Session Files window.

#### To specify archiving properties:

- 1. Click the *System* tab.
- 2. Click *DSV iew Server* in the top navigation bar.
- 3. In the side navigation bar, click *Data Logg ing*, then *A rch iving*. The Data Logging Archiving Properties window will open.
- 4. In the Archive by frequency field, select the interval for archiving current data log files: daily (every day at midnight local time), weekly (every Sunday at midnight) or monthly (the first day of each month at midnight).
- 5. In the Archive by size field, enter a size from 1-2000 MB. When a current file reaches this size, it will be closed and archived.
- 6. In the Number of archived versions field, select a value (1-10). This specifies the maximum number of archived versions of a file (based on the file name) that will be retained. When this number is exceeded, the oldest archived file will be deleted.

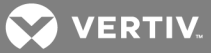

For example, if a value of 5 is specified, up to five archived versions of each file will be retained. When a subsequent archive operation occurs for that log file (triggered either by the archive frequency or size value being reached), the oldest archived version will be deleted.

Changing this value affects all archived files.

7. Click *Save*.

# <span id="page-173-0"></span>**Dynamically archiving and deleting data log files**

Data log files are automatically archived and deleted according to the properties specified in the preceding procedure. You may also archive current files or delete archived files at any time.

## To archive data log files dynamically:

- 1. Click the *R eports* tab.
- 2. Click *Data Log* in the top navigation bar. The Data Log Session Files window will open.
- 3. Click the checkboxes to the left of current log files to be archived. To select all files on the page, click the checkbox at the top of the list. (The status for all selected files must be Current.)
- 4. Click *Archive Now.* A confirmation dialog box will appear.
- 5. Confirm or cancel the archiving.

#### To delete data log files dynamically:

# NOTE: Always use this procedure to delete data log files dynamically, rather than using other methods to delete files.

- 1. Click the *R eports* tab.
- 2. Click *Data Log* in the top navigation bar. The Data Log Session Files window will open.
- 3. Click the checkboxes to the left of log files to be deleted. To select all files on the page, click the checkbox at the top of the list.
- 4. Click *Delete*. A confirmation dialog box will appear.
- 5. Confirm or cancel the deletion.

# **13.2 Viewing Data Log Files**

# **Displaying lists of data log files**

Each row in the display table contains the following information about a single log file:

- Log file name
- Name of the DSView server where the file was created and stored
- When the file was created
- When the file was last modified
- File size in megabytes
- Status Archived, Current, File not Found or Pending

The Size and Last Modified fields are optional; use the Customize link to add or remove them from the display; see Using the [Customize](#page-30-0) link in windows on page 20.

**VERTIV** 

To display information about log files for a single unit, you must have View Data Logging access rights. To display information about all data log files in the DSView software system, you must be a member of the DSView software administrators or auditor user group.

#### To display a list of data log files for a single unit:

- 1. In a Units View window containing the appliance/target device (see [Accessing](#page-99-0) Units View [windows](#page-99-0) on page 89), click on the unit name.
- 2. In the side navigation bar, then click *Session Files*. The Data Logging Session Files window for that unit will open.
- 3. To view a file's content, click on the file name. See [Displaying](#page-174-0) data log file content on page 166.

To display a list of all data log files in the DSView software system:

## NOTE: This is the only procedure that will include log files for units that have been renamed or deleted from the DSView software system.

- 1. Click the *R eports* tab.
- 2. Click *Data Log Session Files* in the top navigation bar. The Data Log Session Files window will open.

You may dynamically archive or delete data log files from this window; see [Dynamically](#page-173-0) [archiving](#page-173-0) and deleting data log files on page 165.

3. To view a file's content, click on the file name. See [Displaying](#page-174-0) data log file content on page 166 below.

# <span id="page-174-0"></span>**Displaying data log file content**

When you click on a file name in a Data Log Session Files window, the file is transferred to the browser. It will be opened as a text file, using the default text viewer on the DSView software client's computer.

Before the file is transferred to the browser, the DSView software will verify the file's digital signature. If the computed digital signature does not match the actual file's digital signature, the content of the file will be preceded with a warning, indicating that digital signature verification failed and the file content may have been altered.

If you select a log file that does not reside on the DSView server to which you're logged in, the log file is transferred from the appropriate server.

You may also validate the signature of data log files by exporting the system certificate; see [System](#page-46-0) [certificate](#page-46-0) and SSH key on page 36 and Verifying data log file digital [signatures](#page-174-1) on page 166.

# <span id="page-174-1"></span>**Verifying data log file digital signatures**

The DSView software computes hashes for data log files using the SHA1 digest algorithm. After a hash is computed for a file, it is signed using the RSA public key algorithm and the DSView software X.509 system certificate private key.

To verify the signature, you may use standard tools (such as OpenSSL) and the DSView software system X.509 certificate public key. (To view or export the system certificate, see System [certificate](#page-46-0) and SSH key on [page](#page-46-0) 36.)

For example, assume the following:

• A data log file is created with the name cisco-router-session-2006-04-02-12:12:01.txt.

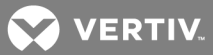

- The DSView software signs the data log file and creates a signature file with the name ciscorouter-session-2006-04-02-12:12:01.sig.
- The DSView software system certificate has been exported with the name sun-jdoe.p10.

The OpenSSL command to verify the signature (and a successful response) is:

c:\>openssl dgst -sha1 -verify sun-jdoe.p10 -signature cisco-router-session-2006-04-02-12:12:01.sig ciscorouter-session-2006-04-02-12:12:01.txt

c:\>Verification OK

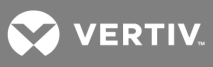

This page intentionally left blank.

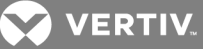

# **14 SSH PASSTHROUGH SESSIONS**

An SSH Passthrough session is a serial session opened to a unit without the use of a web browser. From an SSH client, a user with access rights can establish a connection to any serial unit managed by the DSView™ software that supports Secure Shell 2 (SSH2) and Avocent DS Authentication 2 Protocol (ADSAP2) protocol.

The DSView server provides user authentication and, if events are enabled, logs SSH Passthrough session events. You can also share SSH Passthrough sessions with multiple users across multiple DSView servers. Serial sessions initiated from the DSView client software may also be shared if the Avocent Session Viewer is preconfigured as the serial viewer.

Shared serial sessions provide server redundancy. If a DSView server is no longer available, a user may establish an SSH Passthrough session to a different DSView server.

# **14.1 Configuring SSH Passthrough**

- Enable the SSH server; see [Enabling](#page-168-0) the SSH server on page 160.
- Enable SSH Passthrough; see Enabling SSH [Passthrough](#page-178-0) on page 170.
- (Optional) Enable SSH port sharing; see SSH port [sharing](#page-178-1) on page 170.

Only DSView software administrators may enable the SSH servers, SSH Passthrough and SSH port sharing.

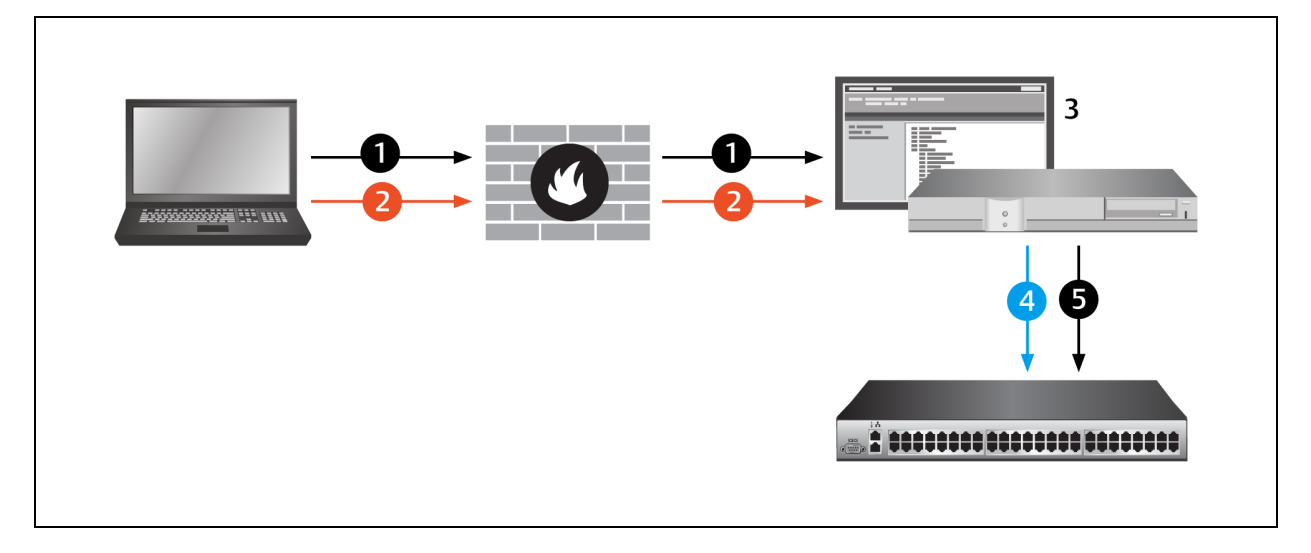

# Figure 14.1 Serial SSH Passthrough

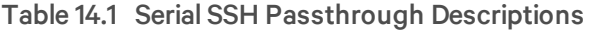

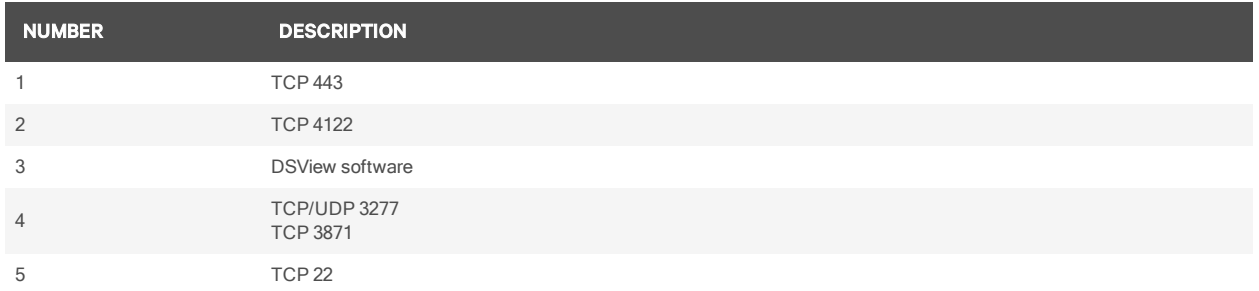

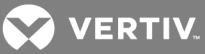

# <span id="page-178-0"></span>**14.1.1 Enabling SSH Passthrough**

SSH Passthrough is case-sensitive by default; however, this function can be disabled.

#### To disable case sensitivity:

- 1. Navigate to the *DSV iew etc* folder and open the *system .p roperties* file.
- 2. Type SSH\_PASSTHROUGH\_CASE\_INSENSITIVE=true, save and close the file.

## To enable or disable SSH Passthrough:

- 1. Click the *System* tab.
- 2. Click *DSV iew Server* in the top navigation bar.
- 3. Click *SSH Passth rough* in the side navigation bar. The SSH Passthrough Properties window opens.
- 4. To enable SSH Passthrough, select the Enable SSH Passthrough checkbox.

 $-0r-$ 

To disable SSH Passthrough, uncheck the Enable SSH Passthrough checkbox.

5. In the event of a network failure, you may establish an SSH Passthrough session to the target device through Modem Dial-Up. To allow this capability, select the Enable Modem Dial-Up Connections checkbox. If the main network connection is unavailable when trying to open an SSH Passthrough session, you will be notified that the network is unreachable and a connection over modem dial-up is being established.

-or-

To prevent connections through Modem Dial-Up, uncheck the Enable Modem Dial-Up Connectionscheckbox. If the main network connection fails, the SSH Passthrough connection will fail without attempting an alternate connection.

# NOTE: Modem dial-up connections are only available on supported ACS console servers.

- 6. Click *Save*.
- 7. If you have not already done so, click the *SSH Server page* link and enable the SSH server. See Enabling SSH [Passthrough](#page-178-0) on page 170 for more information.

<span id="page-178-1"></span>Enabling or disabling SSH Passthrough will generate a DSView software system event.

# **14.1.2 SSH port sharing**

SSH Passthrough sessions and/or Avocent Session Viewer sessions can be shared to allow other users to view the session data. You can also enable hub/spoke forwarding to allow sessions from multiple DSView servers to be shared simultaneously. The first user to open an SSH Passthrough or Avocent Session Viewer session has read/write access; all subsequent users who share the session have read-only access. Users can enter a command to obtain read/write access, but only one user at a time can possess read/write access.

# To configure SSH Passthrough port sharing:

- 1. Click the *System* tab.
- 2. Click *DSV iew Server* in the top navigation bar.

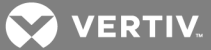

- 3. Click *SSH Passth rough* in the side navigation bar. The SSH Passthrough Properties window opens.
- 4. To enable shared SSH Passthrough sessions, select the Enable Port Sharing checkbox.
- 5. To allow simultaneous shared SSH Passthrough sessions from multiple DSView servers, select the Enable Hub/Spoke Forwarding checkbox.

If hub/spoke forwarding is enabled, shared SSH Passthrough sessions are centralized to the DSView server that owns the appliance to which the session is opened.

NOTE: The appliance is owned by the DSView server to which it was first added. To determine which DSView server owns an appliance, go the appliance Unit Overview window and click *P ro perties* - *N etwo rk* . The DSView Server menu displays the name of the server that owns the appliance. See [Unit](#page-127-0) [Properties](#page-127-0) on page 119 for more information.

- 6. To allow sharing among SSH Passthrough sessions and Avocent Session Viewer sessions, select the Enable DSView Client Serial Sessions checkbox.
- 7. Click *Save*.

# **Configuring the Avocent Session Viewer**

To allow sharing among sessions initiated from the DSView client software, you must preconfigure the Avocent Session Viewer as the serial viewer.

#### To configure the Avocent Session Viewer:

- 1. Click the *Profile* tab.
- 2. Click *App lication s* in the side navigation bar.
- 3. Select the Avocent Session Viewer checkbox.
- 4. Click *Save*.

For more information about serial session applications, see Choosing the serial session [application](#page-38-0) on page [28](#page-38-0).

# **14.2 SSH Passthrough Sessions**

You may establish an SSH connection to a target device or an appliance console by specifying the appropriate name in the SSH command. You may also establish an SSH session to a target device with multiple connections, but the appliance name and port number must be entered in place of the target device name.

# NOTE: It is recommended that no more than 2048 concurrent data logging and SSH Passthrough sessions be open.

# **Preemption**

Your SSH session may be interrupted or disconnected based on the appliance preemption levels. If the appliance supports DSView software preemption levels, then user preemption rights will be determined based on the preemption levels set in the DSView software. For more information, see [Preemption](#page-41-1) Levels on [page](#page-41-1) 31.

# **Logging in with a User SSH key**

A user SSH key may be used instead of a password to authenticate the user before establishing an SSH Passthrough session. See User SSH key on [page](#page-206-0) 198 to configure the key.
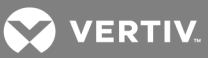

# **14.2.1 Establishing an SSH Passthrough connection to a unit**

To establish an SSH Passthrough connection to a target device or appliance console:

NOTE: If you are using the Linux or Unix SSH command, you will need to specify the port by entering -p and the port number. The default port number is 4122. For more information or to change the port number, see Enabling SSH [Passthrough](#page-178-0) on page 170.

- <span id="page-180-0"></span>1. To connect to a target device or appliance console, open your SSH client and enter the following values in the provided text fields:
	- <zone1/username>:

Specify the highest level zone for which you have access rights. If a zone is not specified for the username, the top level zone is assumed. If you do not have access to this zone, the connection attempt fails.

 $\le$ zone2/targetdevicename> $@$  (to connect to a target device)

-or-

 $\le$ zone $\frac{2}{\text{application}}$ cename $\geq$ @ (to connect to an appliance console)

If the appliance resides in a zone below your highest level zone, specify a zone. If a zone is not specified, it is assumed that unit belongs to the zone specified for the username. If the unit does not reside in this zone, the connection attempt fails.

• host name or IP address of the DSView server

#### NOTE: If DS Zones are not enabled, you do not need to specify a zone for the username or appliance. For more information about zones, see DS [Zones](#page-195-0) on page 187.

To connect to a target device using the Linux or Unix SSH command, enter a command in the following format:

<zone1/username>:<zone2/target device name>@<br/>>host name or IP address of DSView server>

For example, a command to open an SSH session to a target device may look like this:

ssh -p 4122 zone1/jsmith:zone2/Boston@172.30.19.101

To connect to an appliance console using the Linux or Unix SSH command, enter a command in the following format:

 $\leq$ username>: $\leq$ appliance name: $\geq$ @ $\leq$ host name or IP address of DSView server>

For example, a command to open an SSH session to an appliance console may look like this:

ssh -p 4122 zone1/jsmith:zone2/ACS Lab:@172.30.19.101

NOTE: The colon is used to delimit different arguments; however, if a colon is contained within the name, then a double backslash may be used as an escape sequence to include the colon in the name. For example, if the username is "sanders:", a command to open an SSH session to a target device may look like this: ssh -p 4122 zone1/sanders\\::zone2/Boston:5@172.26.5.100

2. If a user SSH key has been configured, the session is automatically authenticated based on the key. The user SSH key must be stored on the DSView server specified in To [connect](#page-180-0) to a target device or [appliance](#page-180-0) console, open your SSH client and enter the following values in the [provided](#page-180-0) text fields: on page 172.

-or-

When prompted, enter the password for the username. If you enter an incorrect password three times, the login failed event will be generated and the SSH session will be closed.

The user credentials for the target device are validated by the DSView server. If the user is valid, the DSView software database determines the IP address of the appliance and the X.509 certificate for establishing the connection. If the user is invalid, the session closes immediately.

3. If more than one connection exists to the target device, the SSH connection attempt fails and the DSView software informs the user of the failure reason. To connect to a target device with multiple connections, specify the appliance name and port instead of the target device name. The appliance name must be identical to the appliance name in the DSView software database, and the port must be the exact port number that appears in the Units view in the DSView software.

To connect to a target device with multiple connections, open your SSH client and enter the following values in the provided text fields:

- <zone1/username>:
- <zone2/appliancename>:port@
- host name or IP address of the DSView server

To connect to a target device with multiple connections using the Linux or Unix SSH command, enter a command in the following format:

#### <zone1/username>:<zone2/appliance name:port>@<host name or IP address of DSView server>

4. The SSH client attempts to establish an SSH connection to the appliance or target device. If a successful connection is established, the DSView server acts as a proxy between the user and target device.

If an SSH Passthrough session to the same appliance or target device is already open, your session is shared with the previously connected users. You have read-only access to the session, but you may enter a command to obtain read/write access. See [Transferring](#page-183-0) [read/write](#page-183-0) access on page 175.

5. If the console port on the target device requires additional authentication, the user is prompted to log in.

# **14.2.2 Escape key sequence**

An escape key sequence is a combination of characters that can be sent to the DSView server to affect an SSH Passthrough or Avocent Session Viewer session. The default escape sequence is  $\text{AEc}$ , which can be followed by an escape key to send a command to a target device. Some escape key sequences are limited to only the user with read/write access.

In this chapter, the preset escape Sequence  $^{\wedge}$ Ec is used in all examples to indicate the configured escape sequence.

**VERTIV** 

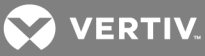

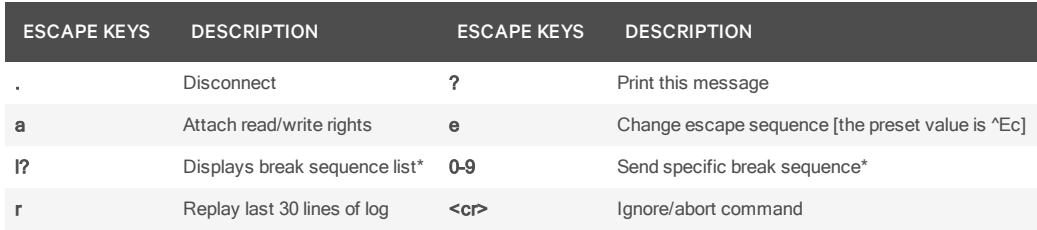

#### Table 14.2 DSView Software - Supported SSH Passthrough Session Escape Keys

\*Only users with read/write access can send these escape key sequences.

#### To modify the escape sequence:

From an SSH Passthrough session, enter the following command:

#### ^Ece[new escape sequence]

For example:  $\textdegree$ Ece $\textdegree$ Ac changes the escape sequence from  $\textdegree$ Ec to  $\textdegree$ Ac.

#### To enter an escape key sequence:

From an SSH Passthrough session, enter a command in the following format:

#### ^Ec[escape key]

For example:  $Ecl$ ? displays the break sequence list.

After entering an escape key sequence, the SSH client displays a message indicating success or failure.

#### **14.2.3 Break sequences**

#### NOTE: SSH port sharing must be enabled before you can configure break sequences.

A break sequence is a user-defined combination of characters that can be sent as a command to a target device during an SSH Passthrough or Avocent Session Viewer session. A break sequence is sent when the corresponding escape key sequence is typed by the user. The DSView software supports ASCII and UTF-8 characters and special break keys. Only the user with read/write access to the SSH session can send a break sequence to a target device.

You can configure up to 10 break sequences to be used in SSH Passthrough sessions.

The following special break keys are supported:

#### Table 14.3 DSView Software - Supported SSH Passthrough Session Break Keys

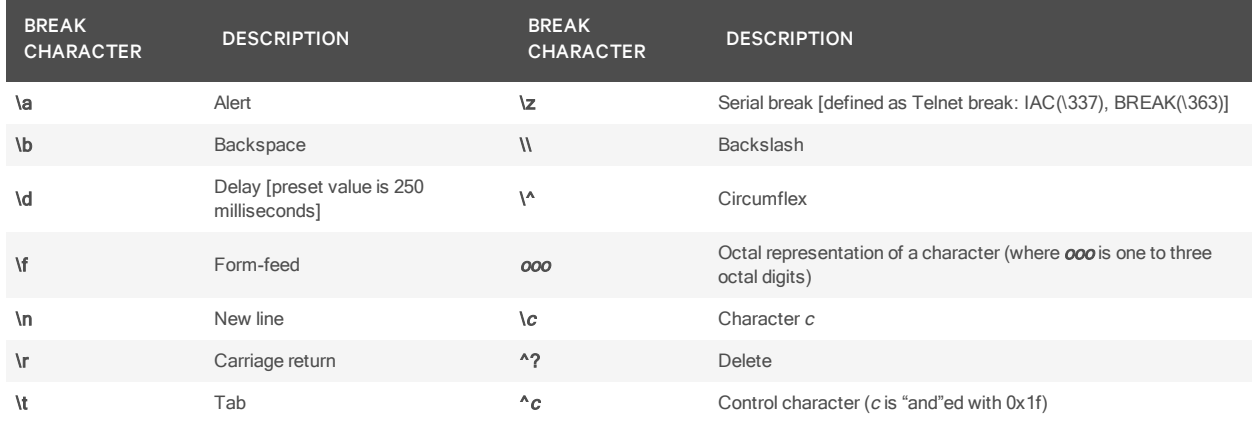

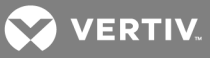

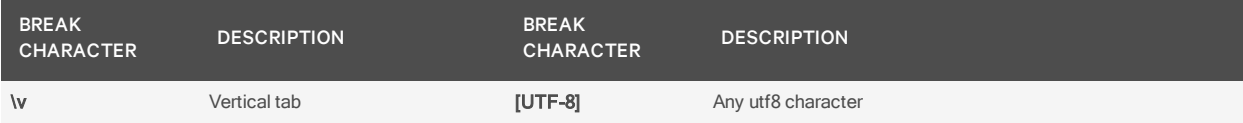

#### To configure break sequences:

- 1. Click the *System* tab.
- 2. Click *DSV iew Server* in the top navigation bar.
- 3. Click *SSH Passth rough* in the side navigation bar. The SSH Passthrough Properties window opens.
- 4. In the Delay field, you may enter the number of milliseconds to delay a command if \d is entered.
- 5. Enter the break sequence description in the Description field, then enter the break sequence in the Break Sequence field. Descriptions and break sequences are limited to 64 characters. Field numbers 0-9 are available for up to 10 break sequences.

#### To send a break sequence:

1. From an SSH Passthrough session, enter the escape sequence for the break sequence definition in the following format:

#### ^Ecl[break sequence number 0-9]

For example: ^Ecl5

2. The break sequence is sent to the target device and a confirmation message appears.

-or-

The SSH client indicates that the break sequence is invalid or contains a syntax error. You can correct the error and resend the break sequence.

#### <span id="page-183-0"></span>**14.2.4 Transferring read/write access**

Only one user at a time can have read/write access to a shared SSH Passthrough or Avocent Session Viewer session. The first user who opens the session has read/write access. If that user exits a shared session, read/write access is granted to a randomly selected user who is sharing the session. A user with read-only access can enter a command to obtain read/write access.

## To obtain read/write access:

1. From a shared SSH Passthrough or Avocent Session Viewer session where you have read-only access, enter the following command:

#### ^Eca

- 2. The user with read/write access receives a message that read/write access has been transferred to the specified user.
- 3. You receive a message that the user has lost read/write access.

You now have sole read/write privileges to the SSH Passthrough or Avocent Session Viewer session. Transferring read/write access generates DSView software system events.

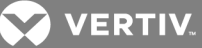

# **14.2.5 Disconnecting a session**

To disconnect an SSH session:

- 1. From an SSH Passthrough session, enter the following command:  ${}^n$ Ec.
- 2. Your session is closed. If you had read/write access to the session, read/write access is granted to a randomly selected user who is sharing the session.

#### **14.2.6 Displaying session output**

If a data log was created for the SSH Passthrough session, you can enter a command to display the last 30 lines (limited to 16384 characters) of the data log on the SSH client. The last 30 lines may include previous SSH sessions, but will only display target device output, not user actions.

#### NOTE: To display session output, data logging must be enabled and the user must have access rights to unit. See Data [Logging](#page-167-0) on page 159 and User [Access](#page-209-0) Rights on page 201.

To display session output:

- 1. From an SSH Passthrough session, enter the following command: "Ecr
- 2. The client displays the last 30 lines of the data log.

-or-

If you do not have access rights or if a data log was not created, an error message is displayed.

#### **14.2.7 Supported service processor commands**

#### NOTE: SSH Passthrough port sharing is not supported if a server processor command is included at the end of the SSH command.

When opening an SSH Passthrough session to a target device connected to a supported MergePoint manager, you may include a service processor (SP) command at the end of the SSH command. If the SP command is not present at the end of the SSH command, the appliance may provide the user with a menu of SP commands to choose from.

To include an SP command, open your SSH client and enter a command in the following format:

 $\leq$ username>: $\leq$ target device name> $\oslash$  $\leq$  host name or IP address of the DSView server> [spcommand]

#### NOTE: Enter a space between <host name or IP address of the DSView server> and [spcommand].

The first part of the command will establish an SSH session to the MergePoint SP manager. If a supported SP command is present at the end of the SSH command, the SP command will be passed through to the service processor on the appliance. The appliance will validate and execute the command.

For example, a command to open an SSH session to a MergePoint SP manager and execute an SP command may look like this:

#### ssh -p 4122 zone1/jsmith:zone2/MGP@172.30.19.122 poweron

For more information and a list of supported SP commands, see the documentation included with the MergePoint SP manager.

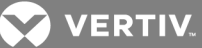

# **15 GROUPING UNITS**

The DSView™ Explorer automatically groups managed appliances by the type of appliance (MergePoint Unity switch, ACS console server and so on). Target devices are automatically grouped based on the type to which they are assigned.

You may also add and change the following types of groups:

- Sites
- Departments
- Locations
- Custom fields Custom fields allow a user to create groupings of units which are accessed by all DSView software users
- Personal and global unit groups Global unit groups may be seen by all users; personal unit groups are visible only to the user who created the group

# **15.1 Site, Department and Location Groups**

You may create one or more site, department and location names and then associate units with them. For example, you could create sites names such as Austin and Sunrise, department names such as Software Development and Human Resources or location names such as Lab Room 101 and System Administrator's Office.

Site, Department and/or Location columns may be included in a Units View window display, using the Customize link. See Using the [Customize](#page-30-0) link in windows on page 20.

To group units by site you first create a site, then associate units with it. Sites that contain units to which a user does not have access rights will not appear in the side navigation bar. The site must also have at least one unit associated with it to be displayed in the side navigation bar.

#### To add a site, department or location:

- 1. Click the *Un its* tab.
- 2. To add a site, click *S ites* in the top navigation bar. The Sites window will open.

To add a department, click *Depa rtments* in the top navigation bar. The Departments window will open.

To add a location, click *Location s* in the top navigation bar. The Locations window will open.

- 3. Click *Add*. The Add Site, Add Department or Add Location window will open.
- 4. Type a name, then click *Add*. The Sites, Departments or Locations window will open.

A site, department or location will not be listed in the side navigation bar until a unit has been associated with it.

#### To delete a site, department or location:

- 1. Click the *Un its* tab.
- 2. To delete a site click *S ites* in the top navigation bar. The Sites window will open.

To delete a department, click *Depa rtments* in the top navigation bar. The Departments window will open.

To delete a location, click *Location s* in the top navigation bar. The Locations window will open.

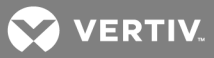

- 3. Click the checkbox to the left of one or more sites/departments/locations. To delete all sites/departments/locations in the page, click the checkbox to the left of Name at the top of the list.
- 4. Click *Delete*. A confirmation dialog box will appear.
- 5. Confirm or cancel the deletion.

#### To change the name of a site, department or location:

- 1. Click the *Un its* tab.
- 2. To change the name of a site, click *S ites* in the top navigation bar. The Sites window will open.

To change the name of a department, click *Depa rtments* in the top navigation bar. The Departments window will open.

To change the name of a location, click *Location s* in the top navigation bar. The Locations window will open.

- 3. Click on the name of a site/department/location. The Site/Department/Location Name window will open.
- 4. Type a new 1-64 character name.
- 5. Click *Save* and then click *C lose*. The Sites, Departments or Locations window will open.

# To associate or change the association of an existing unit to a site, department or location:

- 1. Click the *Un its* tab.
- 2. Click one of the links listed in the following table in the side navigation bar to display the corresponding window for the units you wish to associate, change or remove the association.

#### Table 15.1 Links for Managing Sites, Departments or Location Associations

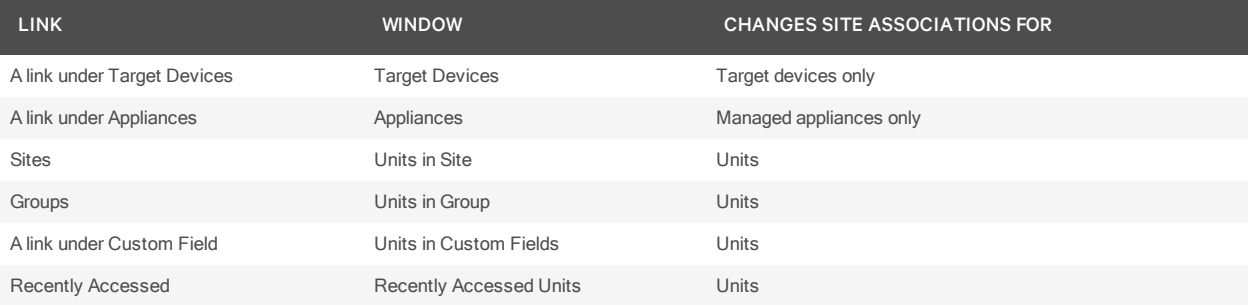

- 3. Click on the name of a unit. The Unit Overview window will open.
- 4. Click *Properties* in the side navigation bar, then click *Location*.
- 5. From the menus, select the site, department and/or location to associate with the unit. If you do not wish to associate the unit with any site, department or location choose the top (empty) item from the menu.
- 6. Click *Save* and then click *C lose*.

#### To display the units associated with a site, department or location:

- 1. Click the *Un its* tab.
- 2. To display units associated with a site, click *S ites* in the side navigation bar. The Units in Site window will open, with a list of units associated with the first alphabetically-listed site.

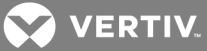

To display units associated with a department, click *Depa rtments* in the side navigation bar. The Units in Departments window will open, with a list of units associated with the first alphabetically-listed department.

To display units associated with a location, click *Location s* in the side navigation bar. The Units in Location window will open, with a list of units associated with the first alphabetically-listed location.

3. Click on a site, department, location link in the side navigation bar to display another entry in the unit list.

# **15.2 Custom Fields**

Ten custom fields are available. To use the custom fields, first change the default labels on the fields (Custom Field 1, Custom Field 2 and Custom Field 3) and then associate a custom label with a unit. The custom fields may be displayed in Units View windows using the Customize link. See Using the [Customize](#page-30-0) link in [windows](#page-30-0) on page 20.

#### To define custom fields:

## NOTE: You must have Software Administrator or Appliance Administrator access to define custom fields.

- 1. Click the *Un its* tab.
- 2. Click *Cu stom Field Labels* in the side navigation bar. The Unit Custom Field Labels window will open.
- 3. For each custom field, type the 1-64 character name for the first custom field label. The first and second level custom fields for units will appear under this heading in the side navigation bar; all other custom fields will not appear in the side navigation bar but may be displayed in the content area by clicking *Cu stom ize* and adding the field.
- 4. Click *Save*.

The Custom Field Labels name will continue to appear in the side navigation bar until you associate the custom label with a unit.

#### To associate a custom label with a unit:

- 1. In a Units View window (see [Accessing](#page-99-0) Units View windows on page 89), click on a unit. The Unit Overview window will open.
- 2. Click *Properties* in the side navigation bar and then click *Cu stom Field s*. The Unit Custom Fields window will open.
- 3. In the each field, type the 1-64 character name to associate with the corresponding label. You may also leave the field blank.
- 4. Click *Save* and then click *C lose*. The Appliance All window will open. The side navigation bar will include the names of the defined and associated custom fields.

# **Example: Custom fields**

In the following example, a DSView software administrator wants to examine a unit test configuration. The units will be placed in one of two categories: an initial configuration or a final configuration category. The administrator also wants to identify the unit's managers. At the present time, the DSView software administrator has one DSR 1021 switch and one EVR 1500 environmental monitor to add to the test configuration category and one generic appliance to add to the final configuration category.

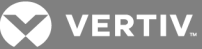

To examine a unit test configuration:

- 1. First, the DSView software administrator will define the custom fields.
	- a. Click the *Un its* tab.
	- b. Click *Cu stom Field Labels* in the side navigation bar. The Unit Custom Field Labels window will open.
	- c. In Label 1, type Test Configuration. All first-level custom fields for units will appear under this heading in the side navigation bar.
	- d. In Label 2, type Appliances and target devices. All second-level custom fields for units will appear under this heading in the side navigation bar.
	- e. In Label 3, type Manager. This custom field will not appear in the side navigation bar, but may be displayed in the content area by using the *Cu stom ize* link.
	- f. Click *Save* to save the changes.

Custom Field Labels will still appear in the side navigation bar because the administrator has not yet defined any custom fields for the units.

- 2. A DSR 1021 switch has been added to the system, but will need to go into a category named Initial Configuration, since it has not yet been verified for the final configuration. The administrator will associate the DSR 1021 switch managed by John Smith to the custom fields as follows:
	- a. Click *App lian ces* in the side navigation bar. The Appliances All window will open.
	- b. Click on the DSR 1021 switch. The Unit Overview window will open.
	- c. Click *Properties* in the side navigation bar and then click *Cu stom Field s*. The Unit Custom Fields window will open, including the custom field names defined in step 1.
	- d. In the Test Configuration field, type Initial Configuration.
	- e. In the Appliances and target devices field, type DSR1021 Switches.
	- f. In the Manager field, type John Smith.
	- g. Click *Save* and then click *C lose*. The Appliance All window will open. The side navigation bar will now include Test Configuration instead of Custom Field Labels.
- 3. The test configuration will also include an EVR1500 environmental monitor that is managed by Mary Jones. The EVR1500 environmental monitor has also not been verified for the final configuration, so the administrator will include it in the Initial Configuration category.
	- a. In the Appliances All window, click on the EVR1500 environmental monitor. The Unit Overview window will open.
	- b. Click *Properties* in the side navigation bar and then click *Cu stom Field s*. The Unit Custom Fields window will open, including the custom field names defined in step 1.
	- c. In the Test Configuration field, type Initial Configuration.
	- d. In the Appliances and target devices field, type EVR1500 Environmental Monitors.
	- e. In the Manager field, type Mary Jones.
	- f. Click *Save* and then click *C lose*. The Appliance All window will open.

The following figure indicates how the side navigation bar will appear after the example procedure. Clicking on a custom field link displays the units associated with that custom field.

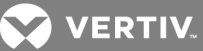

# **15.3 Unit Groups**

Unit groups may be used to organize units. You may create nested unit groups (unit groups within unit groups) to organize units hierarchically. Units may belong to multiple groups. For example, you may have a DSR switch that belongs to two global groups and three personal groups.

There are two types of unit groups: global and personal. A global unit group can be viewed by any user logged into the DSView software. A personal unit group may only be viewed by the person who created it. Up to 32 personal unit groups may be created by a user.

There are two top-level system-defined unit group containers: global root and personal root. These group containers cannot be deleted. They can contain other unit groups, but not individual units. All global unit groups are descendents of global root. All personal unit groups are descendents of personal root.

There is also a system-defined unit group named Unassigned, which is a descendent of the global root. This unit group automatically contains all units that are not assigned to any other global unit groups. This group cannot be deleted, and you cannot add subgroups (children) to the Unassigned unit group.

Global unit groups may only be created, modified or deleted by users with DSView software administrator, user administrator or appliance administrator privileges. The global root, personal root and unassigned unit groups cannot be deleted.

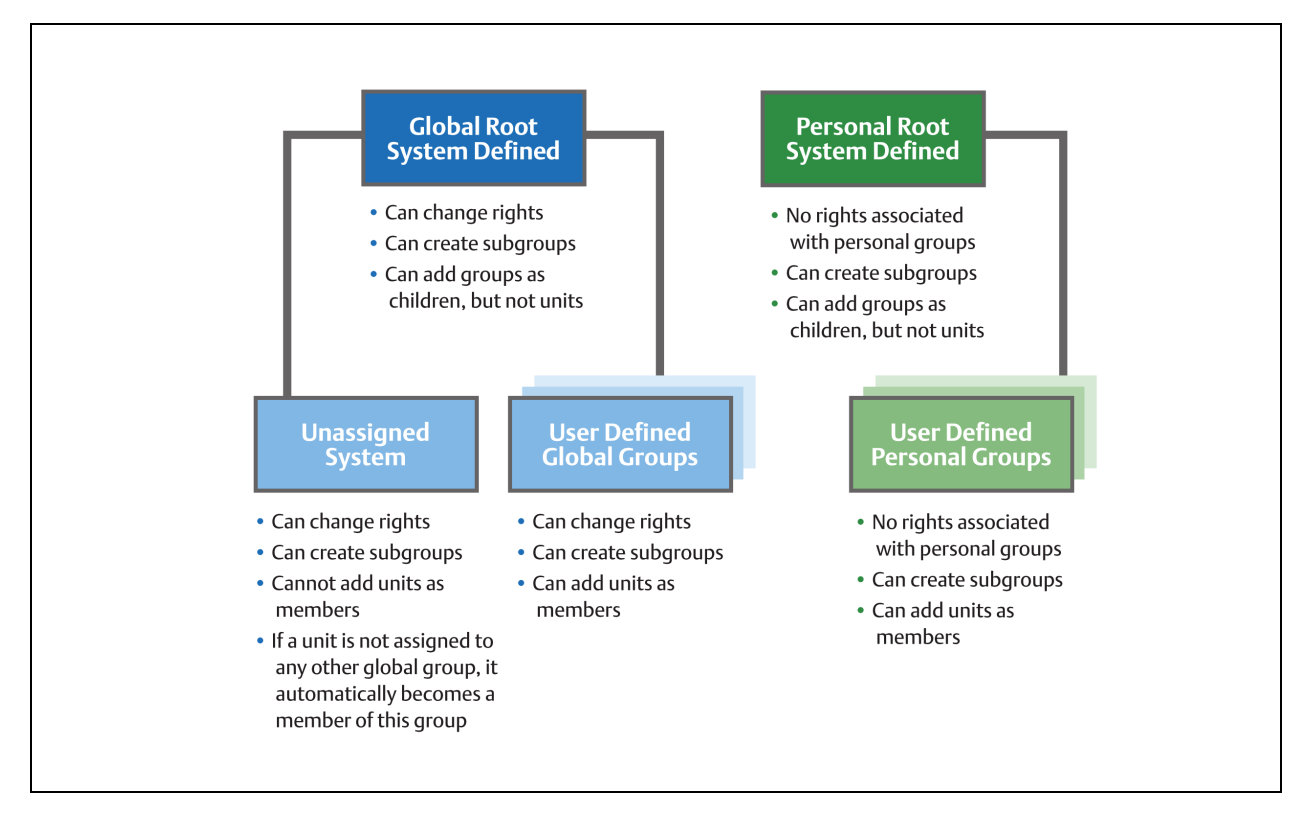

# Figure 15.1 Unit Groups Structure

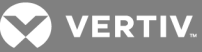

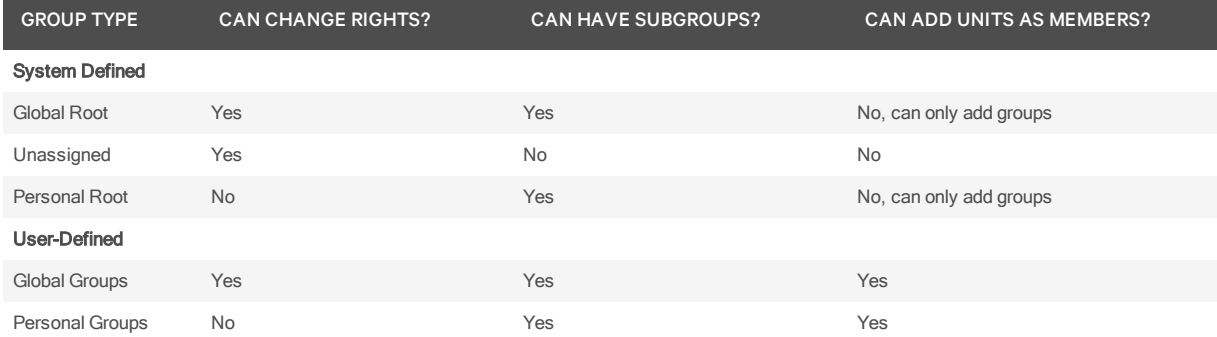

#### Table 15.2 Unit Groups Features

# **15.3.1 Unit group hierarchy**

There are two primary ways to view unit groups:

- Unit Groups window clicking the *Units* tab and then *Groups* in the top navigation bar
- Units View Groups window clicking the *Units* tab and then *Groups* in the side navigation bar

Global groups that contain units the user cannot access will not be displayed, unless there are descendent groups containing units the user is allowed to access.

All personal unit groups are displayed in the Unit Groups window, even if they do not contain any units. In Units View Groups windows, groups will not be listed unless they have assigned units.

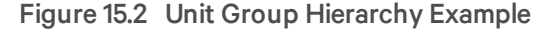

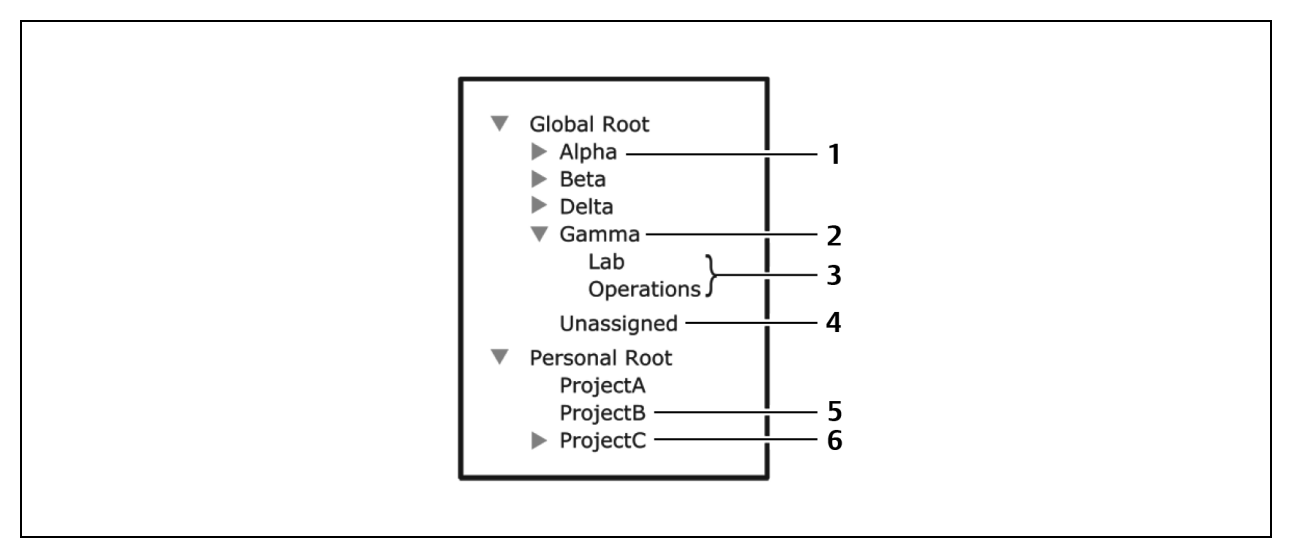

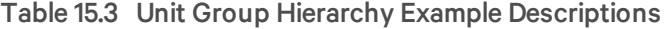

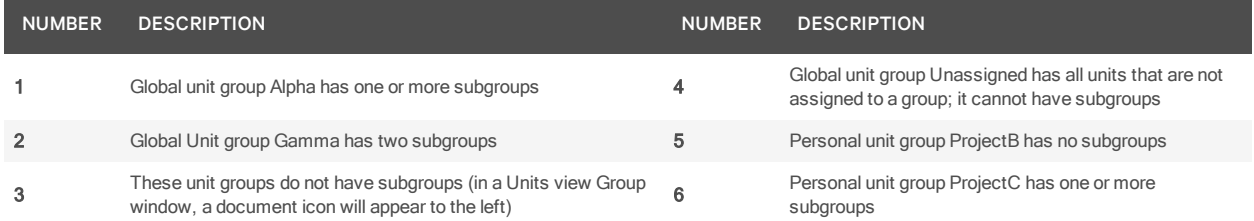

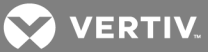

In the example, four unit groups have been created in the global root group, and each of those four unit groups contain groups. The unit group Gamma has been selected, and indicates it has two subgroups, Lab and Operations. The Unassigned global group will contain any units that are not assigned to another global unit group.

Three personal unit groups have been created. The ProjectA and ProjectB unit groups do not have subgroups. The ProjectC unit group has one or more subgroups.

#### To display a list of unit groups in the Unit Groups window:

- 1. Click the *Un its* tab.
- 2. Click *G roup s* in the top navigation bar. The Unit Groups window will open. If a unit group has subgroups (children), an arrow will be displayed next to its name.
	- To display a list of groups in the global root group, click *Global R oot*. The first global unit group listed will automatically be selected. Click on the arrow next to a group to expand it and display subgroup names.
	- To display a list of groups in the personal root group, click *Person al R oot*. The first personal unit group listed will automatically be selected. Click on the arrow next to a group to expand it and display subgroup names.

You may customize the number of items per page that appear in this window; see Using the [Customize](#page-30-0) link in [windows](#page-30-0) on page 20.

To display a list of unit groups in a Units View window:

#### NOTE: When you create a unit group, you may indicate whether it (and any of its child unit groups) will be displayed in the side navigation bar.

- 1. Click the *Un its* tab.
- 2. Click *Groups* in the side navigation bar. The Groups Global Root window will open.
	- If a unit group has subgroups (children), an arrow will be displayed next to its name.

When a selected group has subgroups, the window will display either the immediate children of the unit group or all descendents of the unit group, depending on the Show group descendants setting.

• If a unit group does not have subgroups, a document icon will be displayed next to its name in the side navigation bar.

When you click on a unit group in the side navigation bar that has a document icon (that is, it has no subgroups), a window will open, listing the units in the group. This window can include the same fields as other Units View windows; see Units View [windows](#page-101-0) fields on page 91. You may enable or disable a field display using the Customize link. See Using the [Customize](#page-30-0) link in windows on page 20.

When you customize this window, you may also enable/disable the display of descendants. When enabled and a unit group is selected in a side navigation bar, the window will display all descendants of the group. When disabled, only the immediate children of the selected group will be displayed.

### NOTE: If you did not assign any units to a particular units group, then this unit group will not be shown in Units View window.

To display information about a unit group:

- 1. Click the *Un its* tab.
- 2. Click *Groups* in the top navigation bar.

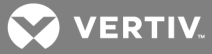

- 3. Click the group container or the parent group of the unit group you want to display information about.
- 4. Click on the unit group name.
- 5. The side navigation bar will contain information links about the selected unit group.
	- Click *Name* in the side navigation bar to display the unit group name.
	- Click *Members* in the side navigation bar to display the unit group members.
	- Click *Groups* to display a list of groups that are members of the unit group.
	- Click *Un its* to display a list of units that are members of the unit group.
- 6. Click *C lose*.

# **15.3.2 Adding or deleting a unit group**

# To add a unit group:

- 1. Click the *Un its* tab.
- 2. Click *Groups* in the top navigation bar. The Unit Groups window will open.
- 3. Click the checkbox next to the group container (Global Root or Personal Root) or the group name that you want to be the parent of the new unit group.
- 4. Click *Add*. The Add Unit Group window will open.
- 5. Type a 1-64 character name for the unit group. The name must be unique within the parent group. For example, two groups can be named "development" but they cannot both be members of the unit group "Huntsville." (This unique name restriction does not apply to personal unit groups that are owned by different users.)
- 6. If you do not want the unit group (or any of its child unit groups) to appear in the side navigation bar, enable the Do not display this unit group nor any child unit groups as unit views checkbox.
- 7. If you do not want the units in the unit group to belong to any other unit group, select *Exclu sive*.
- 8. If you want to add another unit group in the same hierarchy, click *Add*/*N ew*. The Add Unit Group window opens.

-or-

If you do not want to add another group, click *Add*/*C lose*. The Unit Groups window opens.

# To delete a unit group:

# NOTE: Deleting a unit group deletes the group only; the units still exist in the DSView software system. You cannot delete any system-defined unit groups (global root, personal root and unassigned.)

- 1. Click the *Un its* tab.
- 2. Click *Groups* in the top navigation bar. The Unit Groups window will open.
- 3. Click the checkbox next to the unit group to be deleted.
- 4. Click *Delete*. A confirmation dialog box will appear.
- 5. Confirm or cancel the deletion.

# **15.3.3 Changing the unit group properties**

Access rights indicate which users and user groups may access units in the DSView software system. Access rights also indicate which actions are allowed. See About [Access](#page-131-0) Rights on page 123. You can

**VERTIV** 

assign access rights from a unit group perspective, as described in this section. Using this method, selected users and members of selected user groups are allowed or prohibited from initiating certain actions on all units in the unit group.

Access rights for a unit group default to inherit if they are not explicitly granted to a user or user group. For example, if you create unit group A and subgroup B, by default any access rights you assign to group A will be propagated to group B.

There are other ways to assign access rights; see How access rights can be [assigned](#page-132-0) on page 124.

#### To change unit group properties:

- 1. Click the *Un its* tab.
- 2. Click *G roup s* in the top navigation bar. The Unit Groups window will open.
- 3. Click on the name of a unit group. The Unit Group Name window will open.
- 4. Type a new 1-64 character name in the Group field. The name must be unique within the parent group. For example, two groups can be named "development" but they cannot both be members of the unit group "Huntsville." (This unique name restriction does not apply to personal unit groups that are owned by different users.)
- 5. If you do not want the unit group (or any of its child unit groups) to appear in the side navigation bar, enable the Do not display this unit group nor any child unit groups as unit views> checkbox.
- 6. If you do not want the units in the unit group to belong to any other unit group, select *Exclu sive*.
- 7. Click *Save* and then click *C lose*.

#### To add or remove members in a unit group:

# NOTE: Removing a unit group or unit member from a unit group does not delete the group/unit from the DSView software system or any other group to which it belongs.

- 1. Click the *Un its* tab.
- 2. Click *Groups* in the top navigation bar. The Unit Groups window will open.
- 3. To add or remove a group member of the unit group, click *Members* in the side navigation bar and then click *G roup s*.

To add or remove a unit member of the unit group, click *Members* in the side navigation bar, and then click *Un its*.

NOTE: If you select a group container (Global Root or Personal Root), you can only add unit groups as members - you cannot add units; therefore, when you click *M em bers* in the side navigation bar, *G rou ps* is the only choice. You cannot add units or groups to the global unassigned unit group.

- 4. The Unit Group Members (Units) or Unit Group Members (Groups) window will open. Click *Assign*.
- 5. The Assign Units to Unit Group window will open.

NOTE: Once a unit is added to an exclusive unit group, it cannot be added to any other groups. If a unit is already a member of a non-exclusive group and is then added to an exclusive group, the unit is automatically removed from the non-exclusive group.

> • To add one or more units to the unit group, select the unit(s) from the Available Units list, then click *Add*. The units will be moved to the Units to Assign list.

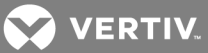

- To remove one or more units already assigned to the unit group, select the unit(s) from the Units to Assign list, then click *R emove*. The units will be moved to the Available Units list.
- 6. Click *Save* and then click *C lose*. The Unit Group Members window will open.
- 7. Click *C lose*. The Unit Groups window will open.

#### To add or remove access rights for one or more unit group:

- 1. Click the *Users* tab.
- 2. Click *Access R ights* in the top navigation bar. The Access Rights window will open.
- 3. To set access rights, select a user or unit group from the User and Unit Groups list, then enable or disable a checkbox in the Access Rights table for each access right.
	- Allow the access right is allowed for the user/user group.
	- Deny the access right is denied for the user/user group.
	- Inherit the access right is inherited from the unit group(s) to which the selected user/user group belongs. When Inherit is selected, the Allow and Deny checkboxes will become gray and unchangeable, and indicate the inherited value. If the inherited settings indicated both Allow and Deny, the inherited value is Deny, which takes precedence.

To disable the inherit functionality, uncheck the Inherit checkbox.

If none of the checkboxes are checked, the access right is neither allowed nor denied.

If the unit group contains both appliances and target devices, all rights will be displayed and may be enabled, even though they may not necessarily be valid for the unit.

- 4. Repeat the preceding steps to change access rights for other users or unit groups.
- 5. Click *App ly* and then click *Yes* to save the changes.

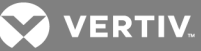

# <span id="page-195-0"></span>**16 DS ZONES**

DS Zones provide virtual segregation of data center resources, including appliances, target devices and virtual machines. Each zone operates as an independent subset of the DSView software system, and units can be transferred to different zones. Users belong to a single zone, but may switch to other zones if they have access rights. You can restrict a user's access to a zone, preventing the user from viewing or accessing other zone's resources, or you can grant a user access to multiple zones. To prevent one zone from starving another of licenses, manage the distribution of licenses and add-on features by assigning a number of licenses to each zone.

# **16.1 Managing and Accessing Zones**

# **16.1.1 Enabling DS Zones**

Before you can create or access zones, you must add a DS Zones license key to the DSView™ software (see [Adding](#page-54-0) a new license key on page 44). The license key specifies the number of zones that can exist in the DSView software. This number cannot be exceeded; if you need additional zones, you must purchase another license key or delete existing zones to free licenses.

# NOTE: If you do not have a DS Zones license enabled, the DSView software does not display any windows or links related to zones.

# **16.1.2 Creating zones**

Once the DS Zones license key is enabled, the DSView software automatically includes a top level zone. You can create up to two sublevels of zones below the top level zone, but you cannot create additional top level zones. You can create as many individual zones as your license key allows.

#### To create a new zone:

- 1. Click the *System* tab, then click *Zon es*. The Zones window opens and lists any previously created zones.
- 2. Select the checkbox next to the zone to which you want to add a sublevel zone. Click *Add*. The Add Zone Wizard opens.
- 3. Enter a unique zone name. Click *Next*.
- 4. The Assign Zone Licenses window opens. For each license type, enter the number of licenses that can be used by this zone in the Assigned Licenses field. The number of available licenses is listed in the Available Licenses column. For details on zone licenses, see [Assigning](#page-197-0) zone [licenses](#page-197-0) on page 189.
- 5. Click *N ext*.
- 6. The Assign Zone Rights window opens. For each access rights group, select *A llow* or *Den y*. For details on zone rights, see [Managing](#page-197-1) zone access rights on page 189.
- 7. Click *N ext*.
- 8. The *Comp leted Su ccessfu l* window opens. Click *Fin ish*.

# **16.1.3 Accessing zones**

When logging into the DSView software, specify the highest level zone for which you have access rights. If your access rights include other zones, you may switch to those zones once logged in.

When in a zone, you cannot view or access units that belong to another zone. The zone you are currently in is referred to as the active zone and is displayed in the top option bar.

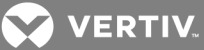

## To specify zone log in options:

- 1. Click the *System* tab, then click *Global Properties*.
- 2. Select *Zon es* in the side navigation bar.
- 3. Select *L ist all Zon es as d rop -down menu* to allow the user to select a zone from a list.

 $-0r-$ 

Select *Request the Zone as text field* to require the user to type the zone name in text field when logging in.

4. Click *Save*.

#### To log in to a zone:

- 1. Enter the URL of the DSView server host in the address bar of a web browser.
- 2. Enter a valid username and password in the fields provided.
- 3. Specify the highest level zone for which you have access rights by typing the zone in the Zone field.

-or-

Specify the highest level zone for which you have access rights by selecting a zone name from the Zone menu.

# NOTE: If you do not specify a zone, DSView software attempts to log you in to the top level zone. If you do not have access rights to the top level zone, the login attempt fails.

4. Click *Log in*.

#### To switch zones:

Click the *System* tab, then click *Zon es*. The Zones window opens and lists all created zones. Select the checkbox next to the zone to which you want to switch and click *Switch*.

-or-

In the option bar, your username and the active zone list is displayed. Click the name of the zone to open a pop-up menu, then select the zone to which you want to switch.

# **16.1.4 Transferring units to a zone**

You can transfer managed appliances, blade chassis, hypervisor managers or hypervisor servers to zones for which you have access rights. All associated target devices are transferred with the unit, and any merged target device connections are split. You cannot independently move a target device.

NOTE: If you are transferring units that require licenses, such as a VMware ESX Server, the zone to which you are moving the units must be assigned the appropriate licenses (see [Assigning](#page-197-0) zone [licenses](#page-197-0) on page 189). If the zone does not have sufficient licenses, the transfer fails.

To transfer a unit to a zone:

- 1. In a Units View window (see [Accessing](#page-99-0) Units View windows on page 89), click the checkbox next to the unit(s) you wish to move.
- 2. Click *O peration s*, then select *Move Un its to Zon e* from the drop-down menu. The Move Units Wizard opens.
- 3. From the list provided, select the zone to which you wish to move the unit(s). Click *N ext*.

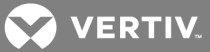

4. The *Comp leted Su ccessfu l* window opens. Click *Fin ish*.

You can access the units and associated target devices when you are active in the zone that owns the units.

# **16.1.5 Managing zone properties**

Once you have created a zone, you can modify the zone name, license distribution and access rights.

#### To modify the zone name:

- 1. Click the *System* tab.
- 2. Select *Zon es* in the top navigation bar.
- 3. Click the name of zone you wish to modify.
- 4. Click *N ame* in the side navigation bar.
- 5. Enter a unique zone name in the field. The current zone path in relation to higher level zones is displayed.
- 6. Click *Save*.

#### <span id="page-197-0"></span>**Assigning zone licenses**

You can manage the distribution of licenses among zones. Assigning licenses to each zone prevents one zone from starving other zones of licenses. You can control which add-on features a zone may use, how many licenses of each feature a zone may use, and how many sublevel zones can be created.

You must specify at least one client session license for each zone, including the top level zone; for other license types, you may specify an assigned license value of zero. The number of licenses assigned to one zone cannot exceed the number of licenses assigned to the parent zone. In addition, the total number of assigned licenses for all zones cannot exceed the number of licenses in the DSView software system.

#### NOTE: For more information on what operations each license type allows, see [Licenses](#page-53-0) on page 43.

To assign zone licenses:

- 1. Click the *System* tab.
- 2. Select *Zon es* in the top navigation bar.
- 3. Click the name of zone you wish to modify.
- 4. Click *L icen ses* in the side navigation bar.
- 5. The Assign Zone Licenses window opens. For each license type, enter the number of licenses that can be used by this zone in the Assigned Licenses field. The number of available licenses in the zone is listed in the Available Licenses column.
- 6. Click *Save*.

## <span id="page-197-1"></span>**Managing zone access rights**

When operating a DSView software system with zones, there are multiple layers of access rights to consider.

First, you can allow or deny access rights per zone. If you deny an access right group for a zone, no users in that zone, including administrative users, can perform the associated actions. In addition, a user cannot create a sublevel zone with access rights that were denied in the parent zone. If you allow an access right group for a zone, specified users in this zone and sublevel zones can perform the associated actions.

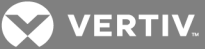

The next layers of access rights are user groups and users. Within a zone, you can assign specific access rights to user groups. For example, for a zone with Firmware Management allowed, you could choose to only allow the administrative user group to manage firmware, and prevent other user groups from managing firmware by restricting the group access rights. To further control user access rights, you can also assign access rights to individual users.

An administrative user in the top level zone is considered a super user and can manage access rights for any user in any zone. Administrative users in sublevel zones with appropriate access rights can manage user access rights for their zone and other zones for which they have access.

When enabled for a zone, these access right groups permit qualified users to perform the following actions:

- Zone Management Create zones and modify zone properties from the System Zones window. Users with access rights can also switch to other zones.
- User and User Groups Management Add or delete users and user groups, and perform other user and user group management operations from the Users tab.
- Unit and Unit Groups Management Add or delete units and unit groups, and perform other unit and unit group management operations from the Units tab.
- File Management Add or delete appliance files from the System Appliance Files window.
- Tasks Management View, schedule and run tasks from the System Tasks window.
- Firmware Management Upgrade appliance firmware.
- System Management View and modify some system settings.
- Log Viewing View event logs, data logs and reports under the Reports tab.

# To allow or deny access rights for a zone:

- 1. Click the *System* tab, then click *Global Properties*.
- 2. Select *Zon es* in the top navigation menu.
- 3. Click the name of zone you wish to modify.
- 4. Click *Access R ights* in the top navigation menu.
- 5. The Assign Zone Rights window opens. For each access rights group, select *A llow* or *Den y*.
- 6. Click *Save*.

# **16.2 Using Zones**

Zones operate as independent subsets of the DSView™ software system. When logged into a zone, most actions only affect your active zone, even if you have access rights to other zones. However, some actions are restricted or are only available to super users (administrative users belonging to the top level zone). All actions require appropriate zone access rights. Users must also be qualified with user and user group access rights. The following sections describe under what circumstances an action may be performed and how it affects the DSView software system.

## **16.2.1 Units actions in a zone**

NOTE: As an exception, a modem is still available to all zones even if it is moved to a sublevel zone.

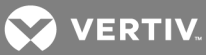

# Table 16.1 Unit Actions in a Zone

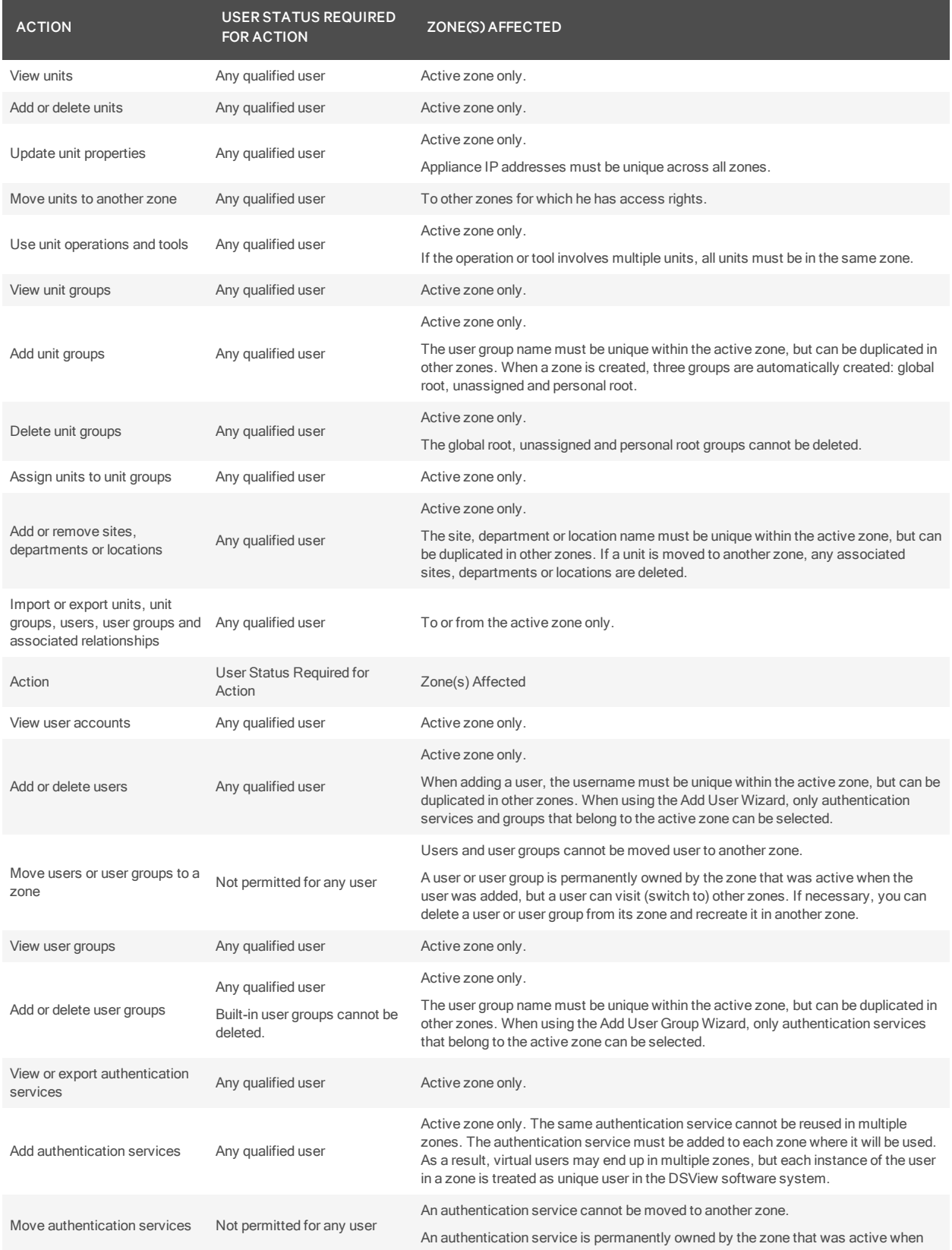

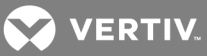

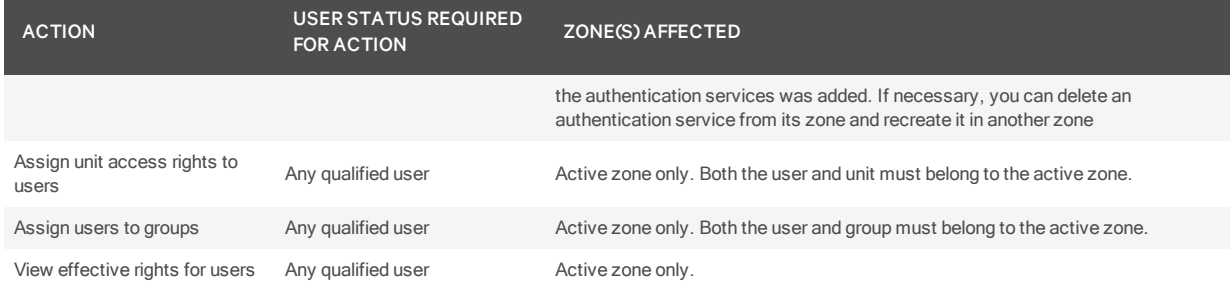

# Table 16.2 Reports, Events and Data Logging Actions in a Zone

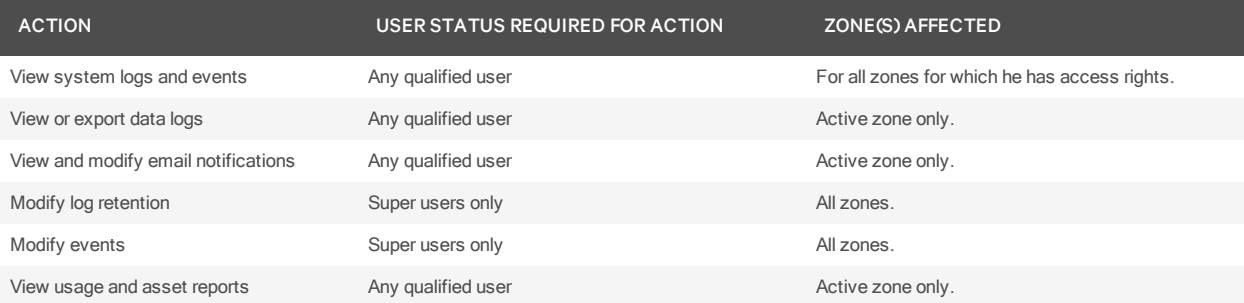

### Table 16.3 Modifying System Settings in a Zone

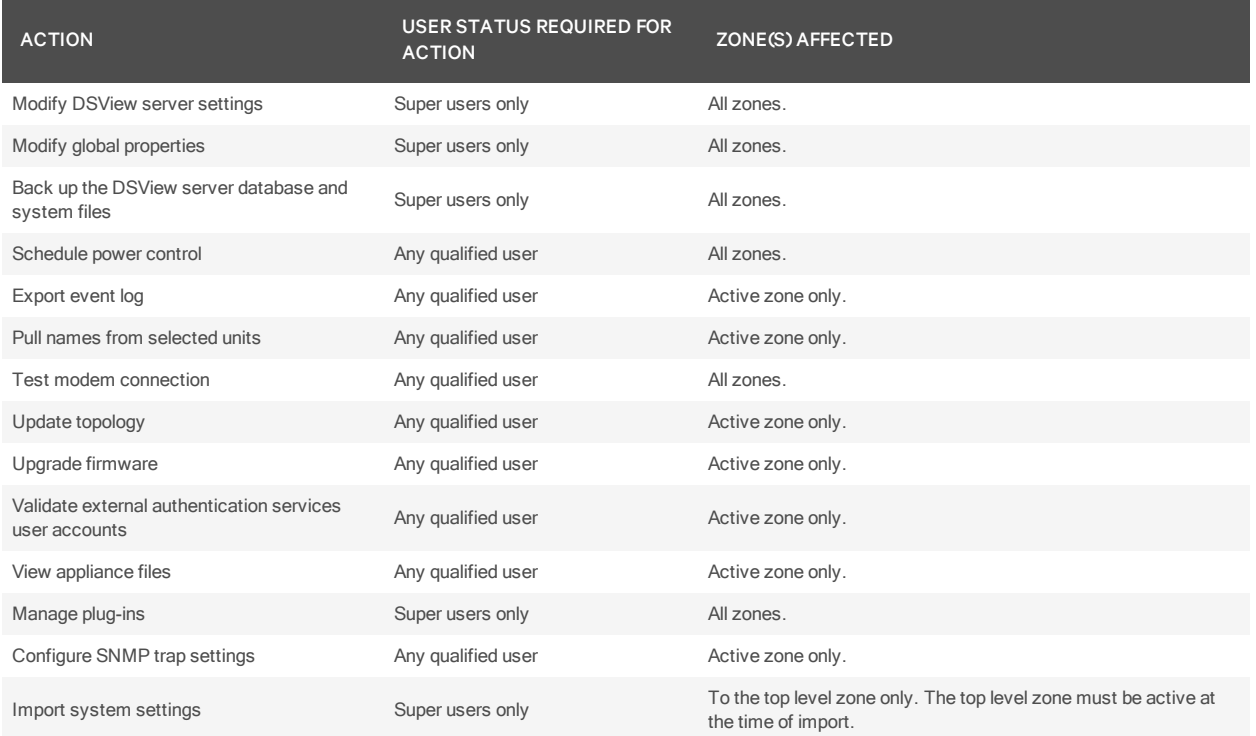

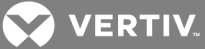

# **17 MANAGING USER ACCOUNTS**

This chapter describes how to manage user accounts. The DSView™ software allows you to:

- Add, change and delete user accounts
- Unlock user accounts
- Specify user account restrictions
- Change user group membership
- Display user and user group access rights to target devices and managed appliances
- Add and delete user-defined user groups
- Display, assign and remove user group members from built-in or user-defined user groups

# **17.1 User Accounts Windows**

User accounts are displayed and managed through User Accounts windows.

To display the User Accounts window:

- 1. Click the *Users* tab. The User Accounts All window will open.
- 2. To display the names of users in a built-in or user-defined user group, click the group name link under User Accounts in the side navigation bar. The User Accounts window for that group will open, listing all the users in the group.
- 3. To select a user, click on a username in a User Accounts window.

# **Customizing the User Accounts window**

The User Name field is usually displayed in the User Accounts window. One of the icons in the following table will appear to the left of the usernames and represent the status of each DSView software user.

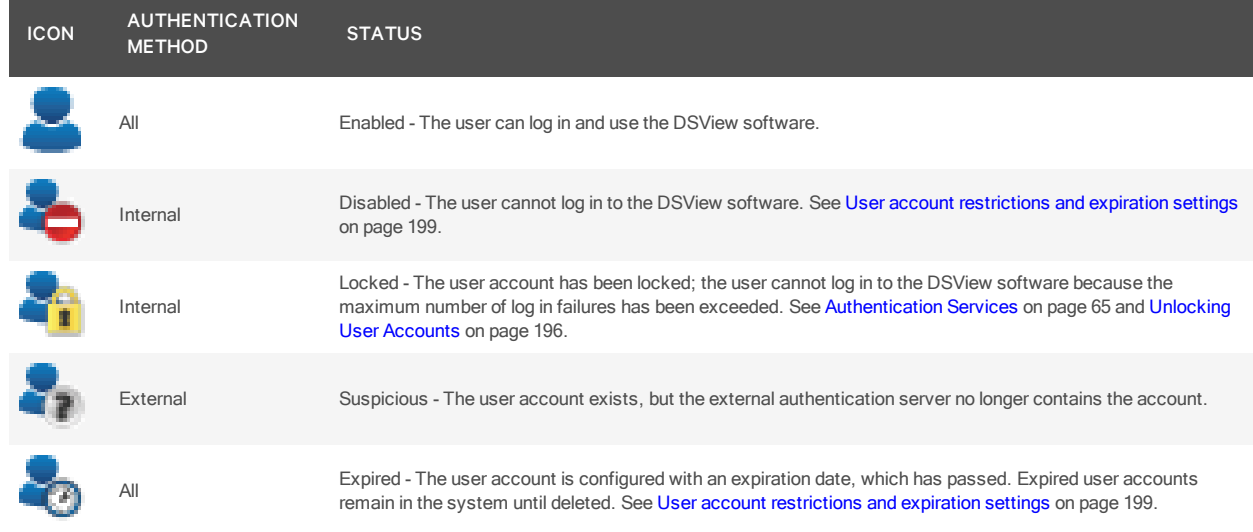

## Table 17.1 User Status Icons

The following fields may be displayed in the User Accounts window. Use the Customize link to add or remove fields in the display. See Using the [Customize](#page-30-0) link in windows on page 20.

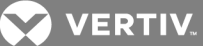

- Full Name Another name for a user. For example, a user may have a username of Sunrise1 and a full name defined as Mary Jones. See [Username](#page-205-0) on page 197.
- Status User account status: Enabled, Disabled, Locked, Suspicious or Expired. One of the user status icons will appear to the left of the username.
- [Preemption](#page-41-0) Level Effective preemption level of a user. See Preemption Levels on page 31.

When a User Accounts window contains this column or a Group Preemption Level column, values are not displayed for external users (users validated with external authentication services). To display an external user's effective and group preemption level, select the user's name and then click *Preemption Levels* in the side navigation bar.

- Authentication Server Name of the internal or external authentication server. See [Authentication](#page-75-0) Services on page 65.
- Business Address Business address defined in the user's properties. See [Address](#page-208-0) on page [200](#page-208-0).
- Business Mobile Business mobile phone number defined in the user's properties. See [Phone](#page-208-1) [contact](#page-208-1) on page 200.
- Business Phone Business phone number defined in the user's properties. See Phone [contact](#page-208-1) on [page](#page-208-1) 200.
- Default E-Mail Default email account defined in the user's properties. See Email [contact](#page-208-2) on [page](#page-208-2) 200.
- E-Mail 1-E-Mail 5 Up to five additional email accounts defined in the user's properties. See Email [contact](#page-208-2) on page 200.
- Custom Field 1- Custom Field 6 Custom fields for the user. If you have specified text for a custom field, that text will display when you display the field. See Custom field [properties](#page-209-1) on [page](#page-209-1) 201.
- Group Preemption Level Highest preemption level of all groups to which the user belongs. For example, if a user belongs to appliance administrators (with a group preemption level of 3) and auditors (with a group preemption level of 1), this field will display 3. See [Preemption](#page-41-0) Levels on [page](#page-41-0) 31.

When a User Accounts window contains this column or a Preemption Level column, values are not displayed for external users (users validated with external authentication services). You may display an external user's effective and group preemption level by selecting the user's name and then clicking *Preemption Levels* in the side navigation bar.

- Home Address Home address defined in the user's properties. See [Address](#page-208-0) on page 200.
- Home Phone Home phone number defined in the user's properties. See Phone [contact](#page-208-1) on [page](#page-208-1) 200.
- Mobile Phone Mobile phone number defined in the user's properties. See Phone [contact](#page-208-1) on [page](#page-208-1) 200.
- Pager Pager number defined in the user's properties. See Phone [contact](#page-208-1) on page 200.
- User [Preemption](#page-41-0) Level User preemption level defined in the user's properties. See Preemption [Levels](#page-41-0) on page 31 and [Preemption](#page-208-3) level on page 200.

# **17.2 Adding User Accounts**

The following information is configured when a user account is created:

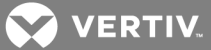

- Whether the user will be authenticated using the DSView software internal authentication or an external authentication server. See [Authentication](#page-75-0) Services on page 65.
- The user groups in which the user will be included. Each user group contains specific access rights that allow a user to perform specific actions. See User [Groups](#page-211-0) and User Roles on page [203.](#page-211-0)
- The preemption level for interrupting or disconnecting serial or KVM sessions. See [Preemption](#page-41-0) [Levels](#page-41-0) on page 31.

You must have DSView software administrator or user administrator rights to add a user.

#### To add a user account:

- 1. Click the *Users* tab.
- 2. Click *Add*. The Add User Account Wizard will appear.
- 3. The Select Authentication Service window will open. This window lists the DSView software internal service and all the external authentication services that have been added, which may be used to authenticate users when they log in. See [Authentication](#page-75-0) Services on page 65.

Select an authentication service and then click *Next*.

- If you selected *DSV iew Intern al*, go to step 4.
- If you selected any other authentication service, go to step 5.
- 4. The Type in User Credentials window will open.
	- a. Type a username and password, then confirm the password of the user you are adding.

Usernames may contain up to 256 characters (if a RADIUS external authentication service will be used, the limit is 253 characters). Usernames are case-sensitive. For example, if an account named JDoe is created, it will be saved as JDoe in the DSView server and the user can only log in as JDoe.

Passwords may contain 3-64 characters. Passwords will never expire unless *User mu st ch ange password at n ext log in* is selected in the Unit Password window, or Passwords Expire information is specified in the Authentication Service User Account Policies window. A DSView software administrator may specify a different minimum character length and change expiration criteria. See [Authentication](#page-75-0) Services on page 65.

- b. To enable users to set their own passwords when they log in to the DSView software, click *User mu st ch ange password at n ext log in*.
- c. To designate the account as a service account, select the Service Account checkbox. A service account cannot be used to log in to the DSView software. A service account can be used to impersonate another user over the Web Services API or GUI Access API. For more information, see the DSView software SDK online help.

# NOTE: A service account may only be created if you selected the DSView software internal authentication service in step 3.

- d. Click *N ext*. Go to step 6.
- 5. The Specify User Name window will open.

If you selected RADIUS, TACACS+ or RSA SecurID in step 3:

- a. Enable the Specify user on external authentication service radio button.
- b. Type the username that is configured on the RADIUS, TACACS+ or RSA SecurID server.

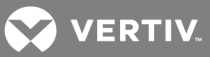

c. Click *N ext*.

If you selected any other type of external authentication service in step 3, you may either specify the username or find the user on the external authentication service.

• To specify the user, enable the Specify user on external authentication service radio button and type the name of the user. Then click *Next*.

Usernames may contain up to 256 characters. Usernames may or may not be case sensitive, depending on the requirements of the external authentication server.

• To find the user, enable the Find user on external authentication service radio button. The Select User from External Authentication Service window will open.

If the list of users contains more than 5000 entries, a message will indicate that not all items are displayed. You may filter the list by using the Filter button and the adjacent text field. Specifying a username in the text field will return all valid matches. If filtering on another item (such as full name), you must include a wildcard. See Filtering [information](#page-29-0) in a [window](#page-29-0) on page 19.

Select one or more users from the list, then click *Next*.

- 6. Assign the user to user groups from the Available Groups list, which includes all built-in and user-defined groups. Select one or more groups and click *Add*. The group names will move to the Member Of list, and the new user(s) will be added to those groups. Click *N ext*.
- 7. From the Preemption Levels menu, select a preemption level from 1-4; the higher the number, the higher the preemption level. See [Preemption](#page-41-0) Levels on page 31.
- 8. Click *Fin ish*. The user(s) have been added.

The DSView software obtains external group membership and external user information when a user logs in. If a user's group membership changes or the user is deleted externally, the DSView software will not see those changes until the next time that user logs in.

# **17.3 Deleting User Accounts**

To delete one or more user accounts:

- 1. Click the *Users* tab.
- 2. Click the checkbox to the left of the username(s). To delete all users on the page, click the checkbox to the left of User Name at the top of the list.
- 3. Click *Delete*. A confirmation dialog box will appear.
- 4. Confirm or cancel the deletion.

# <span id="page-204-0"></span>**17.4 Unlocking User Accounts**

If lock-out settings have been specified for the DSView internal authentication service and a user exceeds these settings, the user will not be allowed to attempt another log in until a certain amount of time has passed. Users that have been locked out will appear with a lock next to their name in the User Accounts window and *Locked* will appear in the Status column.

User administrators or administrators may manually unlock the user accounts.

To unlock one or more user accounts:

1. Click the *Users* tab.

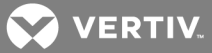

- 2. In a User Accounts window, click the checkbox to the left of the username(s).
- 3. Click *Un lock*.

# **17.5 Resetting a User Account Password**

A DSView software administrator or user administrator may reset a user's password. When a password is reset, the user will be required to login by typing password as their password, then enter and verify a new password for their account the next time they start a new DSView software session.

#### To reset a user account password:

- 1. Click the *Users* tab.
- 2. Click the checkbox to the left of the user(s) to reset the password.
- 3. Click *R eset Password*. A confirmation dialog box will appear.
- 4. Confirm or cancel the reset.

# **17.6 Changing User Account Properties**

If you have DSView software administrator or user administrator privileges, you may change the following account properties for a user:

- The user (login) name and full name
- The certificate associated with the user
- The SSH key associated with the user
- Login password
- Account login restrictions and expiration settings
- The user groups to which the user is assigned
- User preemption levels
- Home and business addresses
- Home, business, mobile and pager phone numbers
- Primary email address and up to five additional email addresses
- Notes you wish to add about the user
- Up to six custom fields

Some properties may be changed only if the user account will be using the DSView software internal authentication service. See [Authentication](#page-75-0) Services on page 65.

# <span id="page-205-0"></span>**17.6.1 Username**

The username information that you may specify for a user includes:

- User Name The name that the DSView software uses to log in and identify the user.
- Full Name The actual name of the user.

For example, you may use Engr10 as the username and Jonathan Z. Smith as the full name to identify the person associated with the username.

## To change the name of a user:

- 1. Click the *Users* tab.
- 2. Click on a username. The User Name window will open.
- 3. Type the username for the user.

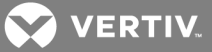

- 4. Type the full name of the user.
- 5. Click *Save* and then click *C lose*.

# **17.6.2 User certificates**

Certificates may be changed only for internal authentication users. If the system certificate policy is enabled for user certificates (see System [certificate](#page-47-0) policy and trust store on page 37), the user certificate used at login must meet the policy requirements.

As an alternative to using this method, the user may change the certificate in the profile settings, but only if the administrator has enabled a global setting to allow it. See [Specifying](#page-39-0) a user certificate on page 29.

# To change the certificate associated with a user:

- 1. Click the *Users* tab.
- 2. Click on a username. The User Name window will open.
- 3. Click *C redentials* in the side navigation bar and then click *Certificate*. The User Certificate window will open. If a certificate has failed a test required in the system certificate policy, the failure information is displayed.
- 4. Type the path and name of the certificate or browse to the certificate location.
- 5. Click *Save* and then click *C lose*.

# **17.6.3 User SSH key**

A configurable SSH key may be used by a serial console appliance to authenticate a DSView software user who is using an out of band client (for example, someone using a PuTTY SSH client that was not started by the DSView software). The user supplies the public/private SSH key when connecting to the serial console appliance (only RSA keys with a maximum length of 1024 bits are allowed).The appliance then verifies the public key against the one stored for the user in the DSView software.

As an alternative to using this method, the user may specify the SSH key in the profile settings, but only if the administrator has enabled a global setting to allow it. See [Specifying](#page-40-0) an SSH key on page 30.

#### To specify a user SSH key:

- 1. Click the *Users* tab.
- 2. Click on a username. The User Name window will open.
- 3. Click *C redentials* in the side navigation bar and then click *SSH K ey*. The User SSH Key window will open.
- 4. Type the 1-256 character name of the file containing the public SSH key that was generated by a third party key generator or browse to the file location.
- 5. Click *Save* and then click *C lose*. The SSH key file will be uploaded to the DSView server for use in authenticating the user.

# **17.6.4 User password**

A user's password may be changed or you may specify that a user must enter a new password during the next login.The password may be changed only for internal authentication users.

# To change a user password or force a new password:

- 1. Click the *Users* tab.
- 2. In a User Accounts window, click on a username. The User Name window will open.
- 3. Click *Password* in the side navigation bar. The User Password window will open.

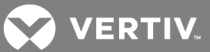

- 4. Type the new password for the user and verify the new password.
- 5. To force a user to define a new password during the next login, enable the User must change password at next login checkbox.
- 6. Click *Save* and then click *C lose*.

## <span id="page-207-0"></span>**17.6.5 User account restrictions and expiration settings**

Account restriction and expiration settings may be changed only for internal authentication users.

To change user account restrictions and expiration settings:

- 1. Click the *Users* tab.
- 2. Click on a username. The User Name window will open.
- 3. Click *R est riction s* in the side navigation bar. The User Account Restrictions window will open.
- 4. To change account restrictions:
	- To prevent the user from logging into the DSView software, enable the Disable user account checkbox. (Users with open sessions will remain logged in.) To re-enable the user account, uncheck the Disable user account checkbox.
	- To force a user to define a new password during the next login, enable the User must change password at next login checkbox.
	- To prevent the user from changing the password, enable the User cannot change password checkbox.
	- To prevent a user's password from expiring, enable the Click Password never expires checkbox.
	- To designate the account as a service account, enable the Service Account checkbox. A service account cannot be used to log in to the DSView software. A service account can be used to impersonate another user over the Web Services API or GUI Access API. For more information, see the DSView software SDK online help.

# NOTE: A service account may only be created if you are using the DSView software internal authentication service.

- 5. To change account expiration settings:
	- To indicate no expiration date, enable the Never radio button.
	- To specify an expiration date, enable the End of radio button. Then click the button to the right of the adjacent field, and a calendar will be displayed. Select the date when the user account will expire.

When a user account expires, it remains in the DSView software system until the account is deleted.

6. Click *Save* and then click *C lose*.

# **17.6.6 User group membership**

See User [Groups](#page-211-0) and User Roles on page 203.

To change the group membership of a user:

- 1. Click the *Users* tab.
- 2. Click on a username. The User Name window will open.
- 3. Click *User G roup s* in the side navigation bar. The User Group Membership window will open.

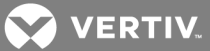

- 4. To add a user to one or more groups, select the group(s) in the Available Groups list, then click *Add*. The columns will be moved to the Member Of list.
- 5. To remove the user from one or more groups, select the group(s) in the Member Of list, then click *Remove*. The groups will be moved to the Available Groups list.
- 6. Click *Save* and then click *C lose*.

The DSView software obtains external group membership and external user information when a user logs in. If a user's group membership changes or the user is deleted externally, the DSView software will not see those changes until the next time that user logs in.

# <span id="page-208-3"></span>**17.6.7 Preemption level**

See [Preemption](#page-41-0) Levels on page 31.

#### To change the preemption level of a user:

- 1. Click the *Users* tab.
- 2. Click on a username. The User Name window will open.
- 3. Click *Preemption Levels* in the side navigation bar. The User Preemption Level window will open.
- 4. Select a preemption level (1-4) from the menu.
- 5. Click *Save* and then click *C lose*.

# <span id="page-208-0"></span>**17.6.8 Address**

The user address may be changed only for internal authentication users.

#### To specify address information for a user:

- 1. Click the *Users* tab.
- 2. Click on a username. The User Name window will open.
- 3. Click *Add resses* in the side navigation bar. The User Address Properties window will open.
- 4. Type the home address and business address of the user.
- 5. Click *Save* and then click *C lose*.

# <span id="page-208-1"></span>**17.6.9 Phone contact**

The phone contact may be changed only for internal authentication users.

#### To specify phone contact information for a user:

- 1. Click the *Users* tab.
- 2. Click on a username. The User Name window will open.
- 3. Click *Telephon es* in the side navigation bar. The User Telephone Properties window will open.
- 4. Type the home phone number, business phone number, mobile phone number, mobile business phone number and/or pager number of the user.
- 5. Click *Save* and then click *C lose*.

# <span id="page-208-2"></span>**17.6.10 Email contact**

Email contacts may be changed only for internal authentication users.

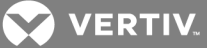

To specify email contact information for user:

- 1. Click the *Users* tab.
- 2. In a User Accounts window, click on a username. The User Name window will open.
- 3. Click *E -Mail Add resses* in the side navigation bar. The User E-Mail Properties window will open.
- 4. Type the primary email address of the user and up to five additional email addresses.
- 5. Click *Save* and then click *C lose*.

## **17.6.11 User notes**

User notes may be changed only for internal authentication users.

To specify notes about a user:

- 1. Click the *Users* tab.
- 2. Click on a username. The User Name window will open.
- 3. Click *N otes* in the side navigation bar. The User Notes window will open.
- 4. Type any information you wish.
- 5. Click *Save* and then click *C lose*.

# <span id="page-209-1"></span>**17.6.12 Custom field properties**

You may specify any information you wish in the six custom fields. Custom field properties may be changed only for internal authentication users.

#### To change the custom fields:

- 1. Click the *Users* tab.
- 2. Click on a username.
- 3. Click *Cu stom Field s* in the side navigation bar. The User Custom Fields window will open.
- 4. Type information in the fields.
- 5. Click *Save* and then click *C lose*.

# <span id="page-209-0"></span>**17.7 User Access Rights**

Access rights indicate whether a user is allowed to perform certain actions on a unit in the DSView software system. See About [Access](#page-131-0) Rights on page 123 for detailed information and a list of actions that can be enabled/disabled for target devices and managed appliances.

You may assign access control rights from a user perspective. Access rights can be granted only from the Users - Access Rights page.

#### To display a user's access rights:

- 1. Click the *Users* tab.
- 2. Click on a username. The User Name window will open.
- 3. Click *Effective R ights* in the side navigation bar and then click *A ll Un its*, *T a rget Devices* or *App lian ces*. The Target Device Effective Rights or Appliance Effective Rights window will open. Columns indicate the available actions for the unit.
	- Black check mark The user has been granted access for this right.
	- Gray check mark A group to which the user belongs has been granted access for this right.

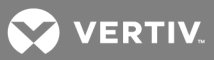

- Black X The user has been denied access for this right.
- Gray X A group to which the user belongs has been denied access for this right.
- No check mark No access has been granted or denied for this right.

The access rights display for a target device may contain information that appears invalid. For example, virtual media access can be enabled to a target device that does not support it. Similarly, virtual media access to a target device could be enabled but KVM (Video Viewer) access may be disabled. See About target device [access](#page-132-1) rights on page 124 for more information.

4. Click *C lose* when you are finished reviewing the access rights. The User Accounts window will open.

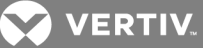

# <span id="page-211-0"></span>**18 USER GROUPS AND USER ROLES**

Users that have been added to the DSView software system may be added to the following two types of user groups:

- Roles (built-in) The DSView management software is delivered with six predefined user roles: Appliance administrators, Auditors, DSView software administrators, Everyone, User administrators and Users. All users are automatically included in the Everyone user role when they are added to the DSView software system. Users may be added to any of the other user roles. The privileges that a user has to perform tasks on the DSView software system is dependent on the user role to which the user is a member. See Built-in User [Groups](#page-41-1) Roles on [page](#page-41-1) 31.
- User-defined You may also define custom groups, based on any criteria you wish. For example, you may want to define groups based on user administrators with read-only access, software developers at a specific location, global network infrastructure personnel based on job title and so on.

Built-in user roles appear in the User - Groups - Roles window and user-defined user groups appear in the User Roles - User Define window. The Preemption Level column will indicate the preemption level of each user group. The windows may also display the following fields. Use the Customize link to add or remove fields in the display: See Using the [Customize](#page-30-0) link in windows on page 20.

- Authentication Server Name of the authentication server assigned to the user. See [Authentication](#page-75-0) Services on page 65.
- Role Role of a user-defined user group, which may be None, User, Auditor, Appliance administrator, User administrator or DSView administrator. The role column for a built-in user group or a user-defined user group with a role of None will be empty.
- Type Type of user group, which will be built-in or user-defined.

#### To display user groups:

- 1. Click the *Users* tab.
- 2. Click *G roup s* in the top navigation bar. *R oles* will automatically be selected in the side navigation bar and the Users - Roles window will open. To display the user-defined groups, click *User-Defin ed* in the side navigation bar. The User Groups - User Defined window will open.

# <span id="page-211-1"></span>**Group naming in external authentication services**

Groups in Active Directory (AD) external authentication services are specified using a combination of their Active Directory folder and group name, minus the group container specified in the DSView software.

The group container defaults to the AD domain root if it is unspecified.

For example, if you have an AD external authentication service for the "sw.eng.mydomain.com" domain with no group container specified, the "Domain Users" group in the "sw.eng.mydomain.com/Users" folder will have a DSView software equivalent of "Users/Domain Users".

Using the same example, but with a group container of "Users", the DSView software equivalent is "Domain Users".

Using the same example, but with a group container of "mydomain.com", the DSView software equivalent is "eng/sw/Users/Domain Users".

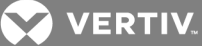

Groups in LDAP external authentication services are specified using a modified distinguishedName of their LDAP object, minus the group base DN specified in the DSView software.

For example, if you have an LDAP external authentication service with a group base DN of "ou=myldap,c=US", the "cn=Admin Users,ou=Users,o=myldap,c=US" group will have a DSView software equivalent of "Admin Users".

Using the same example, but with the "cn=Admin Users,c=Sunrise,ou=Users,o=myldap,c=US" group, the DSView software equivalent is "Sunrise/Admin Users".

# **DSView software role (built-in user groups) functional descriptions**

Appliance administrators have full access to the Units tab and limited access to the System tab. The Appliance administrator can add appliances, target devices, blade chassis and virtualization hosts and systems into the DSView software. They can launch target device sessions and perform appliance and target related system tasks. An Appliance administrator can manage KVM session settings and profiles, unit groups and all appliance settings, connections and firmware.

Auditors have full access to the Reports tab and limited access to the System tab. Auditors can view asset and usage reports as well as manage the event log and data log repository. Auditors can also perform event log system tasks.

DSView administrators have full access and control in the DSView software. They have the permissions of all other roles plus the permissions of the DSView administrator role. A DSView administrator manages global system properties, hub and spoke server replication, all system tasks and licensing. DSView administrators also manage IP addresses and port settings for hub and spoke servers, appliance firmware and file repository and appliance plug-in settings. The DSView administrator role should be very limited.

User administrators have full access to the Users tab and limited access to the Units and Systems tabs. User administrators can create and manage users, groups of users and set user permissions. They also define and maintain user-unit permissions and perform user and permission related system tasks. A User administrator can import user groups from external authentication systems and they can also associate the DSView software with the following external authentication systems:

- Active Directory
- LDAP
- TACACS
- RADIUS
- RSA SecurID

Users are the most common type of account. Users have an individual profile tab and are limited to the Units and System tabs. A user can configure basic tasks for the units to which he has the rights to. Users only have the permissions that have been granted by the DSView or User administrator.

# **18.1 Adding User-defined User Groups**

If you are using DSView software internal authentication, you may add your own custom user-defined user groups and then add other users that use DSView internal authentication as members.

External user-defined user groups (on external authentication servers) may be added, but their membership is not controlled by the DSView software.

NOTE: You must have DSView software administrator or user administrator rights to add user-defined user groups.

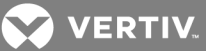

# **DSView software internal, RADIUS, LDAP, Windows NT or Active Directory authentication services**

To add a user-defined user group:

- 1. Click the *Users* tab. Click *G roup s* in the top navigation bar. Click *User-Defin ed* in the side navigation bar. The User Groups - User Defined window will open.
- 2. Click *Add*. The Add User Group wizard will appear.
- 3. The Select Authentication Service window will open. This window lists all authentication services that may be used to authenticate the user group when the user logs in. See [Authentication](#page-75-0) Services on page 65.

Click on the name of an authentication service and then click *Next*.

- If you selected *DSV iew Intern al* as the authentication service, go to step 4.
- If you selected any other type of authentication service, go to step 5.

## NOTE: If you are adding a group to the TACACS+ authentication service, see [TACACS+](#page-214-0) external [authentication](#page-214-0) services on page 206 for more information.

4. The Type in Internal Group Name window will open. Type the name for the new user group you wish to create. User-defined user group names are case-preserving and may contain up to 256 characters. Go to step 7.

# NOTE: When access rights are assigned to internal user groups, the internal group users must also be members of a built-in user group to define their role in the DSView software. See Built-in User [Groups](#page-41-1) [Roles](#page-41-1) on page 31.

- 5. The Specify External Group window opens. Complete one of the following steps, then click *N ext*:
	- Click *Specify a g roup on extern al auth entication service* and type the name of the group in the field.

User group names may contain up to 256 non-case sensitive characters. User group names are case-preserving if the user group on the external authentication server is case sensitive. See Group naming in external [authentication](#page-211-1) services on page 203.

- Click *Import the external group Everyone* to consider any user on the external authentication server as a member of this user group.
- Click *Find a group on external authentication service to choose from the list of groups on* the external authentication service. If the list of groups contains more than 5000 entries, a message will indicate that not all items are displayed.

You may filter the list by using the Filter button and the adjacent text field. If you are using an Active Directory Server, you can choose the filter method.

• Click *Filter in DSV iew Server (legacy )* to use a traditional filtering method; see [Filtering](#page-29-0) [information](#page-29-0) in a window on page 19.

-or-

• Click *Filter in Active Directory Server* to use a modified filtering method that only provides matches to the filter string based on the common name (CN) of the group. This filter uses

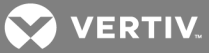

LDAP search syntax. This method passes the filter to the AD server allowing the AD server to return the matches, which provides faster results than the legacy filter method.

Select one or more external authentication service groups from the list.

- 6. Select a role for the user group(s). See Built-in User [Groups](#page-41-1) Roles on page 31 for information about user roles.
- 7. From the Preemption Levels menu, select a preemption level from 1-4; the higher the number, the higher the preemption level. See [Preemption](#page-41-0) Levels on page 31.
- 8. Click *Fin ish*.

# <span id="page-214-0"></span>**TACACS+ external authentication services**

#### To add a TACACS+ user group:

- 1. Click the *Users* tab. Click *G roup s* in the top navigation bar. Click *User-Defin ed* in the side navigation bar. The User Groups - User-Defined window will open.
- 2. Click *Add*. The Add User Group wizard will appear.
- 3. The Select Authentication Service window will open. This window lists all authentication services that may be used to authenticate the user group when the user logs in. Select an appropriate TACACS+ authentication service from the list. Click *N ext*.
- 4. If the TACACS+ service you selected is configured to use the privilege level attribute method, the Specify External Group Name window will open and display a list of privilege levels 0-15 (the higher the number, the higher the level of access).

Select a privilege level from the list. The DSView server will assign a group name based on the privilege level you select. For example, if you choose level 7, the group name will be Privilege Level 7.

Click *N ext*.

 $-0r-$ 

If the TACACS+ service you selected is configured to use the group name custom attribute method, the Specify External Group Name window will open and display a Name field. Type the name for the external user group on the external authentication service. The group name must correspond to one of the values configured in the TACACS+ service.

Click *N ext*.

- 5. Select a role for the user group(s), then click *N ext*. See Built-in User [Groups](#page-41-1) Roles on page 31 for information about user roles.
- 6. From the Preemption Levels menu, select a preemption level from 1-4; the higher the number, the higher the preemption level. See [Preemption](#page-41-0) Levels on page 31.
- 7. Click *Fin ish*.

# **18.2 Deleting User-defined User Groups**

You may delete any user-defined user groups that have been created in the DSView software system. You must have DSView software administrator or user administrator rights to delete user-defined user groups.

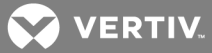

To delete a user-defined user group:

- 1. Click the *Users* tab. Click *G roup s* in the top navigation bar. Click *User-Defin ed* in the side navigation bar. The User Groups - User Defined window will open.
- 2. Click the checkbox to the left of the user group(s) to be deleted. To delete all user groups listed in the window, click the checkbox to the left of Name at the top of the list.
- 3. Click *Delete*. A confirmation dialog box will appear.
- 4. Confirm or cancel the deletion.

#### **18.3 User Group Properties**

#### To display the properties of a built-in user group:

- 1. Click the *Users* tab. Click *Groups* in the top navigation bar. *Roles* will automatically be selected in the side navigation bar and the User Groups - Built-in window will open.
- 2. Click on a user group name. The User Group Properties window will open. The display includes read-only properties for each group: name, type and preemption level.
- 3. Click *C lose* when you are finished. The Users Roles window will open.

## To display or change the properties of a user-defined user group:

- 1. Click the *Users* tab. Click *G roup s* in the top navigation bar. Click *User-Defin ed* in the side navigation bar. The User Groups - User Defined window will open.
- 2. Click on a user group name. The User Group Properties window will open.
- 3. To change the name of the user group, type a new 1-256 character name in the Name field.

#### NOTE: If the user group belongs to a TACACS+ service that uses the privilege level attribute method, the Name field will be disabled.

- 4. To change the preemption level, type a number (from 1-4; the higher the number, the higher the preemption level) in the Preemption Level field or select a value from the menu. See [Preemption](#page-41-0) Levels on page 31.
- 5. To change the role of the user group, select a role from the menu. If you do not wish to assign a role to the user group, select *N on e*.
- 6. Click *Save* and then click *C lose*. The User Groups User Defined window will open.

# **18.4 Changing User Group Members**

When users are created, they may be assigned to one or more built-in or user-defined user groups. You may add or remove users to or from the built-in and user-defined user groups.

To add or remove user group members:

#### NOTE: Members may only be assigned to or removed from user groups defined on the internal DSView authentication service.

- 1. Click the *Users* tab.
- 2. Click *G roup s* in the top navigation bar. *Bu ilt-In* will automatically be selected in the side navigation bar and the User Groups - Built-in window will open. To display the User Groups - User Defined window, click *User-Defin ed* in the side navigation bar.
- 3. Click on a user group name. The User Group Properties window will open.
- 4. Click *Members* in the side navigation bar. The User Group Members window will open.
- 5. Click *Assign*. The Assign Users to User Group window will open.
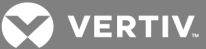

- 6. To add one or more users to the user group, select the user(s) in the Available Users list, then click *Add*. The users will be moved to the Members list.
- 7. To remove one or more users from the user group, select the user(s) in the Members list, then click *R emove*. The users will be moved to the Available Users list.
- 8. Click *Save* and then click *C lose*. The User Group Members window will open.
- 9. Click *C lose*. The User Groups Built-In or User Groups User Defined window will open (depending on which groups you were working with).

You may also add or remove a user from a built-in or user-defined user group by clicking on a username in a User Accounts window and changing its user group membership. See [Changing](#page-215-0) User Group Members on [page](#page-215-0) 207.

## **18.5 User Group Access Rights**

Access rights indicate whether a user is allowed to perform certain actions on a unit in the DSView software system. See About [Access](#page-131-0) Rights on page 123 for detailed information and a list of actions that are available for target devices and managed appliances.

You may assign access control rights from a user group perspective only by selecting *Users - Access R ights*.

## To display user group access rights:

- 1. Click the *Users* tab.
- 2. Click *G roup s* in the top navigation bar. *Bu ilt-In* will automatically be selected in the side navigation bar and the User Groups - Built-in window will open. To display the User Groups - User Defined window, click *User-Defin ed* in the side navigation bar.
- 3. Click on a user group name. The User Group Properties window will open.
- 4. Click *Effective R ights* in the side navigation bar and then click *A ll Un its*, *T a rget Devices* or *App lian ces*. The Target Devices Effective Rights window or Appliance Effective Rights window will open. Columns indicate the available actions for the unit:
	- Black check mark the user has been granted access for this right
	- Gray check mark a group to which the user belongs has been granted access for this right
	- Black X the user has been denied access for this right
	- Gray X a group to which the user belongs has been denied access for this right
	- No check mark no access has been granted or denied for this right

The access rights display may contain information that appears invalid. For example, virtual media access can be enabled to a target device that does not support it. Similarly, virtual media access could be enabled but KVM (Video Viewer) access may be disabled. See About [target](#page-132-0) device [access](#page-132-0) rights on page 124 for an explanation.

5. Click *C lose* when you are finished. The User Accounts - All window will open.

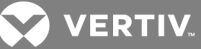

# **19 USING THE VIDEO VIEWER**

The Video Viewer is used to conduct a KVM session with one or more target devices attached to one or more KVM switches. You may optionally use KVM session profiles to control session behavior on target devices. When you connect to a device using the Video Viewer, the target device desktop appears in a separate window. The Video Viewer window supports either a 3 or 5 button mouse.

Virtual media sessions, which are supported on certain KVM switches, are opened from the Video Viewer.

## **19.1 About the Video Viewer**

The DSView management software uses either a Java-based program or an ActiveX applet to display the Video Viewer window. The Java-based Video Viewer is launched from the Mozilla and Firefox based clients when a KVM session is requested. The ActiveX Video Viewer is launched from Internet Explorer on Windows.

KVM sessions may be launched to devices from any supported KVM switch. Each KVM session will be established using the configured encryption level. See Managed [Appliance](#page-155-0) Session Settings on page 147.

To launch a KVM session, a user must have been assigned rights or belong to a user group which has been assigned rights to establish a KVM session. See About [Access](#page-131-0) Rights on page 123.

The DSView software uses system memory to store and display images within Video Viewer windows. Each opened Video Viewer window requires additional system memory. An 8-bit color setting on the client PC requires 1.4 MB of memory per Video Viewer window, a 16-bit color setting requires 2.4 MB and a 32-bit color setting requires 6.8 MB. Opening more than four simultaneous Video Viewer windows may affect system performance and is not recommended. If you attempt to open more Video Viewer windows than your system memory allows, you will receive an out of memory error and the requested Video Viewer window will not open.

When using a non-proxied connection, video performance over a slower network connection may be less than optimal. Since certain color settings use less network bandwidth than others, changing the color settings may increase video performance. For optimal video performance over a slower network connection, a color setting such as Grayscale/Best Compression or Low Color/High Compression is recommended. See Color [depth](#page-225-0) on page 217.

The Video Viewer client requires Java when launched from Mozilla or Firefox browsers. The supported Java version is 1.6 update 45. The Video Viewer requires this version. The DSView software client automatically downloads and installs the JRE (Java Runtime Environment) the first time the Video Viewer or Telnet Viewer is launched if the client machine did not have any supported JRE installed. See [Installing](#page-25-0) Java on [page](#page-25-0) 15.

See the DSR Switch Installer/User Guide for information about how the keys on a standard Type 5 Sun keyboard are emulated on a PS/2 keyboard.

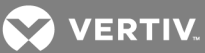

## **19.2 Window Features**

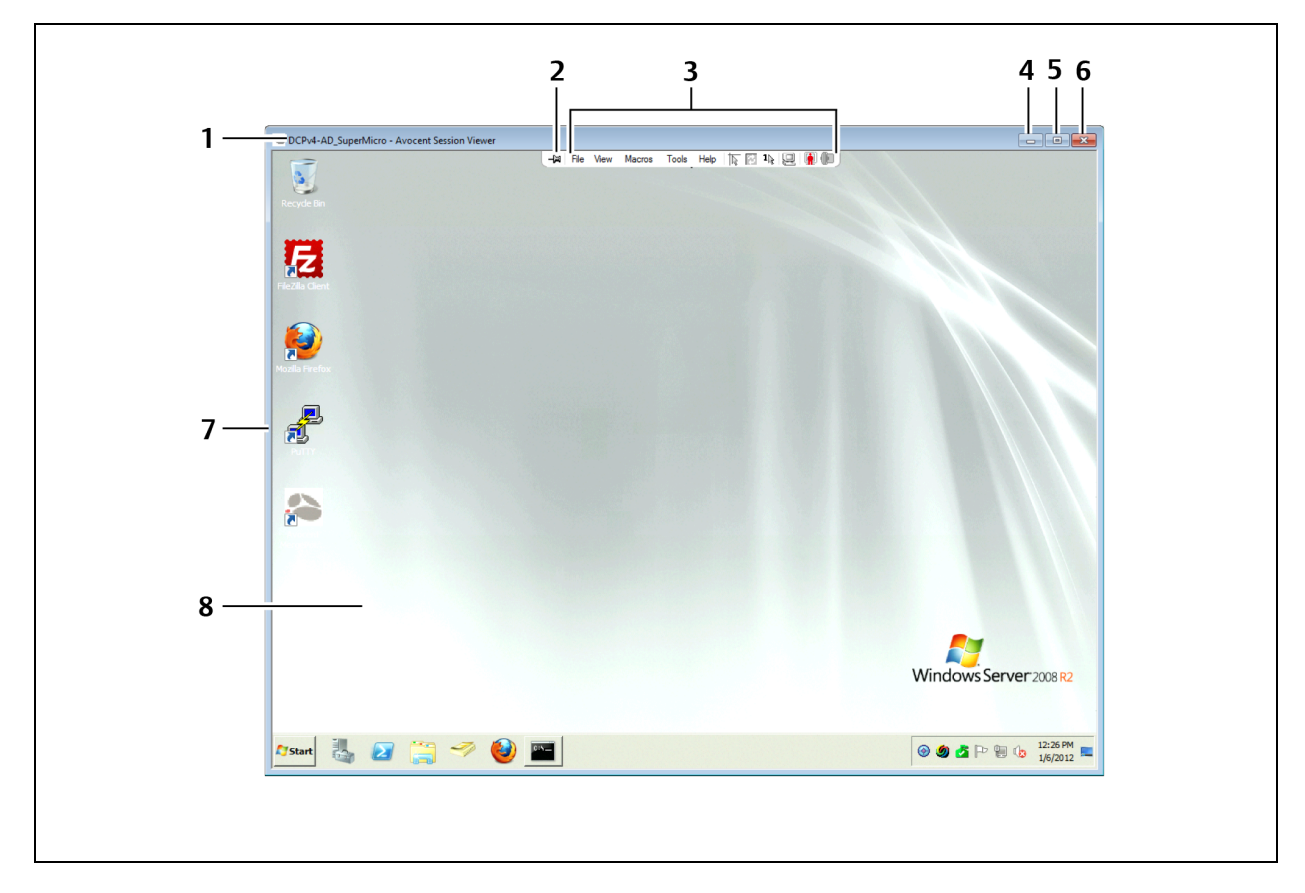

Figure 19.1 Video Viewer Window (Normal Windows Mode) (Windows OS Shown)

## Table 19.1 Video Viewer Window Descriptions

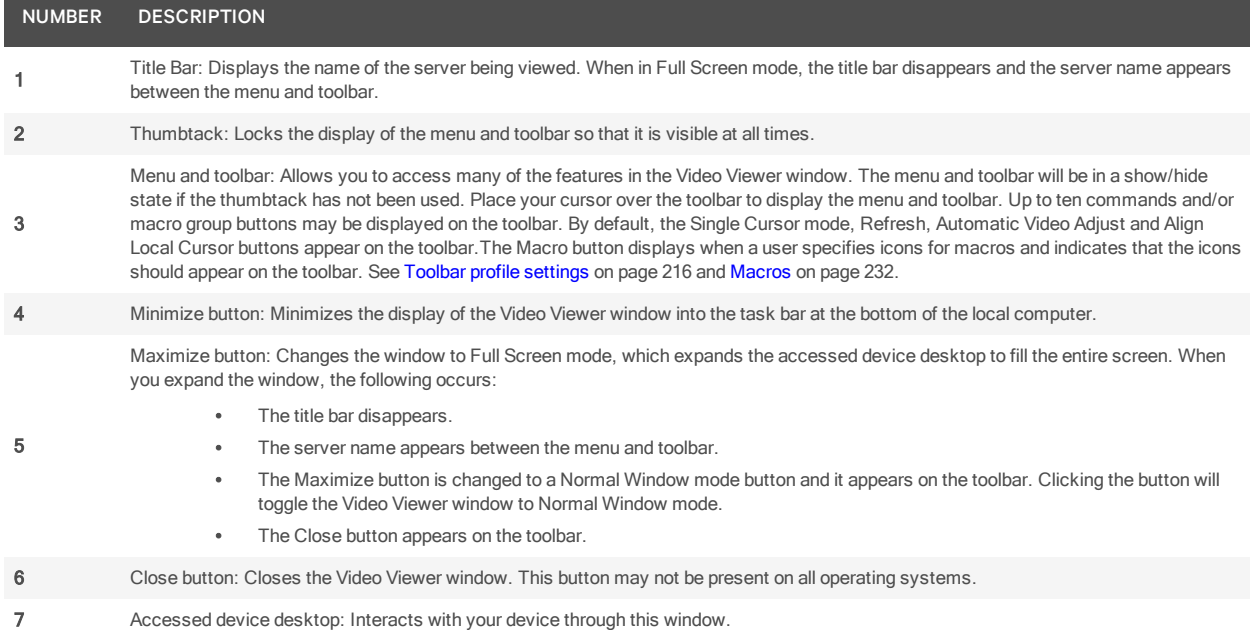

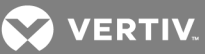

#### NUMBER DESCRIPTION

8 Frame: Resizes the Video Viewer window by clicking and holding on the frame.

NOTE: On supported Macintosh system clients, the placement of some buttons is different. The Minimize, Maximize and Close buttons are located on the left side of the screen, and the frame can be resized by clicking in the lower right corner.

NOTE: On supported Macintosh system clients, the Video Viewer opens in a self-contained window and is not included in the Macintosh Application Menu.

## **19.3 Opening a KVM Session**

See [Connecting](#page-220-0) to an existing session on page 212 for information about what occurs if the device you are attempting to access is currently being viewed by another user.

To open a KVM session from the DSView Explorer:

In a Units View window containing the target device you want to access (see [Accessing](#page-99-0) Units View [windows](#page-99-0) on page 89), click the *K VM Session* link in the Action column of the target device you wish to view.

The Video Viewer launches in a new window.

### **To open a KVM session using the Unit Overview window:**

- 1. In a Units View window containing the target device you want to access (see [Accessing](#page-99-0) Units View [windows](#page-99-0) on page 89), click on the name of the target device. The Unit Overview window will open.
- 2. Click on the *K VM Session* name or icon.

The Video Viewer launches in a new window.

#### <span id="page-219-0"></span>**19.3.1 Opening an exclusive KVM session**

An exclusive KVM connection is used when you need to access a port while excluding all other users. When a port is selected with the Exclusive KVM connection setting enabled, no other user in the system may switch to that port.

#### To open an exclusive (non-shared) KVM session from the DSView Explorer:

- 1. In a Units View window containing the target device you want to access (see [Accessing](#page-99-0) Units View [windows](#page-99-0) on page 89), click the alternate actions arrow in the Action column of the target device. A list of actions will appear.
- 2. Click the *Exclu sive K VM Session* link.

The Video Viewer launches in a new window. A yellow dot will appear next to the icon of the target device in the Units View windows to indicate an Exclusive KVM connection. Other users may not share that session.

#### **To open an exclusive (non-shared) KVM session in the Unit Overview window:**

- 1. In a Units View window containing the target device you want to access (see [Accessing](#page-99-0) Units View [windows](#page-99-0) on page 89), click on the name of the target device. The Unit Overview window will open.
- 2. Click Exclusive KVM Session checkbox.

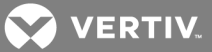

3. Click the *K VM Session* icon or link in the Unit Overview window.

The Video Viewer launches in a new window. A yellow dot will appear next to the icon of the target device in the Units View windows to indicate an Exclusive KVM connection. Other users may not share the session.

## <span id="page-220-0"></span>**19.3.2 Connecting to an existing session**

When you attempt to connect to a port already in use by another user, the Cannot connect to the server dialog box displays and states that the port is in use along with the name of the current user(s). At this point, you may request to share access to the port with the current user(s).

You may be presented with one or more of the following options:

• Actively share a connection - When you are prompted to share a connection and you click *Sh a re with th e oth er u ser* but do not click *Passive Sh a re*, an active connection will be established. When sharing access to a port actively, all users may monitor the port and take control if no other user is currently active.

When you click  $OK$ , the primary user who is currently active will receive a request to allow sharing unless *A llow sh a red conn ection s autom atically* has been enabled (see Video [Viewer](#page-221-0) session [properties](#page-221-0) on page 213). If the user confirms, then you will be given active access to the port.

• Passively share a connection - When you are prompted to share a connection and you click *Sh a re with th e oth er u ser* and also click *Passive Sh a re*, a passive connection will be established. When sharing access to a port passively, you may only view what occurs on the target device, without controlling the keyboard or mouse.

When you click  $OK$ , the primary user who is currently active will receive a request to allow sharing unless *A llow sh a red conn ection s autom atically* has been enabled (see Video [Viewer](#page-221-0) session [properties](#page-221-0) on page 213). If the user confirms, then you will be given passive access to the port.

• Preempt a user's connection (DSView software administrators and user administrators only; see Built-in User [Groups](#page-41-0) Roles on page 31) - When you are prompted to preempt the user's session and you click *Preempt* the *other user*, the user requesting access to the target device will be connected and existing user(s) will lose their connection to the target device. The existing user(s) will be notified that their sessions have been preempted.

You cannot preempt a local user who is in broadcast mode. See the DSR Switch Installer/User Guide for more information.

• Make a stealth connection (DSView software administrators, appliance administrators and user administrators only; see Built-in User [Groups](#page-41-0) Roles on page 31). When you are prompted to connect using Stealth mode and you click *Stealth mode*, a Video Viewer window session will be started but you will only be able to view what occurs on the target device, without controlling the keyboard or mouse. The user who is currently active will not be notified that access is being shared and no request to authorize sharing will be made. If the user's preemption level is higher than or equal to yours, the stealth connection may not be permitted; see [Preemption](#page-41-1) Levels on [page](#page-41-1) 31.

Up to 12 users may share a single port at one time. If a 13th user attempts to connect, an error message will inform the user that no sessions are available.

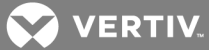

To display a list of users sharing their port or channel, select *V iew - L ist of Sh a red Users* in the Video Viewer window. Users in stealth mode are excluded from this display.

## <span id="page-221-0"></span>**19.3.3 Video Viewer session properties**

Session properties specify whether users may share Video Viewer sessions automatically and whether shared connections may be viewed with the Video Viewer View - Connected Users command.

#### To change Video Viewer session properties:

You must have DSView software administrator or user administrator privileges to configure Video Viewer session properties.

- 1. Click the *System* tab in the DSView Explorer.
- 2. Click *Global Properties* in the top navigation bar.
- 3. Click on *V ideo Session s* in the side navigation bar.
- 4. To allow other users to share a Video Viewer session automatically, enable the Allow shared connections automatically checkbox. You will not be notified that they wish to connect to the session and will not be able to accept or reject the connection.

Disable the checkbox if you want to be notified when other users want to share the Video Viewer session. When a user attempts to connect to the session, you will be notified and prompted to accept or reject the connection request.

- 5. To display a list of shared connections using the *V iew - Conn ected Users* command in the Video Viewer window, enable the View identity of shared connections checkbox. See [Displaying](#page-236-0) Video [Viewer](#page-236-0) Users on page 228.
- 6. To specify if smart card connections can be used in Video Viewer sessions, enable or disable *A llow Sm a rt Ca rd s to be u sed in V ideo V iewer session s.*
- 7. To specify if a single available smart card can be automatically mapped, enable or disable *Autom atically m ap th e Sm a rt Ca rd wh en a sing le ca rd is p resent*.
- 8. Click *Save* and then click *C lose*.

## **19.3.4 Session time-out**

A remote session may time-out if there has been no activity in a session window for a specified time. The session time-out value is configured by the DSView software administrator at the switch level. See Managed [Appliance](#page-135-0) Settings on page 127.

You may override this value within the DSView Explorer. If you specify a new time-out value, it will be used the next time the DSView software is started.

## **19.4 Closing a Video Viewer Session**

To close a Video Viewer session:

Select *File - Exit* from the Video Viewer menu.

## **19.5 KVM Session Profiles**

KVM session profiles provide a convenient method of controlling KVM session behavior on a target device. DSView software appliance administrators may add, change and delete KVM session profiles. A profile is then assigned to a target device. Appliance administrators or users with unit configure or unit edit rights may assign a profile to one or more target devices.

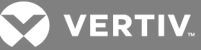

There is always one KVM session profile, named the Default KVM Session Profile. (This profile is called the "default profile" for the remainder of this section.) Its configuration may be changed, but the default profile cannot be deleted. The default profile is used when the profile assigned to a target device is deleted. It is also used when a target device is added to the DSView software system and no other profile is assigned.

### NOTE: For DSView software systems that are upgraded from an earlier version, existing target devices will not be assigned a profile.

You may create any number of additional KVM session profiles and then assign them to target devices. When a new profile is created, it has all settings configured to Inherit Default Settings; that is, it uses all the settings from the default profile. The appliance administrator may then change only those settings that differ from the default profile. For example, a new profile may be identical to the default profile, except with different toolbar settings.

Some settings have a profile override option, which indicates whether users may override the profile information by using Video Viewer menu commands (see Using Menu [Commands](#page-229-0) to Manage Session [Settings](#page-229-0) on page 221). If the override option is disabled for a setting in the profile, the Video Viewer menu selection for that setting will be disabled for the target device using that profile. If a target device is not assigned a profile, a user with a Video Viewer connection to that target device may use the Video Viewer menu commands to control their session.

In addition to the profile override option, the color depth and video scaling settings have an option that can be enabled to prohibit the user from setting a higher value than the current setting. Enabling this option can improve bandwidth management.

<span id="page-222-0"></span>A KVM session profile contains general, cursor, toolbar and video settings.

## **19.5.1 General profile settings**

#### **Name**

A KVM session profile name uniquely identifies the profile. Profile names may contain 1-64 characters. No two KVM session profiles may have the same name.

## **Default macro group**

The default macro group setting allows you to choose which global macro group will appear in the Video Viewer Macros menu. See [Macros](#page-240-0) on page 232.

If you enable *A llow u sers to override th is setting*, or if no profile is assigned to the target device, users may specify the default macro group using Video Viewer menu commands.

## **Keyboard pass through mode**

The keyboard pass through mode setting enables or disables keyboard pass through.

Keystrokes that a user enters may be interpreted in two ways, depending on the screen mode of the Video Viewer window:

- If a Video Viewer window is in full screen mode, keystrokes and keyboard combinations are sent to the remote server being viewed.
- If a Video Viewer window is in regular desktop mode, keyboard pass through mode allows you to control whether the remote server or local computer will recognize certain keystrokes or keystroke combinations.

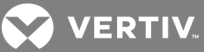

When keyboard pass through mode is enabled, keystrokes and keystroke combinations are sent to the remote server being viewed when the Video Viewer window is active. For Windows, Linux and Solaris operating systems, all keystrokes and keystroke combinations are supported except Ctrl-Alt-Del. For Macintosh operating systems, the following table lists keystrokes and keystroke combinations that are not supported.

| KEYSTROKES AND KEYSTROKE COMBINATIONS | <b>DESCRIPTION</b>     |
|---------------------------------------|------------------------|
| F13                                   | Function Key           |
| F14                                   | <b>Brightness Up</b>   |
| F15                                   | <b>Brightness Down</b> |
| F16                                   | Function Key           |
|                                       | Volume Down            |
|                                       | Volume Up              |
|                                       | Mute                   |
|                                       | Eject                  |
| Command-Option-Eject                  | Sleep Immediately      |
| Command-Control-Eject                 | Restart                |
| Command-Option-Control-Eject          | Shut Down              |
| Option-Command-D                      | Display/Hide Dock      |

Table 19.2 Macintosh Keys and Keystrokes Not Supported in Keyboard Pass Through

When the local desktop is active, keystrokes and keystroke combinations entered by the user affect the local computer.

In full-screen mode, keystrokes are always passed to the target device, regardless of the keyboard pass through mode setting.

The Ctrl-Alt-Delete keyboard combination can only be sent to a remote server by using a macro. See [Macros](#page-240-0) on page 232.

The Japanese keyboard ALT-Han/Zen keystroke combination is always sent to a remote server, regardless of the screen mode or keyboard pass through setting.

If you enable *A llow u sers to override th is setting*, or if no profile is assigned to the target device, users may enable/disable pass through mode using Video Viewer menu commands. You may also enable/disable full screen mode. See General [commands](#page-229-1) on page 221.

## **Menu activation keystroke**

The menu activation keystroke setting specifies the keystroke that can be used to activate the Video Viewer menu. When the menu and toolbar display are hidden, pressing this key re-enables the display. If you enable *A llow u sers to override th is setting*, or if no profile is assigned to the target device, users may specify the menu activation keystroke using Video Viewer menu commands. See General [commands](#page-229-1) on [page](#page-229-1) 221.

## <span id="page-224-1"></span>**19.5.2 Cursor profile settings**

To prevent potential mouse conflicts, you may configure certain settings on each server connected to a managed appliance. For details, see the Mouse and Pointer Settings Technical Bulletin, which is available on the DSView software DVD and on the Vertiv web site.

## **Local cursor**

The local cursor setting specifies the appearance of the local mouse cursor. There are five appearance choices. You may also choose no cursor or the default cursor.

If you enable *A llow u sers to override th is setting*, or if no profile is assigned to the target device, users may specify the local cursor setting using Video Viewer menu commands. See Cursor [commands](#page-230-0) on page 222.

## **Single cursor mode - session startup**

#### NOTE: Single cursor mode is available only on supported Windows system clients.

The single cursor mode - session startup setting indicates whether the Video Viewer starts up in single cursor mode.

In single cursor mode, the display of the local (second) cursor in the Video Viewer window is turned off and only the target device mouse pointer will be visible. The only mouse movements that will appear are those of the target device remote cursor. Single cursor mode is used when there is no need for a local cursor.

The cursor mode status of the Video Viewer window displays in the title bar, including the keystroke that can be used to exit single cursor mode.

If you enable *A llow u sers to override th is setting*, or if no profile is assigned to the target device, users may enter and exit single cursor mode using Video Viewer menu commands. See Cursor [commands](#page-230-0) on page [222.](#page-230-0)

#### **Single cursor mode - release keystroke**

The single cursor mode - release keystroke setting indicates the keystroke that can be used to release the Video Viewer single cursor mode.

When using a device that captures keystrokes before they reach the client, you should avoid using those keys to restore the mouse pointer.

If you enable *A llow u sers to override th is setting*, or if no profile is assigned to the target device, users may specify the cursor release keystroke using Video Viewer menu commands. See Cursor [commands](#page-230-0) on page [222.](#page-230-0)

## <span id="page-224-0"></span>**19.5.3 Toolbar profile settings**

## **Hide delay**

The hide delay setting indicates the number of seconds before the toolbar hides in the Video Viewer window when it is in show/hide state (that is, not locked in place by the thumbtack).

**VERTIV** 

If you enable *A llow u sers to override th is setting*, or if no profile is assigned to the target device, users may specify the hide delay using Video Viewer menu commands. See Toolbar [commands](#page-231-0) on page 223.

## **Available/enabled items lists**

The Available items and Enabled items columns indicate which toolbar functions and macros can and will be displayed in the Video Viewer window.

If you enable *A llow u sers to override th is setting*, or if no profile is assigned to the target device, users may specify the items to display using Video Viewer menu [commands](#page-231-0). See Toolbar commands on page 223.

## <span id="page-225-1"></span><span id="page-225-0"></span>**19.5.4 Video profile settings**

## **Color depth**

The color depth setting indicates the color depth the Video Viewer will use.

The Dambrackas Video Compression™ (DVC) algorithm allows you to display more colors for the best fidelity, or fewer colors to reduce the volume of data transferred on the network.

The choices are (in descending color quantity): Best Color, Medium Color/Medium Compression, Low Color/High Compression or Gray Scale/Best Compression.

If you enable *A llow u sers to override th is setting*, you may also control whether they may select a value higher than the profile setting. For example, when this control is enabled, if the color depth setting in the profile is Low Color/High Compression, users on a target device using that profile will not be able to select Best Color. However, they could select a lower color depth such as Gray Scale/Best Compression.

If you enable *A llow u sers to override th is setting*, or if no profile is assigned to the target device, users may specify the color depth using Video Viewer menu commands. See *V ideo comm and s* on page 1.

## **Video scaling**

The video scaling setting (*V iew - Scaling*) indicates the Video Viewer window resolution. You may choose absolute values, auto scale or full scale.

When autoscaling is enabled, the DSView software will automatically adjust the display if the window size changes during a session. When a user accesses a channel using sharing, the display will be adjusted to match the input resolution selected by the primary user of that channel. This will prevent the primary user's display from being affected. If the target device resolution changes any time during a session, the display will be adjusted automatically.

When full scaling is enabled, the display window is sized to match the resolution of the server being viewed.

If users are allowed to override this profile setting, you may also control whether they may select a value higher than the profile setting. For example, when this control is enabled, if the video scaling setting in the profile is 768 x 576, users on a target device using that profile will not be able to select 1024 x 768. However, they could select a lower resolution such as 640 x 480.

## NOTE: Wide screen format absolute values are listed in the scaling menu, but may not be supported on all appliances. If a value is not supported, it is disabled or hidden.

If you enable *A llow u sers to override th is setting*, or if no profile is assigned to the target device, users may specify the video scaling using Video Viewer menu commands. See Video [commands](#page-231-1) on page 223.

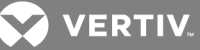

## **Background refresh**

The background refresh setting enables or disables background refresh.

When background refresh is enabled, a small portion of video data is constantly sent by the KVM switch to background refresh the Video Viewer window. When background refresh is disabled, the Video Viewer window is updated by the switch only when it determines that the target device video image has changed.

## NOTE: This option is not available if the switch does not support background refresh or if the DSR Remote Operations software is being used to connect to the DSR switch viewing the target device. See *DSR R emo te O perations So ftware* on page 1.

If you enable *A llow u sers to override th is setting*, or if no profile is assigned to the target device, users may enable/disable background refresh using Video Viewer menu commands. Users may also use the Refresh Image command. See Video [commands](#page-231-1) on page 223.

#### <span id="page-226-0"></span>**19.5.5 Managing KVM session profiles**

Only appliance administrators may display, add, change or delete a KVM session profile. To assign a profile to a target device, the user must either be an appliance administrator or have unit configure or edit rights. These operations are all performed in the DSView Explorer.

#### To display KVM session profile names and settings:

- 1. Click the *Un its* tab.
- 2. Click *Profiles* in the top navigation bar. The KVM Session Profiles window will open, listing the profile names.
- 3. To view a profile's settings, click the profile name, then click *Gen eral*, *Cu rsor*, *Toolba r* or *V ideo* in the side navigation bar to view the settings.
- 4. Click *C lose*.

#### To add a KVM session profile:

- 1. Click the *Un its* tab.
- 2. Click *Profiles* in the top navigation bar. The KVM Session Profiles window will open.
- 3. Click *Add*. The Add KVM Session Profile window will open.
- 4. Enter a 1-64 character name for the new profile. The name cannot be the same as the name of an existing KVM session profile.
- 5. Click *Add*. The new profile will be created with all values set to *Inh erit Defau lt Setting s*.

#### To change a KVM session profile:

- 1. Click the *Un its* tab.
- 2. Click *Profiles* in the top navigation bar. The KVM Session Profiles window will open.
- 3. Click the profile name.
- 4. Change the desired settings.
	- For many settings, the choices will include Inherit Default Settings, if you are changing any profile other than the default profile. When you select *Inh erit Defau lt Setting s*, the fields for that setting will automatically be filled with values from the Default KVM Session Profile; these values cannot be changed.

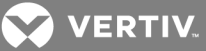

• Several settings also allow you to enable/disable an Allow users to override these settings checkbox. When enabled, users may override that profile setting using a Video Viewer menu command or button. When disabled, users cannot override the setting.

For all profiles other than the default profile, if a setting is configured with Inherit Default Settings, the Allow users to override these settings checkbox for that setting will not be available (it will be disabled).

- 5. To change general settings (see General profile [settings](#page-222-0) on page 214):
	- a. Click *Gen eral* in the side navigation bar. The General Settings window will open.
	- b. In the Name field, enter a 1-64 character name. This cannot be the same name as an existing KVM session profile.
	- c. In the Default Macro Group field, select the macro group that will appear in the Video Viewer Macros menu. Enable or disable the Allow users to override this setting checkbox.
	- d. In the Keyboard Pass Through mode field, enable or disable keyboard pass through. Enable or disable the Allow users to override this setting checkbox. As noted in the window, in full screen mode, keystrokes are always passed to the target device, regardless of this setting.
	- e. In the Menu Activation Keystroke field, select the keystroke that will activate the Video Viewer menu. Enable or disable the Allow users to override this setting checkbox.
	- f. If you changed any settings, click *Save*.
- 6. To change cursor settings (see Cursor profile [settings](#page-224-1) on page 216):
	- a. Click *Cu rsor* in the side navigation bar. The Cursor Settings window will open.
	- b. In the Local Cursor field, if you do not check the Inherit Default Settings checkbox, enable the radio button for the desired cursor type. Check or uncheck the Allow users to override this setting checkbox.
	- c. In the Single Cursor mode menu, indicate whether the Video Viewer will start up in single cursor mode. Enable or disable the Allow users to override these settings checkbox.
	- d. In the Release Keystroke menu, select the keystroke that will release the Video Viewer single cursor mode. Enable or disable the Allow users to override these settings checkbox.
	- e. In the Mouse Sync menu, select *En ab le* or *Disab le*. Enabling Mouse Sync provides improved mouse tracking on the target device on supported system configurations. If Mouse Sync is enabled, it is not necessary to disable mouse acceleration on the target device. Enable or disable the Allow users to override these settings checkbox.
	- f. In the Mouse Sync Notification, select *Disp lay N otification* or *Do N ot Disp lay N otification* to indicate if you want the mouse acceleration pop-up warning to display when a user launches a KVM session. Users cannot override this setting.
	- g. If you changed any settings, click *Save*.
- 7. To change toolbar settings (see Toolbar profile [settings](#page-224-0) on page 216):
	- a. Click *Toolbar* in the side navigation bar. The Toolbar Settings window will open.
	- b. If this is not the default profile, the Inherit Default Settings checkbox may be enabled or disabled. When enabled, no other settings in this window may be changed.
	- c. In the Hide Delay field, select the number of seconds for the toolbar hide delay.
	- d. To add functions to be displayed in the toolbar, select one or more functions from the Available Functions column, then click *Add*. The selected items will move to the Enabled Functions column.

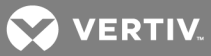

To add macros to be displayed in the toolbar, select one or more macros from the Available Macros column, then click *Add*. The selected items will move to the Enabled Macros column.

To remove functions or macros from display in the toolbar, select one or more items from the Enabled Functions or Enabled Macros column, then click Remove. The selected items will move to the Available Functions or Available Macros column.

- e. Enable or disable the Allow users to override these settings checkbox.
- f. If you changed any settings, click *Save*. The enabled functions will be displayed first in the toolbar, followed by the enabled macros.
- 8. To change video settings (see Video profile [settings](#page-225-1) on page 217):
	- a. Click *V ideo* in the side navigation bar. The Video Settings window will open.
	- b. In the Color Depth field, choose the desired value. Enable or disable the Allow users to override these settings checkbox.

If users are allowed to override this setting, you may also enable or disable the *Proh ib it u sers from selecting a h igh er valu e* checkbox. When enabled, users may select a higher color depth value than the current setting. When disabled, users may not select a higher value, but they may select a lower value.

c. In the Video Scaling field, choose the desired value. Enable or disable the >Allow users to override these settings checkbox.

If users are allowed to override this setting, you may also enable or disable the Prohibit users from selecting a higher value checkbox. When enabled, users may select a higher video scaling value than the current setting. When disabled, users may not select a higher value, but they may select a lower value.

- d. In the Background Refresh field, enable or disable background refresh. Enable or disable the Allow users to override these settings checkbox.
- e. If you changed any settings, click *Save*.
- 9. Click *C lose*.

#### To delete one or more KVM session profiles:

## NOTE: The default KVM Session Profile cannot be deleted.

- 1. Click the *Un its* tab.
- 2. Click *Profiles* in the top navigation bar.
- 3. To delete one or more profiles, click the checkbox to the left of the profile name. To delete all profiles except the Default KVM Session Profile, click the checkbox to the left of Name at the top of the list.
- 4. Click *Delete*. A confirmation dialog box will appear.
- 5. Confirm or cancel the deletion.

#### To assign a KVM session profile to a target device:

- 1. In a Units View window containing target devices (see [Accessing](#page-99-0) Units View windows on page [89](#page-99-0)), click on the target device name.
- 2. Click *Properties* in the side navigation bar, then click *Profiles* in the side navigation bar. The Profiles window will open.

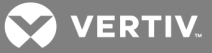

- 3. Select the desired profile.
- 4. Click *Save* and then click *C lose*.

#### To assign a KVM session profile to multiple target devices:

- 1. In a Units View window containing target devices (see [Accessing](#page-99-0) Units View windows on page [89](#page-99-0)), click the checkbox next to one or more target devices. To change the KVM session profile for all target devices in the page, click the checkbox to the left of Name at the top of the list.
- 2. Click *O peration s*, then select *Properties* from the drop-down menu.
- 3. The Multiple Unit Properties window will open. Click *Profile*.
- 4. Select a KVM session profile from the menu.
- 5. Click *Save* and then click *C lose*.

## <span id="page-229-0"></span>**19.6 Using Menu Commands to Manage Session Settings**

KVM session profiles contain settings for the many following operations. In a profile, if the Allow users to override this setting checkbox is enabled for a setting, or if a profile has not been assigned to a target device, Video Viewer users connected to that target device may use the Video Viewer menu commands/buttons described in this section.

## <span id="page-229-1"></span>**19.6.1 General commands**

All of the following commands except enabling/disabling full screen mode may also be specified in a KVM session profile; see General profile [settings](#page-222-0) on page 214.

#### To specify a key for toggling activation of the menu and toolbar:

- 1. Select *Tools - Session O ption s* from the Video Viewer menu or click the *Session O ption s* button. The Session Options dialog box appears.
- 2. Click the *Gen eral* tab.
- 3. In the Menu Activation Keystroke field, select a keystroke from the menu.
- 4. Click  $OK$ . When you disable the menu and toolbar display, pressing the specified key reenables the display.

#### To enable keyboard pass-through:

- 1. Select *Tools - Session O ption s* from the Video Viewer menu or click the *Session O ption s* button. The Session Options dialog box appears.
- 2. Click the *Gen eral* tab.
- 3. Select *Pass-th rough all keyst rokes in regu la r window mode*.
- 4. Click *O K*.

#### To enable or disable full screen mode:

#### NOTE: The View - Full Screen command may only be used by the primary user. The command is not available to non-primary users who are sharing the session.

1. To enable full screen mode, click the *Maxim ize* button or select *V iew - Fu ll Sc reen* from the Video Viewer menu. The desktop window will disappear and only the accessed device desktop will be visible. The screen will be resized up to a maximum of 1024 x 768. If the desktop has a higher resolution, then a black background will surround the full screen image. The floating toolbar will appear.

2. To disable full screen mode, click the *Fu ll Sc reen Mode* button on the floating toolbar to return to the desktop window.

## <span id="page-230-0"></span>**19.6.2 Cursor commands**

The mouse cursor and key for exiting single cursor mode commands may also be specified in a KVM session profile; see Cursor profile [settings](#page-224-1) on page 216.

The commands to enter and exit single cursor mode and the command to align the mouse cursors cannot be set in a KVM session profile.

### NOTE: If the target device does not support the ability to disconnect and reconnect the mouse (almost all newer PCs do), then the mouse will become disabled and the device will have to be rebooted.

To prevent potential mouse conflicts, you may configure certain settings on each server connected to a managed appliance. For details, see the Mouse and Pointer Settings Technical Bulletin, which is available on the Vertiv web site.

#### To change the mouse cursor setting:

- 1. Select *Tools - Session O ption s* from the Video Viewer menu or click the *Session O ption s* button. The Session Options dialog box appears.
- 2. Click the *Mou se* tab.
- 3. In the Local Cursor panel, select a mouse cursor type.
- 4. Click *O K*.

#### To enter single cursor mode:

Select *Tools - S ing le Cu rsor Mode* from the Video Viewer menu or click the *S ing le Cu rsor Mode* button. The local cursor will not appear and all movements will be relative to the target device.

#### NOTE: Single cursor mode is only available on supported Windows system clients.

#### To specify a key for exiting single cursor mode:

- 1. Select *Tools - Session O ption s* from the Video Viewer menu or click the *Session O ption s* button. The Session Options dialog box appears.
- 2. Click the *Mou se* tab.
- 3. In the Single Cursor mode field, select a key from the menu.
- 4. Click *OK*. The key will be displayed in the title bar. When single cursor mode is enabled, pressing the specified key returns the session to regular desktop mode.

#### To exit single cursor mode:

Press the key identified in the title bar.

To align the mouse cursors:

NOTE: The DSView software cannot get constant feedback from the mouse, so occasionally the mouse on the switch may lose sync with the mouse on the host system. If your mouse or keyboard no longer responds properly, align the mouse to re-establish proper tracking. Alignment causes the local cursor to be aligned with the cursor on the remote server. Resetting causes the appliance to simulate a mouse and keyboard reconnect at the device as if you had disconnected and then reconnected them.

Click the *A lign Local Cu rsor* button in the Video Viewer toolbar. The local cursor will align with the cursor on the remote device.

<span id="page-231-0"></span>If cursors drift out of alignment, turn off mouse acceleration in the device.

## **19.6.3 Toolbar commands**

These commands may also be specified in a KVM session profile; see Toolbar profile [settings](#page-224-0) on page 216.

#### To specify a toolbar hide time:

- 1. Select *Tools - Session O ption s* from the Video Viewer menu or click the *Session O ption s* button. The Session Options dialog box appears.
- 2. Click the *Toolbar* tab.
- 3. Use the arrow keys to specify the number of seconds to delay the hiding of the toolbar.
- 4. Click *O K* to save the changes and close the dialog box.

#### To add or remove items in the toolbar:

- 1. Select *Tools - Session O ption s* from the Video Viewer menu or click the *Session O ption s* button. The Session Options dialog box appears.
- 2. Click the Toolbar tab.
- 3. Enable the checkboxes for the items to display in the toolbar. Disable the checkboxes for the items to remove from the toolbar.
- 4. Click  $OK$  to save the changes and close the dialog box.

## <span id="page-231-1"></span>**19.6.4 Video commands**

The color depth, scaling and background refresh commands may also be specified in a KVM session profile; see Video profile [settings](#page-225-1) on page 217. The refresh image button/command cannot be set in a KVM session profile.

#### To adjust the color depth:

Select *View - Color Depth* from the Video Viewer menu, then.select the desired depth.

To change the Video Viewer window resolution:

#### NOTE: The View - Scaling command is not available if the Video Viewer window is in full screen mode or to non-primary users of a shared session.

Select the *View - Scaling* command, then select the desired resolution. The default is 1024 x 768.

To enable or disable background refresh:

- 1. Select *Tools - Session O ption s* from the Video Viewer menu or click the *Session O ption s* button. The Session Options dialog box appears.
- 2. Click the *Gen eral* tab.
- 3. Enable or disable the Background Refresh checkbox.
- 4. Click *O K*.

You may also use the Refresh Image command.

#### To refresh the screen:

Click the *R efresh Im age* button in the Video Viewer toolbar or select *V iew - R efresh* from the Video Viewer menu. The digitized video image will be completely regenerated.

### **19.6.5 Mouse scaling command**

Mouse scaling cannot be specified in a KVM session profile.

To prevent potential mouse conflicts, you may configure certain settings on each server connected to a managed appliance. For details, see the Mouse and Pointer Settings Technical Bulletin, which is available on the DSView software DVD and on the Vertiv web site.

#### To set mouse scaling:

- 1. Select *Tools - Session O ption s* from the Video Viewer menu or click the *Session O ption s* button. The Session Options dialog box appears.
- 2. Click the *Mou se* tab.
- 3. To use one of the preconfigured settings, enable a radio button.
	- In the Default 1:1 scaling ratio, every mouse movement on the desktop window will send an equivalent mouse movement to the server.
	- In the High 2:1 scaling ratio, the same mouse movement will send a 2X mouse movement.
	- In the Low 1:2 scaling ratio, the value will be 1/2X.
- 4. To set custom scaling, click the Custom radio button. The X and Y fields become enabled. Type a mouse scaling value in the X and Y fields. For every mouse input, the mouse movements are multiplied by the respective X and Y scaling factors. Valid input ranges are 0.25-3.00.

#### **19.6.6 Mouse Sync**

Enabling Mouse Sync in the KVM session profile provides improved mouse tracking on the target device. If Mouse Sync is enabled, it is not necessary to disable mouse acceleration on the target device.

If overrides are allowed (see [Managing](#page-226-0) KVM session profiles on page 218), the primary user can require the Video Viewer to override the profile settings.

### NOTE: Mouse Sync is supported on Windows or Macintosh target devices connected with a USB2 IQ module.

To set Mouse Sync from the Video Viewer:

- 1. Select *Tools - Session O ption s* from the Video Viewer menu or click the *Session O ption s* button. The Session Options dialog box appears.
- 2. Click the *Mou se* tab.
- 3. In the Mouse Sync section, the current status is shown. Enable or disable the Enable Synchronization checkbox.

NOTE: On supported system configurations, the Mouse Sync status is Available. If the target device is running a supported operating system but is not connected with a USB2 IQ module, the status is Not Supported. If the target device is connected with USB2 IQ module but is not running a Windows or Macintosh operating system, the status is Unavailable.

4. Click *O K*.

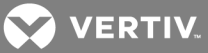

## **19.7 Manual Video Adjustment**

Generally, the Video Viewer window automatic adjustment features will optimize the video for the best possible view. However, users may fine tune the video with the help of Vertiv Technical Support by using the *Tools - Manu al V ideo Ad ju st* command in the Video Viewer menu or clicking the *Manu al V ideo Ad ju st* button. This displays the Manual Video Adjust dialog box.

Video adjustment is a per target setting and applies to each target device you access.

Modified video settings are written to the KVM switch. Settings are also stored per port/channel session on a system when they are made and saved so they may be used during a non-shared session as follows:

- If sharing is not enabled, the video settings made on the local KVM switch during the session are used.
- If sharing is enabled for the non-primary user, video settings are read from the KVM switch.

See [Connecting](#page-220-0) to an existing session on page 212 for information about session sharing.

Users may verify the level of packets per second required to support a static screen by observing the packet rate which is located in the lower left-hand corner of the dialog box.

To manually adjust the video quality of the window:

NOTE: The following video adjustments should be made only on the advice and with the help of Vertiv Technical Support.

- 1. Select *Tools - Manu al V ideo Ad ju st* from the Video Viewer menu or click the *Manu al V ideo Ad ju st* button. The Manual Video Adjust dialog box appears.
- 2. Click the icon for the feature you wish to adjust.
- 3. Move the slider bar and then fine tune the setting by clicking the *Min* (-) or *Max* (+) buttons to adjust the parameter for each icon pressed. The adjustments will display immediately in the Video Viewer window.
- 4. When finished, click *C lose*.

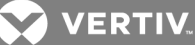

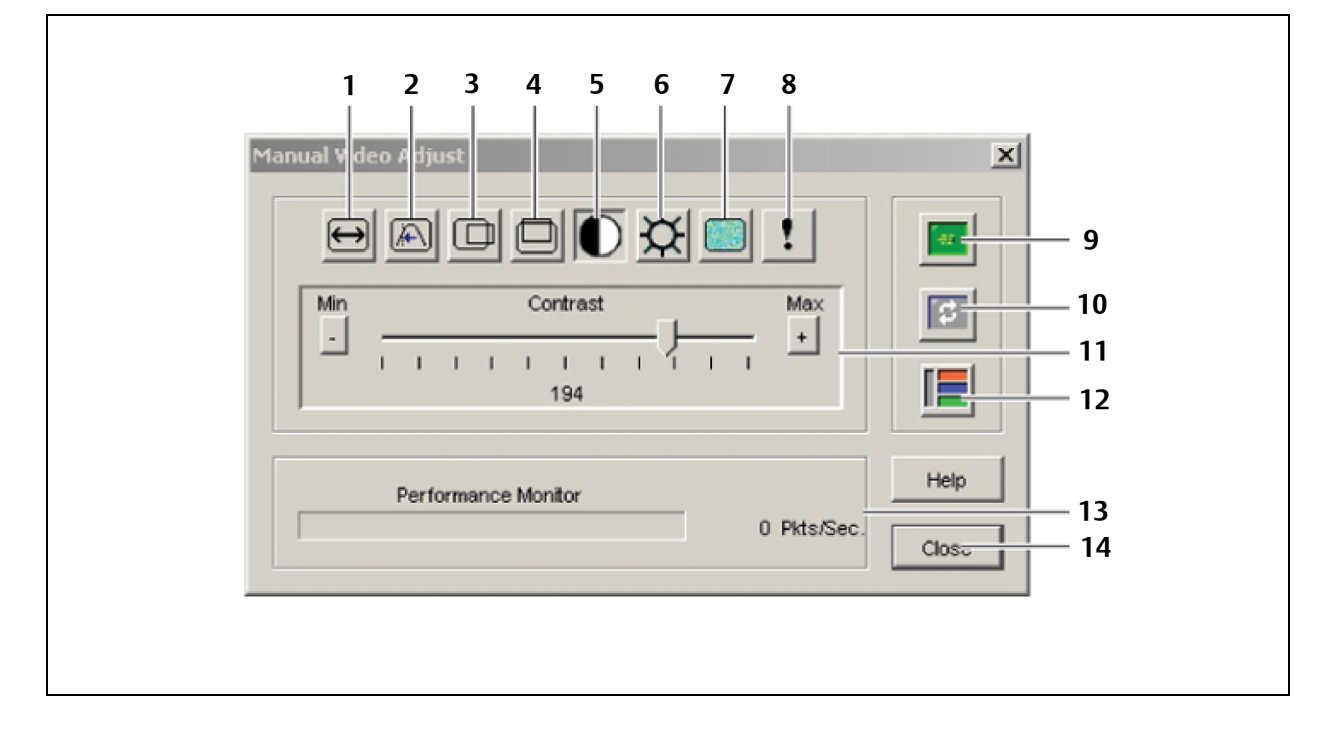

Figure 19.2 Manual Video Adjust Dialog Box

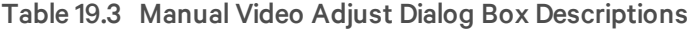

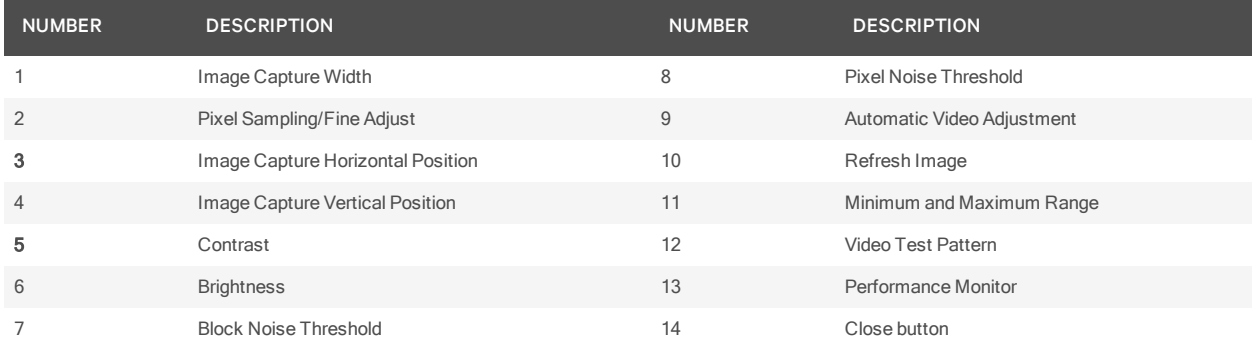

## **Image capture width, pixel sampling/fine adjust, image capture horizontal position and image capture vertical position**

The Image Capture Width, Pixel Sampling/Fine Adjust, Image Capture Horizontal Position and Image Capture Vertical Position adjustments affect how the target video is captured and digitized and are seldom changed.

The image capture parameters are automatically changed by the Automatic Adjustment function. A special image is required on the target in order to make accurate adjustments independently.

## **Contrast and brightness**

If the image in the Video Viewer window is too dark or too light, select *Tools - Autom atic V ideo Ad ju st* or click the *Autom atic V ideo Ad ju st* button. This command is also available in the Video Adjustments dialog box. In most cases, this will correct video problems. In those cases where clicking on Auto Adjust several

**Z** VERTIV

times does not set the contrast and brightness as desired, adjusting the contrast and brightness manually may help.

First, increase the brightness. Do not go more than 10 increments before moving the contrast. Generally, the contrast should be moved very little.

## **Detection thresholds**

In some cases, noise in the video transmission keeps the packets/sec count up. This may be seen when little dots change in the area of the cursor when it is moved. Varying the threshold values may result in "quieter" screens and improved cursor tracking.

Noise Threshold and Priority Threshold values may be modified if you are using standard video compression. Block Noise Threshold and Pixel Noise Threshold values may be modified if you are using the KVM switch DVC algorithm upgrade. Default threshold values can be restored by clicking *Auto Ad ju st V ideo*.

## **Block noise threshold and pixel noise threshold**

The Block Noise Threshold and Pixel Noise Threshold values set the minimum color levels in terms of changed video blocks and pixels per thousand that are allowed.

- The Block Noise Threshold sets the minimum color change that will occur in a single video block. Increasing the value will reduce the network bandwidth. Decreasing the value will make the size of these artifacts smaller.
- The Pixel Noise Threshold sets the minimum color change in a single pixel. Decreasing the value will reduce the number of low-contrast artifacts, but will increase network bandwidth.

#### **Automatic video adjustment**

#### NOTE: You may also select *Too ls - A u tomatic Video A dju s t* from the Video Viewer menu or click the *A u tomatic Video A dju s t* toolbar icon to automatically adjust the video.

In most cases, you will not need to alter the Video Settings from the default. The system will automatically adjust and use the optimal video parameters. The DSView management software performs best when the video parameters are set such that no (0) video packets are transmitted for a static screen.

You may easily adjust your video parameters by clicking on the *Auto Ad ju st V ideo* button in the Manual Video Adjust dialog box, which instructs the KVM switch to optimize the video to ideal settings.

A green screen with yellow lettering may appear during auto-adjustment.

## **Refresh image**

Clicking the *R efresh Im age* button in the Manual Video Adjust dialog box will completely regenerate the digitized video image.

You may also select *View - Refresh* from the Video Viewer menu to refresh the image.

#### **Video test pattern**

Clicking the *V ideo Test Pattern* button in the Manual Video Adjust dialog box will toggle a display of a video test pattern. Click the *V ideo Test Pattern* button again to toggle back to a normal video image.

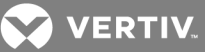

## **19.8 Saving the View**

The display of a Video Viewer window may be saved to a file or to the clipboard for pasting into another program.

## NOTE: Saving the view is only supported on Windows clients. The Capture to File menu option and link are disabled on non-Windows clients.

To capture the Video Viewer window to a file:

- 1. Select *File - Captu re to File* from the Video Viewer menu or click the *Captu re to File* button. The Save As dialog box appears.
- 2. Enter a filename and choose a location to save the file.
- 3. Click *Save*.

#### To capture the Video Viewer window to your clipboard:

Select *File - Captu re to C lipboa rd* from the Video Viewer menu or click the *Captu re to C lipboa rd* button. The image data is saved to the clipboard.

## <span id="page-236-0"></span>**19.9 Displaying Video Viewer Users**

#### NOTE: This procedure is not available if the DSR Remote Operations software is being used.

To display current Video Viewer users:

- 1. Select *V iew - Conn ected Users* from the Video Viewer menu or click the *Conn ected Users* button. The Users Connected to <device - Video Session number> dialog box appears, containing a list of all users connected to the Video Viewer window session.
- 2. Click  $OK$  to close the dialog box.

To display a list of users sharing a port or channel:

Select *View - List of Shared Users* in the Video Viewer menu. Users in stealth mode are excluded from this display.

## **19.10 Scan Mode**

#### To start scan mode:

In a Units View window (see [Accessing](#page-99-0) Units View windows on page 89), select two or more target devices that support KVM connections, then click *Scan*.

Scan mode will start and the Video Viewer windows will appear in the Thumbnail Viewer. A series of thumbnail frames appear in the Thumbnail Viewer, each containing a small, scaled, non-interactive version of a target device screen image.

## **19.10.1 About scan mode**

Scan mode moves from one thumbnail image to the next, logging into a device and displaying an updated device image for a specified length of time (View Time Per Server), before logging out of that device and moving on to the next thumbnail image. You may specify a scan delay between thumbnails (Time Between Servers). During the delay, you will see the last thumbnail image for all devices in the scan sequence, though you won't be logged into any devices.

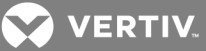

When you first launch the Thumbnail Viewer, each frame will be filled with a white background until a device image is displayed. An indicator light at the bottom of each frame displays the device status. The default thumbnail size is based on the number of devices in the scan list.

Scan mode has a lower priority than an active connection. If you or another user are connected to a device, that device will be skipped in the scan sequence, and scan mode will proceed to the next device unless the Shared Connections Automatically option has been selected, in which case target devices may be shared and will not be skipped in the scan sequence. No login error messages will appear. After your interactive session is closed, the thumbnail will be included in the scan sequence again.

You may disable a device thumbnail from the scan sequence. The thumbnail image remains, but it is not updated until it is once again enabled.

When running scan mode, it is recommended that logging of the following events (enabled by default) be disabled in the DSView software system. Each thumbnail scan will result in the logging of these events. The event log could grow to a huge size if the following events are enabled and scan mode is run continuously for a lengthy amount of time:

- Appliance Change Of State Viewer Session Stopped
- Viewer Session Started Appliance Viewer Session Stopped
- Appliance Viewer Session Started

## **19.10.2 Thumbnail Viewer features**

The following figure shows the Thumbnail Viewer areas, and descriptions follow in the table below.

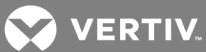

Figure 19.3 Thumbnail Viewer

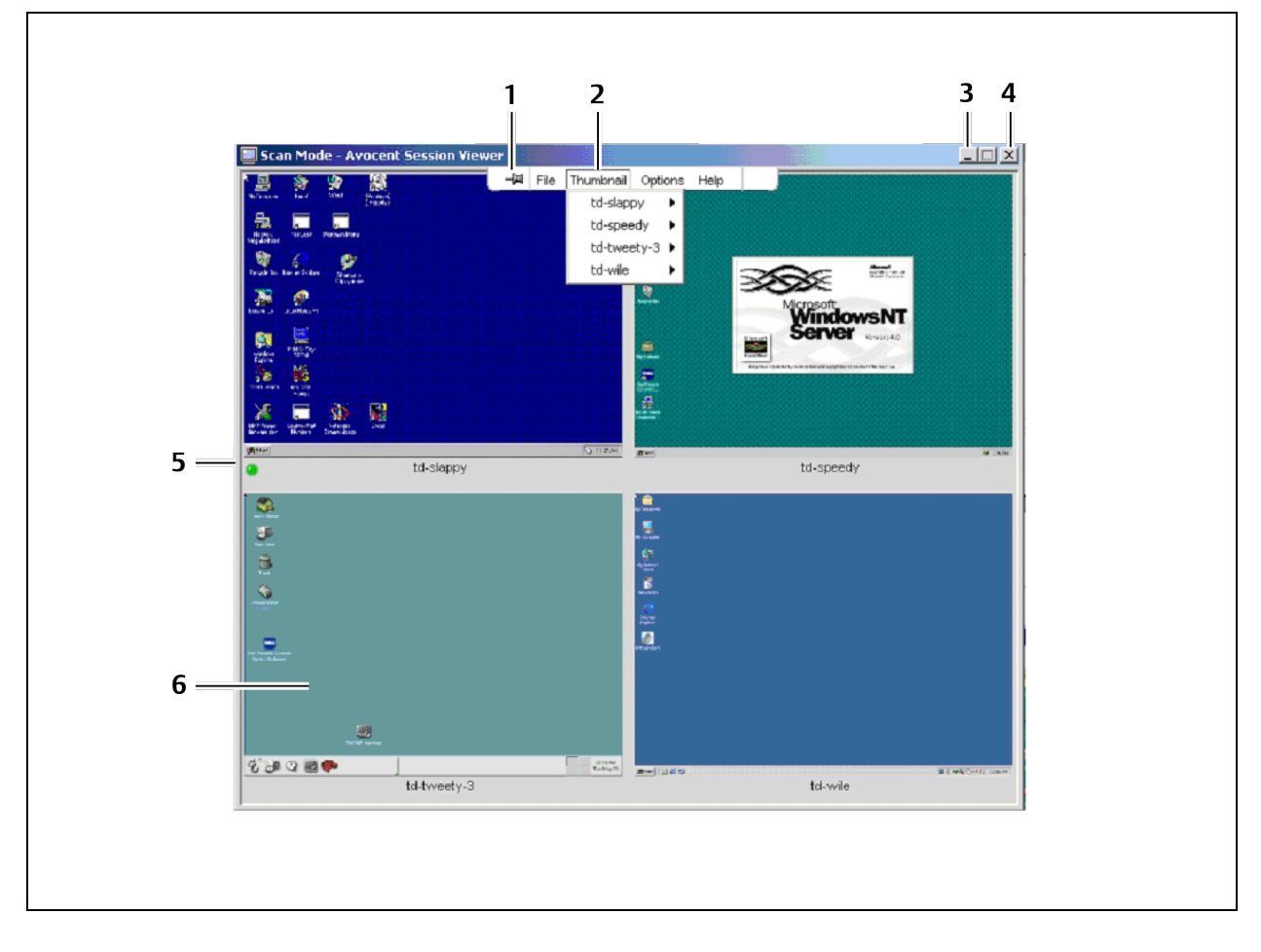

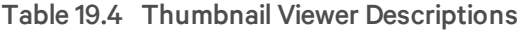

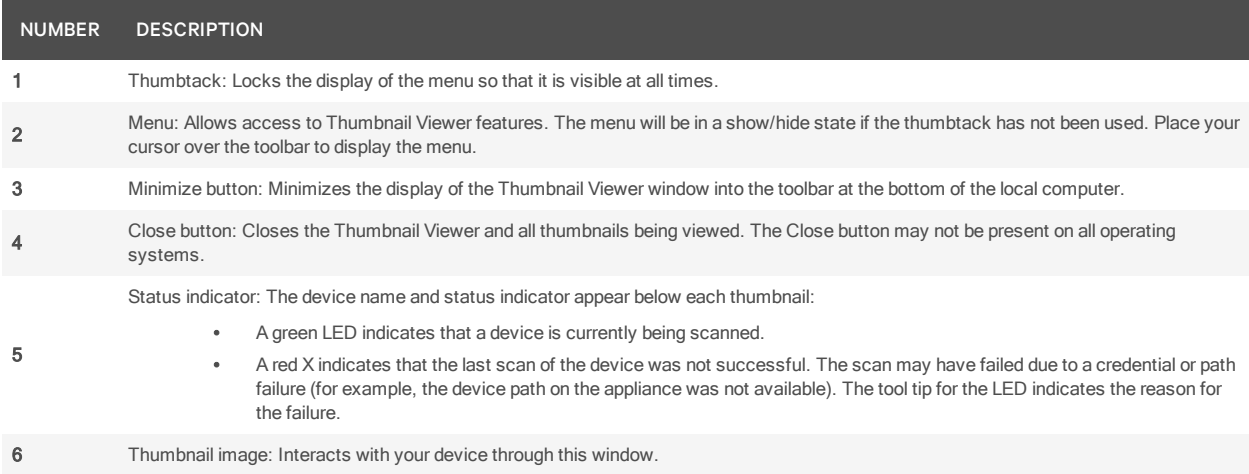

## **19.10.3 Performing Thumbnail Viewer tasks**

To set scan preferences:

- 1. Select *O ption s - Preferen ces* from the Thumbnail Viewer menu. The Scan Mode Preferences dialog box appears.
- 2. In the View Time Per Server field, enter the time each thumbnail will be active during the scan, in the range 10-60 seconds.
- 3. In the Time Between Server field, enter the time the scan will stop between each device, in the range 5-60 seconds.
- 4. Click *O K*.

#### To pause or restart a scan sequence:

Select *O ption s - Pau se Scan* from the Thumbnail Viewer menu. The scan sequence will pause at the current thumbnail if the Thumbnail Viewer has a scan in progress or will restart the scan if currently paused.

#### To change the thumbnail size:

Select *O ption s - Thu mbn ail S ize* from the Thumbnail Viewer menu. Choose the desired thumbnail size from the cascade menu.

#### To disable a device thumbnail in the scan sequence:

Select a device thumbnail. Select *Thumbnail - <device name> - Disable* from the Thumbnail Viewer menu or right-click on a device thumbnail and select *Disab le* from the pop-up menu. Updating of the thumbnail image will stop until it is enabled.

#### To enable a device thumbnail in the scan sequence:

Select a device thumbnail. Select *Thumbnail - <device name> - Enable* from the Thumbnail Viewer menu or right-click on a device thumbnail and select *En ab le* from the pop-up menu.

Updating of that thumbnail image will resume.

### To launch a session to a device from the Thumbnail Viewer:

Select a device thumbnail. Select *Thu mbn ail - <device n ame> - V iew Interactive Session* from the Thumbnail Viewer menu.

-or-

Right-click on a device thumbnail and select *V iew Interactive Session* from the Thumbnail Viewer menu. That target device desktop will appear in a Video Viewer window.

-or-

Double-click on the thumbnail image.

#### To exit the Thumbnail Viewer:

Select *File - Exit* from the Thumbnail Viewer menu or click the *C lose* button.

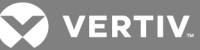

## <span id="page-240-0"></span>**19.11 Macros**

#### NOTE: Macros may not be created, edited, copied or deleted if the DSR Remote Operations software is being used to connect to the DSR appliance viewing the target device.

Three types of macros are available in the DSView management software. Exit macros are used by and located on DS1800 digital switches, DSR switches and KVM over IP switches. See [Defining](#page-157-0) exit macros on [page](#page-157-0) 149.

The other two types, global macros and personal macros, are created and used by the Video Viewer. Global macros are created and maintained by users with appliance administrator privileges and are stored on the hub server and any specified spoke servers. See Managed [Appliance](#page-155-0) Session Settings on page 147.

Global and personal macros may also be created in the Telnet Viewer window. Macros created using the Telnet Viewer window are not compatible with the Video Viewer and may only be used with target devices connected to serial console appliances.

Users may create personal macros for their own use. These macros can be accessed on the local computer using the Video Viewer window. Personal macros may be customized and grouped in any manner you wish with the exception of being included in a Global Macro group.

When a session is started in the DSView software, global and personal macros are retrieved from the DSView server. Then, when a Video Viewer window session is started, the macros are loaded. A user may choose to use either personal macros or global macros and switch between using them at any time during the session.

Both personal and global macros may be added to the Video Viewer window toolbar. A user may then execute the macro by clicking the button on the toolbar. See Toolbar profile [settings](#page-224-0) on page 216.

The Video Viewer window macro function allows you to:

- Send multiple keystrokes to a device, including keystrokes that you cannot generate without affecting your local system, such as Ctrl-Alt-Delete.
- Send a macro from a predefined macro group. Macro groups for Windows, Novell, Sun and Linux are already defined.
- Create, edit and delete your own macros. When you create or edit a macro, you may type the desired keystrokes or you may select from among several available categories of keystrokes. Each category contains a set of keystroke combinations. Selecting from the available categories and keystrokes saves time and eliminates the risk of typographical errors.

Since the DSView software may be used to access different computer platforms, you may find it helpful to assign distinct macro groups to Global Macros or Personal Macros on individual systems. You may specify the macro group to display in the Macro Groups dialog box. The Macro Groups dialog box may also be used to switch between using Global and Personal Macros at any time during a session.

The Video Viewer window contains grouping commands that allow you to create, edit and delete your own macro groups. A user with software administrator or user administrator privileges may also change the predefined macro groups.

Macro group settings are device-specific; that is, they may be set differently for each device.

#### To send a macro:

1. Select *Mac ros - <desired m ac ro>* from the Video Viewer menu.

 $-0r-$ 

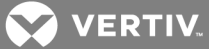

*Select Mac ros - Configu re* - *Mac ros* (this menu item is not available if you are using the DSR Remote Operations software.)

-or-

Click the *Mac ros* button.

The Macros dialog box appears.

- 2. Select one of the following: *A ll* displays both personal and global macros, *Person al* displays only personal macros or *Global* - displays only global macros.
- 3. Select the desired macro from the Defined Macros list and then click *R un*.
- 4. Click *C lose*.

#### To create or edit a macro:

- 1. Select *Mac ros - Configu re - Mac ros* from the Video Viewer menu or click the *Mac ros* button. The Macros dialog box appears.
- 2. To create a macro, click *C reate*. The Create Macro dialog box appears.

To edit a macro, click *Ed it*. The Edit Macro dialog box appears.

- 3. If you are creating a macro, type a 1-32 character name in the Macro Name field.
- 4. Select whether you wish to edit or create a personal or global macro from the Macro Type area.
- 5. Select the type of keyboard to create or edit the macro from the Keyboard Type menu. Available keyboard types are: U.S. English, Dutch, Danish, German, French, Italian, Spanish and Japanese.
- 6. Select an icon to associate with the macro from the Macro Icon menu.
- 7. To build the macro, click the keys on the virtual keyboard in the dialog box. The keys of the virtual keyboard operate like a physical keyboard. As a key is clicked, it will appear in the Keystrokes list box to the left of the virtual keyboard.

You may type or press the arrow keys to specify a delay between keys. First, click the key in the list box after which you wish to place a delay. Next, click *Delay* to insert the delay in the list box.

Keystrokes unique to Sun keyboards may be added to the macro by selecting the key type from the menu to the right of the Sun Key button and clicking the button.

- 8. If necessary, use the following keys to change the entries in the Keystrokes list box:
	- Click *R eset* to remove all entries from the list box.
	- Click on an entry and then click *R emove* to remove it from the list box.
	- Click on an entry and then click *Move Up* to promote the entry in the list box.
	- Click on an entry and then click *Move Down* to demote the entry in the list box.
- 9. Click  $OK$  to accept the changes and return to the Macros dialog box.

#### To delete a macro:

- 1. Select *Mac ros - Configu re - Mac ros* from the Video Viewer menu or click the *Mac ros* button. The Macros dialog box appears.
- 2. Select one of the following: *A ll* displays both personal and global macros, *Person al* displays only personal macros or *Global* - displays only global macros.

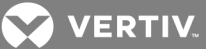

- 3. Select the desired macro from the Defined Macros list and then click *Delete*. You are prompted to confirm the deletion.
- 4. Confirm or cancel the deletion.
- 5. Click *C lose*.

#### To copy a macro:

- 1. Select *Mac ros - Configu re - Mac ros* from the Video Viewer menu or click the *Mac ros* button. The Macros dialog box appears.
- 2. Select one of the following: *A ll* displays both personal and global macros, *Person al* displays only personal macros or *Global* - displays only global macros.
- 3. Select the desired macro from the Defined Macros list and then click *Copy*. The Copy Macro dialog box will appear.
- 4. Type a 1-32 character name in the Name of copied macro field.
- 5. Select whether you wish to make the copied macro a personal or global macro from the Macro Type area.
- 6. Click  $OK$  to copy the macro. The Copy Macro dialog box is closed and the copied macro will appear in the Macros dialog box.
- 7. Click *C lose*.

## **19.11.1 Macro groups**

Macro groups may not be displayed, created, edited, renamed, copied or deleted if you are using the DSR Remote Operations software.

#### To create a macro group:

- 1. Select *Mac ros - Configu re - Mac ro G roup s* from the Video Viewer menu or click the *Mac ro G roup s* button. The Macro Groups dialog box appears.
- 2. Click *C reate*. The Create/Edit Macro Group dialog box will appear.
- 3. In the Macro Group Name field, enter a 1-32 character unique macro group name.
- 4. In the Group Type area, click *Global* if you wish to create a global macro group or click *Person al* if you wish to create a personal macro group.
- 5. Click  $OK$  to save the name and return to the Macro Groups dialog box.
- 6. Click *C lose*.

## To add or delete macros in an existing macro group:

- 1. Select *Mac ros - Configu re - Mac ro G roup s* from the Video Viewer menu or click the *Mac ro* Groups button. The Macros Groups dialog box appears.
- 2. Select one of the following: *A ll* displays both personal and global macro groups, *Person al* displays only personal macro groups or *Global* - displays only global macro groups.
- 3. Select the macro group to be altered from the Defined Groups list box. Windows and Sun are the default macro groups. If you have created new groups, they will also be displayed.
- 4. Click *Ed it*. The Create/Edit Macro Groups dialog box will appear.
- 5. If you are editing a Personal Macro group, select one of the following from the View area: *A ll*displays both personal and global macros, *Person al* - displays only personal macros or *Global* displays only global macros.

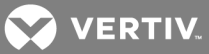

- 6. To add macros to the group, select the macro from the Macros Available list. Click the *Add* button. The macro moves to the Macros in Group list. Use the *Move Up* and *Move Down* buttons to move the macro up or down in relation to the other macros.
- 7. To remove macros from the group, select the macro from the Macros in Group list. Click the *R emove* button. The macro moves to the Macros Available list.
- 8. Repeat steps 6 and 7 until the Macros in Group list contains all the desired macros.
- 9. Click  $OK$  to accept the macro group and return to the Macro Groups dialog box.
- 10. Click *C lose*.

### To rename a macro group:

- 1. Select *Mac ros - Configu re - Mac ro G roup s* from the Video Viewer menu or click the *Mac ro G roup s* button. The Macro Groups dialog box appears.
- 2. Select one of the following: *A ll* displays both personal and global macro groups, *Person al* displays only personal macro groups or *Global* - displays only global macro groups.
- 3. Select the macro group to be altered from the Defined Groups list box. Windows and Sun are the default macro groups. If you have created new groups, they will also be displayed.
- 4. Click *Ed it*. The Create/Edit Macro Groups dialog box will appear.
- 5. In the Macro Group Name field, enter a 1-32 character unique macro group name.
- 6. Click *O K* to save the name and return to the Macro Groups dialog box.
- 7. Click *C lose*.

### To delete a macro group:

- 1. Select *Mac ros - Configu re - Mac ro G roup s* from the Video Viewer menu or click the *Mac ro G roup s* button. The Macro Groups dialog box appears.
- 2. Select one of the following: *A ll* displays both personal and global macro groups, *Person al* displays only personal macro groups or *Global* - displays only global macro groups.
- 3. Select the macro group to be deleted from the Defined Groups list box.
- 4. Click the *Delete* button. You are prompted to confirm the deletion.
- 5. Confirm or cancel the deletion.
- 6. Click *C lose*.

### To copy a macro group:

- 1. Select *Mac ros - Configu re - Mac ro G roup s* from the Video Viewer menu or click the *Mac ro G roup s* button. The Macro Groups dialog box appears.
- 2. Select one of the following: *A ll* displays both personal and global macros, *Person al* displays only personal macros or *Global* - displays only global macros.
- 3. Select the desired macro group from the Defined Groups list and then click *Copy*. The Copy Macro Group dialog box will appear.
- 4. Type a 1-32 character name in the Name of copied macro group field.
- 5. Select whether you wish to make the copied macro group a personal or global macro from the Macro Type area.
- 6. Click  $OK$  to copy the macro group. The Copy Macro Group dialog box is closed and the copied macro group will appear in the Macro Groups dialog box.
- 7. Click *C lose*.

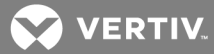

#### To change the macro group to be displayed in the Macros menu:

- 1. Select *Mac ros - Configu re - Mac ro G roup s* from the Video Viewer menu or click the *Mac ro G roup s* button. The Macro Groups dialog box appears.
- 2. Select one of the following: *A ll* displays both personal and global macro groups, *Person al* displays only personal macro groups or *Global* - displays only global macro groups.
- 3. Select the macro group to be displayed from the Defined Groups list box.
- 4. Select *Disp lay on Menu*.
- 5. Click *C lose* to exit the Macro Groups dialog box.

Macros in the selected group will appear in the Video Viewer window Macros menu.

To display a predefined macro group:

Select *Mac ros - Disp lay on Menu* and then select one of the macro groups Sun or Windows.

## **19.12 Power Control of Devices Attached to Power Devices**

#### NOTE: You must have Appliance Administrator privileges to issue a power control command.

If a target device is connected to a power device outlet (socket), you may power up, power down or cycle (power up and then power down) the target device using the Power Control dialog box.

#### To power up, power down or power cycle a target device:

- 1. Select *Tools - Power Cont rol* from the Video Viewer menu. The Power Control dialog box will appear.
- 2. Click the *Power O n th e Server*, *Power O ff th e Server* or *Power Cycle th e Server* button.
- 3. A warning dialog box will appear. Confirm or cancel the operation.
- 4. Click *C lose* to close the dialog box.

## **19.13 Using Virtual Media**

The virtual media feature allows the user on the client workstation to map a physical drive on that machine as a virtual drive on a target device. The client may also add and map an ISO or floppy image file as a virtual drive on the target device.

You may have one CD drive and one mass storage device mapped concurrently:

- A CD/DVD drive, disk image file (such as an ISO or floppy image file) is mapped as a virtual CD drive.
- A floppy drive, USB memory device or other media type is mapped as a virtual mass storage device.

## **Requirements**

The target device must be connected to the KVM switch that supports virtual media with an IQ module that supports virtual media.

The target device must be intrinsically able to use the types of USB2-compatible media that you virtually map. In other words, if the target device does not support a portable USB memory device, you cannot map that on the client machine as a virtual media drive on the target device.

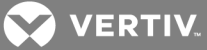

The user (or user group to which the user belongs) must have permission to establish virtual media sessions and/or reserved virtual media sessions to the target device. See About [Access](#page-131-0) Rights on page [123](#page-131-0).

Only one virtual media session may be active to a target device at one time.

<span id="page-245-0"></span>You may not use the virtual media feature with the DSR Remote Operations software.

## **Sharing and preemption considerations**

The KVM and virtual media sessions are separate; therefore, there are many options for sharing, reserving or preempting sessions. The DSView software has the flexibility to accommodate the system needs.

For example, the KVM and virtual media sessions may be locked together. In this mode, when a KVM session is disconnected, so is the associated virtual media session. If the sessions are not locked together, the KVM session can be closed but the virtual media session will remain active. This could be desirable if a user is performing a time-intensive task using the virtual media session (such as an operating system load), and wants to establish a KVM session with a different target device to perform other functions while the operating system load progresses.

Once a target device has an active virtual media session without an associated active KVM session, two situations can occur - the original user (User A) can reconnect or a different user (User B) can connect to that channel. You may set an option in the Virtual Media dialog box (Reserved) that allows only the User A to access that channel with a KVM session.

If User B is allowed to access that session (the Reserved option is not enabled), User B could control the media that is being used in the virtual media session. In some environments, this may not be desirable.

By using the Reserved option in a tiered environment, only User A could access the lower switch and the KVM channel between the upper switch and lower switch would be reserved for User A.

Preemption levels offer additional flexibility of combinations. See Opening an [exclusive](#page-219-0) KVM session on [page](#page-219-0) 211 and [Connecting](#page-220-0) to an existing session on page 212. The preemption modes described in those sections also apply to virtual media session.

## **19.13.1 Virtual Media dialog box**

The Virtual Media dialog box is a program that manages the mapping and unmapping of virtual media. The dialog box displays all the physical drives on the client's workstation that can be mapped as virtual drives. You may also add ISO and floppy image files and then map them using the Virtual Media dialog box.

After a device is mapped, the Virtual Media dialog box Details View displays information about the amount of data transferred and the time elapsed since the device was mapped.

You may specify that the virtual media session is reserved. When a session is reserved, and the associated KVM session is closed, another user cannot launch a KVM session to that target device. If a session is not reserved, another KVM session may be launched.

You may also reset the USB2 IQ module from the Virtual Media dialog box. This action will reset every form of USB media on the target device, and should therefore be used with caution, and only when the target device is not responding.

### **19.13.2 Virtual media session settings**

Virtual media session settings include locking, mapped drives access mode and encryption level. See Managed [Appliance](#page-155-0) Session Settings on page 147.

The following table describes the virtual media session settings on the supported KVM switch.

Table 19.5 Virtual Media Session Settings

| <b>SETTING</b>                     | <b>DESCRIPTION</b>                                                                                                    |
|------------------------------------|----------------------------------------------------------------------------------------------------|
| Locking                            | The locking option specifies whether a virtual media session is locked to the KVM session on the target device. When locking is enabled<br>(which is the default) and the KVM session is closed, the virtual media session will also be closed. When locking is disabled and the KVM<br>session is closed, the virtual media session will remain active.                                                                                                    |
| Mapped<br>drives<br>access<br>mode | You may set the access mode for mapped drives to read-only or read-write. When the access mode is read-only, the user will not be able<br>to write data to the mapped drive on the client workstation. When the access mode is read-write, the user will be able to read and write<br>data from/to the mapped drive. If the mapped drive is read-only by design (for example, certain CD/DVD drives or ISO images), the<br>configured read-write access mode will be ignored. Setting the read-only mode can be helpful when a read-write drive such as a mass<br>storage device or a USB removable media is mapped, and you wish to prevent the user from writing data to it. |
| Encryption<br>level                | You may configure up to three encryption levels (or none) for virtual media sessions. Any combination is valid. The choices are: DES,<br>3DES, 128-bit SSL and AES. The default is no encryption (no encryption levels selected).                                                                                                    |

## **19.13.3 Opening a virtual media session**

#### To launch a virtual media session:

Select *Tools* - *Virtual Media* from the Video Viewer menu. The Virtual Media dialog box will appear.

To make this a reserved session, click *Details,* then enable the Reserved checkbox.

#### To map a virtual media drives:

- 1. Open a virtual media session from the Video Viewer menu by selecting *Tools Virtual Media*.
- 2. To map a physical drive as a virtual media drive:
	- a. In the Virtual Media dialog box, click the *Mapped* checkbox next to the drive(s) you wish to map.
	- b. If you wish to limit the mapped drive to read-only access, click the *R ead O n ly* checkbox next to the drive. If the virtual media session settings were previously configured so that all mapped drives must be read only, this checkbox will already be enabled and cannot be changed.

You might wish to enable the Read Only checkbox if the session settings enabled read and write access, but you wished to limit a particular drive's access to read only.

- 3. To add and map an ISO or floppy image as a virtual media drive:
	- a. In the Virtual Media dialog box, click *Add Im age*.
	- b. The common file dialog box will appear, with the directory containing disk image files (that is, those ending in .iso or .img) displayed. Select the desired ISO or floppy image file and click *O pen*.

-or-

If the client workstation's operating system supports drag-and-drop, select the desired ISO or floppy image file from the common file dialog box and drag it onto the Virtual Media dialog box.

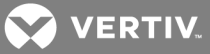

- c. The file's header is checked to ensure it is correct. If it is, the common file dialog box will close and the chosen image file will appear in the Virtual Media dialog box, where it can be mapped by clicking the Mapped checkbox.
- d. Repeat steps a through c for any additional ISO or floppy images you wish to add. You may add any number of image files (up to the limits imposed by memory), but you may only have one virtual CD or virtual mass storage mapped concurrently.

If you attempt to map too many drives (one CD and one mass storage device) or too many drives of a particular type (more than one CD or mass storage device), a message will be displayed. If you still wish to map a new drive, you must first unmap an existing mapped drive, then map the new drive.

After a physical drive or image is mapped, it may be used on the target device.

#### To unmap a virtual media drive:

- 1. In the Virtual Media dialog box, uncheck the *Mapped* checkbox next to the drive you wish to unmap.
- 2. You will be prompted to confirm. Confirm or cancel the unmapping.
- 3. Repeat for any additional virtual media drives you wish to unmap.

## To display virtual media drive details:

In the Virtual Media dialog box, click *Details*. The dialog box expands to display the Details table. Each row indicates:

- Target Drive Name used for the mapped drive, such as Virtual CD 1 or Virtual CD 2.
- Mapped to Identical to Drive information that appears in the Client View Drive column.
- Read Bytes and Write Bytes Amount of data transferred since the mapping.
- Duration Elapsed time since the drive was mapped.

To close the Details view, click *Details* again.

To reset all USB devices on the target device:

## NOTE: The USB reset feature resets every USB device on the target device, including the mouse and keyboard. It should only be used when the target device is not responding.

- 1. In the Virtual Media dialog box, click *Details*.
- 2. The Details View will appear. Click *USB R eset*.
- 3. A warning message will appear, indicating the possible effects of the reset. Confirm or cancel the reset.
- 4. To close the Details view, click *Details* again.

## **19.13.4 Closing a virtual media session**

To close the Virtual Media dialog box:

- 1. Click *Exit*.
- 2. If you have any mapped drives, a message is displayed, indicating that the drives will be unmapped. Confirm or cancel the operation.

If a user attempts to disconnect a virtual media session or an active KVM session that has an associated locked virtual media session, a confirmation message is displayed, indicating that any virtual media mappings will be lost.

See Sharing and preemption [considerations](#page-245-0) on page 237 and Active [Sessions](#page-159-0) on page 151 for information about other factors that may affect virtual media session closings.

## **19.14 Using Smart Cards**

You can connect a smart card reader to the client server and access attached target devices on a supported KVM switch system. You can then launch a KVM session to open the Video Viewer and map a smart card.

## NOTE: To specify smart card session and mapping options for [Video](#page-221-0) Viewer sessions, see Video Viewer session [properties](#page-221-0) on page 213.

The smart card status is indicated by the smart card icon at the far right of the Video Viewer toolbar. The following table describes the smart card status icons.

#### Table 19.6 Smart Card Icons

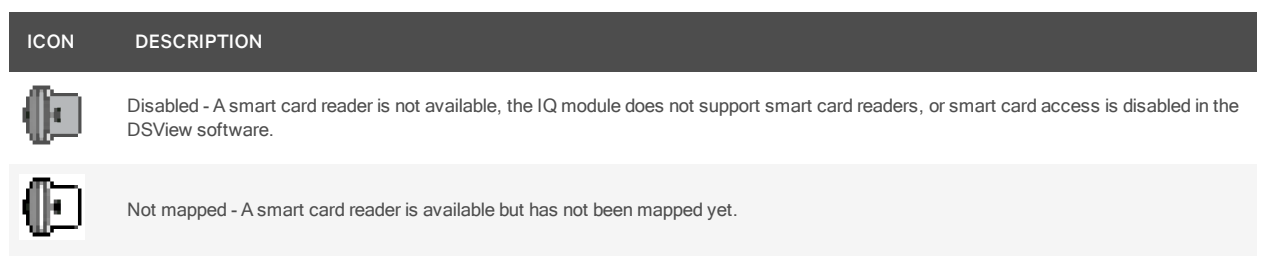

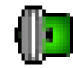

Available - A smart card is mapped and available.

#### To map a smart card:

- 1. Open a KVM session to display the Video Viewer window menu.
- 2. Insert a smart card into the smart card reader attached to your client server.
- 3. Click *Tools - Map Sm a rt Ca rd* on the Video Viewer window menu.
- 4. If no smart card is mapped to the target device, the No Card Mapped option will have a dot beside it. Select your smart card, listed below this option, to map the smart card.

#### To unmap a smart card:

Close out the KVM session by clicking *X* in the Video Viewer window menu.

 $-0r-$ 

```
Select Tools - N o Ca rd Mapped.
```
 $-0r-$ 

Remove the smart card from the smart card reader.

-or-

Disconnect the smart card reader from the client server.

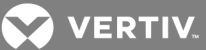

## **19.15 Video Viewer Troubleshooting**

If the Video Viewer or the Virtual Media dialog box does not start, the local Java cache may be corrupted. You can easily clear the cache without losing any data.

### To clear the local Java cache:

1. Start the Java Control panel.

On supported Windows and Macintosh systems, this will be an item in the Control Panel.

On supported Linux systems, from a shell prompt, change directory to the bin directory where Java is installed. Then type ./ControlPanel.

For example:

cd /usr/java/avocent/jrel.5.0\_02/bin

## ./ControlPanel

- 2. Select the *Gen eral* tab.
- 3. Click the *Setting s* button.
- 4. Click the *V iew App lication s* button.
- 5. Select any *DSV iew V ideo V iewer App lication* items.
- 6. Click the *R emove Selected Ent ries* button (this button may also be named *R emove Selected App lication*).

If this does not solve the problem, repeat step 1, then click the *Delete Files* button.

NOTE: Clicking the *Delete Files* button willremove all applications installed with Java Web Start.

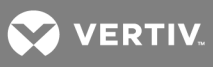

This page intentionally left blank.

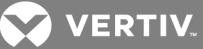

# **20 USING THE TELNET VIEWER**

The DSView™ management software ships bundled with a built-in proprietary Telnet Viewer that provides features unavailable in many other Telnet programs. These features include configurable session properties tailored for each device, configurable user preferences for all sessions, a scripting function for automatic device login, a macro function and a logging function.

## **20.1 About the Telnet Viewer**

DSView software clients may use the DSView management software Telnet Viewer to access CPS810 and 1610 appliances and their ports, CCM 850, 1650 and 4850 appliances and their ports, or any generic appliance that supports Telnet Viewer connections.

## NOTE: Throughout this chapter, the term "appliance" or "managed appliance" will be used to indicate a supported CPS appliance, CCM appliance or generic appliance that supports Telnet Viewer connections.

When a session is established with a supported appliance, the Telnet client switches to SSH (Secure Shell) mode and opens an SSH shell to/through the appliance. The SSH shell can use any of the Telnet client's terminal emulations. See Security [Property](#page-253-0) on page 245.

The Telnet Viewer uses the credentials provided by the DSView software to establish a session and will automatically accept the appliance server key. The username and password provided by the users when they log in are authenticated by the authentication service configured in the DSView software.

## **Requirements**

The Telnet Viewer is actually an applet that runs within the Java plug-in (JRE). The Telnet Viewer may also work with other Java versions. The DSView software client automatically downloads and installs the JRE (Java Runtime Environment) the first time the Video Viewer or the Telnet Viewer is launched. See [Installing](#page-25-0) Java on page 15 for information about user interaction with the JRE installer.

## **20.2 Telnet Viewer Window Features**

A new Telnet Viewer window will open for each new Telnet session established by a user. The Telnet Viewer window contains menus, a toolbar and a window that provides virtual terminal emulation.
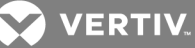

Figure 20.1 Telnet Viewer Window

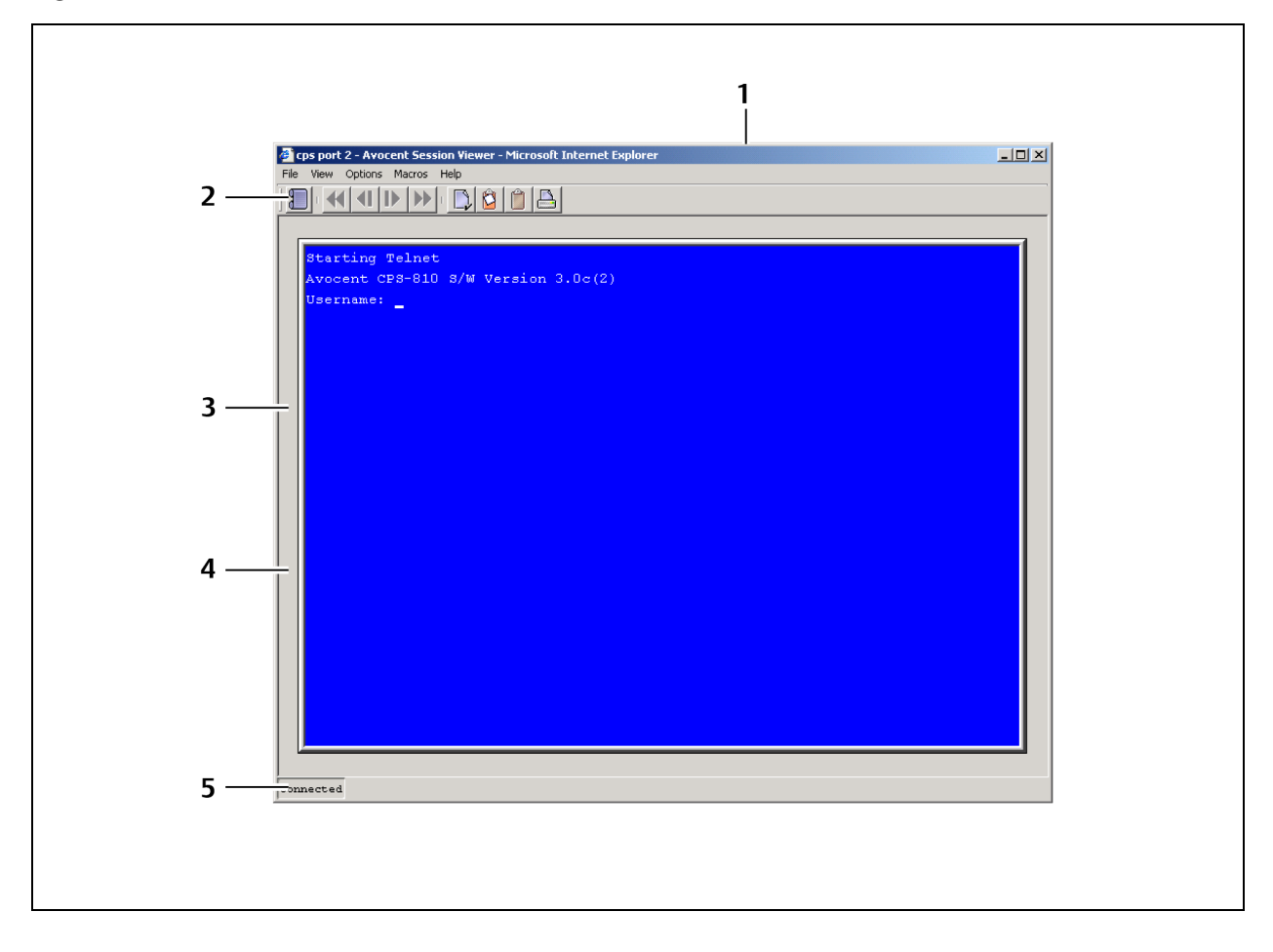

Table 20.1 Telnet Viewer Window Descriptions

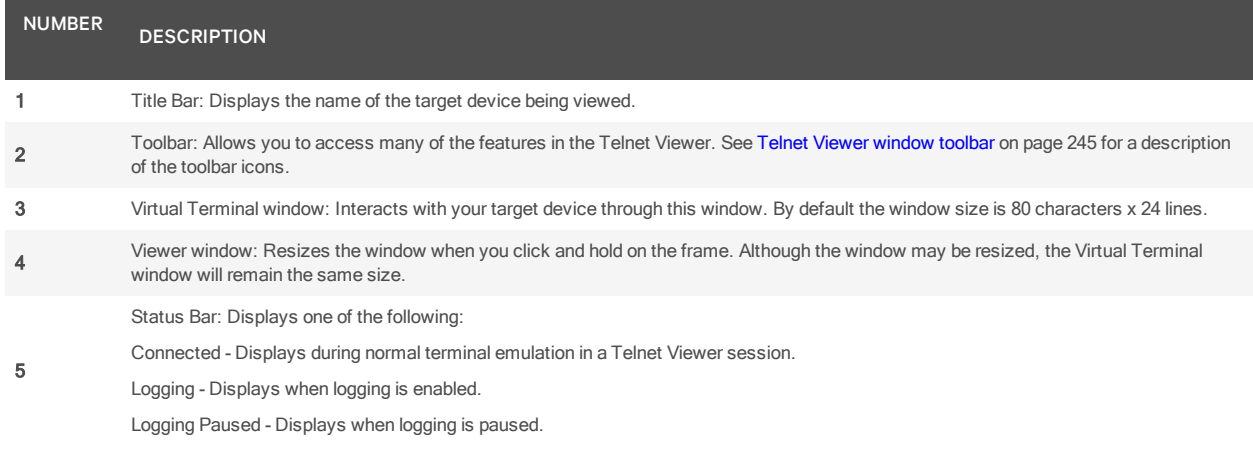

NOTE: The Close button may not be present on all operating systems.

NOTE: On supported Macintosh system clients, the Telnet Viewer opens in a self-contained window and is not included in the Application Menu.

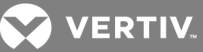

# <span id="page-253-0"></span>**20.2.1 Telnet Viewer window toolbar**

The following table describes the Telnet Viewer window's toolbar icons.

Table 20.2 Telnet Viewer Window Toolbar Icons

| <b>ICON</b> | <b>DESCRIPTION</b>                                                                                                    |
|-------------|----------------------------------------------------------------------------------------------------|
|             | Session Settings - Displays the Session Properties dialog box                                                                       |
|             | Help - Displays the DSView software help                                                                                            |
|             | Copy Screen - Copies a screen of Telnet Viewer session data to the system clipboard                                                 |
|             | Copy Buffer - Copies the contents of the Telnet Viewer session buffer to the system clipboard                                       |
|             | Copy Text - Copies highlighted text in a Telnet Viewer session screen to the system clipboard                                       |
|             | Restore - Restores the ability to highlight screen text when autoscaling is enabled and the virtual terminal window has been scaled |
|             | Paste - Pastes the contents of the system clipboard into a Telnet Viewer session                                                    |
|             | Prints a screen of Telnet Viewer session data                                                                                       |

# **20.3 Security Property**

A fully functional SSH2 (Secure Shell Version 2) Client is built into the Telnet Viewer. The SSH2 Client is Java-based and provides a secure method for accessing target devices.

The Telnet Viewer provides the following security features:

- Strict host key checking
- Support ciphers for AES (128-, 192-, 256-bit), Blowfish, Twofish, Cast, 3DES and Arcfour
- Diffie-Hellman key exchange support
- SSH-RSA key types
- Supported for hmac-md5, hmac-sha1, hmac-sha1-96, hmac-md5-96 and hmac-ripemd160

The DSView software will determine whether to create a Telnet or SSH2 connection when you start a session with an appliance. A serial connection provides SSH2 serial access to the target device from the appliance. Terminal emulation options are supported using both types of connections.

The SSH2 client is started when you initiate a session with an appliance port from the DSView Explorer. The DSView server is contacted, which in turn contacts the target device connected to the appliance port and exchanges X.509 certificates with the target device. The target device also supplies a session certificate, private key and appliance certificate.

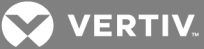

These certificates are then passed back to the SSH2 client, which uses them to determine the SSH2 host key and the user SSH2 key. The Telnet Viewer will then establish a session with the target device (or through the proxy server if there is a proxy server connection). The Telnet Viewer then passes the RSA public key from the session certificate when establishing the SSH connection. Finally, the virtual terminal window will open using an SSH2 shell over SSH connection.

SSH2 settings may be viewed by clicking on an appliance name in the DSView Explorer and selecting *App lian ce Setting s - Session s - Setting s* in the side navigation bar to display the Properties - Sessions - Settings window.

# **20.4 Opening a Session**

A DSView management software Telnet Viewer session is opened using the DSView Explorer by clicking on *Teln et Session* or *Serial Session* in the Action column of the target device. If the target device is attached to an appliance port, Telnet Session will appear. If the target device is attached to an appliance that is also attached to a serial device, Serial Session will appear.

NOTE: If multiple connection methods are available, an alternate actions arrow will appear to the right of the action. Clicking the alternate action arrow will display a list of other actions, in descending order of priority, which may be selected to launch the corresponding window type.

## To open a Telnet Viewer session:

In a Units View window containing target devices (see [Accessing](#page-99-0) Units View windows on page 89), click *Teln et Session* or *Serial Session* in the Action field or the Alternate Action menu. Alternative, you can click the Telnet Session or Serial Session icon in the Unit Overview window for the target device (see [Unit](#page-104-0) [Overview](#page-104-0) Windows on page 94).

## NOTE: You can share a Telnet Viewer session with an SSH serial session. See SSH [Passthrough](#page-177-0) [Sessions](#page-177-0) on page 169.

# <span id="page-254-0"></span>**20.5 Customizing the Telnet Viewer**

You may specify preferences that will be used for every Telnet Viewer session, regardless of the device to which you connect. These application preferences are entered from the Telnet Viewer window when you are connected to a device or port. After the preferences are entered, they are applied to devices/ports during subsequent sessions.

## To change the window background and/or text color:

- 1. Select *O ption s - Preferen ces* from the menu. The Preferences dialog box will appear.
- 2. To change the background color, click the *Backg round /N orm al Mode* box in the Colors section and select a color. The default color is blue.
- 3. To change the text color, click the *Text /N orm al Mode* box in the Colors section and select a color. The default color is white.

## To change the cursor appearance:

- 1. Select *O ption s - Preferen ces* from the menu. The Preferences dialog box will appear.
- 2. In the Caret list, choose *Block* to display the cursor as a block or choose *Underline* to display the cursor as an underline. The default value is Underline.

## To enable/disable an exit warning prompt for Telnet Viewer sessions:

1. Select *O ption s - Preferen ces* from the menu. The Preferences dialog box will appear.

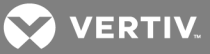

2. Enable or disable the Prompt on Exit checkbox. When the exit warning prompt is enabled, a message appears when you select *Teln et - Exit*. You may then choose to exit or continue the session. When disabled, the session closes without further prompting. The default value is enabled.

## To enable/disable autoscaling:

- 1. Select *O ption s - Preferen ces* from the menu. The Preferences dialog box will appear.
- 2. Enable or disable the Auto Scale checkbox. When autoscaling is enabled, the user may reduce or expand the virtual terminal window by dragging a corner of the window. When autoscaling is disabled, the virtual terminal window will not scale when the view is changed; instead, scroll bars will appear around the window. The default value is enabled.

# **20.6 Customizing Session Properties**

When you are connected to an appliance or port using the DSView software Telnet Viewer, you may specify session properties that will be stored and reused every time you connect to the selected appliance or port. When you select *O ption s - Session Properties* in the DSView software Telnet Viewer, the Session Properties dialog box will appear containing Terminal, Login Scripts and Logging tabs.

## To change the terminal window size:

- 1. Select *O ption s - Session Properties* from the menu or click the *Session Setting s* icon in the toolbar. The Session Properties dialog box will appear.
- 2. Click the *Term in al* tab.
- 3. In the Rows list, choose a value of *24* or *48*. The default value is 24.
- 4. In the Columns list, choose a value of *8 0* or *132*. The default value is 80.

## To change the terminal emulation mode:

- 1. Select *O ption s - Session Properties* from the menu or click the *Session Setting s* icon in the toolbar. The Session Properties dialog box will appear.
- 2. Click the *Term in al* tab.
- 3. From the Terminal Emulation list, choose one option. The default value is VT100. [Terminal](#page-315-0) [Emulation](#page-315-0) on page 307 contains encoding and decoding information for each of the terminal emulation types.

## NOTE: When connecting to an appliance, the terminal type setting must match the terminal emulation type.

## To change the Telnet Viewer Arrow key sequences:

When the Terminal Emulation mode is VT100, VT100+, VT102, VT52, VT220 or VT320, you may specify either VT100 or ANSI Arrow key sequences.

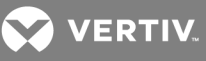

## Table 20.3 Arrow Key Sequences

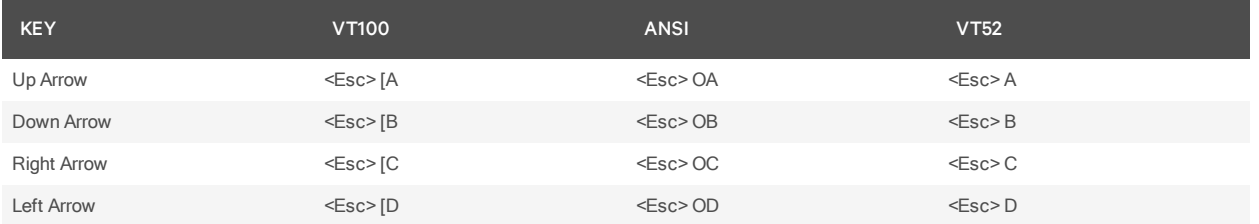

When the Terminal Emulation mode is VT52, the Arrow keys are interpreted as indicated in this column, regardless of the value in the Arrow Keys list.

- 1. Select *O ption s - Session Properties* from the menu or click the *Session Setting s* icon in the toolbar. The Session Properties dialog box will appear.
- 2. Click the *Term in al* tab.
- 3. In the Arrow Keys list, choose either *VT 100* or *AN SI*. The default value is VT100.

#### To change the terminal type:

- 1. Select *O ption s - Session Properties* from the menu or click the *Session Setting s* icon in the toolbar. The Session Properties dialog box will appear.
- 2. Click the *Term in al* tab.
- 3. In the Terminal Type box, enter a value of up to 40 characters, beginning with a letter and ending with a letter or digit. Valid characters are the letters A-Z, digits 0-9, forward slash, dash, left parenthesis and right parenthesis. The terminal type must be entered in the Terminal Type field exactly as shown in the following table.

## Table 20.4 Terminal Emulation and Type

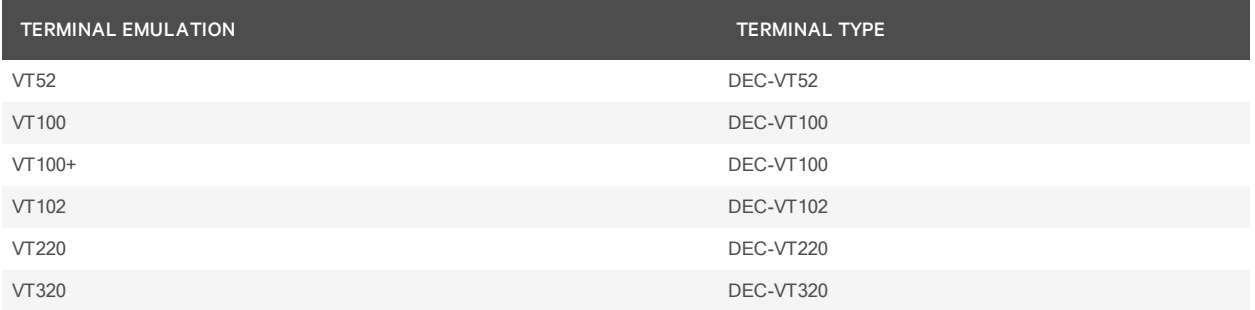

#### To change the linefeed settings:

- 1. Select *O ption s - Session Properties* from the menu or click the *Session Setting s* icon in the toolbar. The Session Properties dialog box will appear.
- 2. Click the *Term in al* tab.
- 3. When connecting to devices that do not insert a carriage return in incoming or outgoing data, automatically inserting a line after each line of data can prevent overwriting data when a new line is received.

If the *N ew L in e Mode - Inbound* box is checked, an inbound carriage return from the device will be treated as if both a carriage return and a linefeed were received. If not checked, a linefeed is not added to an inbound carriage return.

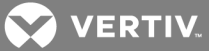

If the *N ew L in e Mode - O utbound* box is checked, an outbound carriage return to the device will always be followed by a linefeed character. If not checked, a linefeed is not sent with a carriage return. The default value is disabled for inbound and outbound.

#### To enable/disable line wrap:

- 1. Select *O ption s - Session Properties* from the menu or click the *Session Setting s* icon in the toolbar. The Session Properties dialog box will appear.
- 2. Click the *Term in al* tab.
- 3. Enable or disable the Auto wrap line checkbox. When line wrap is enabled, characters wrap onto the next line when a new character is received and the cursor is at the end of the line. When disabled, new characters will overwrite the last character on the current line when the cursor is at the end of the line. The default value is enabled.

#### To enable/disable local echo:

- 1. Select *O ption s - Session Properties* from the menu or click the *Session Setting s* icon in the toolbar. The Session Properties dialog box will appear.
- 2. Click the *Term in al* tab.
- 3. When you are connected to a device that does not repeat or echo the data that you type, you may enable Local Echo mode. Otherwise, the Telnet Viewer will not display the text you type. However, if you are connected to a device that echoes data, and you are in Local Echo mode, all of the data you type will appear on your terminal twice.

Enable or disable the Local echo checkbox. The default value is disabled.

## To enable/disable 7-bit ASCII:

- 1. Select *O ption s - Session Properties* from the menu or click the *Session Setting s* icon in the toolbar. The Session Properties dialog box will appear.
- 2. Click the *Term in al* tab.
- 3. Enable or disable the Strip 8th bit checkbox. The default value is disabled.

## **20.6.1 Login scripts**

The Telnet Viewer has a login scripting function that enables you to automatically log in to a device. A login script is built with a sequence of expect and send strings, and initial transmission characters that work with them. To use a login script, you must enable automatic login in a checkbox.

The first Initial character (that is, the first entry in the Initial character column) specifies what is sent to the device as soon as the Telnet Viewer session is established. This is selected from a list containing the choices: None, CR (carriage return), CR+LF (carriage return and linefeed), ESC (Escape) and CTRL+P (Control and P).

The first Expect string indicates what the device will send as its first prompt.

The first Send string indicates what the login script will send to the device after it receives the first Expect string.

You may then build additional Expect and Send strings according to what the particular device will prompt for and what will be sent in response.

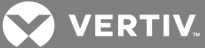

#### To build a login script and enable/disable automatic login:

- 1. Select *O ption s - Session Properties* from the menu or click the *Session Setting s* icon in the toolbar. The Session Properties dialog box will appear.
- 2. Click the *Log in Sc ripts* tab.
- 3. Enable or disable the *Autom ate log in* checkbox. The default value is disabled.
- 4. In the Initial Character list, select one option: CR (carriage return), CR+LF (carriage return and linefeed), ESC (Escape), CTRL+P (Control+P sequence, 0X10 in hex) or None (no initial transmission character).
- 5. In the Expect box, type the 1-32 alphanumeric character string that you expect from the device. Spaces are allowed.
- 6. In the Send box, type the 0-32 alphanumeric character string that you wish to send in response to the Expect string. Spaces are allowed, and a blank field is valid. A CR or CR+LF is appended to the string, based on the New Line Mode - Outbound setting.
- 7. Repeat the Expect and Send entries as needed, to a maximum of four each.

## **20.7 Reviewing Session Data**

During a Telnet Viewer session, you may review the accumulated screen contents by using the scroll bar or the Arrow keys. To return to the current session location, press Enter. The size of the buffer containing session data that can be reviewed is configurable.

You may optionally choose to change the color of the text and/or the background when you are reviewing session data. When you return to the current session location, the colors will return to those specified in the Telnet Viewer's configuration (see [Customizing](#page-254-0) the Telnet Viewer on page 246).

While you are reviewing collected data, new incoming data is buffered, but it will not be displayed until you return to the current session location. You may not enter outgoing data.

#### To change the maximum number of lines in the session buffer:

- 1. Select *O ption s - Session Properties* from the menu or click the *Session Setting s* icon in the toolbar. The Session Properties dialog box will appear.
- 2. Click the *Term in al* tab.
- 3. In the History Buffer Size box, type a value from 1-1000. The default value is 256.

#### To change the background and/or text color when reviewing session data:

- 1. Select *O ption s - Preferen ces* from the menu. The Preferences dialog box will appear.
- 2. To change the background color, click the *Backg round /H istory Mode* box in the Colors section and select a color. The default color is blue.
- 3. To change the text color, click the *Text /H istory Mode* box in the Colors section and select a color. The default color is white.

# **20.8 Macros**

NOTE: Three additional types of macros are available in the DSView™ management software. Exit macros, created within the DSView Explorer, reside on DS1800 digital switches and KVM over IP switches and are used by these switches. Global macros and personal macros are created using the Video Viewer window and are used with KVM sessions with target devices attached to DS1800 digital switches and KVM over IP switches. None of these macros may be used or are compatible with a Telnet Viewer.

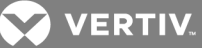

The DSView software Telnet Viewer has a macro function that allows you to create and use macros during Telnet Viewer sessions. A macro comprises a series of keystrokes that you define. Additionally, you may specify a hotkey in the macro's definition. When you define a macro and enable its inclusion in the Macros menu, you may execute the macro during a Telnet Viewer session either by selecting it from the Macros menu or by pressing the defined hotkey on your keyboard.

You may also define one or more global macro or personal macro groups, then add macros to the groups. Personal macro groups may be created by any user and are only available for use on the target device on which they are created. Global macros may only be created by a DSView software administrator and are available for use by any user on the DSView software system.

A macro may belong to more than one macro group or belong to both personal and global macro groups; however, a macro does not have to belong to a macro group. Selecting *Mac ros - Configu re - G roup s* takes you to the Configure Macro Groups dialog box which contains a list of defined macro groups from which you may select one group or all defined groups. The macros in the selected group(s) are then available for use during subsequent Telnet Viewer sessions with that device/port.

After defining a macro or a macro group, you may edit or delete it at any time. When you delete a macro or macro group, you are prompted for confirmation. When you change a macro group name, each macro belonging to the changed macro group is updated, but the change is not visible until the next Telnet Viewer session is established. When you delete a macro group, you delete only its name - the individual macros in the group are not affected.

## To create a macro:

- 1. Select *Mac ros - Configu re - Mac ros* from the menu. The Configure Macros dialog box appears.
- 2. Click *C reate*. The Configure Macros dialog box expands to display an Edit Macro area.
- 3. In the Macro Name field, Type a 1-64 character name for the macro.
- 4. To define a hotkey for the macro, choose one from the Key list. To add a modifier to the hotkey, check the *Cont rol*, *Sh ift* or *A lt* boxes. (A macro's hotkey is accessible only when the macro belongs to the active macro group.)
- 5. By default, the *In clude in Menu* box is checked, indicating the macro will appear in the Macros menu. If you do not wish to include the macro in the Macros menu, uncheck this box. In this case, if the macro definition includes a hotkey, you will still be able to use the hotkey to run the macro, even if the macro's name does not appear in the Macros menu.
- 6. Type the macro string in the Keystrokes box. For non-printing and special character code sequences, use the following escape sequences:
	- New line: \n
	- Carriage return: \r
	- Form feed: \f
	- Horizontal tab: \t
	- Backspace: \b
	- Delay character (500 ms): \d
	- Hexadecimal code sequence:  $\langle Ox \times NN \rangle$ , where  $\langle NN \rangle$  is the hexadecimal byte. For example, the Ctrl+D character sequence may be sent by using 0x04.
	- Octal code sequence: \0<NNN>, where <NNN> is the octal byte. For example, the Ctrl+D character sequence may be sent by using 0004.
- 7. From the Control Code menu, select the sequence to invoke with the selected characters.

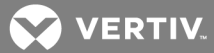

8. In the Access Rights area, specify whether you wish for the macro to be a global macro (available to all users) or a personal macro (available only to the current user).

You must have DSView software administrator privileges to use the Access Rights area.

- 9. Click *OK*. The Configure Macros dialog box returns to its abbreviated display and the macro appears in the Macros area.
- 10. Click  $OK$  to close the Configure Macros dialog box.

## To edit an existing macro:

## NOTE: You must have DSView software administrator privileges to edit Global Macros.

- 1. Select *Mac ros - Configu re - Mac ros* from the menu. The Configure Macros dialog box appears.
- 2. In the Macros table, select the macro you wish to edit.
- 3. Click *Ed it*. The Configure Macros dialog box expands to display an Edit Macro area containing the information defined for the macro.
- 4. Edit the macro properties as needed.
- 5. Click *OK*. The changes are saved and the Configure Macros dialog box returns to its abbreviated view.
- 6. Repeat steps 2-5 to edit additional macros.
- 7. Click  $OK$  to close the Configure Macros dialog box.

## To delete a macro:

## NOTE: You must have DSView software administrator privileges to delete Global Macros.

- 1. Select *Mac ros - Configu re - Mac ros* from the menu. The Configure Macros dialog box appears.
- 2. Select the macro in the Macros table that you wish to delete.
- 3. Click *Delete*. A dialog box appears, prompting you to confirm the deletion.
- 4. Confirm or cancel the deletion.

## To use a macro:

- 1. Select the macro from the Macros menu (if the macro's definition includes a hotkey, press the hotkey or hotkey sequence. A macro's hotkey is accessible only when the macro belongs to the active macro group) or select *Mac ros - Configu re - Mac ros* from the menu. The Configure Macros dialog box appears.
- 2. Select the macro in the Macros table that you wish to run.
- 3. Click *R un*.

## **20.8.1 Macro groups**

To create a macro group:

- 1. Select *Mac ros - Configu re - G roup s* from the menu. The Configure Macro Groups dialog box appears.
- 2. Click the *C reate* button. The Configure Macros dialog box expands to display a Create Group area.
- 3. In the Group Name field, type a 1-64 character name for the macro group.
- 4. To add one or more macros to the macro group, select the macro(s) from the Macros Available list, then click *Add*. The macros will be moved to the Macros In Group list.

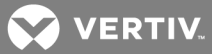

- 5. To remove one or more macros from the macro group, select the macro(s) from the Macros In Group list, then click *R emove*. The macros will be moved to the Macros Available list.
- 6. In the Access Rights area, specify whether you want the macro group to be a Global Macro group (available to all users) or a Personal Macro group (available only to the current user).

You must have DSView software administrator privileges to assign access rights.

- 7. Click  $OK$ . The Configure Macro Groups dialog box returns to its abbreviated view.
- 8. Click  $OK$  to close the Configure Macro Groups dialog box.

To enable a macro group for use during Telnet Viewer sessions:

## NOTE: You must have DSView software administrator privileges to enable a macro group.

- 1. Select *Macros Configure Groups* from the menu. The Configure Macro Groups dialog box appears.
- 2. In the Macro Groups table, select the macro group you wish to enable.
- 3. Click the *Ed it* button. The Configure Macro Groups dialog box expands to display an Edit Group area containing the information defined for the macro.
- 4. Enable the Active Group checkbox.
- 5. Click *O K*. The changes are saved and the Configure Macro Groups dialog box returns to its abbreviated view.

## To edit an existing macro group:

## NOTE: You must have DSView software administrator privileges to edit global macro groups.

- 1. Select *Mac ros - Configu re - G roup s* from the menu. The Configure Macro Groups dialog box appears.
- 2. In the Macro Groups table, select the macro group you wish to edit.
- 3. Click the *Ed it* button. The Configure Macro Groups dialog box expands to display an Edit Group area containing the information defined for the macro.
- 4. Edit the macro group properties as needed.
- 5. Click  $OK$ . The changes are saved and the Configure Macro Groups dialog box returns to its abbreviated view.
- 6. Repeat steps 2-5 to edit additional macro groups.
- 7. Click *OK* to close the Configure Macro Groups dialog box.

To delete a macro group:

## NOTE: You must have DSView software administrator privileges to delete global macro groups.

- 1. Select *Macros Configure Groups* from the menu. The Configure Macro Groups dialog box appears.
- 2. Select the macro group in the Macro Groups table that you wish to delete.
- 3. Click the *Delete* button. A dialog box appears, prompting you to confirm the deletion.
- 4. Confirm or cancel the deletion.

# **20.9 Logging**

The Telnet Viewer has a logging function that saves the contents of a Telnet Viewer session to a file. You may enable automatic logging or dynamically start logging at any time. Additionally, you may pause,

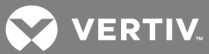

resume and stop logging, regardless of whether it was started automatically or dynamically.

While logging is occurring or when it is paused, a Logging Status label appears in the status panel at the bottom of the DSView management software Telnet Viewer window.

NOTE: When you enable or disable automatic logging, the logging will begin or end at the start of the next DSView software Telnet Viewer session to that device. If you change the default log file directory used for automatic logging, the change does not take effect until the next session to that device.

## **Log files**

The format of log filenames is shown below, where <mmddyy> represents the month, day and year, and <hhmmss> represents the current hour, minute and second in military time:

#### scvTelnet<mmddyy>\_<hhmmss>.log

The default log directory is session-specific, that is, each Telnet Viewer session may have its own location for storing logfiles. You may change the name of the file and the location of the directory that stores the logfiles. If you do not change the default directory, logfiles are stored in your home directory.

You may display a log file at any time, using a standard text editor. The screen buffer is written to the log file when the buffer is full, or when logging is paused or stopped. To ensure the log file is up-to-date, either pause or stop the logging.

#### To change the default log file directory:

- 1. Select *O ption s - Session Properties* from the menu or click the *Session Setting s* icon in the toolbar. The Session Properties dialog box will appear.
- 2. Click the *Logg ing* tab. The Default Directory field displays the current default location for logfiles.
- 3. Click the *Browse* button. The Set Directory dialog box appears.
- 4. Select a directory from the Look in list or create a new directory. To create a new directory:
	- a. Click the *Create New Folder* button. A new directory named New Folder appears in the directory list.
	- b. Click the *N ew Folder* entry in the directory list to highlight it. Then, click the entry again to edit its name. Type in a new name. Press Enter. The directory appears in alphabetical order in the directory list.
	- c. Select the newly-created directory in the directory list. The Filename field will now contain the name of the new directory.
- 5. Click the *Set Directory* button to select the newly-created or selected directory as the default log file directory. The Set Directory dialog box will close.
- 6. The Default Directory field now contains the name of the newly-created or selected directory. Click *O K* to save the new information.

### To enable automatic logging:

- 1. Select *O ption s - Session Properties* from the menu or click the *Session Setting s* icon in the toolbar. The Session Properties dialog box will appear.
- 2. Click the Logging tab.
- 3. Enable the Logging checkbox.
- 4. The Default Directory field displays the current default location for logfiles. If that is the desired directory, click  $OK$ . (You may change the default directory.)

**VERTIV** 

Automatic logging will begin when you initiate the next Telnet Viewer session to that device. At that time, the Logging Status label will indicate *Logg ing*.

## To disable automatic logging:

- 1. Select *O ption s - Session Properties* from the menu or click the *Session Setting s* icon in the toolbar. The Session Properties dialog box will appear.
- 2. Click the Logging tab.
- 3. Disable the Logging checkbox.
- 4. Click *O K*.

Automatic logging will stop when you close the Telnet Viewer session. When logging stops, the Logging Status label disappears.

## To start dynamic logging:

- 1. Select *O ption s - Logg ing - Sta rt* from the menu. The Log dialog box appears.
- 2. The Look in list contains the default log file directory and the Filename field contains the default log filename. Using this filename format is recommended; however, you may change it for the duration of this Telnet Viewer session. If you choose to use the default log filename, skip to step 4.
- 3. To change the default log filename for the duration of the dynamic logging session, you may select a directory from the Look in list. The directory list may contain directories and files. To create a new directory:
	- a. Click the *Create New Folder* button. A new directory named New Folder appears in the directory list.
	- b. Click the *N ew Folder* entry in the directory list to highlight it. Then click the entry again to edit its name. Type in a new name. Press Enter. The directory appears in alphabetical order in the directory list.
	- c. Double-click the newly-created directory in the directory list. The Filename field will now contain the name of the new directory.
	- d. Type a new filename in the Filename field. If you enter a filename that already exists, the new file will overwrite the old file.
- 4. You are prompted to confirm the directory selection and begin logging. Confirm or cancel the logging start.

When logging begins, the Logging Status label will indicate *Logging*.

## To pause logging:

Select *O ption s - Logg ing - Pau se* from the menu. The Logging Status label will change to *Logg ing Pau sed*.

## To resume logging:

Select *O ption s - Logg ing - R esu me* from the menu. The Logging Status label will change to *Logg ing*.

## To stop logging:

Select Options - Logging - Stop from the menu. The Logging Status label will disappear.

# **20.10 Copying, Pasting and Printing Session Data**

In the Telnet Viewer you may:

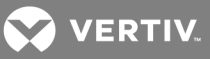

- Copy a screen of Telnet Viewer session data to the system clipboard
- Copy all of the Telnet Viewer session buffer contents to the system clipboard
- Copy a highlighted portion of the Telnet Viewer session data to the system clipboard
- Paste the contents of the system clipboard into a Telnet Viewer session or into another application
- Print a screen of the Telnet Viewer session data

Information that is copied from a DSView software Telnet Viewer session may be pasted into other applications. Similarly, information copied from other applications may be pasted into a Telnet Viewer session.

## NOTE: Only textual data may be copied and pasted in the DSView software Telnet Viewer.

## To copy a Telnet Viewer session window screen:

Select *O ption s - Copy Sc reen* from the menu or click the *Copy Sc reen* icon in the toolbar.

The screen contents will be saved to the system clipboard. You may then paste the clipboard contents into a Telnet Viewer session or into another application.

#### To copy all of the Telnet Viewer session buffer contents:

Select *O ption s - Copy Buffer* from the menu or click the *Copy Buffer* icon in the toolbar.

The entire buffer will be copied to the system clipboard (regardless of the amount of data in it. You may then paste the clipboard contents into a Telnet Viewer session or into another application.

To highlight and copy a portion of a Telnet Viewer window screen:

## NOTE: When autoscaling has been enabled and the window has been scaled, you will not be able to highlight text until you click the *R es to re* icon in the toolbar.

- 1. Use the mouse to drag-select the portion of the screen text you wish to copy.
- 2. Select *O ption s - Copy Text* from the menu.

 $-0r-$ 

Click the *Copy Text* icon in the toolbar.

-or-

Right-click and select *Copy Text* from the pop-up menu.

The highlighted text will be copied to the system clipboard. You may then paste the clipboard contents into a Telnet Viewer session or into another application.

## To paste system clipboard contents:

- 1. Place textual data on the system clipboard, using a text editor or other application.
- 2. Initiate a Telnet Viewer session.
- 3. At the point where you wish to paste the clipboard contents, select *O ption s - Paste* from the menu or click the *Paste* icon in the toolbar.

#### To print a Telnet Viewer window screen:

1. Select *O ption s - Print Sc reen* from the menu or click the *Print Sc reen* icon in the toolbar.

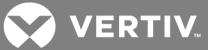

2. The operating system's print dialog box appears. Make the appropriate settings. The screen contents will then be sent to the printer.

# **20.11 Power Control of Devices Attached to Power Devices**

## NOTE: A user must have DSView software administrator privileges to control the power of a target device.

If a target device attached to an appliance port is connected to a power device outlet and the target device has been accessed in a serial session, you may power up, power down or cycle (power down and then power up) the target device using the Power Control dialog box.

## NOTE: This operation is valid only during serial sessions.

The Options - Power menu option will not be available if the target device cannot be power controlled using the DSView software, or if the user does not have power control access rights.

The current state of the power device outlet appears in the Current Power Status area of the dialog box. As you change the power state, the information is updated in real time.

Depending on the configuration of a power device outlet, it may not immediately respond to a power change request (for example, it may be configured to remain off for a specific period of time).

## To power up, power down, or power cycle a target device:

- 1. Select *O ption s - Power* from the Telnet Viewer main window. The Power Control dialog box will appear.
- 2. Click *O n*, *O ff* or *Cycle*.
- 3. Click *C lose* to close the dialog box.

## **20.12 Closing a Telnet Viewer Session**

To close a Telnet Viewer session:

Select *File - Exit* from the Telnet Viewer window.

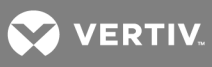

This page intentionally left blank.

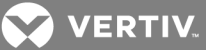

# **21 USING TOOLS**

The DSView™ management software contains tools that may be used to perform various actions on units. This chapter describes the available tools and how to use them.

# **21.1 Using Unit Tools**

The Unit Tools window contains tools that allow a user to:

- Export unit information to a .csv (comma separated value) file
- Export unit access rights information to a .csv file
- Merge two or more target devices into a single target device
- Simultaneously merge multiple target devices and power outlets

## To display the Units Tools window:

- 1. Click the *Un its* tab.
- 2. Click *Tools* in the side navigation bar. The Unit Tools window will open.

# **21.1.1 Exporting units**

The Export Units tool will export information about units into a .csv file. Unit names are always exported. The following unit properties may be selected for export:

- Action (default action) Primary contact phone
- Browser URL Secondary contact
- Custom field 1-3 Secondary contact phone
- Department Serial number
- DSView server name Site
- IP address Status (at time of export)
- Location Telnet port
- Model number Type
- Part number Visibility (show or hide)
- Primary contact

You may also export a topology report, regardless of any properties selected for export. A topology report contains the following columns:

- Port (target devices or cascade switches only) Port number on the appliance to which the target device or cascade switch is connected.
- Type (managed appliances only) Appliance type, if known.
- Level Level of connection from the appliance. A managed appliance is level 0. A target device attached to a managed appliance is 1, and so on.

The output .csv file may be viewed in a text editor or spreadsheet application, such as Microsoft Excel.

## To export units:

- 1. Click the *Un its* tab.
- 2. Click *Tools* in the side navigation bar. The Unit Tools window will open.
- 3. Click the *Export Un its* icon or link. The Export Units Wizard will appear.

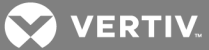

- 4. To add one or more properties to be exported, select the properties in the Available Properties list, then click *Add*. The properties will be moved to the Properties to Export list.
- 5. To remove one or more properties to be exported, select the properties from the Properties to Export list, then click *R emove*. The properties will be moved to the Available Properties list.
- 6. To change the order in which properties are listed in the output .csv file, select one or more properties in the Properties to Export list and use the up and down arrows to move the selected properties up or down in the listing.
- 7. To create a topology report, enable the Export Topology checkbox. If any properties are also being exported, they will be listed after the topology information in the report.
- 8. Click *N ext*.
- 9. The Save Process window will open. Click Next.
- 10. The Completed Successful window will open, along with a File Download dialog box.
- 11. Click *O pen*. The file will download and open. By default, .csv files are configured to open in Microsoft Excel. If Microsoft Excel is not installed on your computer, you will be prompted to select a text editor to use for opening the .csv file.

The default filename of the .csv file is unitproperties.csv. Subsequent files that you export will be incremented (unitproperties[1].csv, unitproperties[2].csv and so on).

-or-

Click *Save*. The Save As dialog box will appear. Select a directory and filename and click *Save* to save the .csv file.

12. Click *Fin ish*. The Units Tools window will open.

## **21.1.2 Exporting access rights**

The Export Access Rights tool will export permission information about units from the DSView™ management software host. The unit name and the user/user group to which the unit has access rights will be exported. Additionally, the unit access right settings will be exported; see About [Access](#page-131-0) Rights on [page](#page-131-0) 123.

The output .csv file may be viewed in a text editor or spreadsheet application, such as Microsoft Excel.

#### To export access rights:

- 1. Click the *Un its* tab.
- 2. Click *Tools* in the side navigation bar. The Unit Tools window will open.
- 3. Click the *Export Access R ights* icon or link. The Export Access Rights Wizard will appear.
- 4. Select either *A ll Un its*, *App lian ces*, *T a rget Devices* or *Un it G roup s*, for the unit type and click *N ext*.
- 5. The Save Process window will open. Read the text, then click *Next*.
- 6. When prompted, enter the location and filename where the exported access rights will be saved.
- 7. The Completed Successful window will open, along with a File Download dialog box.
- 8. Click *O pen*. The file will download and open. By default, .csv files are configured to open in Microsoft Excel. If Microsoft Excel is not installed on your computer, you will be prompted to select a text editor to use for opening the .csv file.

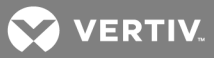

The default filename of the .csv file is appliance\_rights.csv if you are exporting managed appliance rights or target\_device\_rights.csv if you are exporting target device rights. Subsequent files that you export will be incremented (target\_device\_rights[1].csv, target\_ device\_rights[2].csv and so on).

-or-

Click *Save*. The Save As dialog box will appear. Select a directory and filename and click *Save* to save the .csv file.

9. Click *Fin ish*. The Units Tools window will open.

## **21.1.3 Merging target devices**

You can merge target devices from the Unit Tools page. See [Merging](#page-121-0) target devices on page 113 for the detailed procedure.

## **21.1.4 Merging target device endpoints**

As an alternative to merging target device connections one at a time, the Merge Target EndPoints Wizard allows you to simultaneously merge multiple target devices and power outlets. The target device endpoint is defined as the target device or power outlet at the end of the connection path. For more information about connections, see [Connections](#page-163-0) to Units on page 155.

## To merge target device endpoints:

- 1. Click the *Un its* tab.
- 2. Click *Tools* in the side navigation bar. The Unit Tools window will open.
- 3. Click the *Merge T a rget End Points* icon or link. The Merge Target EndPoints window will appear.
- 4. From the Available Power Devices list, select the power devices that contain power connections to be merged with target devices and click *Add*.
- 5. Click *R efresh* to display a list of power connections.
- 6. For each power connection you wish to merge, type the name of the target device you wish to merge with the power connection. The target device name entered must match the name of the target device in the DSView database; target device names are case-sensitive and 1-64 characters long.
- 7. Click *Merge*.

## To merge appliance endpoints:

- 1. Click the *Un its* tab.
- 2. Click *Tools* in the side navigation bar.
- 3. Click the *Merge App lian ce Endpoints* icon or link.
- 4. In the Merge Appliance/Blade window, select the appliance and outlets to merge and click *Merge*.

-or-

5. Click *Ed it Existing Merge*, modify the merge to add/remove outlets and click *Update*.

After the merge is complete and the appliance is selected, three new options are available in the Operations drop-down list.

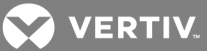

# **21.2 Using the Managed Appliance Tools**

The DSView management software contains tools that allow you to perform the following actions on a supported KVM switch or serial console appliance:

- Reboot
- Upgrade the firmware
- Resynchronize the managed appliance so that it reflects the current DSView software system configuration
- Save or restore the configuration
- Save or restore the database of local users

To access the managed appliance tools:

- 1. Click the *Un its* tab. In the side navigation bar, click one of the following:
	- *App lian ces* The Appliances All window will open. You may also click on a link below Appliances to display only specific types of managed appliances in an Appliances window.
	- *S ites* and then click on a site link A Units in Site window will open.
	- A custom field label and then the label you specified for the managed appliance The Units in Custom Fields window will open.
	- *R ecently Accessed* The Recently Accessed Units window will open.
- 2. Click on the name of a managed appliance. The Unit Overview window will open. The tools are listed in the Tools section of the window.

## <span id="page-270-0"></span>**21.2.1 Rebooting**

To reboot one or more managed appliances from a Units View window:

- 1. In a Units View window (see [Accessing](#page-99-0) Units View windows on page 89), click the checkbox next to the appliance. To reboot all managed appliances in the page, click the checkbox to the left of Name at the top of the list. (If the page lists units other than managed appliances, they will not be affected.)
- 2. Click *O peration s*, then select *R eboot* from the menu. A confirmation dialog box will appear.
- 3. Confirm or cancel the reboot. If confirmed, all active sessions will be disconnected. A Multiple Unit Operation window will open, containing a link to another window where results may be viewed; see Multiple unit [operations](#page-103-0) from a Units View window on page 93.

To reboot a managed appliance from a Unit Overview window:

NOTE: To reboot a KVM switch or serial console appliance, you must have Reboot Appliance access rights. By default, users who are members of the DSView software administrators, user administrators and appliance administrators built-in groups have this access right. See About [Access](#page-131-0) Rights on page [123](#page-131-0).

- 1. In the Unit Overview window, click the *R eboot* icon or link. A confirmation dialog box will appear.
- 2. Confirm or cancel the reboot. If confirmed, all active sessions will be disconnected.

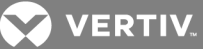

## **21.2.2 Upgrading firmware**

To upgrade the firmware on a managed appliance:

NOTE: A valid Flash file must exist in the DSView server's firmware repository for the KVM switch or serial console appliance to use this command. Optionally, one or more managed appliances may be Flash upgraded as a task. See Task: Updating the firmware of an [appliance](#page-283-0) type on page 275.

- 1. In the Unit Overview window, click the *Upg rade Firmwa re* icon or link. The Upgrade Appliance Firmware Wizard will appear.
- 2. The Select Firmware Files window will open.
	- To add one or more Flash files to the update list, select the file(s) in the Available Firmware Files list, then click *Add*. The properties will be moved to the Firmware Files to Update list.
	- To remove one or more firmware files from the update list, select the file(s) from the Firmware Files to Update list, then click *R emove*. The firmware files will be moved to the Available Firmware Files list.
	- The firmware on each managed appliance will be upgraded in the order shown in the Update list. A reboot will be automatically performed between each firmware update.To change the order in which firmware files are installed on the managed appliance, select one or more firmware files in the Firmware Files to Update list and use the up and down arrows to move the selected firmware files up or down in the listing.

Click *N ext*.

- 3. The Type in Task Name window will open. Type a 1-64 character name for the upgrade firmware task, then click *Next*.
- 4. The Completed Successful window will open. To check the progress of the upgrade task, click the *C lick h ere to view resu lts* link. (You may also check the upgrade task progress while the task is running by clicking the *System* tab and then clicking *T asks* in the top navigation bar; however, the upgrade task will be removed from the task list when it completes.)
- 5. Click *Fin ish*. The Unit Overview window will open.

## <span id="page-271-0"></span>**21.2.3 Resynchronizing units**

When a unit changes its configuration, it may not be properly represented in the DSView software system. For example, a target device may be added, removed or moved. Resynchronizing will update these and other changes made to the unit within the DSView software system.

Resynchronizing will force a check of the entire DSView software system. The process requires a large amount of time and network bandwidth and should only be performed when necessary.

Alternatively, you may use the automatic topology synchronization feature or synchronize selected units manually from a Units View window. See Topology [Synchronization](#page-118-0) on page 110.

## To resynchronize a unit:

- 1. In the Unit Overview window, click the *R esyn c* icon or link. The Resync Unit Wizard will appear.
- 2. The Select Resync Options window will open. (For more information about the resync options, see Topology [synchronization](#page-120-0) options in the Resync Wizard on page 112.)
	- a. Enable the Remove offline connections checkbox to remove from the DSView software database any connections to target devices that are reported as offline in the appliance. The Resync Wizard does not add offline connections to the DSView software database.

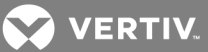

- b. Enable the Delete target devices that no longer have connections checkbox to delete those target devices permanently from the DSView software database.
- c. Enable the Allow target devices with the same name to be merged into a single target device checkbox to allow the DSView software to treat multiple target devices with the same name as one unit with multiple access methods.
- d. Enable the Allow target devices that contain default names to be added checkbox to allow target devices that have default names in the managed appliances to be added to the DSView software database.
- e. Click *N ext*.
- 3. If the unit does not require resynchronizing, the Completed Successful window will open.

If the unit requires resynchronizing, the Changes Detected in Appliance window will open. Click *N ext* and go to step 7.

If one or more cascade switches are attached to the KVM switch, the Cascade Switch Configuration window will open. Go to step 4.

- 4. Select the type of each detected cascade switch.
- 5. Type a name for each cascade switch.
- 6. Optionally, combine any multiuser cascade switches. Click the checkboxes of the cascade switches that you wish to merge, and then click *Merge*.

To unmerge any cascade switches that you have merged, click the checkbox of the merged cascade switch and then click *Sp lit*.

- 7. Click *N ext*. The Completed Successful window will open.
- 8. Click *Fin ish*. The Unit Overview window will open.

## <span id="page-272-0"></span>**21.2.4 Saving a managed appliance configuration**

You may save the configuration of a KVM switch or serial console appliance to a file. The configuration file will contain information about the managed appliance, including the following:

- Global settings
- Port settings
- SNMP trap settings
- SNMP manager settings
- The names of connected target devices

For information on restoring a configuration file, see Restoring a managed appliance [configuration](#page-273-0) on [page](#page-273-0) 265.

## To save a managed appliance configuration to a file:

- 1. In the Unit Overview window, click the *Save Configu ration* icon or link. The Save Appliance Configuration Wizard will appear.
- 2. Type a description of the configuration that will be saved and may be used if you wish to restore the configuration at a later time, and then click *Next*.
- 3. The Completed Successful window will open.
- 4. Click *Fin ish*. The Unit Overview window will open.

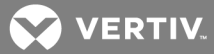

## <span id="page-273-0"></span>**21.2.5 Restoring a managed appliance configuration**

You may restore the configuration of a KVM switch or serial console appliance. To restore the configuration, a previously-saved configuration file must exist. See Saving a managed [appliance](#page-272-0) [configuration](#page-272-0) on page 264.

Appliance configuration files are stored in the DSView server appliance files repository. You may display the available configuration files by clicking the *System* tab, clicking *App lian ce Files* in the top navigation bar and clicking *Configu ration* in the side navigation bar.

#### To restore a managed appliance configuration:

- 1. In the Unit Overview window, click the *R estore Configu ration* icon or link. The Restore Appliance Configuration Wizard will appear.
- 2. Click the radio button to the left of the file containing the configuration you wish to restore, and then click *Next*.
- 3. The Completed Successful window will open.
- 4. Click *Fin ish*. The Unit Overview window will open.
- 5. Reboot the managed appliance to enable the restored configuration. See [Rebooting](#page-270-0) on page [262](#page-270-0)

## <span id="page-273-2"></span>**21.2.6 Saving a managed appliance user database**

## NOTE: You may not save the user database of a DS1800 digital switch or DSR 1161, DSR 2161, DSR 4160, DSR 800 switch.

You may save the local user database on a KVM switch or serial console appliance. For information on restoring a user database, see Restoring a managed [appliance](#page-273-1) user database on page 265.

#### To save the user database of a managed appliance:

- 1. In the Unit Overview window, click the *Save User Database* icon or link. The Save Appliance User Database Wizard will appear.
- 2. Type a description of the user database that will be saved and can be used if you wish to restore the database, and then click *Next*.
- 3. The Completed Successful window will open.
- 4. Click *Fin ish*. The Unit Overview window will open.

## <span id="page-273-1"></span>**21.2.7 Restoring a managed appliance user database**

## NOTE: You may not restore the user database of a DS 1800 digital switch or DSR 1161, DSR 2161, DSR 4160 or DSR 800 switch.

You may restore the local user database of a KVM switch or serial console appliance. To restore the user database, a previously saved user database file must exist. See Saving a managed [appliance](#page-273-2) user [database](#page-273-2) on page 265.

User database files are stored in the DSView server appliance files repository. You may display the available database files by clicking the *System* tab, clicking *App lian ce Files* in the top navigation bar and clicking *User Database* in the side navigation bar.

## To restore the user database of a managed appliance:

1. In the Unit Overview window, click the *R estore User Database* icon or link. The Restore Appliance User Database Wizard will appear.

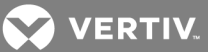

- 2. Click the radio button to the left of the managed appliance user database you wish to restore, and then click Next.
- 3. The Completed Successful window will open.
- 4. Click *Fin ish*. The Unit Overview window will open.
- 5. Reboot the managed appliance to enable the restored user database. See [Rebooting](#page-270-0) on page [262.](#page-270-0)

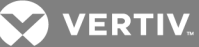

# **22 USING TASKS**

You may add, delete and change tasks from the Tasks window. The Tasks window lists all tasks configured in the DSView management software system and allows you to manually run tasks.

## **22.1 Using the Tasks Window**

To display the Tasks window:

- 1. Click the *System* tab.
- 2. Click *T asks* in the top navigation bar. The Tasks window will open.

#### **Customizing the Tasks window**

The following fields may be displayed in the Tasks window: Use the Customize link to add or remove fields in the display. See Using the [Customize](#page-30-0) link in windows on page 20.

- Runs On Server(s) on which the task will run.
- Next Run Next date and time on which the task is scheduled to run. This field will be blank for a task scheduled on a remote DSView server.
- Last Run Date and time of the last run of the task. This field will be blank for a task scheduled on a remote DSView server.
- Schedule How often and when the task is scheduled.
- Status Status of a task. An icon in the Name column also indicates the task status.

## Table 22.1 Task Status Icons

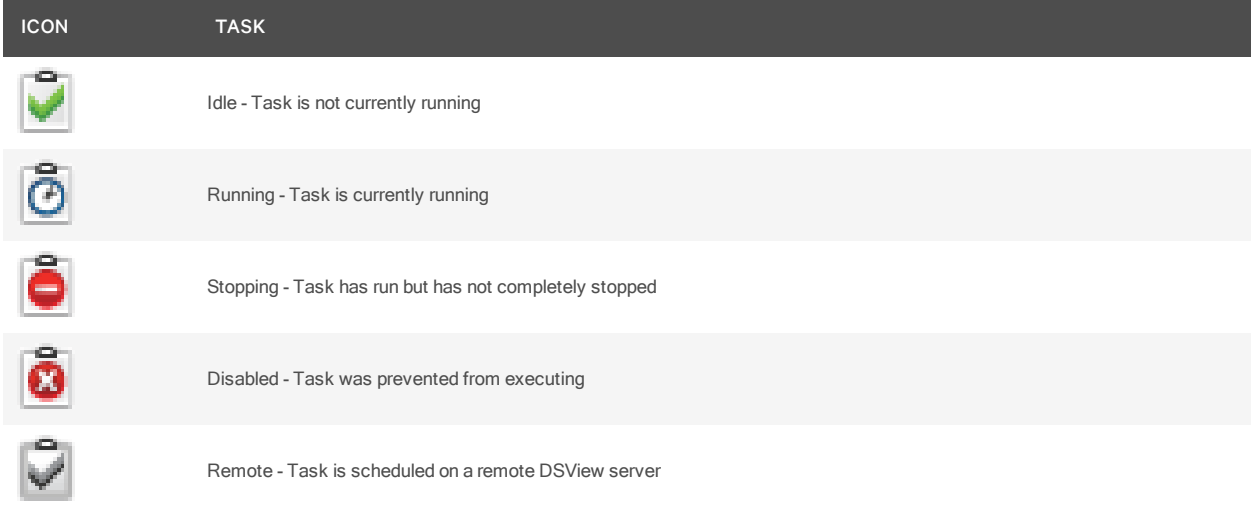

# **22.1.1 Adding tasks**

You may use the Add Task Wizard to run the following tasks:

- Backup the DSView software database and system files
- Configure SNMP trap settings on appliance
- Control power of target devices
- Export assets report to comma separated values (.csv) file

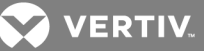

- Export event log to comma separated values (.csv) file
- Export usage report to comma separated values (.csv) file
- Send IPMI chassis control command to target devices
- Test modem connections to selected units
- Upgrade firmware of selected appliances of the same type
- Validate external authentication server user accounts
- Pull names from selected units
- Update topology for selected units

## <span id="page-276-0"></span>**22.1.2 Specifying when to run tasks**

You may choose to run tasks at the following times:

- Run task now Runs the task immediately after you click *Fin ish* when adding the task in the Add Task Wizard. The Status column will indicate Running and the running icon will appear to the left of the task name.
- One time only Runs the task once at a specific time on a specific date.
- Periodic Runs the task a certain number of times per hour or day, beginning at a specific time on a specific date.
- Daily Runs the task once every day, once Monday-Friday or regularly for a certain number of days (every 2 days, every 3 days and so on), beginning at a specific time on a specific date.
- Weekly Runs the task once each week or regularly over a certain number of weeks (every 2 weeks, every 3 weeks and so on), beginning at a specific time on a specific date. You may also specify which days you wish for the task to run.
- Monthly Runs the task once each month or regularly over a certain number of months (every 2 months, every 3 months and so on) beginning at a specific time on a specific date. You may also specify specific months for the task to run.

## To run a task periodically:

- 1. In the Select When to Run the Task window of the Add Task Wizard, click *Period ic*.
- 2. The Specify Periodic Schedule window will open.
	- a. Select the hour, minute and AM or PM to indicate when to begin running the task.
	- b. Click *Every (m inutes)* and select a number of minutes or click *Every (hou rs)* and select a number of hours.
	- c. Click on the calendar button or the field to the left of the calendar button and select a date to begin running the task.

## To use the calendar:

- 1. Click on the year and select a year.
- 2. Click on the month name and select a month or use the arrows at the top of the calendar to move forward and backward by month.
- 3. Click on a day in the calendar to close the calendar and fill the field to the left of the calendar with the date you have selected.

## To run a task daily:

- 1. In the Select When to Run the Task window of the Add Task Wizard, click *Daily*.
- 2. The Specify Daily Schedule window will open.

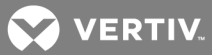

- a. Select the hour, minute and AM or PM to indicate when to begin running the task.
- b. Click *Every Day* to run the task each day of the week (Sunday-Saturday).

-or-

Click *W eekdays* to run the task once each weekday (Monday-Friday).

-or-

Click *Every (days)* and select the number of consecutive days (1-365).

c. Click on the calendar button or the field to the left of the calendar button and select a date to begin running the task.

## To run a task weekly:

- 1. In the Select When to Run the Task window of the Add Task Wizard, click *W eekly*.
- 2. The Specify Weekly Schedule window will open.
	- a. Select the hour, minute and AM or PM to indicate when to begin running the task.
	- b. Click *Every (weeks)* and select the number of consecutive weeks (1-52).
	- c. Select the day of week to run the task from the list box. Multiple weeks may be selected by pressing Ctrl while clicking on the weeks.
	- d. Click on the calendar button or the field to the left of the calendar button and select a date to begin running the task. To use the calendar:

#### To run a task monthly:

- 1. In the Select When to Run the Task window of the Add Task Wizard, click *Month ly*.
- 2. The Specify Monthly Schedule window will open.
	- a. Select the hour, minute and AM or PM to indicate when to begin running the task.
	- b. Click *Day* and select the day of the month to run the task.

 $-0r-$ 

Click *Th e* and select a week and a day of the week to run the task. For example, if you wish to run the task each second Tuesday of the month, select *second* from the first menu and *Tu esday* from the second menu.

- c. Select the month to run the task from the list box. Multiple months may be selected by pressing Ctrl while clicking on the months.
- d. Click on the calendar button or the field to the left of the calendar button and select a date to begin running the task.

## <span id="page-277-0"></span>**22.2 Adding Tasks Using the Add Task Wizard**

Tasks may be added only by DSView™ software administrators.

## **22.2.1 Task: Backup DSView software database and system files**

This task creates a compressed .zip file containing a backup of your DSView software system. The backup file contains everything necessary to fully restore the DSView software hub server. The backup file is named dsviewBackup.zip by default, but you may also append the date and time to the end of the backup filename.

**VERTIV** 

If a backup is restored to a server with a different IP address, managed appliances may not be able to authenticate until the new DSView server IP address has been programmed into the managed appliances.

Once this task is added, you may run it on demand at any time; see Running tasks [manually](#page-285-0) on page 277. You may also create a backup manually; see Backing up and [Restoring](#page-66-0) Hub Servers Manually on page 56.

#### To add the task:

- 1. Click the *System* tab.
- 2. Click *T asks* in the top navigation bar. The Tasks window will open.
- 3. Click *Add*. The Add Task Wizard will appear.
- 4. Select *Backup DSV iew database and system files* from the drop-down menu. Type a 1-64 character name for the task.
- 5. Select a time to run the task, then click *N ext*. See [Specifying](#page-276-0) when to run tasks on page 268.
- 6. The Specify DSView System Backup Properties dialog box will appear.
	- a. Type the directory location in which to create the system backup, which may be a physical local drive on the DSView server or a shared network location specified by a UNC (Universal Naming Convention) path. The Location field cannot be set to a mapped network drive. The directory name must be entered in case sensitive text if your operating system supports case sensitive filenames.
	- b. If the specified directory location is a network path that requires a login, enable the Login required to access shared drive location checkbox. Then type the username and password and confirm the password of a user account that has read/write access to the network share location.
	- c. To encrypt the created system backup file, enable the Encrypt Backup File checkbox, then type a password to lock and unlock the encrypted file.
	- d. To append the date and time (in military time) to the end of the system backup filename, enable the Use date and time for file naming checkbox. For example, if you are creating the backup file on October 1, 2005 at 10:04 pm, the file created will be named dsviewBackup1001052204.zip.

If a system backup file already exists in the specified directory and this option is not enabled, the existing backup file will be overwritten when the new backup file is created.

7. Click *Fin ish*.

## **22.2.2 Task: Configure SNMP trap settings on a managed appliance**

This task turns SNMP traps on or off for one or more managed appliances of a particular type. To specify SNMP trap settings for other types of managed appliances, you must create additional tasks.

Once this task is added, you may run it on demand at any time; see Running tasks [manually](#page-285-0) on page 277. You may also configure SNMP trap settings manually; see Managed [Appliance](#page-136-0) SNMP Settings on page [128](#page-136-0).

- 1. Click the *System* tab.
- 2. Click *T asks* in the top navigation bar. The Tasks window will open.
- 3. Click *Add*. The Add Task Wizard will appear.

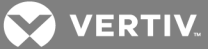

- 4. Select *Configu re SN MP t rap setting s on app lian ce* from the drop-down menu. Type a 1-64 character name for the task.
- 5. Select a time to run the task (see [Specifying](#page-276-0) when to run tasks on page 268), then click *N ext*.
- 6. The Select Unit Group window will open. Select *A ll App lian ces* or select a unit group, then click *N ext*.
- 7. The Select Appliance Type window will open. Select the type of managed appliance for which to configure SNMP traps, then click *N ext*.
- 8. The Select Appliances window will open. Select one or more managed appliances from the Available Appliances list, then click *Add*. The unit(s) will be moved to the Appliances to Configure list. Then click *Next*.
- 9. The Configure SNMP Traps window will open. Change the trap state by selecting one of the following from each trap menu, then click *Next*.
	- *No Change* uses the trap on/off state already configured.
	- *En ab le* turns the trap on.
	- *Disab le* turns the trap off.

-or-

Click one of the following buttons:

- *N o Ch ange A ll* uses the on/off states already configured.
- *En ab le A ll* turns all traps on.
- *Disab le A ll* turns all traps off.

10. Click *Fin ish*.

## **22.2.3 Task: Exporting an event log .csv file**

This task exports selected fields from the DSView software system event log to a .csv file. The exported event log may be stored on a local or network drive. The event log is named eventlog.csv by default, but you may also append the date and time to the end of the event log. The output .csv file may be viewed in a text editor or spreadsheet application, such as Microsoft Excel.

Once this task is added, you may run it on demand at any time; see Running tasks [manually](#page-285-0) on page 277. You may also save an event log using the Export Event Log tool. See [Creating](#page-296-0) an Event Log .csv File on [page](#page-296-0) 288.

- 1. Click the *System* tab.
- 2. Click *T asks* in the top navigation bar. The Tasks window will open.
- 3. Click *Add*. The Add Task Wizard will appear.
- 4. Select *Export event log to a comm a sepa rated valu es (.CSV ) file* from the drop-down menu. Type a 1-64 character name for the task.
- 5. Select a time to run the task (see [Specifying](#page-276-0) when to run tasks on page 268), then click *N ext*.
- 6. The Specify Export Event Log Properties window will open.
	- a. Type the directory in which to create the event log, which may be a physical local drive on the DSView server or at a shared network location specified by a UNC path. The location cannot be set to a mapped network drive.The directory name must be entered in case sensitive text if your operating system supports case sensitive filenames.

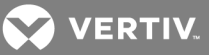

- b. If the specified directory location is a network drive that requires a log in, enable the Login required to access shared drive location checkbox. Then, type the username and password and confirm the password of a user account that has read/write access to the network share location.
- c. To append the date and time (in military time) to the end of the event log file, enable the >Use date and time for file naming checkbox. For example, if you are creating the event log file on October 1, 2005 at 10:04 pm, the file created will be named eventlog1001052204.csv.

If an event log exists in the specified directory and you do not enable this option, it will be overwritten when the new event log is created.

- d. Click *N ext*.
- 7. The Select Event Log Columns to Export window will open.
- 8. To add one or more columns to export, select the column(s) from the Available Columns list, then click *Add*. The column(s) will be moved to the Columns to Export list.
- 9. To remove one or more columns to export, select the column(s) from the Columns to Export list, then click *R emove*. The column(s) will be moved to the Available Columns list.
- 10. To change the order in which exported columns are listed in the output .csv file, select one or more columns in the Columns to Export list and use the up and down arrows to move the selected columns up or down in the listing.
- 11. Click *Fin ish*.

## **22.2.4 Task: Exporting an Asset Report to a .csv file**

This task exports Asset Report data from the DSView software system to a .csv file. The exported file may be stored on a local or network drive. The exported report is named assetreport.csv by default, but you may also append the date and time to the end of the file. The output .csv file may be viewed in a text editor or spreadsheet application, such as Microsoft Excel.

Once this task is added, you may run it on demand at any time; see Running tasks [manually](#page-285-0) on page 277.

- 1. Click the *System* tab.
- 2. Click *T asks* in the top navigation bar. The Tasks window will open.
- 3. Click *Add*. The Add Task Wizard will appear.
- 4. Select *Export Asset R eport to a comm a sepa rated valu es (.CSV ) file* from the drop-down menu. Type a 1-64 character name for the task.
- 5. Select a time to run the task (see [Specifying](#page-276-0) when to run tasks on page 268), then click *N ext*.
- 6. The Specify Export Asset Report Properties window opens.
	- a. Type the directory in which to create the file, which may be a physical local drive on the DSView server or at a shared network location specified by a UNC path. The location cannot be set to a mapped network drive.The directory name must be entered in case sensitive text if your operating system supports case sensitive filenames.
	- b. If the specified directory location is a network drive that requires a log in, enable the Login required to access shared drive location checkbox. Then, type the username and password and confirm the password of a user account that has read/write access to the network share location.

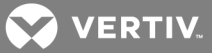

c. To append the date and time (in military time) to the end of the file name, enable the Use date and time for file naming checkbox. For example, if you are creating the file on October 1, 2010 at 10:04 pm, the file created will be named assetreport1001102204.csv.

If an exported report file exists in the specified directory and you do not enable this option, it will be overwritten when the new file is created.

7. Click *Fin ish*.

## **22.2.5 Task: Exporting a Usage Report to a .csv file**

This task exports selected fields from the DSView software system Usage Reports to a .csv file. The exported file may be stored on a local or network drive. The exported report is named usagereport.csv by default, but you may also append the date and time to the end of the file. The output .csv file may be viewed in a text editor or spreadsheet application, such as Microsoft Excel.

Once this task is added, you may run it on demand at any time; see Running tasks [manually](#page-285-0) on page 277.

## To add the task:

- 1. Click the *System* tab.
- 2. Click *T asks* in the top navigation bar. The Tasks window will open.
- 3. Click *Add*. The Add Task Wizard will appear.
- 4. Select *Export Usage R eport to a comm a sepa rated valu es (.CSV ) file* from the drop-down menu. Type a 1-64 character name for the task.
- 5. Select a time to run the task (see [Specifying](#page-276-0) when to run tasks on page 268), then click *N ext*.
- 6. The Specify Export Usage Report Properties window opens.
	- a. Type the directory in which to create the file, which may be a physical local drive on the DSView server or at a shared network location specified by a UNC path. The location cannot be set to a mapped network drive.The directory name must be entered in case sensitive text if your operating system supports case sensitive filenames.
	- b. If the specified directory location is a network drive that requires a log in, enable the Login required to access shared drive location checkbox. Then, type the username and password and confirm the password of a user account that has read/write access to the network share location.
	- c. To append the date and time (in military time) to the end of the file name, enable the Use date and time for file naming checkbox. For example, if you are creating the file on October 1, 2010 at 10:04 pm, the file created will be named usagereport1001102204.csv.

If an exported report file exists in the specified directory and you do not enable this option, it will be overwritten when the new file is created.

- d. Click *N ext*.
- 7. The Select Last Number of Days to Export window opens. Specify the number of days in the field provided.
- 8. Click *Fin ish*.

## **22.2.6 Task: Saving Cyclades ACS6000 advanced console server configuration template**

This task may be used to save the Cyclades ACS6000 console server appliance configuration templates.

Once this task is added, you may run it on demand at any time; see Running tasks [manually](#page-285-0) on page 277.

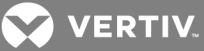

## To add the task:

- 1. Click the *System* tab.
- 2. Click *T asks* in the top navigation bar. The Tasks window will open.
- 3. Click *Add*. The Add Task Wizard will appear.
- 4. Select *Save ACS6000 Configu ration Temp late* from the drop-down menu.
- 5. Enter a Task Name.
- 6. Select the frequency to run the task (see [Specifying](#page-276-0) when to run tasks on page 268), then click *N ext*.
- 7. Select *All Units* to search from all unit groups, then click *Next*.
- 8. Choose the ACS6000 console server(s) from the list of available units and click *Add*.
- 9. Click *Fin ish* to add the task. If Run Task Now was selected, the task will start.

## **22.2.7 Task: Sending an IPMI chassis control command to target devices**

This command powers up, powers down, cycles the power (power down and then power up), performs a gentle shutdown or resets one or more IPMI target devices.

You must have Control Target Device Power rights to send an IPMI chassis control command. See [About](#page-131-0) [Access](#page-131-0) Rights on page 123.

Once this task is added, you may run it on demand at any time; see Running tasks [manually](#page-285-0) on page 277.

## To add the task:

- 1. Click the *System* tab.
- 2. Click *T asks* in the top navigation bar. The Tasks window will open.
- 3. Click *Add*. The Add Task Wizard will appear.
- 4. Select *Send IPMI ch assis cont rol comm and to ta rget devices* from the drop-down menu. Type a 1-64 character name for the task.
- 5. Select a time to run the task (see [Specifying](#page-276-0) when to run tasks on page 268). Click *N ext*.
- 6. The Select Unit Group window will open. Select *A ll T a rget Devices* or select a particular unit group to configure from the menu. See [Grouping](#page-185-0) Units on page 177. Then click *N ext*.
- 7. The Select Target Devices window will open. Select one or more IPMI target devices to chassis control from the Available Target Devices list, then click *Add*. The IPMI target devices will be moved to the Target Devices to Control list. Click *N ext*.
- 8. The Select IPMI Control Function window will open. Select the power control function you wish to perform on the IPMI target devices, then click *N ext*.
	- *Turn Power On powers up the specified devices.*
	- *Tu rn Power O ff* powers down the specified devices.
	- *Cycle Power* powers down and then power up the specified devices. \*
	- *R eset* performs a hard reset of the specified devices.
	- *G racefu l Shutdown* performs a graceful shutdown of the specified devices. \*

\* The availability of the Cycle Power and Graceful Shutdown options is dependent on the BMC implementation. If one of these options is selected for a task but the BMC implementation does not support the option, the task will fail when run and be reported in the Task Results window.

9. Click *Fin ish*.

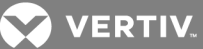

# **22.2.8 Task: Test modem connections to selected units**

This task tests modem connections to ACS console servers that have been configured to support modem dial-up or modem dial-back.

For more information about modem connections, see Active modem [sessions](#page-161-0) on page 153.

#### To add the task:

- 1. Click the *System* tab.
- 2. Click *T asks* in the top navigation bar. The Tasks window will open.
- 3. Click *Add*. The Add Task Wizard will appear.
- 4. Select *Test modem conn ection s to selected un its* from the drop-down menu. Type a 1-64 character name for the task.
- 5. Select a time to run the task (see [Specifying](#page-276-0) when to run tasks on page 268), and then click *N ext*.
- 6. The Select Unit Group window will open. Select a group from the menu.
- 7. Click *Select by Produ ct Fam ily* and select *ACS Firmwa re* from the drop-down menu.

 $-0r-$ 

Click *Select by Un it T ype* and choose a specific ACS console server model from the drop-down menu.

Then click *N ext*.

- 8. The Select Unit window will open. Select the units that you wish to test and click *Add*.
- 9. Click *Fin ish*.

## <span id="page-283-0"></span>**22.2.9 Task: Updating the firmware of an appliance type**

This task upgrades the firmware of selected DS1800 digital switches, DSI5100, CPS or CCM appliances or DSR switches. To upgrade other types of managed appliances, you must create additional tasks.

Firmware must be available before using this command. See Firmware [Management](#page-287-0) on page 279.

Once this task is added, you may run it on demand at any time; see Running tasks [manually](#page-285-0) on page 277.

- 1. Click the *System* tab.
- 2. Click *T asks* in the top navigation bar. The Tasks window will open.
- 3. Click *Add*. The Add Task Wizard will appear.
- 4. Select *Upg rade firmwa re of selected app lian ces of th e same type* from the drop-down menu. Type a 1-64 character name for the task.
- 5. Select a time to run the task (see [Specifying](#page-276-0) when to run tasks on page 268), and then click *N ext*.
- 6. The Select Unit Group window will open. Select *A ll App lian ces* or select a particular unit group to upgrade from the menu. See Unit [Groups](#page-189-0) on page 181. Then click *N ext*.
- 7. The Select Appliance Type window will open. Select the type of managed appliance that you wish to upgrade, then click *Next*.

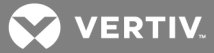

- 8. The Select Appliances window will open. Select one or more managed appliance to be upgraded from the Available Appliances list, then click *Add*. The appliances will be moved to the Appliances to Configure list.
- 9. Click *Fin ish*.

## **22.2.10 Task: Validating user accounts on an external authentication server**

This task may be used to ensure that LDAP, Active Directory and NT external authentication services contain accounts for users. Any user accounts not found on the external authentication server will be flagged as suspicious (a question mark icon will appear to the left of the user's name). Suspicious accounts are indicated in event log files.

Once this task is added, you may run it on demand at any time; see Running tasks [manually](#page-285-0) on page 277.

## To add the task:

- 1. Click the *System* tab.
- 2. Click *T asks* in the top navigation bar. The Tasks window will open.
- 3. Click *Add*. The Add Task Wizard will appear.
- 4. Select *Validate extern al auth entication server u ser accounts* from the drop-down menu. Type a 1-64 character name for the task.
- 5. Select a time to run the task (see [Specifying](#page-276-0) when to run tasks on page 268).
- 6. Click *Fin ish*.

## **22.2.11 Task: Pull names from selected units**

Automatic name pull (see [Automatic](#page-116-0) name pull on page 108) is not supported on some managed appliances, including the LANDesk Server Manager. To keep these appliances synchronized with the DSView software, you may instead schedule the pull names task.

## NOTE: For more information about LANDesk Server Manager integration, see the DSView Software Plug-in for LANDesk Server Manager online help.

This task may be used to pull names from a managed appliance and update the DSView software database. This task performs the same operations as the Pull Names from Appliance option in the Operations menu (see Name [Synchronization](#page-115-0) on page 107).

Once this task is added, you may run it on demand at any time; see Running tasks [manually](#page-285-0) on page 277.

- 1. Click the *System* tab.
- 2. Click *T asks* in the top navigation bar. The Tasks window opens.
- 3. Click *Add*. The Add Task Wizard appears.
- 4. Select *Pu ll N ames from selected un its* from the drop-down menu. Type a 1-64 character name for the task.
- 5. Select a time to run the task (see [Specifying](#page-276-0) when to run tasks on page 268), then click *N ext*.
- 6. The Select Unit Group window opens. Select *A ll Un its* or select a unit group, then click *N ext*.
- 7. The Select Unit window opens. Select the units to be included in the topology update, click *Add*.
- 8. Click *Fin ish*.

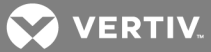

## **22.2.12 Task: Update topology for selected units**

Automatic topology synchronization (see Automatic topology [synchronization](#page-119-0) on page 111) is not supported on some units supported by plug-ins. To keep these units synchronized with the DSView software, you may instead schedule the update topology task.

This task updates the DSView software database when a change occurs in a units. Examples of changes are the adding/removing of an IQ adaptor, cascade switch or power device. This task performs the same operations as the Resync Unit Wizard (see [Resynchronizing](#page-271-0) units on page 263).

Once this task is added, you may run it on demand at any time; see Running tasks [manually](#page-285-0) on page 277.

#### To add the task:

- 1. Click the *System* tab.
- 2. Click *T asks* in the top navigation bar. The Tasks window opens.
- 3. Click *Add*. The Add Task Wizard appears.
- 4. Select *Update Topolog y for selected un its* from the drop-down menu. Type a 1-64 character name for the task.
- 5. Select a time to run the task (see [Specifying](#page-276-0) when to run tasks on page 268), then click *N ext*.
- 6. The Select Unit Group window opens. Select *A ll Un its* or select a unit group, then click *N ext*.
- 7. The Select Unit window opens. Select the units to be included in the topology update, click Add, then click *Next*.
- 8. The Select Options window opens.
	- a. If you enable the Remove offline connections checkbox, any units connections that are reported as offline in the unit will be deleted from the DSView software database. The Update topology for selected units task does not add offline connections to the DSView software database
	- b. If you enable the Delete target devices that no longer have connections checkbox, target devices that no longer have connections will be permanently deleted from the DSView software database.
	- c. If you enable the Allow target devices with the same name to be merged into a single target device checkbox, the connection to a target device in the unit will be merged with the connection(s) to an existing target device in the DSView software database.
	- d. If you enable the Allow target devices that contain default names to be added for these type of connections checkbox, you may then enable one or more connection type checkboxes. Any target devices that contain default names in the unit will be added to the DSView software database only if the connection type in the unit matches an enabled connection type in this window.
- 9. Click *Fin ish*.

## <span id="page-285-0"></span>**22.2.13 Running tasks manually**

Although tasks are scheduled to run at particular times using the Add Task Wizard, you may run an existing task at any time.

#### To manually run tasks:

- 1. Click the *System* tab.
- 2. Click *T asks* in the top navigation bar. The Tasks window will open.

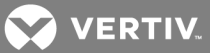

3. Click the checkbox to the left of the task(s) you wish to run. To select all tasks on the page, click the checkbox to the left of Name at the top of the list.

Remote tasks that are scheduled on another DSView server may not be run from the DSView server to which you are logged in. To run a remote task, you must log in to the DSView server on which the task was created.

4. Click *R un N ow*. The icon to the left of the task name will change to the running icon and the status of the task will change to Running.

## **22.2.14 Displaying task results**

The Task Results window displays the status of the most current run of tasks, including successful and unsuccessful runs and information on each run.

The following fields display in the Task Results window for the Configure SNMP trap settings on appliance, Control power of target devices, Send IPMI chassis control command to target devices and Upgrade firmware of selected appliances of the same type tasks:

- Name Names of the unit on which the task is running or has been run
- Start Time Exact time at which each task run occurred
- Duration Date and time of the task run
- Status Result of the task run

To display the results of a task:

- 1. Click the *System* tab.
- 2. Click *T asks* in the top navigation bar. The Tasks window will open.
- 3. Click the name of the task. The Task Results window will display, containing information about the task.

## **22.2.15 Deleting tasks**

NOTE: Remote tasks, which are scheduled on another DSView server, may not be deleted from the DSView server to which you are logged in. To delete a remote task, you must log in to the DSView server on which the task was created.

To delete a task:

- 1. Click the *System* tab.
- 2. Click *T asks* in the top navigation bar. The Tasks window will open.
- 3. Click the checkbox to the left of the task(s) you wish to delete. To delete all tasks on the page, click the checkbox to the left of Name column at the top of the list.
- 4. Click *Delete*. A confirmation dialog box will appear.
- 5. Confirm or cancel the deletion.

## **22.2.16 Changing tasks**

NOTE: Remote tasks, which are scheduled on another DSView server, may not be modified from the DSView server to which you are logged in. To change a remote task, you must log in to the DSView server on which the task was created.

You may change the schedule and properties for existing tasks. (The Validate external authentication server user accounts task does not contain properties.)

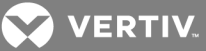

## To change a task schedule:

- 1. Click the *System* tab.
- 2. Click *T asks* in the top navigation bar. The Tasks window will open.
- 3. Click on the name of the task.
- 4. Click *Sch edu le* in the side navigation bar. The Task Schedule window will open. Select the type of task you wish to schedule and complete the information. See [Specifying](#page-276-0) when to run tasks on [page](#page-276-0) 268.

## To change the properties of a task:

- 1. Click the *System* tab.
- 2. Click *T asks* in the top navigation bar. The Tasks window will open.
- 3. Click on the name of the task.
- 4. Click *Properties* in the side navigation bar. The Task Properties window will open.
- 5. Change the properties of the task. See the operating sequence for the task type in [Adding](#page-277-0) Tasks Using the Add Task [Wizard](#page-277-0) on page 269.

## <span id="page-287-0"></span>**22.3 Firmware Management**

The Flash firmware files for DS1800 digital switches, DSI5100, CPS and CCM appliances and DSR switches may be added, viewed and deleted using the Appliance Firmware Files window. Once a Flash firmware file (s) has been added, you may use the file(s) to upgrade the managed appliance.

## To display the Appliance Firmware Files window:

- 1. Click the *System* tab.
- 2. Click *App lian ce Files* in the top navigation bar. The Appliance Firmware Files window will open.

## **Customizing the Appliance Firmware Files window**

The Version, firmware Type, Appliance Type, Creation Date and Time, Description, Language and Country fields may appear in the display. Use the Customize link to add or remove fields in the display. See [Using](#page-30-0) the [Customize](#page-30-0) link in windows on page 20.

## To add a firmware file:

- 1. Click the *System* tab.
- 2. Click *App lian ce Files* in the top navigation bar. The Appliance Firmware Files window will open.
- 3. Click *Add*. The Add Firmware File Wizard will appear.
- 4. Enter the directory and filename (or browse to the location) of the firmware file you want to add to the DSView software appliance files repository.
- 5. Type a description of the firmware file in the Description field.
- 6. Click *N ext*. The firmware is added and the Completed Successful window appears.
- 7. Click *Fin ish*. The Appliance Firmware Files window will open.

## NOTE: Once the file is uploaded, it is no longer needed on the DSView software client from which it was uploaded.

To display firmware information:

1. Click the *System* tab.
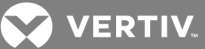

- 2. Click *App lian ce Files* in the top navigation bar. The Appliance Firmware Files window will open.
- 3. Click on the version of a firmware file. The Firmware File Properties window will open.
- 4. The display includes the firmware version, appliance type, firmware creation date, country and language of the firmware. If you wish, you may change the description of the firmware file in the Description field.
- 5. Click *Save* and then click *C lose*. The Appliance Firmware All window will open and contain the firmware information if you saved the changes.

## To delete firmware:

- 1. Click the *System* tab.
- 2. Click *App lian ce Files* in the top navigation bar. The Appliance Firmware Files window will open.
- 3. Click the checkbox next to the firmware you want to delete.
- 4. Click *Delete*. A confirmation dialog box will appear.
- 5. Confirm or cancel the deletion.

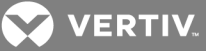

# **23 EVENTS AND EVENT LOGS**

When an enabled, defined event occurs in the DSView™ software system, it is saved in the event log. You may display the event log content, view details about an individual event log entry or delete an event log entry. You may have an email notification sent to one or more addresses when an event occurs. You may change the event log's retention period and export the event log's content.

NOTE: You must be a member of the DSView software administrator or auditor user group to access event configuration and display windows.

# **23.1 Event Severity and Categories**

<span id="page-289-0"></span>Events are classified by severity and category.

## **23.1.1 Event severity**

The following table describes the event severity levels. The icon appears in event log displays.

## Table 23.1 Event Severity Levels

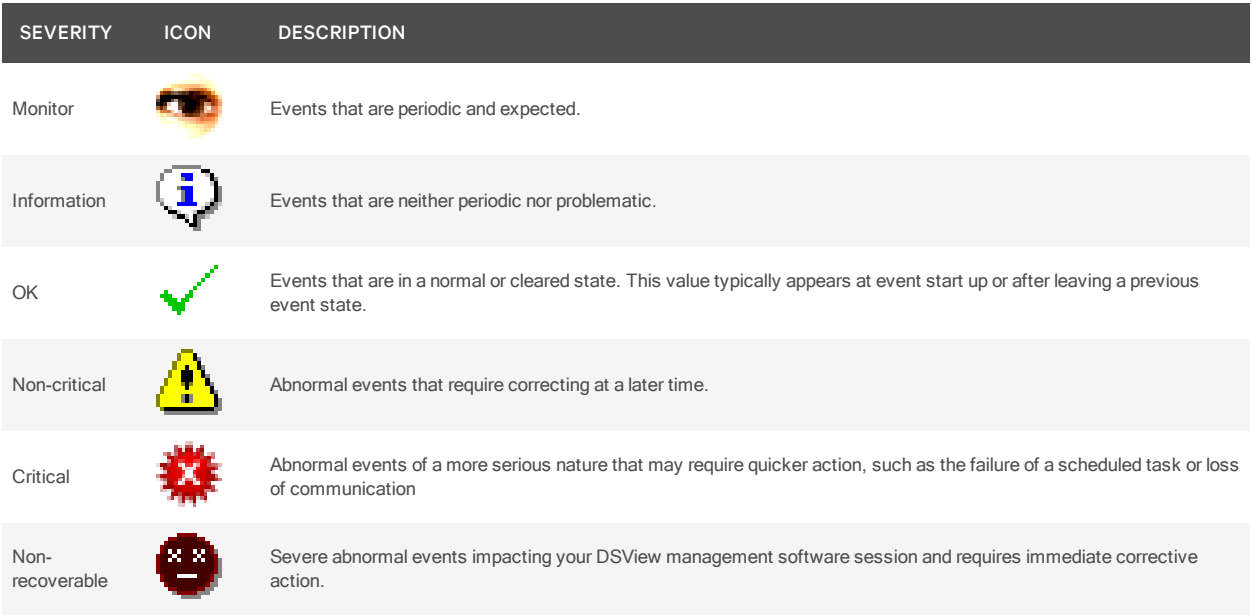

# **Severity icons**

For users who are members of the DSView software administrators or auditor user groups, the non-critical, critical and non-recoverable icons also appear near the right edge of the top navigation bar in the DSView Explorer window when events of that severity occur. Each icon is accompanied by a total count of new events of that severity. The counter is decremented when an event of that severity is deleted from the event log or when an event's state is changed from New to Acknowledged (see Event [states](#page-294-0) on page 286). The counter is incremented when a new event of that severity is added to the log or when an event's state is changed from Acknowledged to New.

# **23.1.2 Event categories**

Defined events can be classified in the following categories:

• Access control

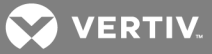

- Appliance
- Authentication
- Data logging
- External
- IPMI
- Modem
- Sessions
- SSH Passthrough
- System
- Tasks
- Units
- Unit status
- Users

# **23.2 Email Notifications**

The DSView software may be configured to send one or more users an email notification when an enabled event occurs.

- You may specify which events will trigger an email notification.
- You may also specify one or more unit groups an email notification will be sent only when a specified unit-related event occurs on a unit that is a member of the specified unit group(s).

If a specified event that is not tied to a unit occurs (for example, DSView server started), an email notification will be sent, regardless of the any specified unit groups.

## NOTE: A mail server that supports Simple Mail Transfer Protocol (SMTP) must be configured to receive email event notifications.

## **Customizing the Email Notifications window**

The Email Subject column is always displayed in the Email Notifications window: The display may include From Address and To Address fields. Use the Customize link to add or remove fields in the display. See Using the [Customize](#page-30-0) link in windows on page 20.

## To configure an email notification:

- 1. Click the *R eports* tab.
- 2. Click *Em ail N otification s* in the side navigation bar. The Email Notifications window will open.
- 3. Click *Add*. The Add Email Notification Wizard will appear.
- 4. The Specify Email Properties window will open.
	- a. In the Send To field, type the email addresses of the persons you want to notify. Separate multiple addresses with a comma (,). This field has a limit of 1024 characters.
	- b. In the From field, type the email address (up to 64 characters) of the person you wish to designate as the sender of the notification.
	- c. In the Subject field, type a subject heading (up to 64 characters) for the notification.
	- d. Click *N ext*.
- 5. The Select Events to Trigger Email Notification window will open.

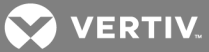

- To add one or more events, select the event(s) from the Available Events list, then click *Add*. The event(s) will be moved to the Events To Notify list.
- To remove one or more events, select the event(s) from the Events To Notify list, then click *R emove*. The event(s) will be moved to the Available Events list.

Click *N ext*.

- 6. The Select Unit Groups to Trigger Email Notification window will open.
	- To add one or more unit groups, select the unit group(s) from the Available Unit Groups list, then click *Add*. The unit group(s) will be moved to the Selected Unit Groups list.
	- To remove one or more unit groups, select the unit group(s) from the Selected Unit Groups list, then click *R emove*. The unit group(s) will be moved to the Available Unit Groups list.

Click Next.

7. The Completed Successful window will open. Click *Fin ish*.

## To change an email notification:

- 1. Click *Em ail N otification s* in the side navigation bar. The Email Notifications window will open.
- 2. Click on the email subject of the notification you wish to change. The Email Notification Properties window will appear.
- 3. To change the notification information:
	- a. In the Send To field, enter or remove the email addresses of persons you want to notify. Separate multiple addresses with a comma (,). This field has a limit of 1024 characters.
	- b. In the From field, change the email address (up to 64 characters) of the person you wish to designate as the sender of the notification.
	- c. In the Subject field, change the subject heading (up to 64 characters) for the notification
- 4. To change the events:
	- To add one or more events, select the event(s) from the Available Events list, then click *Add*. The events will be moved to the Events To Notify list.
	- To remove one or more events, select the event(s) from the Events To Notify list, then click *R emove*. The events will be moved to the Available Events list.
- 5. To change the unit groups:
	- To add one or more unit groups, select the unit group(s) from the Available Unit Groups list, then click *Add*. The unit group(s) will be moved to the Selected Unit Groups list.
	- To remove one or more unit groups, select the unit group(s) from the Selected Unit Groups list, then click *R emove*. The unit group(s) will be moved to the Available Unit Groups list.
- 6. Click *Save* and then click *C lose*. The Email Notifications window will open.

## To test an email notification:

Once an email notification has been created, you may send a test message to ensure that the notification is delivered to the specified recipients.

- 1. Click *Em ail N otification s* in the side navigation bar. The Email Notifications window will open.
- 2. Click the checkbox to the left of the notification(s) to be tested. To select all notifications on the page, click the checkbox to the left of Email Subject at the top of the list.

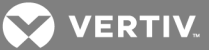

- 3. Click *Test*. You will be prompted to confirm the test.
- 4. Confirm or cancel the test.

## To delete an email notification:

- 1. Click *Em ail N otification s* in the side navigation bar. The Email Notifications window will appear.
- 2. Click the checkbox to the left of the notifications to delete. To select all notifications on the page, click the checkbox to the left of Email Subject at the top of the list.
- 3. Click *Delete*. You will be prompted to confirm the deletion.
- 4. Confirm or cancel the deletion.

# **23.3 Web Service Notifications**

The DSView software can be configured to send or receive web service notifications when an enabled event occurs. Contact Vertiv Technical Support to configure web service notifications for third party hardware or software.

## To configure web service notifications:

- 1. Click *R eports Event Log W eb Service N otification s*.
- 2. To add a web service notification, click *Add*, configure the fields on the Add Web Service Notification Wizard and click *Save*.

 $-0r-$ 

To remove a web service notification, click *Delete* - *O K*.

-or-

To change the settings of a web service notification, click *Ed it*, configure the fields on the Edit Web Service Notification Wizard and click *Save*.

# **23.4 Enabling and Disabling Event Logging**

The logging of individual events that occur in the DSView software system may be enabled or disabled. When an enabled event occurs, it is written to the event log. When an event is disabled, its occurrence will not be logged until the event is enabled.

By default the Enabled Log Events window lists the event name and whether it is enabled or disabled. (The enabled/disabled state differs from an event's state in the event log; see Event [states](#page-294-0) on page 286.) You may change which fields and the number of items per page that will be displayed in the Enabled Log Events window by clicking the *Cu stom ize* link (see Using the [Customize](#page-30-0) link in windows on page 20). This may be helpful if you want to sort the list by a field such as category or event ID.

## To enable or disable logging of one or more events:

- 1. Click the *R eports* tab.
- 2. Click *En ab led Events* in the side navigation bar. The Enabled Log Events window will open, listing all enabled and disabled log events. If you want to display only the events in a particular category, click the category link in the side navigation bar.
- 3. Click the checkbox to the left of one or more events. To select all events on the page, click the checkbox to the left of Log Event at the top of the list.
- 4. Click *En ab le* or *Disab le*. (Events cannot be enabled unless they are already disabled. Similarly, events cannot be disabled unless they are already enabled).

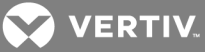

The Enabled Log Events window will refresh with the new information.

# **23.5 Displaying the Event Log**

There are several ways to customize event log displays:

- You may display all events (or at least the most recent 5000) in the log.
- You may display events of a particular severity or a particular category.
- You may display events that occurred during a specified interval.
- You may display events based on their state; see Event [states](#page-294-0) on page 286.

## <span id="page-293-0"></span>**Event log display fields**

The following fields are always displayed in the Event Log window:

- Severity See Event [severity](#page-289-0) on page 281. Clicking this field will display the Event Information window, which contains details about the event.
- Date/Time Displays the date and time of an event in the client computer's time zone.
- Description Short description of an event.

The following fields may be displayed. Use the Customize link to add or remove fields in the display. See Using the [Customize](#page-30-0) link in windows on page 20.

- State New or Acknowledged. See Event [states](#page-294-0) on page 286. This field is displayed only when the Show All button is enabled. Its display is not affected by customization.
- Category Category of an event log entry.
- Detailed Description Detailed information, which may include the name of a target device, session type, user and so on. For example, a MIB-II interface link up trap might contain *App lian ce ch ange of state* in the Description column, while the Detailed Description column contains *Gen eric lin k up interface 1*.
- DSView Server Name of the DSView server where the event was logged.
- Event ID Unique event identifier, which can be useful for sorting displays.
- Trap Enterprise Enterprise object identifier for a received SNMP trap. (The Trap Enterprise field in an Event Log window is named Enterprise OID in the Event Information window.)
- Unit Name of a managed appliance for the event.
- User User associated with the event. For example, when a Unit Deleted event is detected, this field contains the username of the initiator.

## To display the event log:

Click the *R eports* tab. The Event Log - All window will open.

- To display event log entries by severity, click *Severity Level* in the side navigation bar, and then click one of the levels. (See the Note below for an alternative way to display the event log by certain severity levels.)
- To display event log entries by category, click *Event Category* in the side navigation bar, and then click one of the categories.
- To display event log entries that occurred during a specified interval, see [Using](#page-295-0) the date filter on [page](#page-295-0) 287.
- By default, the display includes event log entries with a state of New (see Event [states](#page-294-0) on page [286](#page-294-0)) and the State column is not displayed. To view events with an Acknowledged state in the

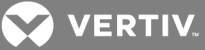

display, enable the *Show All* button. The State column will be added to the display, and the list will include events with any state (New or Acknowledged). Acknowledged events will be grayed-out to differentiate them from New events, but any event can be selected.

To remove events with an Acknowledged state from the display, disable the *Show All* button. The State column will be removed from the display, and only unacknowledged (state = New) events will appear.

NOTE: You may also display a list of only the new non-critical, critical or non-recoverable event log entries by clicking the appropriate icon in the right portion of the top navigation bar (see Event [severity](#page-289-0) on [page](#page-289-0) 281 for pictures).

To display details of an event log entry:

- 1. Click the *R eports* tab.
- 2. In an Event Log window, click on a link in the Severity column. The Event Information window will open.

See Event log [display](#page-293-0) fields on page 285 for descriptions of information in the Event Details section of the display.

The Event History table contains any state change information. This includes when the state was changed, the type of change (for example, Changed from New to Acknowledged), and who (username) made the state change.

3. Click *C lose*. The Event Log window will open.

#### To delete one or more event log entries:

- 1. In an Event Log window, click the checkbox to the left of the event(s) to delete. To select all events on the page, click the checkbox to the left of Severity at the top of the list.
- 2. Click *Delete*. A confirmation dialog box will appear.
- 3. Confirm or cancel the deletion.

## <span id="page-294-0"></span>**23.5.1 Event states**

When an event first occurs and is placed in the event log, it is considered to be in a New state, You may delete the event, which will remove it from displays and from the event log. However, if you wish to prevent an event from being displayed but not delete it from the event log, you may acknowledge the event, which will change its state from New to Acknowledged.

You may also change an event's state from Acknowledged to New again. This can be useful if you mistakenly changed an event's state to Acknowledged. The Event Information window for each event contains an Event History that indicates when that event's state was changed and by whom.

When you change a non-recoverable, critical or non-critical event's state to Acknowledged, the counter next to that severity icon in the top navigation bar will be decremented. If you change one of these events from Acknowledged to New, the counter is incremented.

In an event log display, if the Show All button is not enabled, the display will only include events with a New state. If the Show All button is enabled, events in any state (New or Acknowledged) will be included. Acknowledged events will be grayed-out.

**A** VERTIV

To change the state of one or more event log entries:

- 1. Click the *R eports* tab. The Event Log All window will open. You may tailor the display by severity, category or date, if desired.
- 2. Click the checkbox to the left of the events whose state you wish to change. To select all events on the page, click the checkbox in the heading at the top of the list.
- 3. Click *Set State* and then select *Acknowledged* or *N ew* from the drop-down list.

## <span id="page-295-0"></span>**23.5.2 Using the date filter**

The event log retains all events occurring in the DSView software system for the specified retention time. By default, the 5000 most recent events are displayed. You may use the date filter to display older events or to display events from any interval in the retention time.

## To use the date filter:

- 1. Click the *R eports* tab.
- 2. In any Event Log window, click *Date Filter*. The Date Filter window will open.
- 3. In the first drop-down menu in the From line, select *Events On* to select the start date and time.
- 4. Click on the calendar button or the field to the left of the calendar button and select a start date. To use the calendar:
	- a. Click on the year and select a year from the drop-down menu.
	- b. Click on the month name and select a month from the drop-down menu, or use the arrows at the top of the calendar to move forward and backward by month.
	- c. Click on a day in the calendar to close the calendar and fill the field to the left of the calendar with the date you have selected.
- 5. Select an hour, minute and which half of the day for the start date.
- 6. In the first drop-down menu in the To line, select *Events O n* to select the end date and time.
- 7. Repeat steps 4 and 5 to specify the end date.
- 8. Click *App ly*. The previous event log view window will open with the event range specified in the Filter Date window.

The Clear Date Filter button will appear in the event log view window. To clear date filtering, click this button.

# **23.6 Changing the Event Log Retention Period**

By default, an event log is retained for seven days (one week). You may specify a retention period of up to 365 days (one year).

NOTE: Event log information is stored in the DSView software database and is replicated. Increasing the event log retention time may impact the performance of the DSView software system. It is recommended that old event log entries be archived to .csv files by scheduling tasks; see [Task:](#page-279-0) [Exporting](#page-279-0) an event log .csv file on page 271. You may also export event logs at any time; see [Creating](#page-296-0) an [Event](#page-296-0) Log .csv File on page 288.

To change the event log retention period:

- 1. Click the *R eports* tab.
- 2. Click *Log R etention* in the side navigation bar. The Event Log Retention Time window will open.

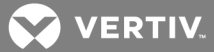

- 3. Type a number of days (from 1-365) in the Days field, or select it using the menu.
- 4. Click *Save*.

# <span id="page-296-0"></span>**23.7 Creating an Event Log .csv File**

All or selected columns of the event log can be exported as a comma separated values (.csv) file. The output event log file is named eventlog.csv by default, but you may change the name when it is saved. The .csv file may be viewed in a text editor or spreadsheet application, such as Microsoft Excel.

## NOTE: To create a task to export the event log to a .csv file, see Task: [Exporting](#page-279-0) an event log .csv file on [page](#page-279-0) 271.

To create an event log .csv file:

- 1. Click the *R eports* tab.
- 2. Click *Tools* in the side navigation bar. The Event Log Tools window will open.
- 3. Click the *Export Event Log* icon or text. The Export Event Log Wizard will appear.
- 4. The Select Columns to Export window will open.
	- To add one or more columns to export, select the column(s) from the Available Columns list, then click *Add*. The columns will be moved to the Columns to Export list.
	- To remove one or more columns, select the column(s) from the Columns to Export list, then click *R emove*. The columns will be moved to the Available Columns list.
	- To change the order in which exported columns are listed in the output .csv file, select one or more columns in the Columns to Export list and use the up and down arrows to move the selected columns up or down in the listing.

Click *N ext*.

- 5. The Save Process window will open, explaining how the file will be saved. Click *N ext*.
- 6. The Completed Successful window will open, along with a File Download dialog box.
- 7. From the File Download dialog box, click *O pen*. The file will be downloaded and will open on the DSView software client. By default, .csv files are configured to open in Microsoft Excel. If Microsoft Excel is not installed on your computer, you will be prompted to select a text editor to open the .csv file.

-or-

From the File Download dialog box, click *Save*. The Save As dialog box will appear. Select a directory and filename and click *Save* to save the .csv file.

8. Click *Fin ish*. The Event Log Tools window will open.

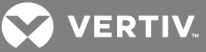

# **24 PLUG-INS**

A plug-in provides support for a specific appliance type (model) in the DSView software. A plug-in is packaged into a single archive file that can be shipped and added independently of the DSView software. You may add plug-ins to later versions of the DSView software.

Although plug-ins are created independently, a particular DSView software release may include one or more plug-ins that have already been added to the software. The release notes will indicate if any plug-ins are included. If a plug-in is included, you will not need to add it to the hub or spoke servers.

This chapter describes how to add and manage plug-ins in the DSView software. Once you successfully complete the sequence for adding a plug-in, you may add appliances of that type and initiate other operations from the DSView software that are supported in that plug-in.

## NOTE: You must have DSView software administrator access rights to view, add and manage plug-ins.

<span id="page-297-1"></span>Plug-ins are created using the Plug-in API in the DSView Software Development Kit (SDK).

# **24.1 Recommended Sequence for Adding/Upgrading Plug-ins**

## To add or upgrade a plug-in:

- 1. Ensure that scheduled replication will not occur during the adding or upgrading of plug-ins you may need to change the replication schedule temporarily.
- 2. Perform a replication operation on every spoke server. See [Replication](#page-71-0) on page 61.
- 3. Perform a backup of the DSView software database. See Backing up and [Restoring](#page-66-0) Hub Servers [Manually](#page-66-0) on page 56.
- 4. Add or upgrade the plug-in on the hub server.
	- To add a plug-in, see Adding [Plug-ins](#page-297-0) on page 289.
	- To upgrade a plug-in, see [Upgrading](#page-299-0) a plug-in on page 291.
- 5. Add or upgrade the plug-in on each spoke server. All spoke servers should have the same plug-ins at the same version.
- 6. Perform a replication operation on every spoke server.
- 7. Perform a backup of the DSView software database.
- 8. If you changed the replication schedule in step 1, you may change it back to its original values.

# <span id="page-297-0"></span>**24.2 Adding Plug-ins**

For optimal operation, the hub and all of the spoke servers should have the same version of a plug-in installed. If the plug-in versions are different or the plug-in is not installed on both servers, a plug-in mismatch event is generated. Follow the steps described in [Recommended](#page-297-1) Sequence for [Adding/Upgrading](#page-297-1) Plug-ins on page 289.

During the add operation on the hub server, new data types defined in the plug-in are registered in the DSView software database. After the plug-in is added to the spoke server and a replication operation is initiated, the registration information on the hub server is propagated to the spoke server.

On the hub server, a new plug-in becomes active when it is added. On a spoke server, a new plug-in becomes active only after the plug-in is added to the hub and then to the spoke and a subsequent replication completes successfully.

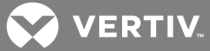

For some plug-ins, you may need to add a license key to the DSView software system before adding the plug-in to any server. See the documentation included with the plug-in or contact your Vertiv representative to determine if a key is needed. To add a license, see [Licenses](#page-53-0) on page 43.

## To add a plug-in:

- 1. Click the *System* tab.
- 2. Click *Plug -in s* in the top navigation bar.
- 3. Click *Add*. The Add Plug-in Wizard will open.
- 4. The Select Plug-in window will open. Enter the name or browse to the location of the plug-in file, then click *Next*.
- 5. The Overview window will open. This window contains read-only information about the plug-in. Click *N ext*.
- 6. The Adding Plug-in page will open while the plug-in is added to the DSView software system.
- 7. The Completed Successful window will open. Click *Fin ish*.

NOTE: If you added a plug-in for a Cyclades appliance, you must disable the Cyclades Web Manager to maintain security standards. For information about how to disable the Cyclades Web Manager, see the Avocent® DSView™ and Rack Power Manager Software Plug-in Technical Bulletin.

# **24.3 Displaying Plug-in Information**

You may display information about all plug-ins that have been added as well as information about a single plug-in on the DSView server where you are logged in.

## To display plug-in information:

- 1. Click the *System* tab.
- 2. Click *Plug -in s* in the top navigation bar. The Plug-ins window will open.
- 3. To display information about one plug-in, click the plug-in name. The Plug-in overview window will open.

Information in the Overview area is read-only.

The DSView Servers table lists the status of the plug-in on each DSView server. Each row includes the name of the server and the plug-in version plus the administrative and operational status of the plug-in on that server.

## Table 24.1 Plug-ins Display Information

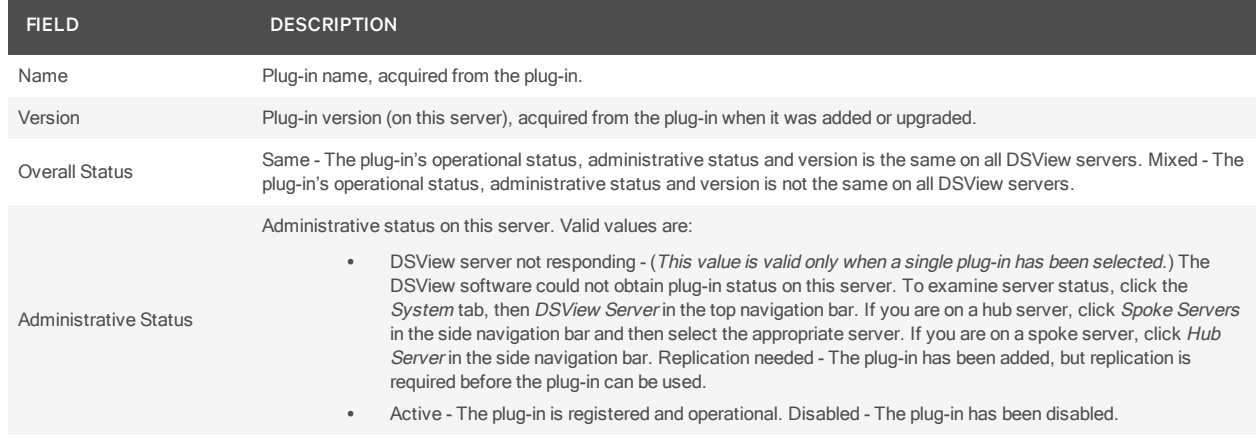

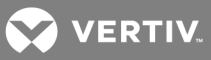

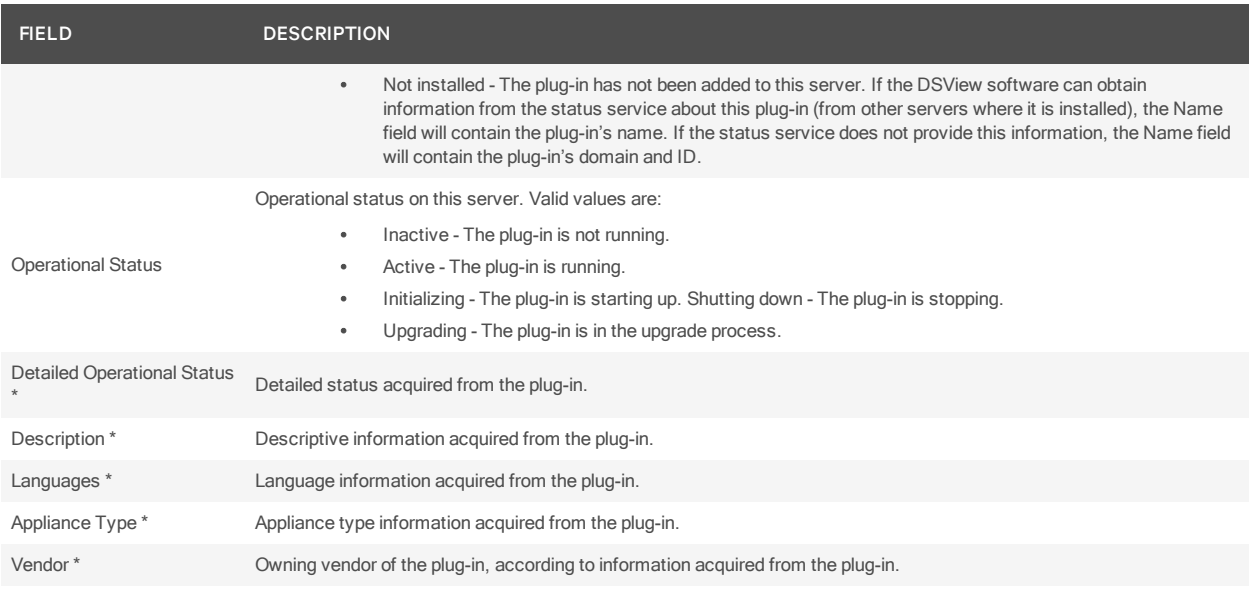

\*By default, these fields are not displayed in the Plug-ins window. Use the Customize link to specify which fields you want to display; see [Using](#page-30-0) the [Customize](#page-30-0) link in windows on page 20. These fields are always displayed in the individual plug-ins' overview windows.

# **24.4 Managing Plug-ins**

After a plug-in has been added, you may upgrade it to another (generally, newer) version. You may also disable a plug-in if necessary for troubleshooting, and then (re)activate it.

- You may initiate an action only for plug-ins on the DSView server you are currently logged into.
- The plug-in must currently have an administrative status that allows the action (for example, you can activate a plug-in only if its current administrative status is disabled).

# <span id="page-299-0"></span>**24.4.1 Upgrading a plug-in**

When you upgrade the existing version of a plug-in, follow the steps described in [Recommended](#page-297-1) Sequence for [Adding/Upgrading](#page-297-1) Plug-ins on page 289.

## To upgrade a plug-in:

- 1. Click the *System* tab.
- 2. Click *Plug -in s* in the top navigation bar. The Plug-ins window will open.
- 3. Click on the name of plug-in to be upgraded. The plug-in overview window will open.
- 4. In the DSView Servers area, click the checkbox next to the DSView server you are currently logged into.
- 5. Click *Upg rade*. The Upgrade Plug-in Wizard will open.
- 6. Enter the name or browse to the location of the plug-in file, then click *Next*.
- 7. The Overview window will open. This window contains read-only information about the plug-in. Click *N ext*.
- 8. The Upgrading Plug-in page will open while the plug-in is being upgraded.
- 9. The Completed Successful window will open. Click *Fin ish*.

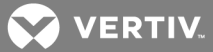

# **24.4.2 Disabling, activating and removing a plug-in**

When a plug-in is disabled, you cannot use any features and operations supported by that plug-in. Appliances and target devices that were added to the DSView™ software system before the plug-in was disabled will still appear in Units View windows, but you will not be able to acquire status from those units, and links that initiate connections to those units will not be available. You will not be able to add more appliances of that type until the plug-in is (re)activated.

A disabled plug-in will remain disabled if the DSView software is restarted.

## To disable a plug-in:

- 1. Click the *System* tab.
- 2. Click *Plug -in s* in the top navigation bar. The Plug-ins window will open.
- 3. Click on the name of plug-in to be disabled. The plug-in overview window will open.
- 4. In the DSView Servers area, click the checkbox next to the DSView server you are currently logged into.
- 5. Click *Disab le*. A confirmation dialog box will appear.
- 6. Confirm or cancel the action.

## To activate a plug-in:

- 1. Click the *System* tab.
- 2. Click *Plug -in s* in the top navigation bar. The Plug-ins window will open.
- 3. Click on the name of plug-in to be activated. The plug-in overview window will open.
- 4. In the DSView Servers area, click the checkbox next to the DSView server you are currently logged into.
- 5. Click *Activate*. A confirmation dialog box will appear.
- 6. Confirm or cancel the action.

## To remove a plug-in:

## NOTE: If any appliance in the DSView software still requires the plug-in, then this plug-in cannot be removed until the appliance has been deleted from the DSView software.

- 1. Click the *System* tab.
- 2. Click *Plug -in s* in the top navigation bar.
- 3. Click on the name of plug-in to be removed.
- 4. In the DSView Servers area, click the checkbox next to the DSView server you are currently logged into.
- 5. Click *R emove*.
- 6. Confirm or cancel the action.
- 7. Remove the plug-in from the hub and spoke servers and restart the DSView services.

NOTE: The Infrastructure, Blade Chassis and Virtualization plug-ins are required and cannot be removed until the appliance has been deleted from the DSView software.

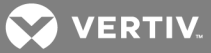

# **25 RACK POWER MANAGER SOFTWARE INTEGRATION**

In order to take advantage of sharing data, such as appliances, users and user groups, the DSView™ hub and the Rack Power Manager hub can be integrated together.

## NOTE: The DSView software version and Rack Power Manager software version must match in order to integrate.

# **25.1 Integration Process**

The following process will guide you through integrating your DSView and Rack Power Manager software. Before integration, run the BackupRestoreTool to backup your databases.

## To integrate a Rack Power Manager system:

- 1. In the System window, select *Tools*.
- 2. Click *Integ rate an R PM System .*
- 3. Review the Warning and click *N ext* to continue.

-or-

Click *Can cel* to stop the integration.

4. Enter the IP address or hostname and port for the Rack Power Manager server.

## NOTE: Only an Rack Power Manager hub server can be integrated.

- 5. Enter the username and password for the Rack Power Manager hub server.
- 6. Using the radio button, select the type of integration:
	- User Interaction: All data is merged based on the user selection.
	- Silent mode interaction: All the data is merged by the default merge rule. The merge time varies based on the volume of data.
- 7. Click *N ext*.
- 8. Click *Confirm* on the Rack Power Manager Hub Server Certificate page. After the confirmation, the merge will begin. The following tasks will be completed during the merge.
	- Register the Rack Power Manager hub to DSView hub
	- Data from Rack Power Manager hub to DSView hub is stored

## NOTE: If the de-register button is enabled, an error has occurred and the data has not been collected successfully. You will need to de-register and complete the integration steps again.

- 9. The list of zones from the DSView and Rack Power Manager software will be displayed. Click *Confirm* to merge the zones.
- 10. The list of authentication servers is displayed. Click *Confirm* to merge the authentication servers.

 $-0r-$ 

You can modify the duplicate authentication server names. Select the server name, enter a new name and click *Merge - Confirm*.

## NOTE: The system default authentication server is internal and cannot be changed.

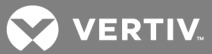

- 11. On the Merge Types screen, the system displays all of the unsupported types in both the DSView and Rack Power Manager software. Click *N ext*.
- 12. The system displays all of the sites, locations and departments for DSView software, Rack Power Manager software, unique items and duplicate items. Click *Confirm* to continue.

-or-

You can modify duplicate names. Select a name in the table, enter a new name and click *Merge - Confirm*.

- 13. The system displays all of the truststore data for the DSView and Rack Power Manager truststores. Click *Confirm* to continue.
- 14. The software merges the user accounts and the corresponding passwords between the DSView and Rack Power Manager software. Click *Confirm* to continue.

-or-

You can delete duplicate accounts. Select any name in the Duplicate External Users table and click *Delete*. The user will be deleted from the Rack Power Manager software.

## Table 25.1 User Accounts

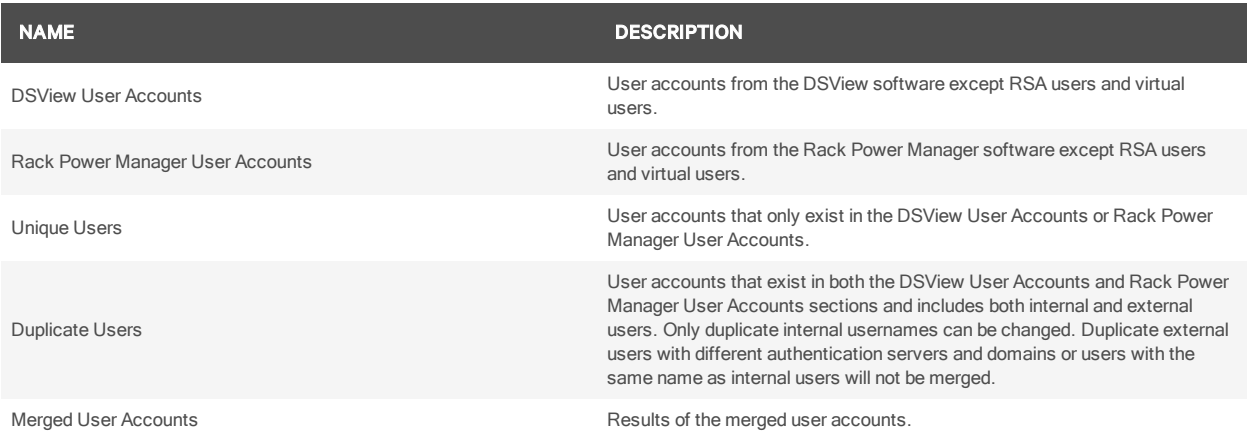

User accounts are case sensitive and cannot be renamed if another user exists in the system. If existing external user accounts have been renamed, the system will update those user accounts accordingly after clicking *Merge*.

## NOTE: For user accounts that exist on both systems, the data from DSView software will be used. All values of the Rack Power Manager software user will be replaced with the DSView software values.

15. All of the user groups in the DSView and Rack Power Manager software are listed on the Merge User Groups page. Click *Confirm* to continue.

-or-

You can rename duplicate user groups. Select a duplicate user group name, enter a new name and click *Merge - Confirm*. Duplicate user-define user groups will be merged as one record. If you want to keep them as two unique records, you will need to rename the group.

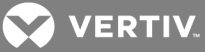

## Table 25.2 User Groups

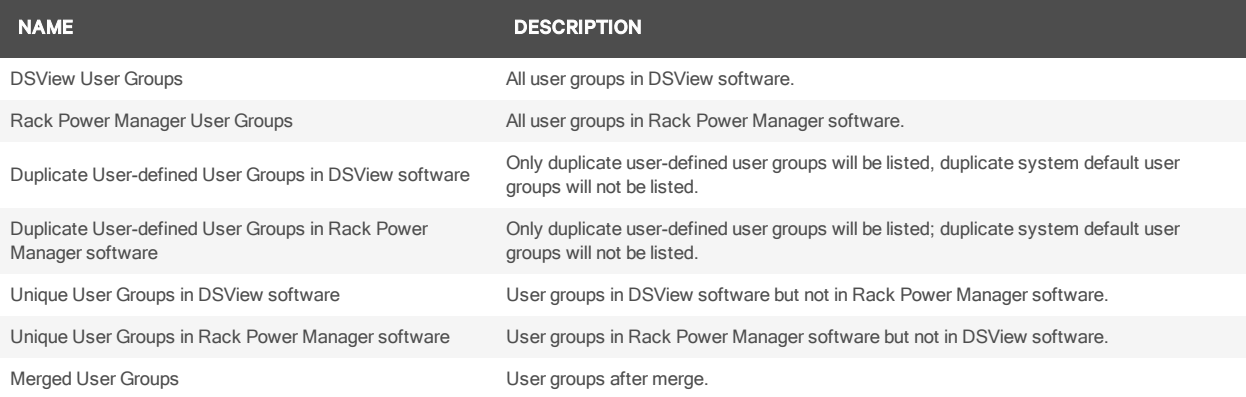

16. All of the appliances from both the DSView and Rack Power Manager software are listed on the Merge Appliances and Targets screen. Click *Confirm* to continue.

# Table 25.3 Appliances and Targets

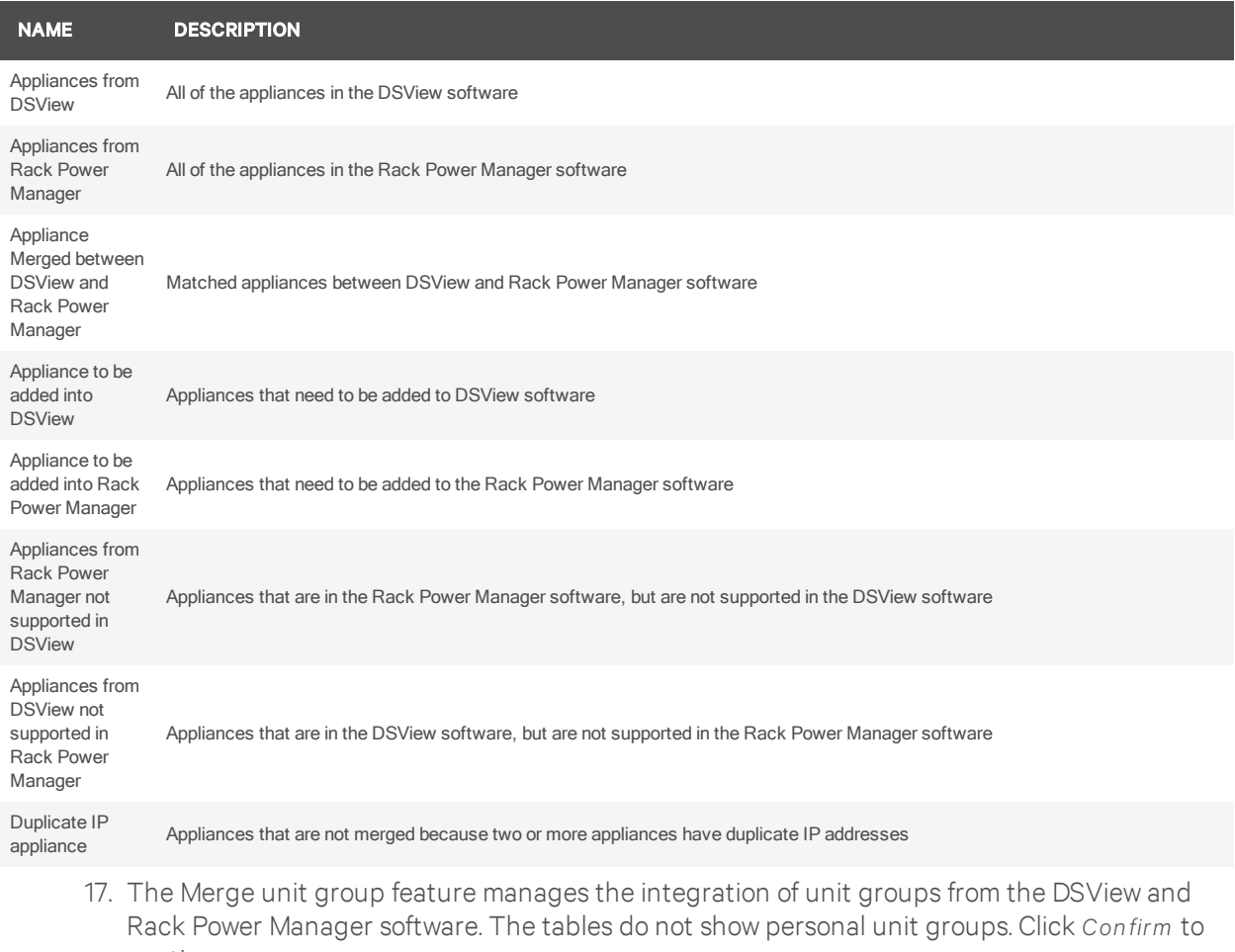

continue.

-or-

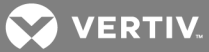

You can modify the group name. Select a group name, enter the new name and click *Merge - Confirm*.

## NOTE: It is a best practice to avoid assigning the same name to different groups.

- a. The unit group may have different exclusive settings in the DSView and Rack Power Manager software. The default option is to turn all groups to non-exclusive.
- b. Click *N ext* to view estimated changes.
- c. Click *Confirm* to accept the changes.

-or-

Click *Back* and select a different business rule and click *Confirm*.

## NOTE: The tables show the unit group list that are changed setting by the previous choice. If there are no changes, the tables will be blank.

18. The Merge access right feature manages the integration of access rights from DSView and Rack Power Manager software. Choose *App ly DSV iew R ights* to use DSView software access rights setting or choose *App ly R PM R ights* to use Rack Power Manager software access rights setting. Access rights would be applied as described in the following table.

## Table 25.4 Merged Access Rights

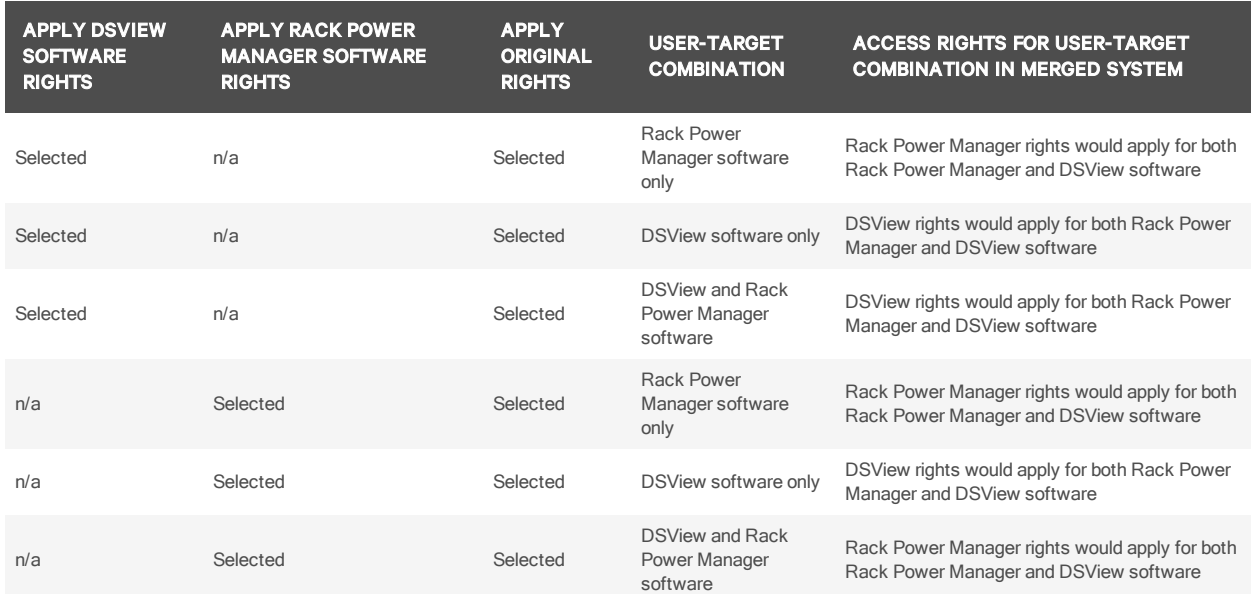

19. Only the secure appliance certificate in DSView and Rack Power Manager software will be listed on the Merge Certificate page. Other certificates will be merged automatically following the business rules. Click *Confirm* to continue.

#### NOTE: Merge settings and property is completed in the background during this step.

During the final integration step, merged Rack Power manager software data is pushed and copied from the DSView software over to the Rack Power Manager software.

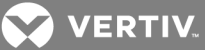

## **25.1.1 De-register**

If the DSView or the Rack Power Manager software systems detect residual integration data, the Deregister button is automatically enabled.

To de-register:

- 1. In the System window, select *Tools*.
- 2. Click *De-reg ister*.
- 3. Select a user password reset type. Password reset will only reset the password for internal users. For the DSView software, only the internal users created on the Rack Power Manager software side will be reset during the de-registration process. For the Rack Power Manager software, only the internal users created on the DSView side and internal users merged during integration between DSView and Rack Power Manager software will be reset during the deregistration process.
- 4. Click *N ext*.
- 5. Reset the password and click *Save*.
- 6. Click *Fin ish*.

NOTE: After the de-registration, the integrated data (Unit, User…) willremain on both servers, and only the mapping relationship data will be cleared. If a network error occurs during the de-registration process, only the local mapped data will be cleared. Go to the other server and de-register again to remove the local mapped data on that server.

To synchronize the DSView and Rack Power Manager software:

- 1. In the System window, select *T asks*.
- 2. Select *R PM and DSV iew R ep lication*.
- 3. Click Run Now.

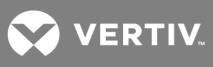

This page intentionally left blank.

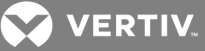

# **APPENDICES**

# **Appendix A: TCP and UDP Ports**

The DSView software client accesses the server and performs commands using a standard web browser. The communication protocol used between the client web browser and the server is the HTTPS protocol. By default, TCP/IP port 443 is used for HTTPS connections, but you may change the port using the DSView Server Network Properties window.

NOTE: The port used for the HTTPS connection may be changed using the DSView Server Network Properties window. The HTTPS port must be specified in the web browser URL if changed from the default (port 443). See Server [Properties](#page-57-0) on page 47.

DSView software clients may communicate with the DSView server through a standard connection or using a proxy server. By default, TCP/IP port 1078 is used for proxied connections. If a proxy connection has not been created, TCP ports 22, 2068 and 8192 must be configured as open on your firewall.

When data logging is used, the SSH server port, 4122, and the Syslog server port, 4514, must be configured as open on your firewall.

NOTE: You can change the SSH server port and Syslog server port. See [Enabling](#page-168-0) the SSH server on [page](#page-168-0) 160 and [Enabling](#page-168-1) the Syslog server on page 160.

## <span id="page-307-0"></span>**A.1 KVM switch ports**

A user may initiate a KVM session with a target device on a KVM switch by clicking *K VM Session* for the appropriate target device or by clicking the *K VM Session* icon or text from a Unit Overview window.

The client contacts the DSView server, which checks the permissions of the target device. If the logged in user has permissions to establish Video Viewer sessions to the selected target device, the server will establish a connection to the KVM switch using TCP/IP port 3871 to authorize the session. The KVM data is sent to the KVM switch using ports 8192 and 3871. Port 8192 contains the video portion of the KVM data. Port 2068 contains the keyboard and mouse portion of the KVM data.

In a non-proxied connection, the video data from port 8192 and the keyboard and mouse data from port 2068 are sent directly from the client to the KVM switch. KVM [switch](#page-307-0) ports on page 299 illustrates the ports used with a non-proxied KVM switch connection.

UDP port 3211 is used by the DSView server to initialize the IP configuration of KVM switches. TCP/IP port 3211 is also used by the DSView server to perform management functions on KVM switches, such as configuring settings.

NOTE: When using a non-proxied connection, video performance over a slower network connection may be less than optimal. Since certain color settings (such as grayscale) use less network bandwidth than others (such as Best Color), changing the color settings may increase video performance. For optimal video performance over a slower network connection, a color setting such as grayscale/Best Compression or Low Color/High Compression is recommended. See Color [depth](#page-225-0) on page 217.

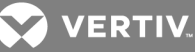

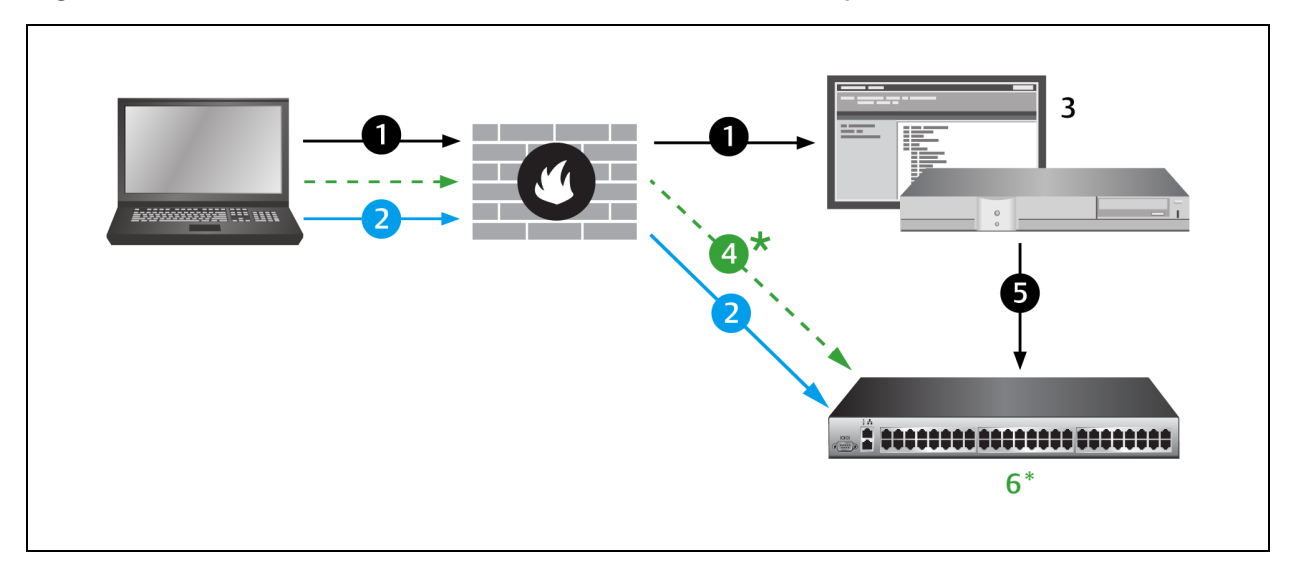

## Figure A.1 Ports Used with a KVM Switch Connection Without Proxy

## A.1 KVM Switch Connection without Proxy Description

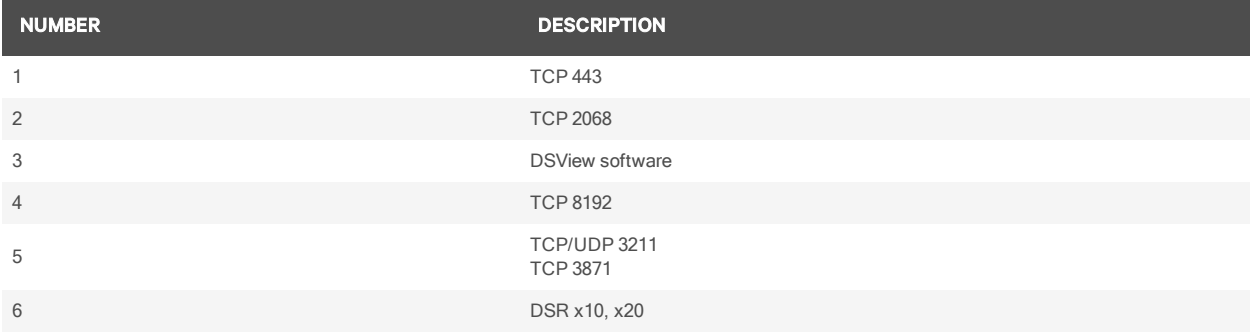

In a proxied connection, communication with TCP/IP ports 8192 and 2068 occurs between the server and the KVM switch instead of directly between the client and the KVM switch. The client receives information by communicating back and forth with the server using port 1078.

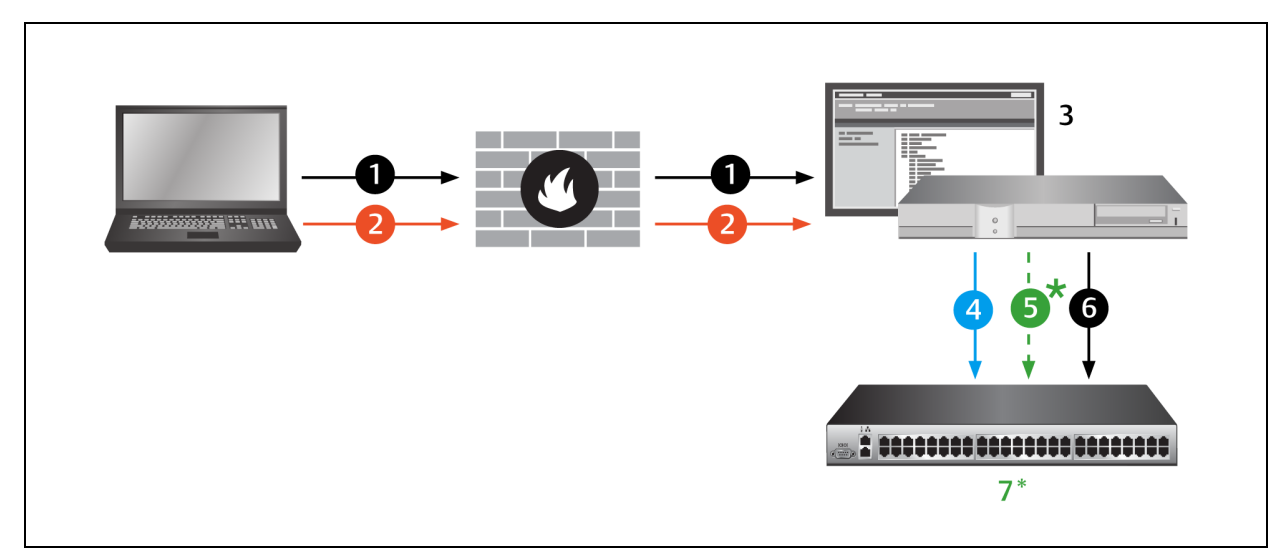

## Figure A.2 Ports Used with a KVM Switch Proxy Server Connection (KVM)

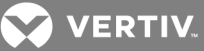

## A.2 Ports Used with KVM Switch Proxy Descriptions

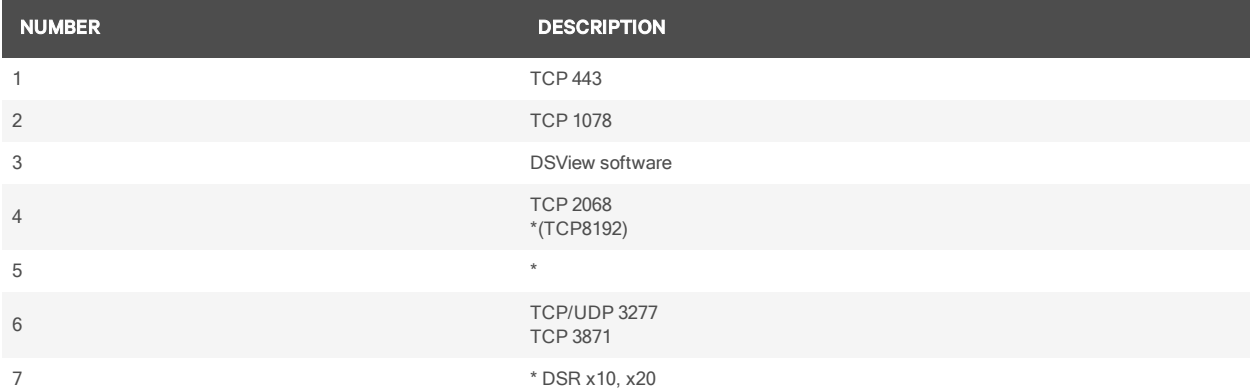

If the user wishes to establish a session with another port on the KVM switch, the same process is used.

For debugging purposes, connection details may be seen by using the console port to place the KVM switch into Debug mode.

## **A.2 Serial console appliance ports**

Like a KVM switch, a serial console appliance may use a non-proxied or a proxied connection. Serial console appliances use a Secure Shell Protocol (SSH).

The client contacts the server, which checks the permissions of the target device. If the logged in user has permissions to establish sessions to the selected target device, the server will establish a connection to the appliance using TCP/IP port 3871 to authorize the session.

In a non-proxied SSH connection, the client communicates directly with the appliance using port 22.

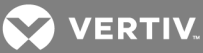

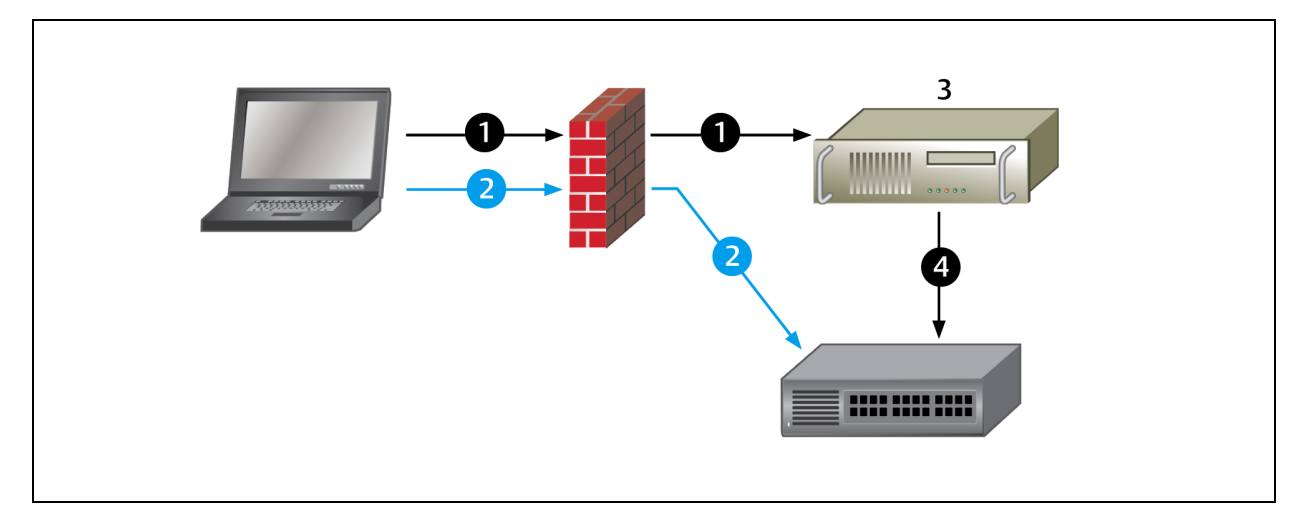

# Figure A.3 Ports Used with a Serial Console Appliance Connection (Serial) Without Proxy

## A.1 Ports Used with Serial Console Descriptions

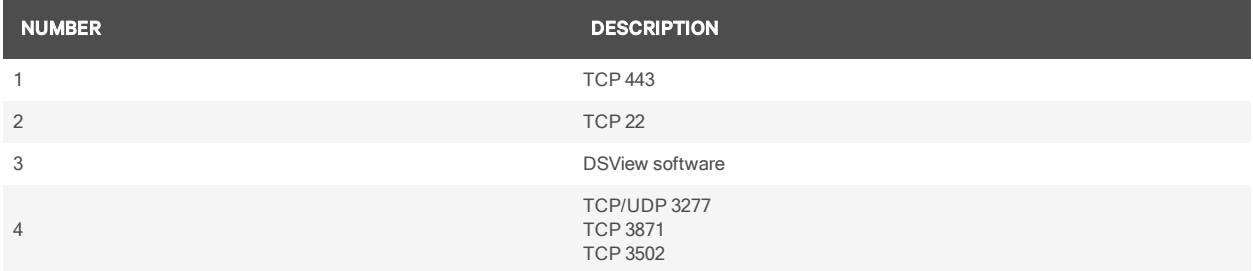

In a proxied connection, communication between the DSView server and serial console appliance occurs over port 22. The SSH connection between the client and the DSView server is tunneled over port 1078.

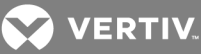

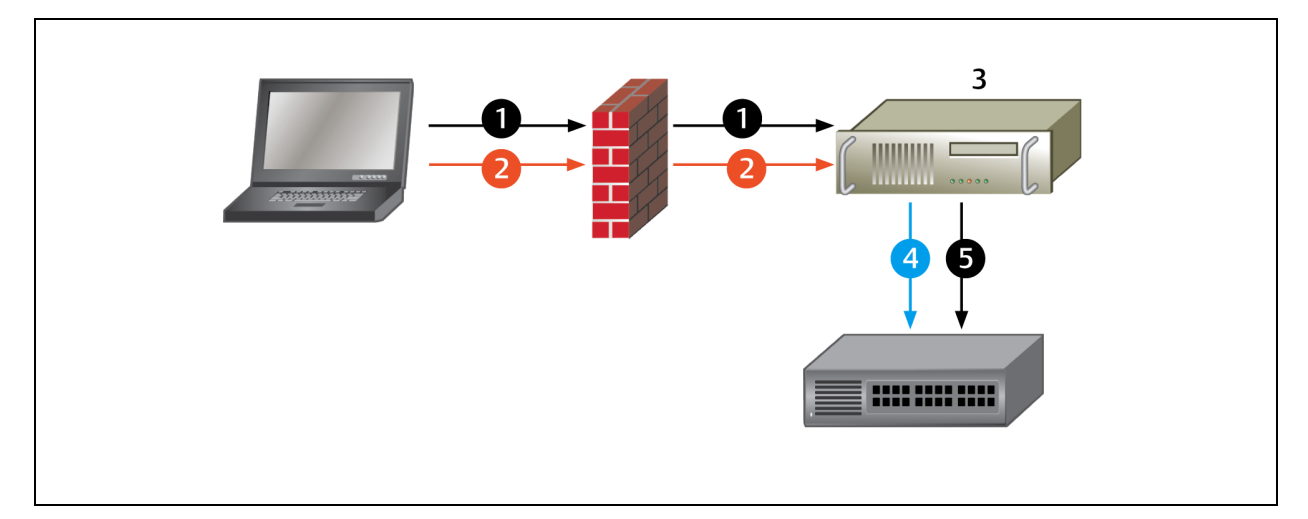

## Figure A.4 Ports Used with a Serial Console Appliance Proxy Server Connection (Serial)

## A.2 Serial Console Appliance Proxy Descriptions

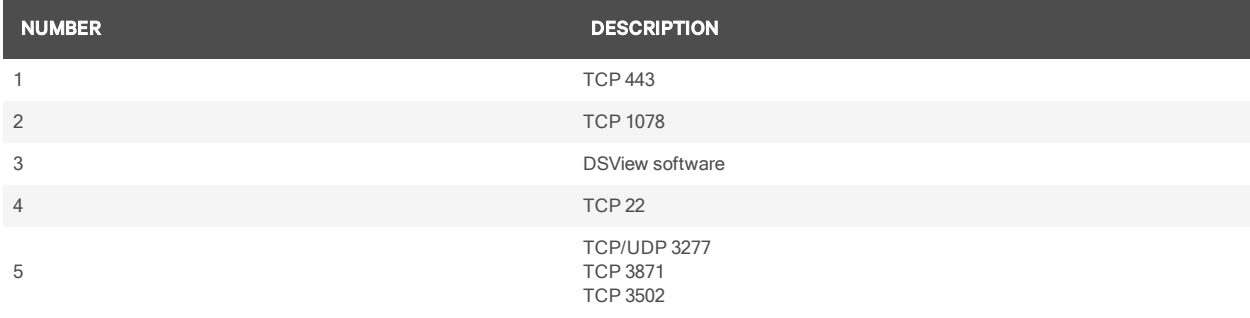

## **A.3 Rebooting a switch**

## NOTE: Users with a User level account may not reboot a switch.

To reboot the switch:

- 1. From the menu, select *Tools - R eboot App lian ce*. A confirmation dialog box will appear.
- 2. Confirm or cancel the reboot.

# **A.4 Managing servers**

To connect to a server:

## NOTE: Users with a User level account may connect to a server only when given access to a switch.

Select *View - Servers* from the menu or click *Servers* in the side navigation bar. Select a server and select *Tools - Conn ect* from the menu.

-or-

Select a server and click the *Conn ect* toolbar button.

-or-

Right-click on a server and select *Conn ect* from the shortcut menu.

A Video Viewer window will open. See Using the Video [Viewer](#page-217-0) on page 209.

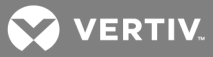

## **A.5 Power control of devices attached to power device sockets**

Users with User level account privileges cannot change the power state of power device sockets.

Use the Power view to manage power device sockets attached to the switch. See *Power view*.

#### To control the power of a device attached to a power device socket:

- 1. Select *V iew - Power* from the menu or click *Power* in the side navigation bar. A list of power device sockets attached to the switch will appear in the content area.
- 2. To power up a device attached to a power device socket, choose one of the following actions:
	- Select a socket that has not been powered up and select *Tools Power On* from the menu bar.
	- Select a socket that has not been powered up and click the *Power* On toolbar button.
	- Right-click on a socket that has not been powered up and select *Power* On from the shortcut menu.

The socket will power up and the icon for the socket in the content area will change.

- 3. To power down a device attached to a power device socket, choose one of the following actions:
	- Select a socket that has not been powered down and select *Tools Power Off* from the menu bar.
	- Select a socket that has not been powered down and click the *Power O ff* toolbar button.
	- Right-click on a socket that has not been powered down and select *Power Off* from the shortcut menu.

The socket will power down and the icon for the socket in the content area will change.

- 4. To cycle the power of a device attached to a power device socket, choose one of the following actions:
	- Select a socket that is powered up and select *Tools - Cycle Power* from the menu bar.
	- Select a socket that is powered up and click the *Cycle Power* toolbar button.
	- Right-click on a socket that is powered up and select *Cycle Power* from the shortcut menu.

The socket will power down, then power up and the icon for the socket in the content area will change accordingly.

- 5. To lock or unlock the current state of a power device socket, choose one of the following actions:
	- Select a socket and select *Tools - Lock* or *Tools - Un lock* from the menu bar.
	- Select a socket that and click the *Lock* or *Un lock* toolbar button.
	- Right-click on a socket and select *Lock* or *Un lock* from the shortcut menu.

## **A.6 DSView server ports**

The DSView server uses the HTTPS port for communication with clients and spoke servers. Changes made to the browse list through the DSView management software are transmitted back to the DSView server host, which refreshes its browse list view over the TCP/IP port 443 connection. Changes to the DSView software are also copied to and from the DSView software hub server over the specified HTTPS port.

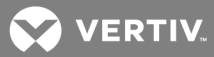

# **A.7 Avocent® Universal Management Gateway Appliance SP Proxy Server Ports**

In a proxied connection to a SPAccess Session, communication between the DSView server and the Avocent® Universal Management Gateway appliance occurs over ports 10000 to 11000 by default.

## NOTE: If you wish to change this range, enter a port value in the range 1 to 65636 in the Port field.

## **A.8 Generic appliance ports**

If you are using a generic appliance in your DSView software system, you may use a Telnet connection through TCP/IP port 23, or an HTTP connection through TCP/IP port 80. The connection is made directly between the client and the generic appliance.

# $\overline{3}$ **MANADIA** 1111 1111 111

## Figure A.5 Generic Appliance

## A.1 Generic Appliance Descriptions

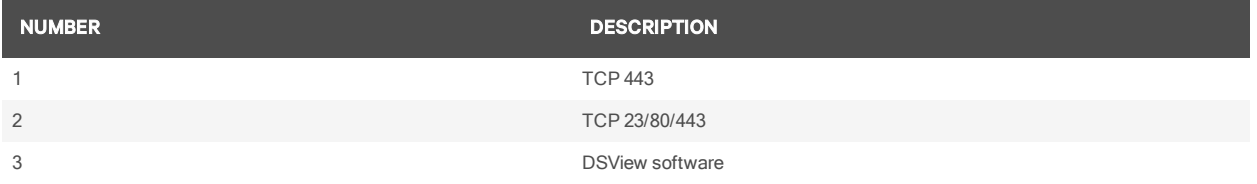

If Active Directory or LDAP external authentication is being used within your DSView software system, TCP/IP ports 389 and 636 are used for connections between the DSView server and the external authentication server. Port 389 is typically used for non-SSL connections and port 636 is used for SSL connections. You may configure the ports used by an Active Directory or LDAP external authentication server using the Authentication Service Connection Settings window. See *Auth entication Services* on page 60.

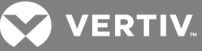

# **A.9 External authentication ports**

## Figure A.6 External Authentication

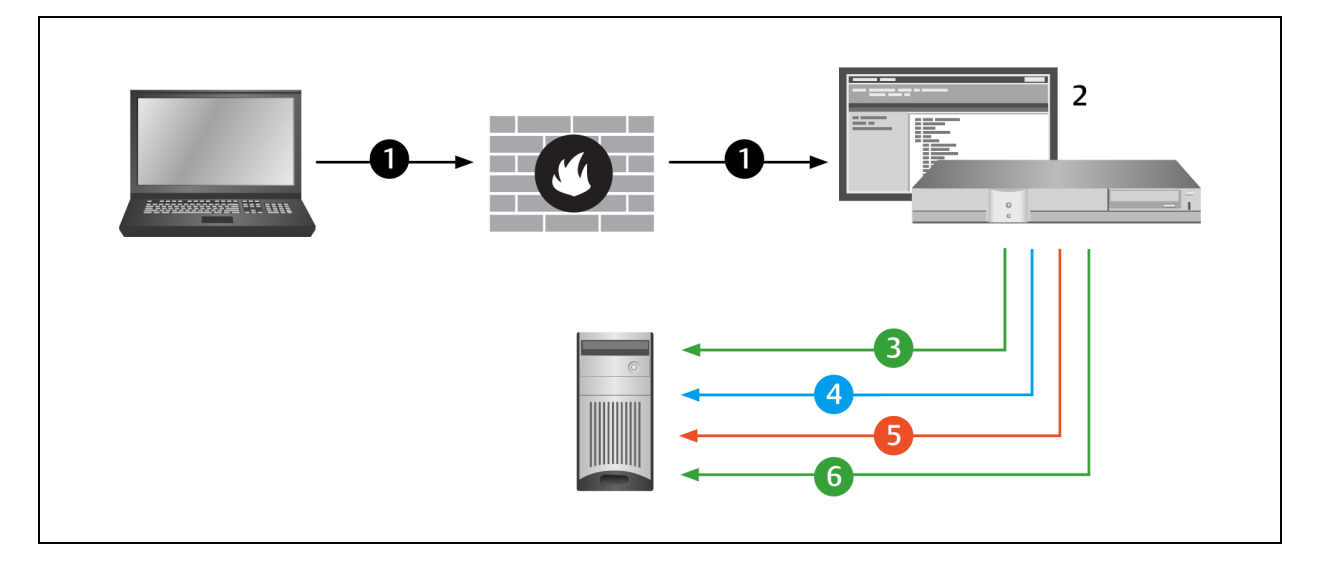

## A.1 External Authentication Descriptions

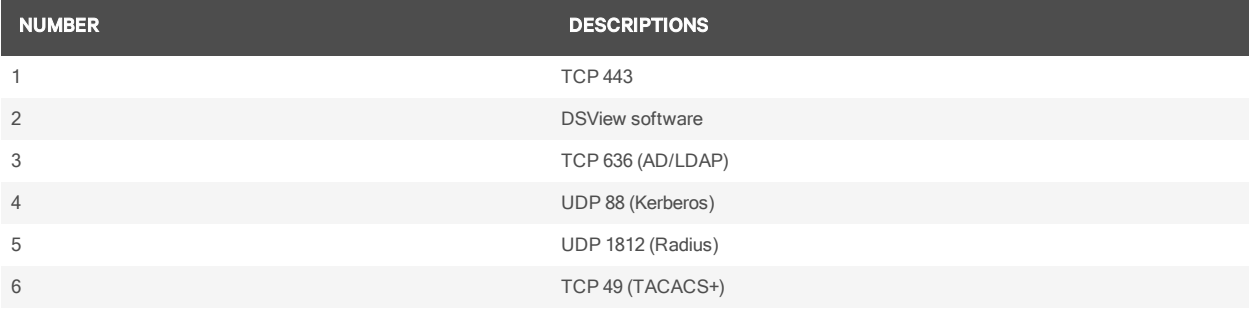

# **A.10 SNMP ports**

A supported KVM switch or serial console appliance may be configured to send SNMP traps to the DSView server in addition to an external SNMP manager.

## Figure A.7 Ports Used by SNMP (No External SNMP Manager)

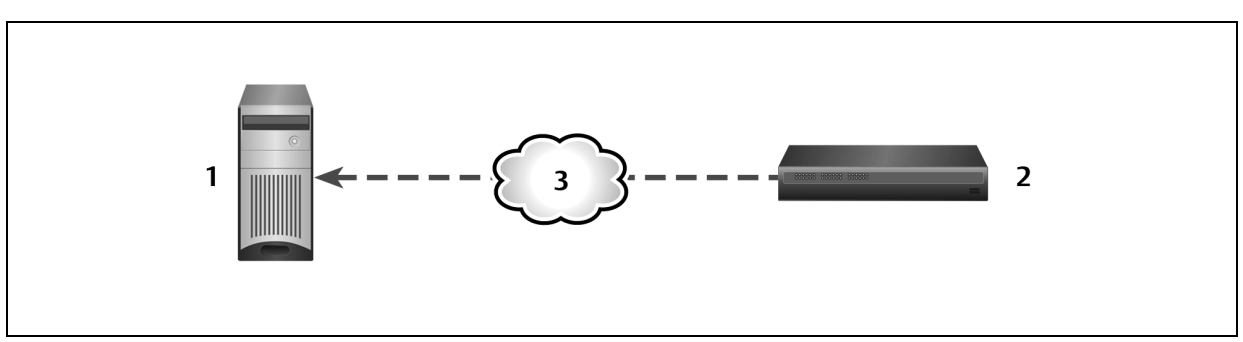

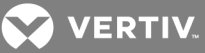

## A.1 Ports Used by SNMP (No External SNMP Manager)

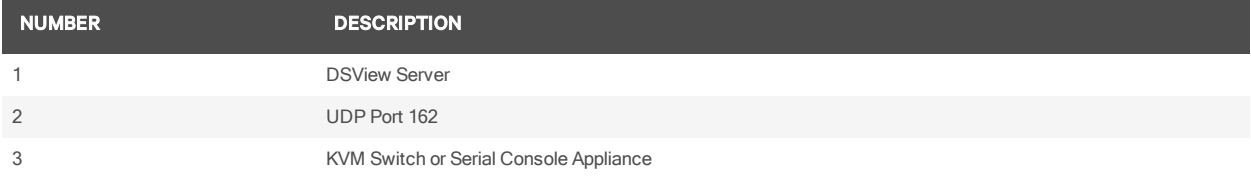

If an external SNMP manager has been added to your DSView software system, communication occurs between the SNMP manager and the KVM switch or serial console appliance as shown in the following figure.

## Figure A.8 Ports Used by SNMP (with External SNMP Manager)

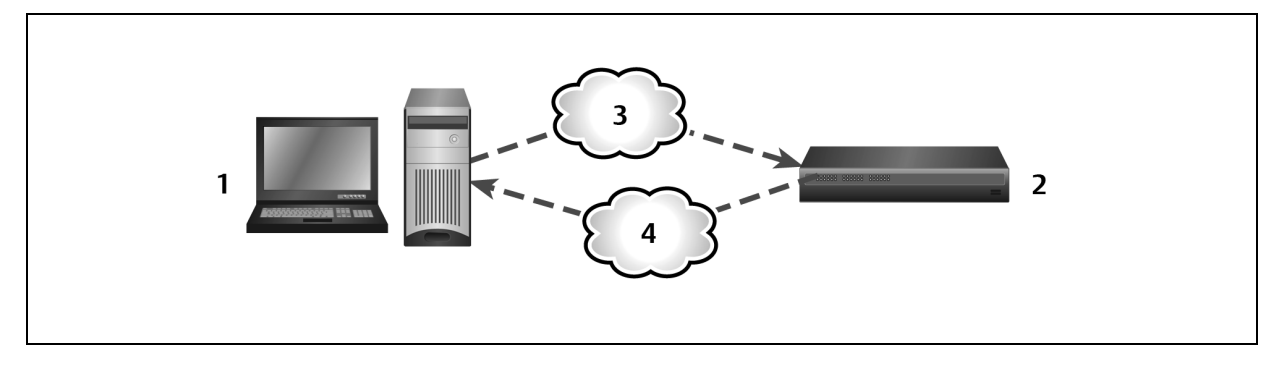

## A.2 Ports Used by SNMP (with External SNMP Manager)

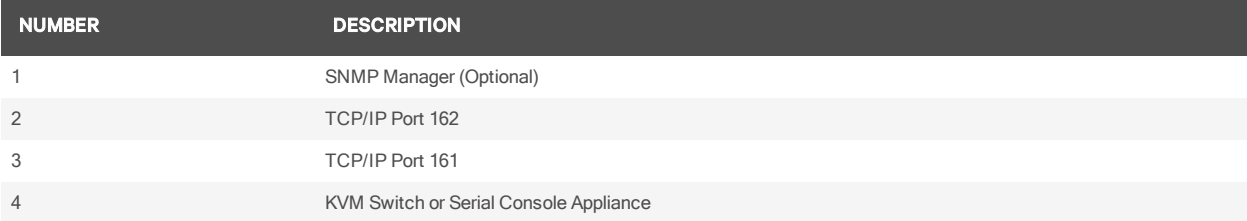

# **Appendix B: Terminal Emulation**

This appendix contains information about the keys, sequences, encoding and decoding for the DSView management software terminal emulation modes when using the Telnet Viewer. Encode refers to how the client interface processes typed keys. Decode refers to how the client interface processes data coming from the target device.

The terminal emulation mode is set by selecting *O ption s - Session Properties* in the Telnet Viewer window and then using the Terminal Emulation drop-down menu in the Session Properties dialog box. See [Customizing](#page-255-0) Session Properties on page 247.

# **B.1 VT terminal emulation**

<span id="page-315-0"></span>on [page](#page-315-0) 307 lists the VT key and keypad numeric codes. Vertiv encodes all applicable keys as numeric; decoding is not supported.

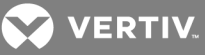

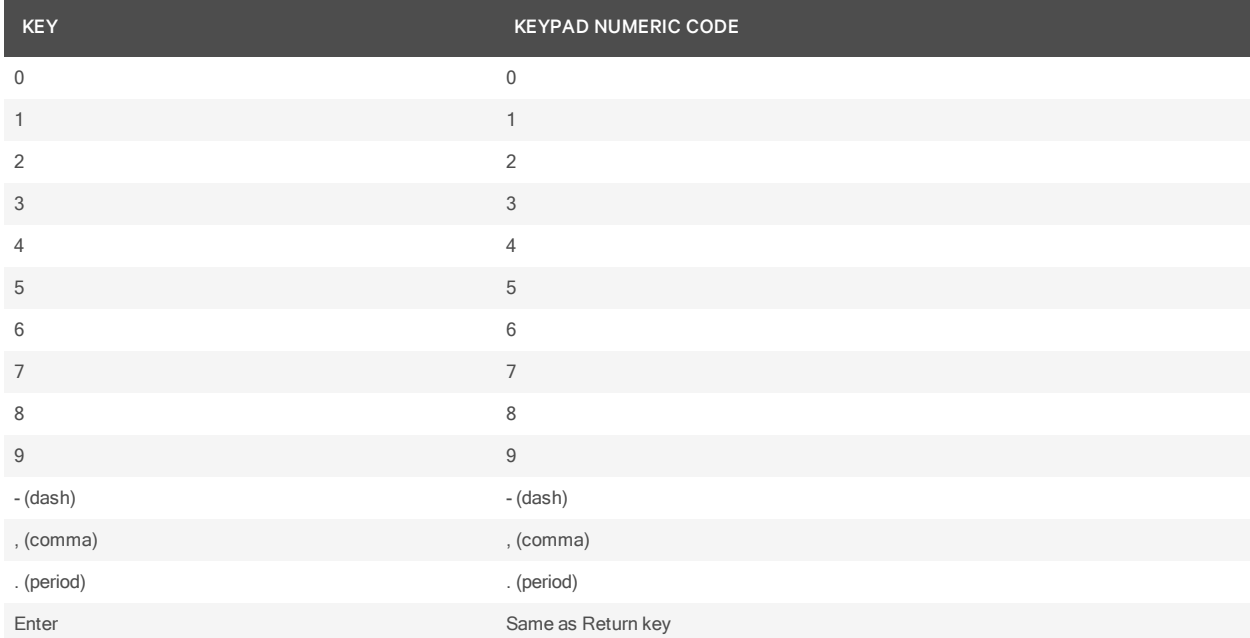

## B.1 VT Key and Keypad Numeric Codes

# **B.2 VT100+ terminal emulation**

The VT100+ emulation provides compatibility with the Microsoft headless server EMS serial port interface. The DSView software Telnet Viewer VT100+ terminal emulation works identically to VT100, with the exception of support for the function keys listed in on [page](#page-316-0) 308.

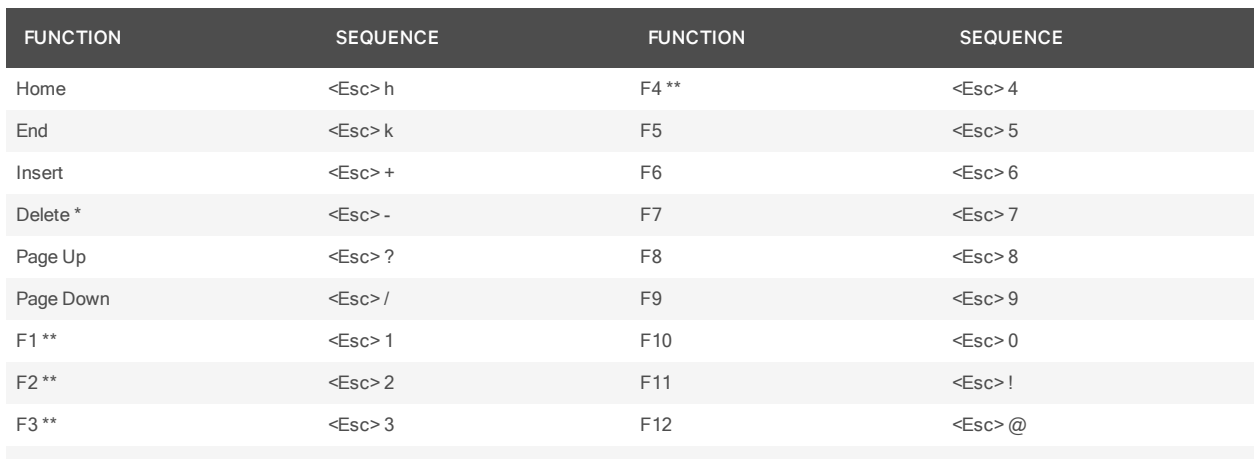

## <span id="page-316-0"></span>B.1 VT100+ Function Key Support

\* ASCII, VT52, VT100, VT102, VT220 and VT320 modes send hex 7F when the Delete key is pressed.

\*\* VT100, VT102, VT220 and VT320 modes map the F1-F4 keys to the PF1-PF4 keys.

# **B.3 VT102 terminal emulation**

VT102 terminal emulation works identically to VT100 with additional support for decoding receive codes as described in the following table.

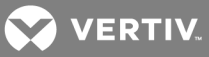

## B.1 VT102 Receive Codes

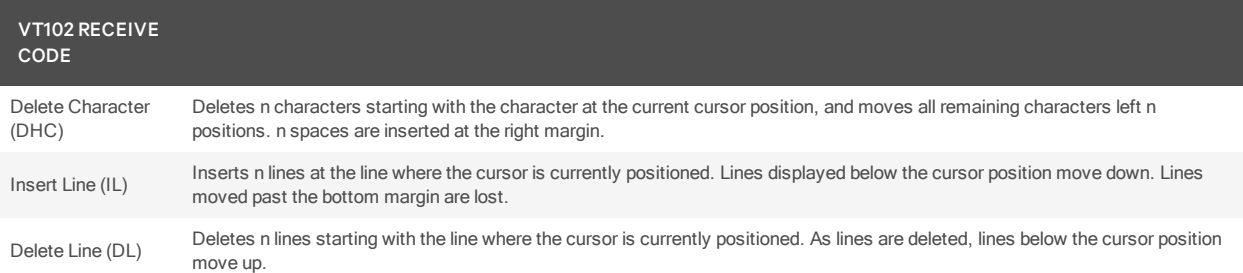

# **B.4 VT100 terminal emulation**

on [page](#page-317-0) 309 lists the VT100 special key and control (Ctrl) key combinations and indicates Vertiv encoding/decoding support, where Yes = supported and No = not supported.

## <span id="page-317-0"></span>B.1 VT100 Special Keys and Control Keys

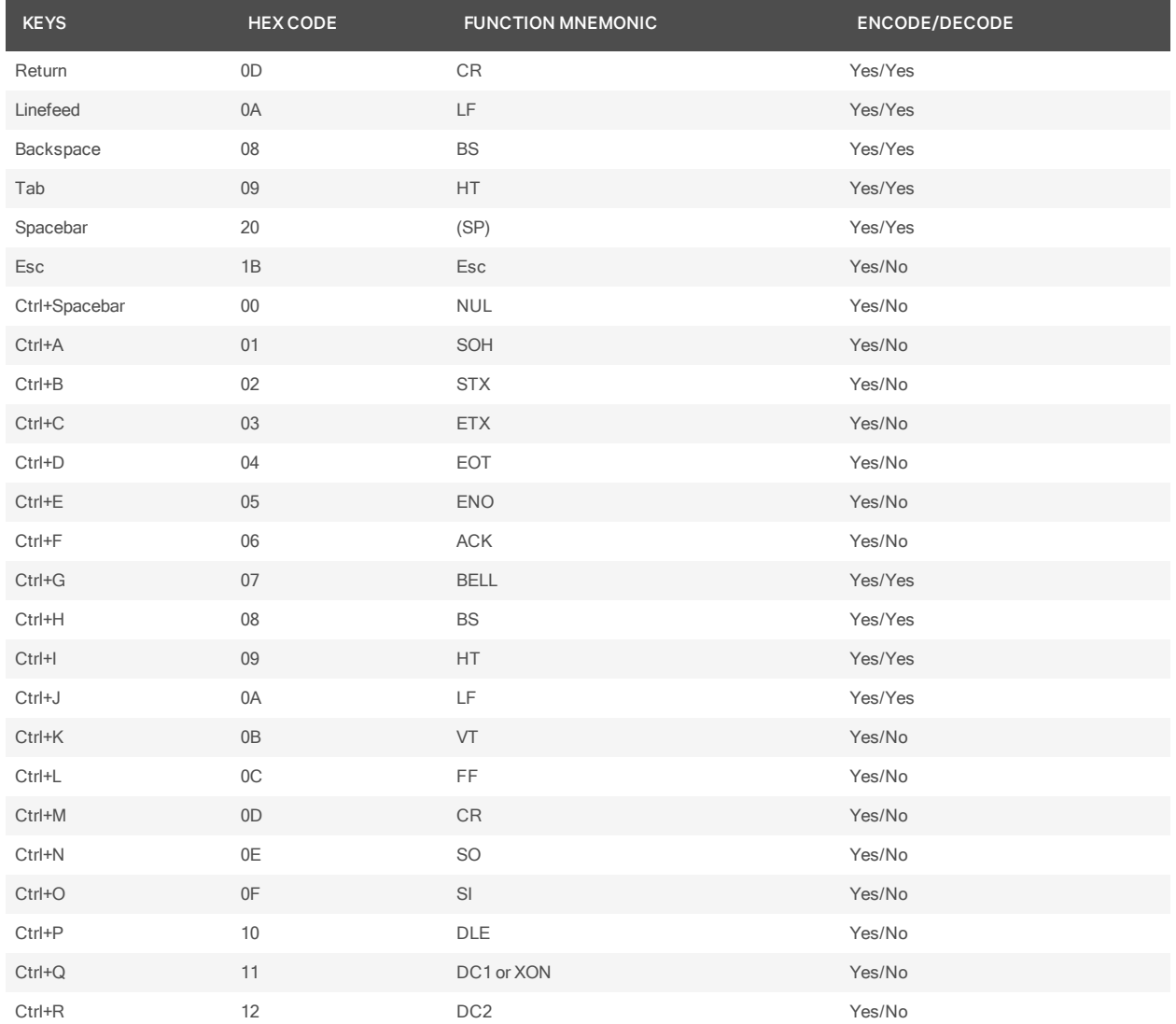

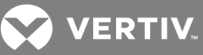

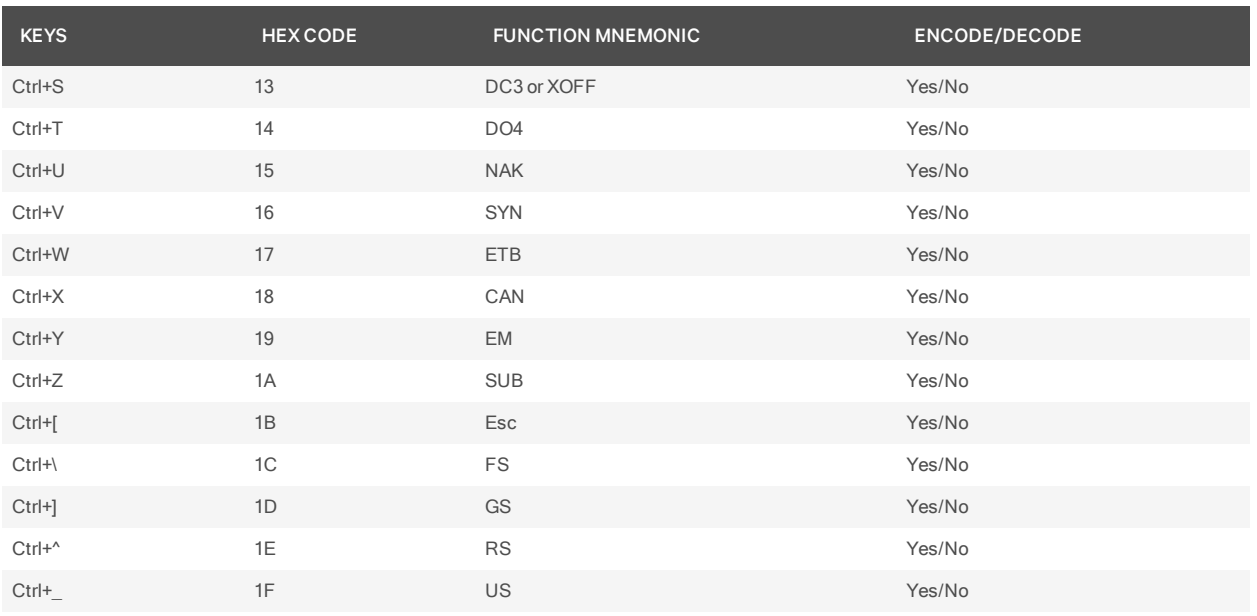

on [page](#page-318-0) 310 lists the VT100 ANSI mode and cursor keys for set and reset modes. Encoding and decoding is supported for all the cursor keys listed.

## <span id="page-318-0"></span>B.2 VT100 ANSI Set and Reset Mode Cursor Keys

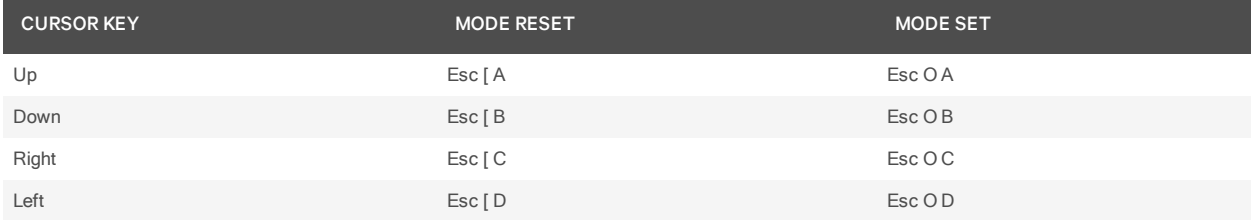

VT100 PF1-PF4 Key [Definitions](#page-318-1) on page 310 lists the VT100 PF1-PF4 key definitions. Encoding of each listed key is supported; decoding is not applicable.

## <span id="page-318-1"></span>VT100 PF1-PF4 Key Definitions

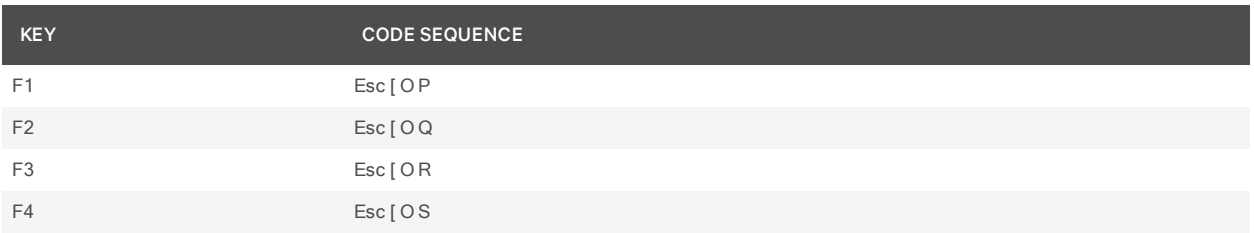

on [page](#page-318-2) 310 lists the ANSI mode control sequences for VT100 terminal emulation and indicates Vertiv encoding/decoding support, where Yes = supported and No = not supported.

## <span id="page-318-2"></span>B.3 VT100 ANSI Mode Control Sequences

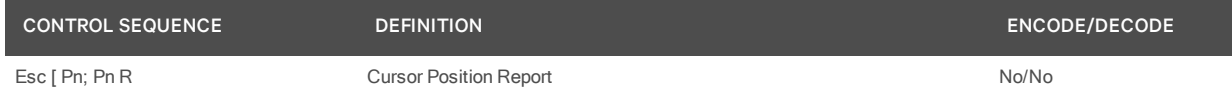

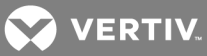

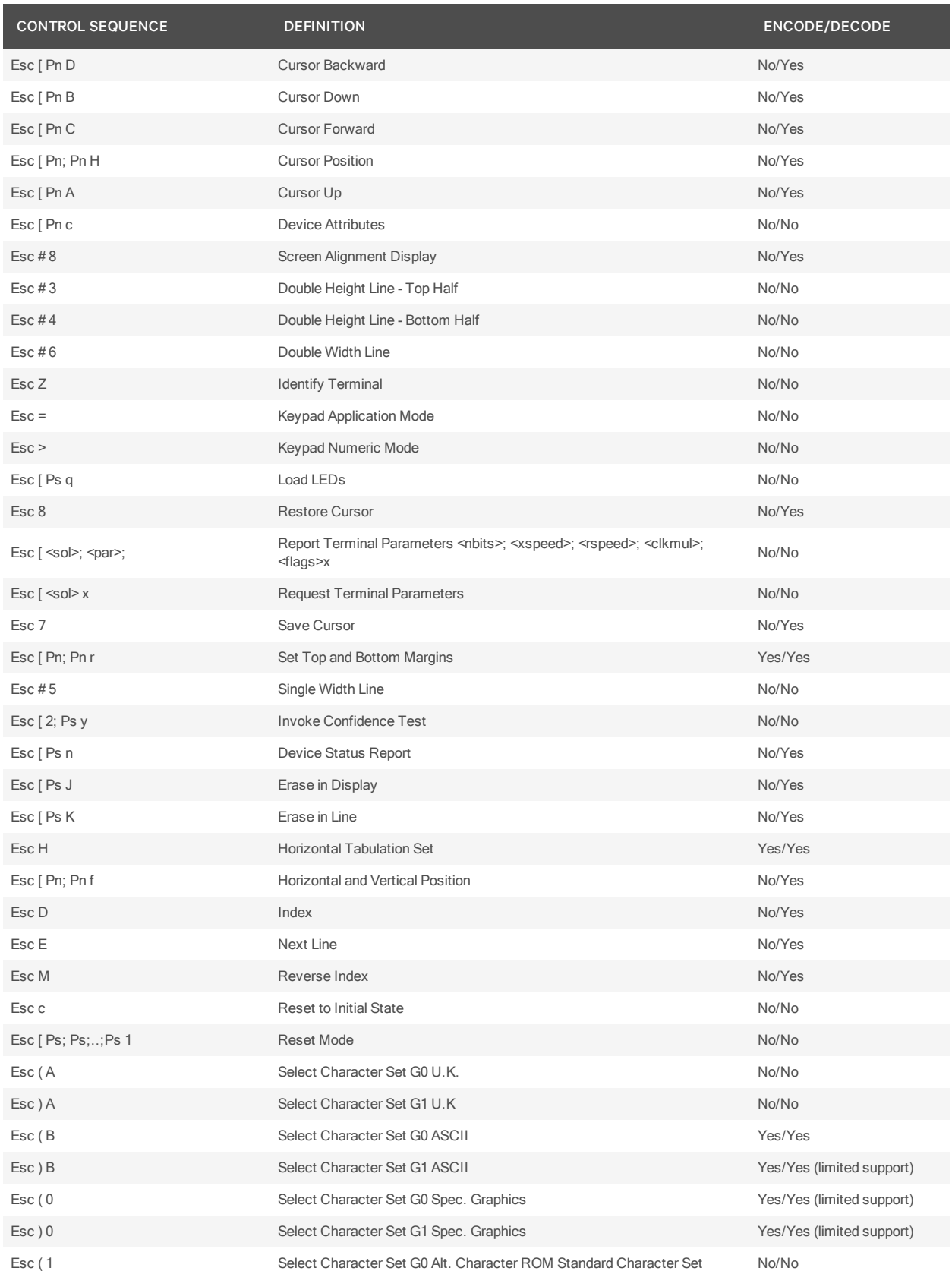

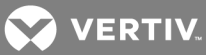

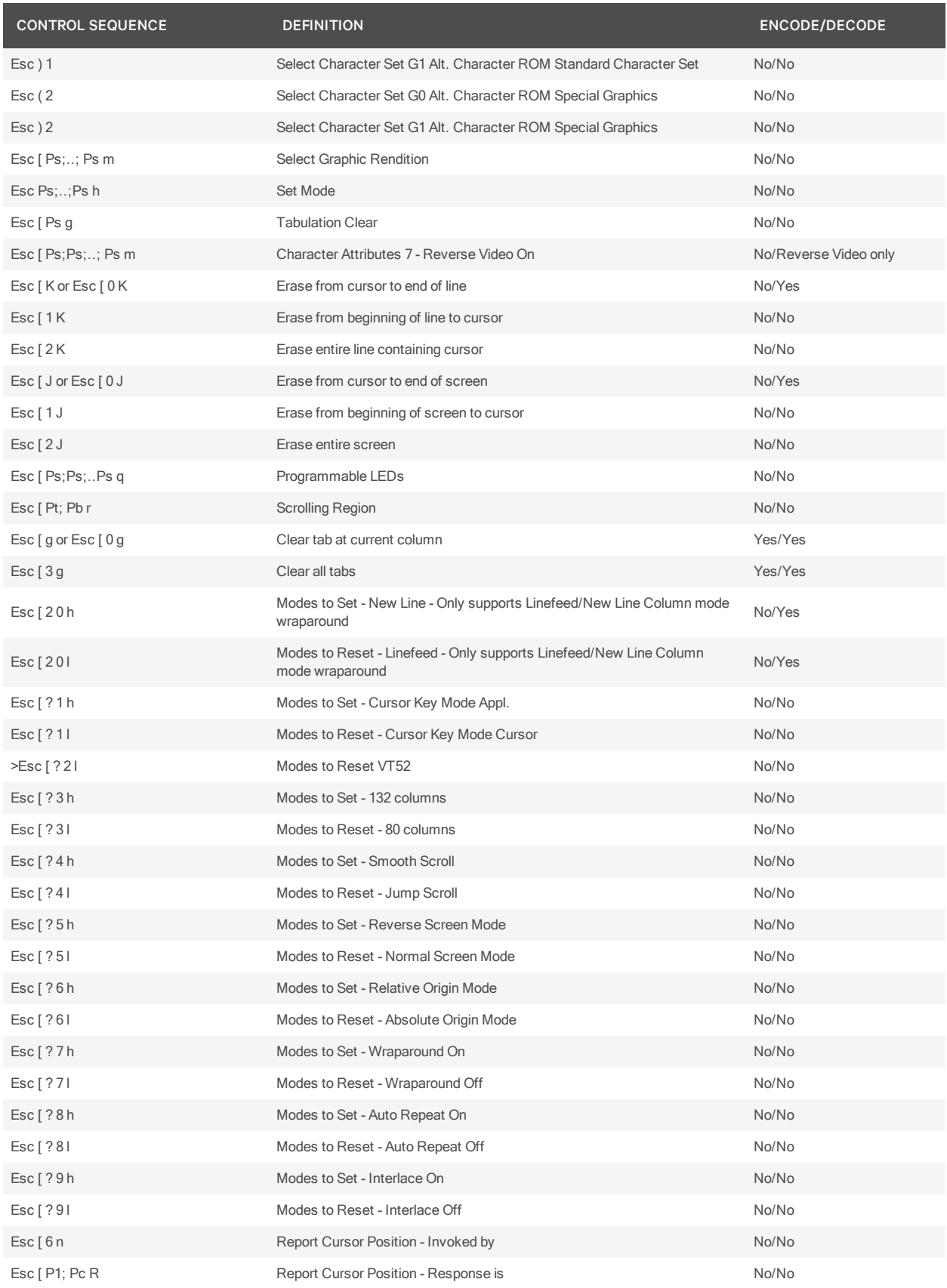

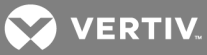

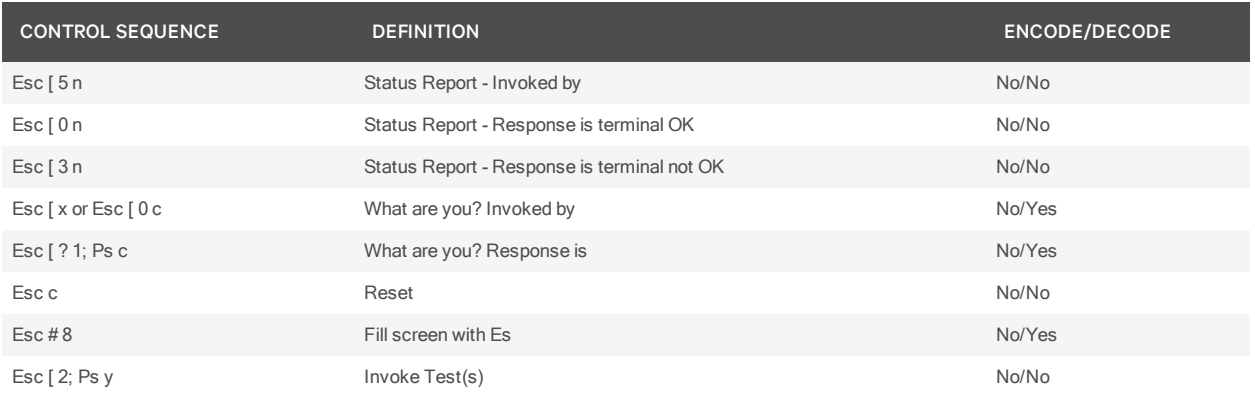

# **B.5 VT220 terminal emulation**

The following table lists the keystroke mapping (encoding) for VT220 emulation.

## B.1 VT220 Encoding

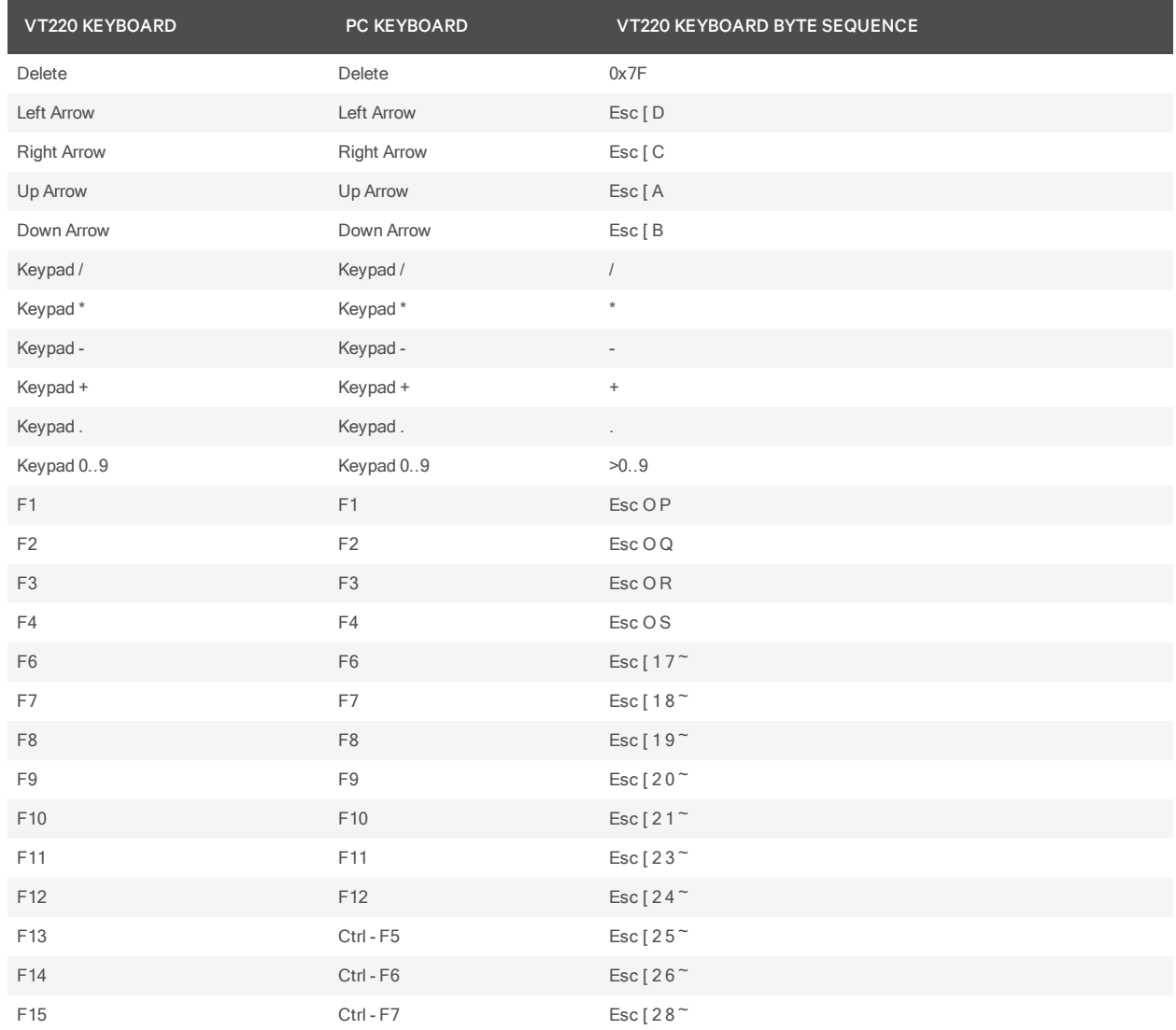

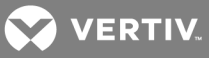

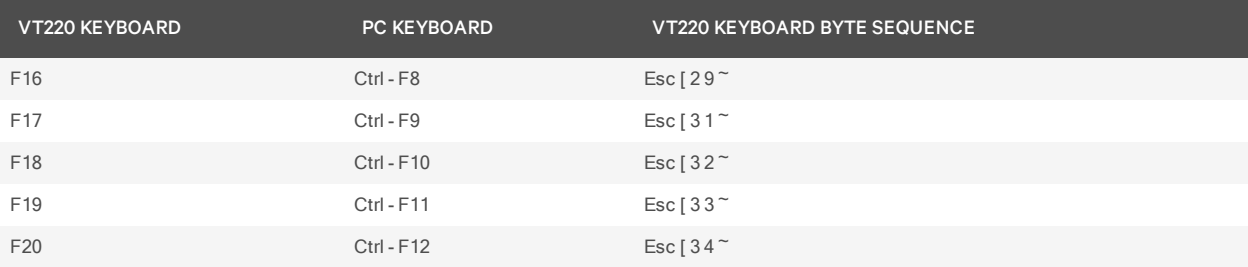

The following table lists the decoding for VT220 terminal emulation.

# B.2 VT220 Decoding

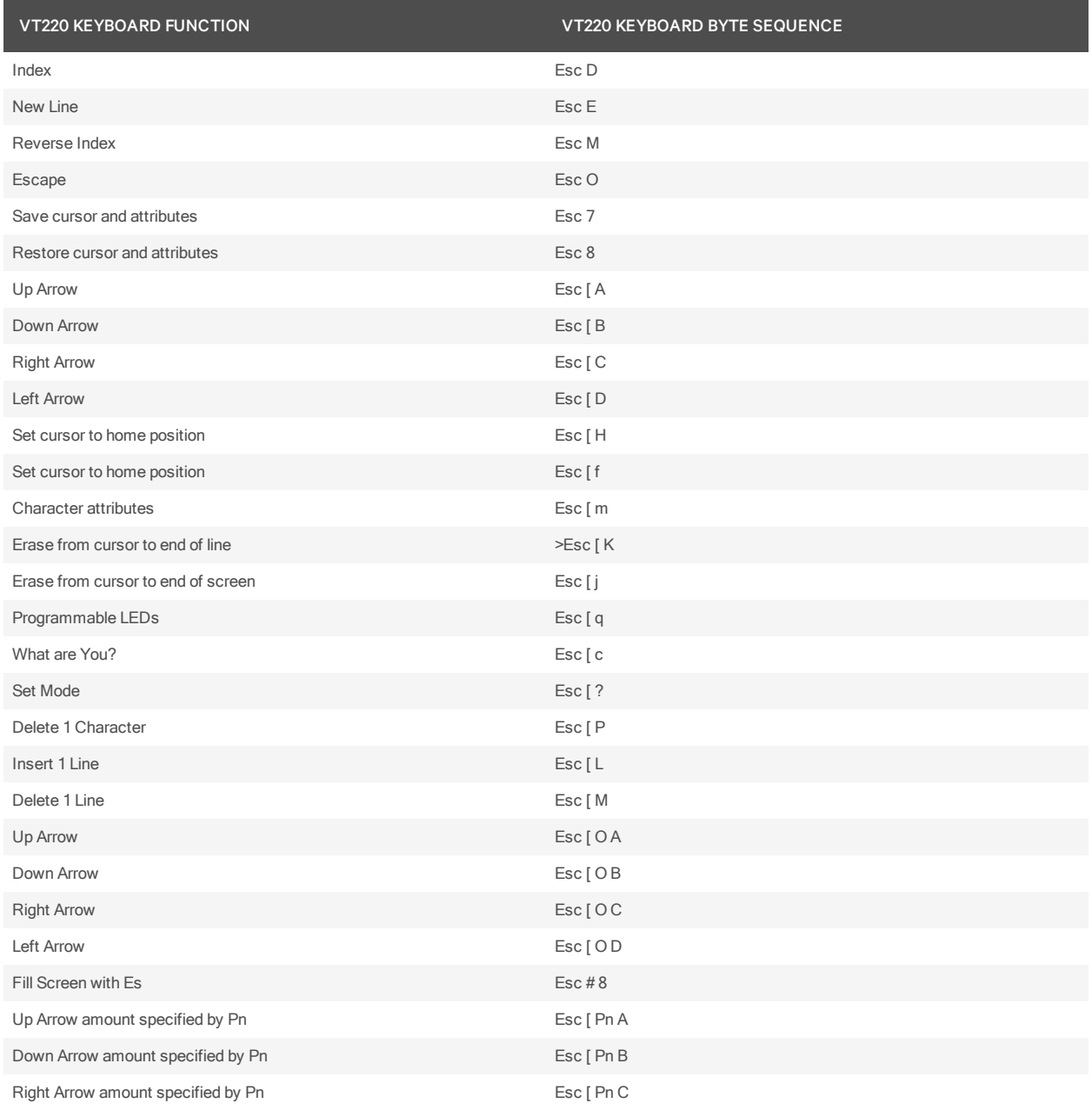

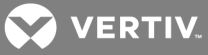

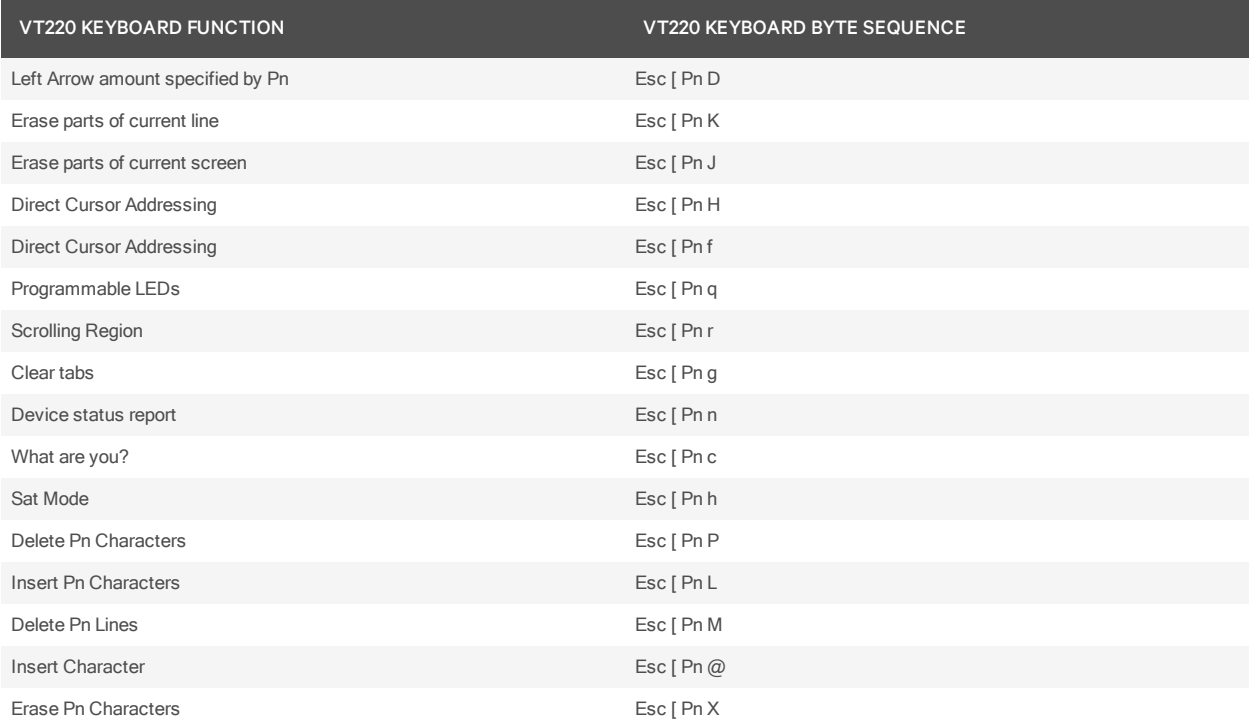

# **B.6 VT52 terminal emulation**

The following table lists the keystroke mapping (encoding) for VT52 terminal emulation.

# B.1 VT52 Encoding

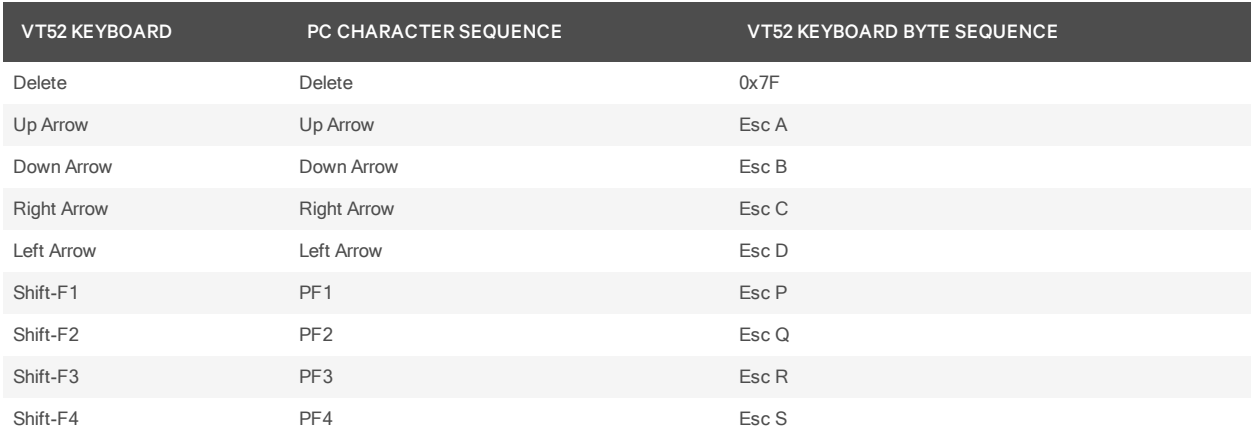

The following table lists the decoding for VT52 terminal emulation.

## B.2 VT52 Decoding

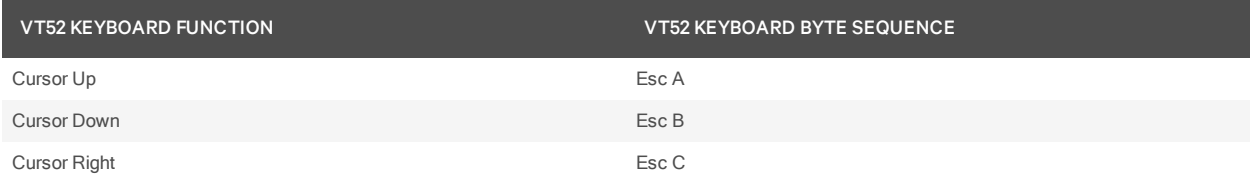
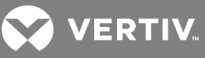

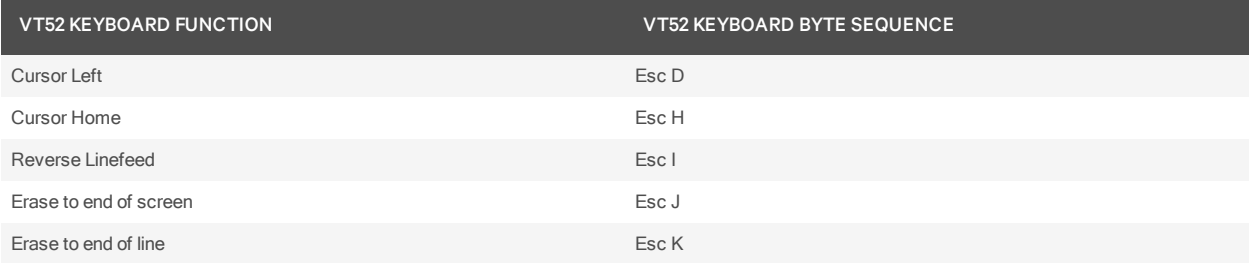

The following table lists the VT52 and ANSI auxiliary keypad definitions. Encoding of each listed keypad key is supported; decoding is not applicable.

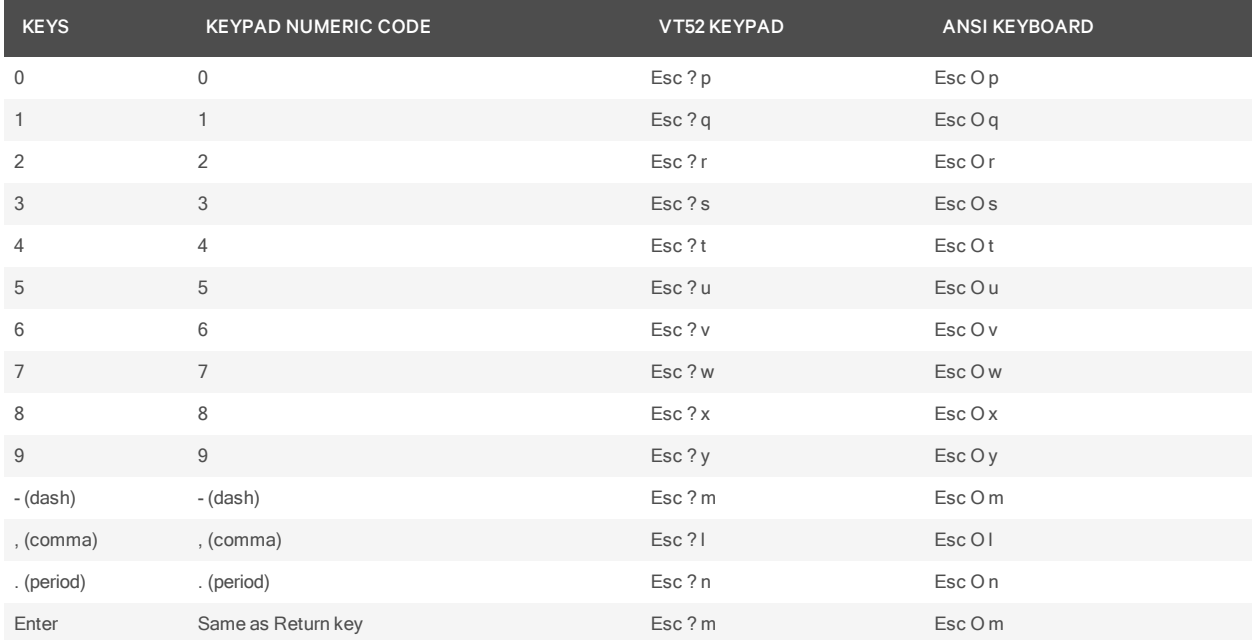

## B.3 VT52 ANSI Mode Auxiliary Keypad Definitions

## **B.7 VT320 terminal emulation**

The following table lists the keystroke mapping (encoding) for VT320 terminal emulation.

## B.1 VT320 Encoding

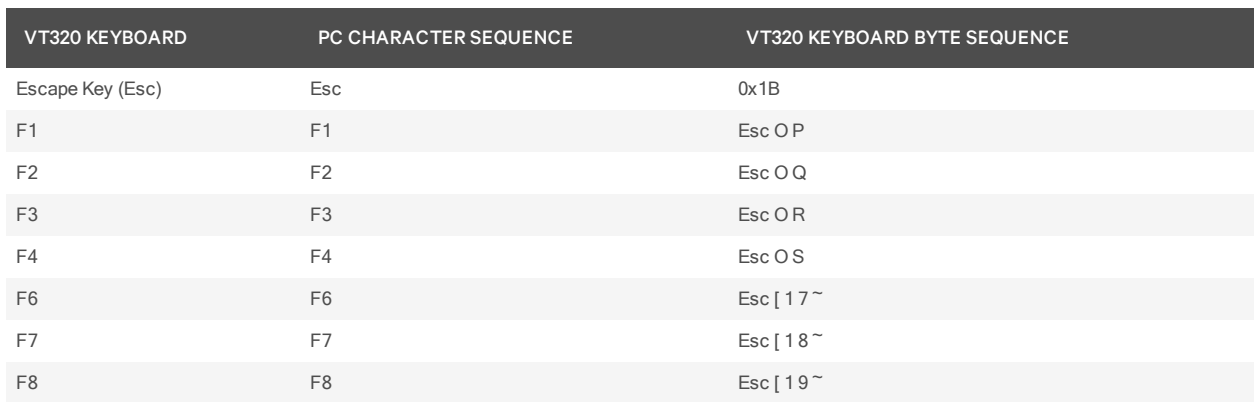

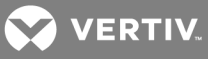

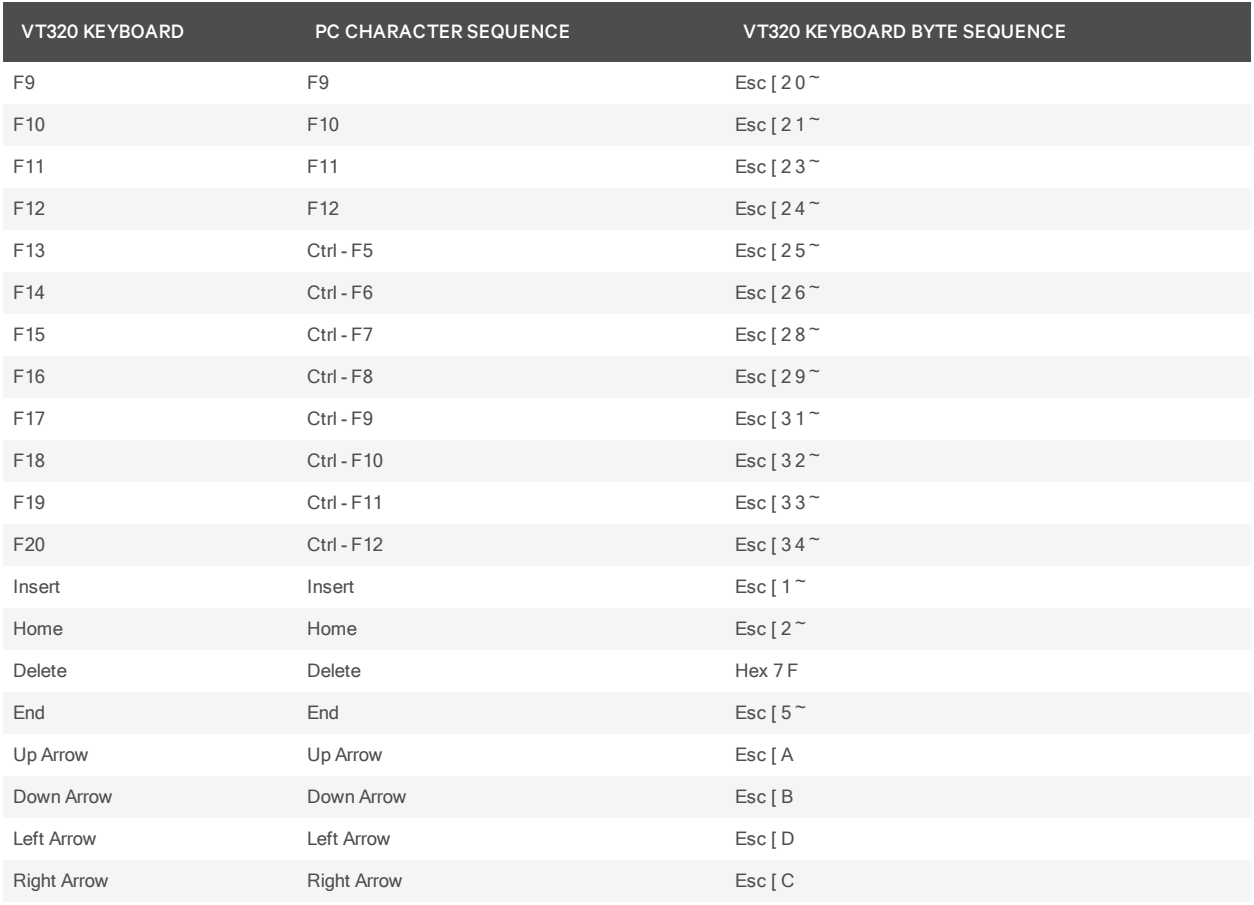

The following table lists the decoding for VT320 terminal emulation.

## B.2 VT320 Decoding

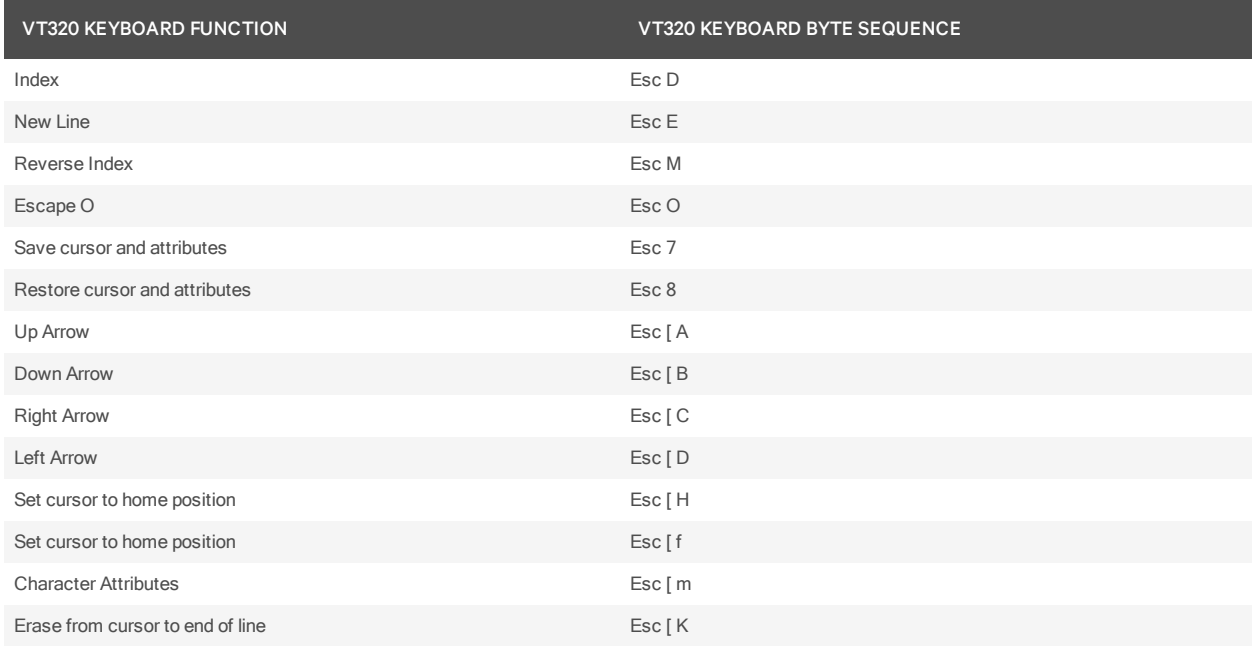

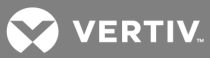

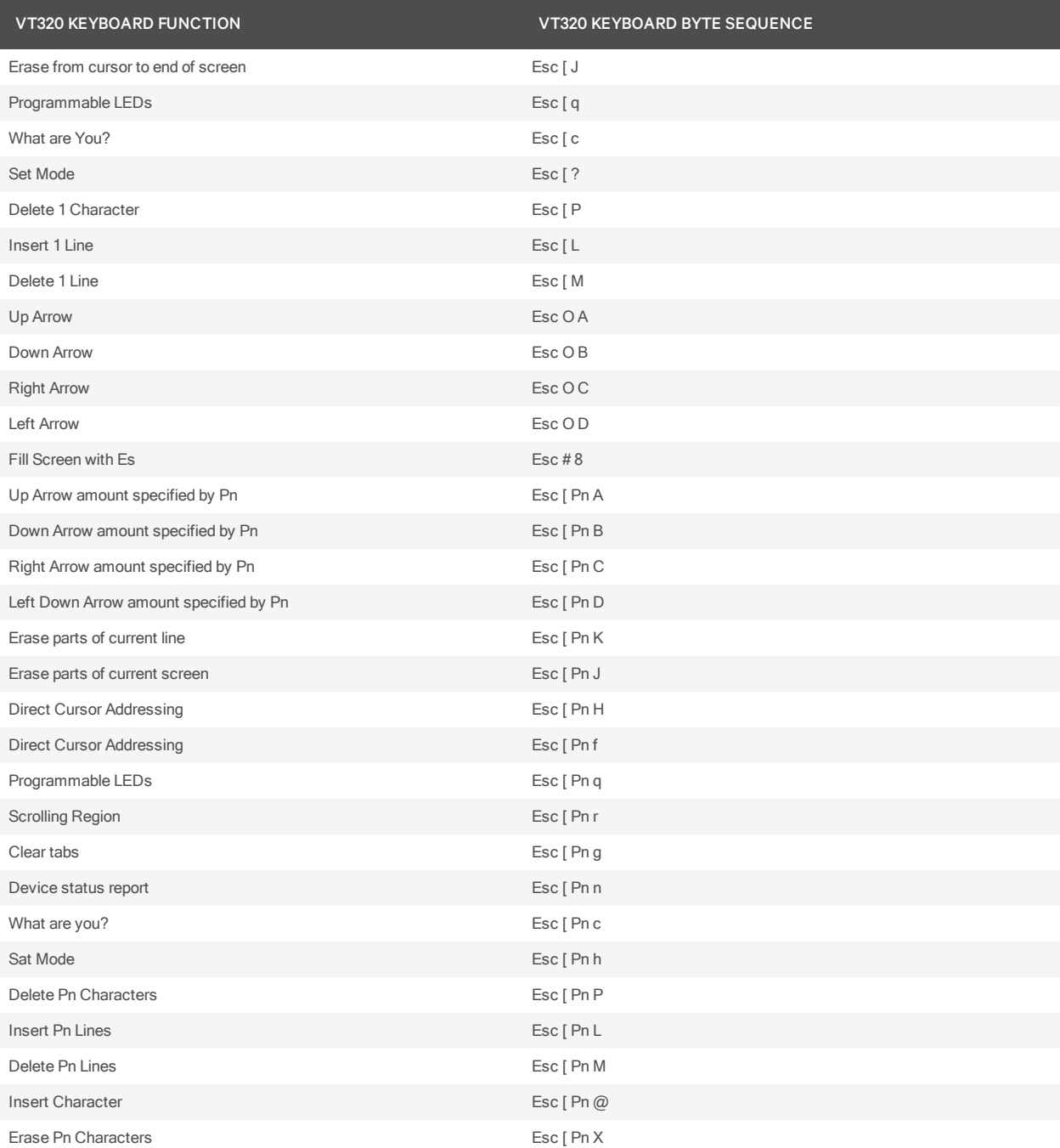

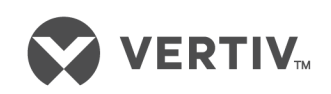

VertivCo.com | Vertiv Headquarters, 1050 Dearborn Drive, Columbus, OH, 43085, USA

© 2017VertivCo. Allrights reserved. Vertiv and the Vertiv logo are trademarks or registered trademarks ofVertivCo. All other names and logos referred to are trade names, trademarks or registered trademarks oftheir respective owners. While every precaution has been taken to ensure accuracy and completeness herein, VertivCo. assumes no responsibility, and disclaims all liability, for damages resulting from use ofthis information or for any errors or omissions. Specifications are subject to change without notice.